# $\frac{d\ln\ln}{d}$

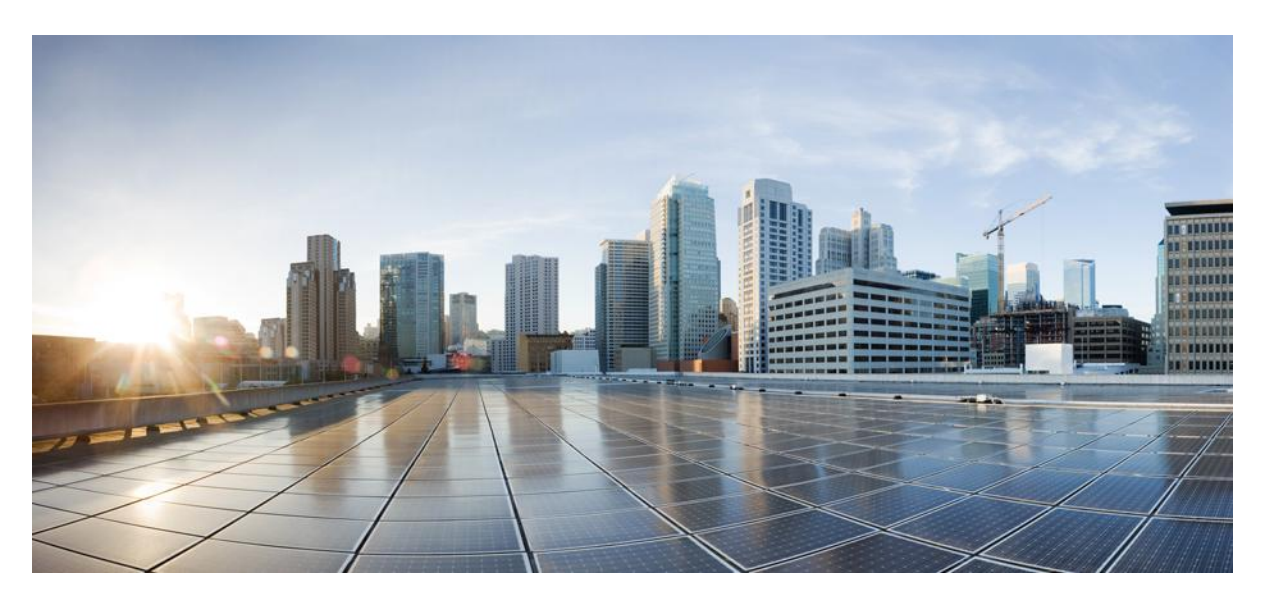

### **Cisco IP Phone 6800 Series Multiplatform Phones User Guide**

**First Published:** 2017-11-22 **Last Modified:** 2020-08-17

### **Americas Headquarters**

Cisco Systems, Inc. 170 West Tasman Drive San Jose, CA 95134-1706 USA http://www.cisco.com Tel: 408 526-4000 800 553-NETS (6387) Fax: 408 527-0883

THE SPECIFICATIONS AND INFORMATION REGARDING THE PRODUCTS IN THIS MANUAL ARE SUBJECT TO CHANGE WITHOUT NOTICE. ALL STATEMENTS, INFORMATION, AND RECOMMENDATIONS IN THIS MANUAL ARE BELIEVED TO BE ACCURATE BUT ARE PRESENTED WITHOUT WARRANTY OF ANY KIND, EXPRESS OR IMPLIED. USERS MUST TAKE FULL RESPONSIBILITY FOR THEIR APPLICATION OF ANY PRODUCTS.

THE SOFTWARE LICENSE AND LIMITED WARRANTY FOR THE ACCOMPANYING PRODUCT ARE SET FORTH IN THE INFORMATION PACKET THAT SHIPPED WITH THE PRODUCT AND ARE INCORPORATED HEREIN BY THIS REFERENCE. IF YOU ARE UNABLE TO LOCATE THE SOFTWARE LICENSE OR LIMITED WARRANTY, CONTACT YOUR CISCO REPRESENTATIVE FOR A COPY.

The following information is for FCC compliance of Class A devices: This equipment has been tested and found to comply with the limits for a Class A digital device, pursuant to part 15 of the FCC rules. These limits are designed to provide reasonable protection against harmful interference when the equipment is operated in a commercial environment. This equipment generates, uses, and can radiate radio-frequency energy and, if not installed and used in accordance with the instruction manual, may cause harmful interference to radio communications. Operation of this equipment in a residential area is likely to cause harmful interference, in which case users will be required to correct the interference at their own expense.

The following information is for FCC compliance of Class B devices: This equipment has been tested and found to comply with the limits for a Class B digital device, pursuant to part 15 of the FCC rules. These limits are designed to provide reasonable protection against harmful interference in a residential installation. This equipment generates, uses and can radiate radio frequency energy and, if not installed and used in accordance with the instructions, may cause harmful interference to radio communications. However, there is no guarantee that interference will not occur in a particular installation. If the equipment causes interference to radio or television reception, which can be determined by turning the equipment off and on, users are encouraged to try to correct the interference by using one or more of the following measures:

- Reorient or relocate the receiving antenna.
- Increase the separation between the equipment and receiver.
- Connect the equipment into an outlet on a circuit different from that to which the receiver is connected.
- Consult the dealer or an experienced radio/TV technician for help.

Modifications to this product not authorized by Cisco could void the FCC approval and negate your authority to operate the product.

The Cisco implementation of TCP header compression is an adaptation of a program developed by the University of California, Berkeley (UCB) as part of UCB's public domain version of the UNIX operating system. All rights reserved. Copyright © 1981, Regents of the University of California.

NOTWITHSTANDING ANY OTHER WARRANTY HEREIN, ALL DOCUMENT FILES AND SOFTWARE OF THESE SUPPLIERS ARE PROVIDED "AS IS" WITH ALL FAULTS. CISCO AND THE ABOVE-NAMED SUPPLIERS DISCLAIM ALL WARRANTIES, EXPRESSED OR IMPLIED, INCLUDING, WITHOUT LIMITATION, THOSE OF MERCHANTABILITY, FITNESS FOR A PARTICULAR PURPOSE AND NONINFRINGEMENT OR ARISING FROM A COURSE OF DEALING, USAGE, OR TRADE PRACTICE.

IN NO EVENT SHALL CISCO OR ITS SUPPLIERS BE LIABLE FOR ANY INDIRECT, SPECIAL, CONSEQUENTIAL, OR INCIDENTAL DAMAGES, INCLUDING, WITHOUT LIMITATION, LOST PROFITS OR LOSS OR DAMAGE TO DATA ARISING OUT OF THE USE OR INABILITY TO USE THIS MANUAL, EVEN IF CISCO OR ITS SUPPLIERS HAVE BEEN ADVISED OF THE POSSIBILITY OF SUCH DAMAGES.

Any Internet Protocol (IP) addresses and phone numbers used in this document are not intended to be actual addresses and phone numbers. Any examples, command display output, network topology diagrams, and other figures included in the document are shown for illustrative purposes only. Any use of actual IP addresses or phone numbers in illustrative content is unintentional and coincidental.

All printed copies and duplicate soft copies of this document are considered uncontrolled. See the current online version for the latest version.

Cisco has more than 200 offices worldwide. Addresses and phone numbers are listed on the Cisco website at www.cisco.com/go/offices.

Cisco and the Cisco logo are trademarks or registered trademarks of Cisco and/or its affiliates in the U.S. and other countries. To view a list of Cisco trademarks, go to this URL: <https://www.cisco.com/c/en/us/about/legal/trademarks.html>. Third-party trademarks mentioned are the property of their respective owners. The use of the word partner does not imply a partnership relationship between Cisco and any other company. (1721R)

© 2020 Cisco Systems, Inc. All rights reserved.

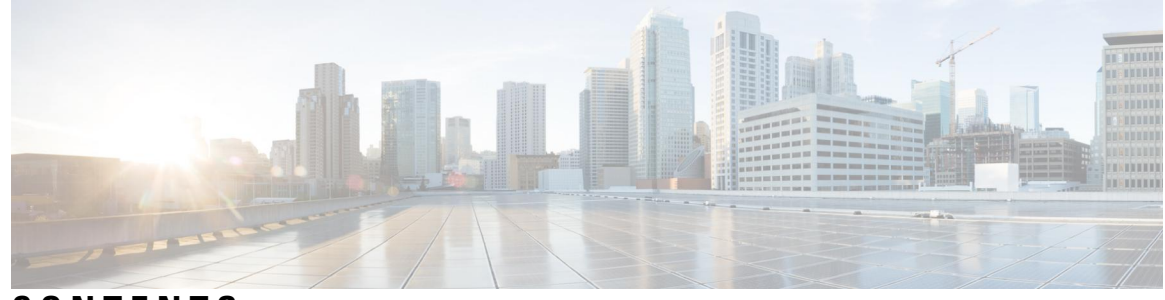

### **CONTENTS**

#### **CHAPTER 1 Your [Phone](#page-12-0) 1**

ı

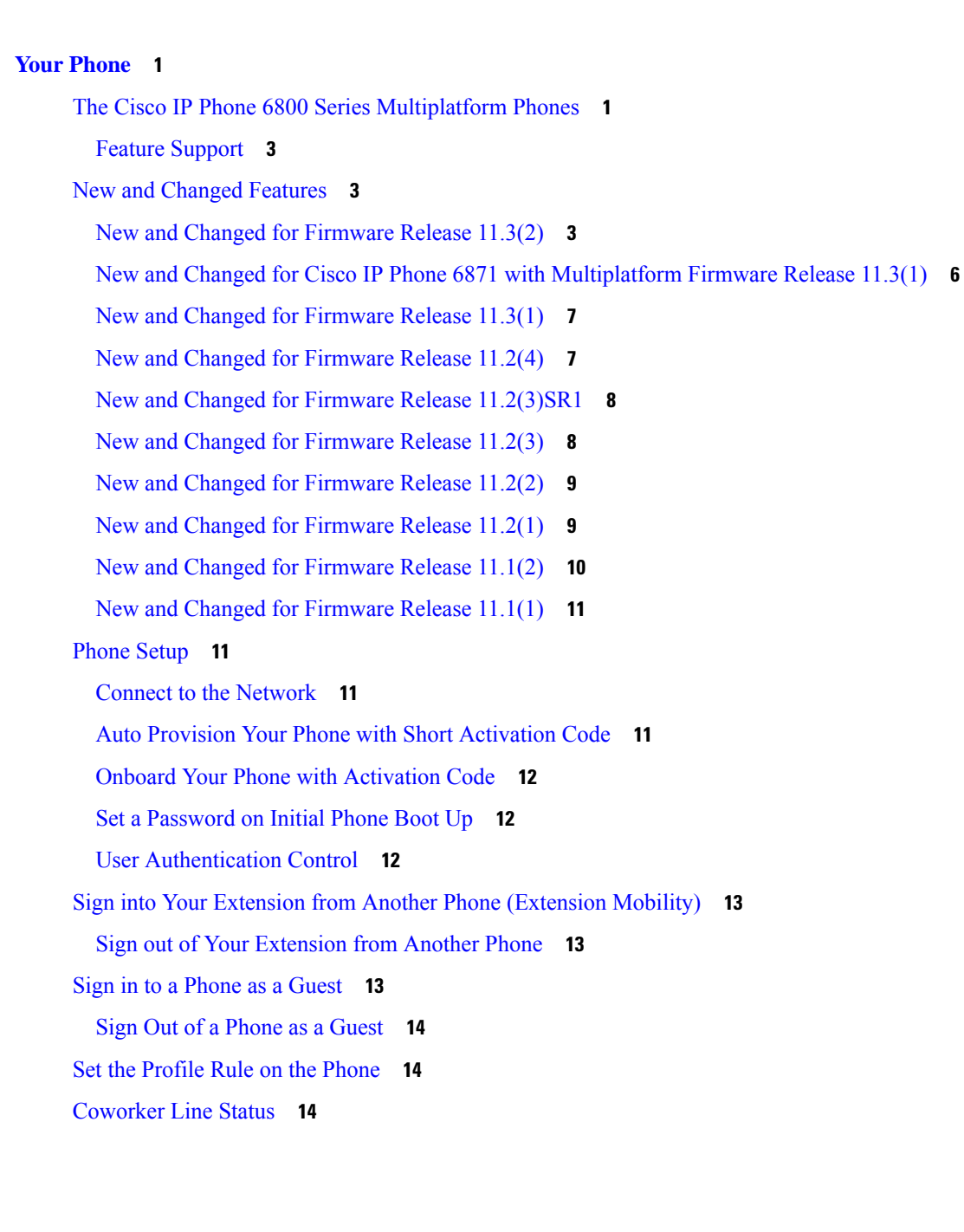

Activate or Deactivate [Monitoring](#page-26-0) of the BLF List **15** Configure [Monitoring](#page-27-0) of an Individual Line **16** Remove the Feature [Configured](#page-28-0) on a Line Key **17** Add a Menu [Shortcut](#page-29-0) to a Line Key **18** Remove the Menu [Shortcut](#page-29-1) from a Line Key **18** [Phone](#page-30-0) Web Page **19** [Speed-Dial](#page-30-1) Numbers **19** Phone [Hardware](#page-31-0) and Buttons **20** Cisco IP Phone 6821 [Multiplatform](#page-31-1) Phones Buttons and Hardware **20** Cisco IP Phone 6841, 6851, and 6861 [Multiplatform](#page-33-0) Phones Buttons and Hardware **22** Cisco IP Phone 6871 [Multiplatform](#page-34-0) Phones Buttons and Hardware **23** [Navigation](#page-36-0) **25** [Softkey,](#page-36-1) Line, and Feature Buttons **25** Phone Screen [Features](#page-37-0) **26** Clean the Phone [Screen](#page-38-0) **27** [Differences](#page-38-1) Between Phone Calls and Lines **27** Energy [Savings](#page-38-2) **27** Additional Help and [Information](#page-38-3) **27** [Accessibility](#page-39-0) Features **28** Cisco IP Phone 6821 Multiplatform Phones [Hearing-Impaired](#page-39-1) Accessibility Features **28** Cisco IP Phone 6841, 6851, and 6861 [Hearing-Impaired](#page-40-0) Accessibility Features **29** Cisco IP Phone 6871 Multiplatform Phones [Hearing-Impaired](#page-42-0) Accessibility Features **31** Cisco IP Phone 6821 Multiplatform Phones [Vision-Impaired](#page-44-0) and Blind Accessibility Features **[33](#page-44-0)** Cisco IP Phone 6841, 6851, and 6861 [Vision-Impaired](#page-47-0) and Blind Accessibility Features **36** Cisco IP Phone 6871 Multiplatform Phones [Vision-Impaired](#page-49-0) Accessibility Features **38** Cisco IP Phone 6821 Multiplatform Phones [Mobility-Impaired](#page-52-0) Accessibility Features **41** Cisco IP Phone 6841, 6851, and 6861 [Mobility-Impaired](#page-54-0) Accessibility Features **43** Cisco IP Phone 6871 Multiplatform Phones [Mobility-Impaired](#page-55-0) Accessibility Features **44** Third-Party [Accessibility](#page-57-0) Applications **46** [Troubleshooting](#page-57-1) **46** Find [Information](#page-57-2) About Your Phone **46** View the [Customization](#page-58-0) State on the Phone **47** View the [Network](#page-59-0) Status **48**

View the [Phone](#page-59-1) Status **48** View the Status [Messages](#page-60-0) on the Phone **49** View the Line [Status](#page-60-1) **49** View 802.1X [Transaction](#page-60-2) Status **49** View the Reboot [History](#page-61-0) **50** [Report](#page-61-1) All Phone Issues **50** View Wi-Fi Status [Messages](#page-61-2) on the Phone **50** [Factory](#page-62-0) Reset the Phone from Phone Web Page **51** [Identify](#page-62-1) Phone Issues with a URL in the Phone Web Page **51** Lost Phone [Connectivity](#page-63-0) **52** Get More Information When Your Phone Displays a [Provisioning](#page-63-1) Failure Message **52** Cisco One-Year Limited [Hardware](#page-63-2) Warranty Terms **52**

**CHAPTER 2 [Calls](#page-64-0) 53**

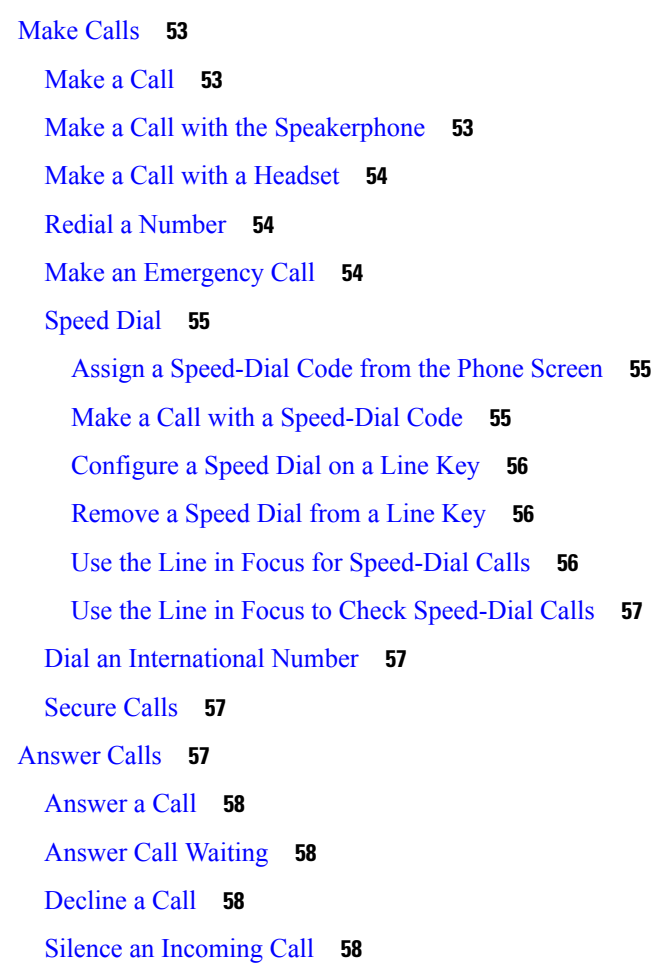

Turn On Do Not [Disturb](#page-70-0) **59** Turn On or Turn Off DND [Using](#page-70-1) a Star Code **59** Answer a [Coworker's](#page-71-0) Phone (Call Pickup) **60** Answer a Call Within Your Group [\(Pickup\)](#page-71-1) **60** [Mute](#page-71-2) Your Call **60** Hold [Calls](#page-71-3) **60** Put a Call on [Hold](#page-71-4) **60** [Answer](#page-72-0) a Call Left on Hold for Too Long **61** Swap [Between](#page-72-1) Active and Held Calls **61** Call [Park](#page-72-2) **61** [Place](#page-73-0) a Call on Hold with Call Park **62** [Retrieve](#page-73-1) a Call on Hold with Call Park **62** Park and [Unpark](#page-73-2) a Call with One Line Key **62** Call Park [Extension](#page-74-0) and Status **63** [Forward](#page-75-0) Calls **64** [Forward](#page-75-1) Calls with the Phone Web Page **64** Activate Call Forward All with Feature Activation Code [Synchronization](#page-76-0) **65** [Transfer](#page-77-0) Calls **66** [Transfer](#page-77-1) a Call to Another Person **66** Consult Before You [Complete](#page-77-2) a Transfer **66** [Conference](#page-78-0) Calls and Meetings **67** Add [Another](#page-78-1) Person to a Call **67** [Conference](#page-78-2) with a Star Code **67** Page a Group of Phones [\(Multicast](#page-78-3) Paging) **67** [Multiple](#page-79-0) Lines **68** [Answer](#page-79-1) the Oldest Call First **68** View All Calls on Your [Phone](#page-79-2) **68** [Shared](#page-79-3) Lines **68** Add [Yourself](#page-79-4) to a Call on a Shared Line **68** [Record](#page-80-0) a Call **69** Call Center [Features](#page-80-1) **69** Sign In as a Call [Center](#page-81-0) Agent **70** Sign Out as a Call [Center](#page-81-1) Agent **70** [Change](#page-82-0) Your Status as a Call Center Agent **71**

#### **Contents**

[Accept](#page-82-1) a Call Center Call **71** Hold an [Agent](#page-82-2) Call **71** Set a [Disposition](#page-83-0) Code While on a Call Center Call **72** [Trace](#page-83-1) a Call **72** Escalate a Call to a [Supervisor](#page-83-2) **72**

#### **CHAPTER 3 [Contacts](#page-86-0) 75**

Π

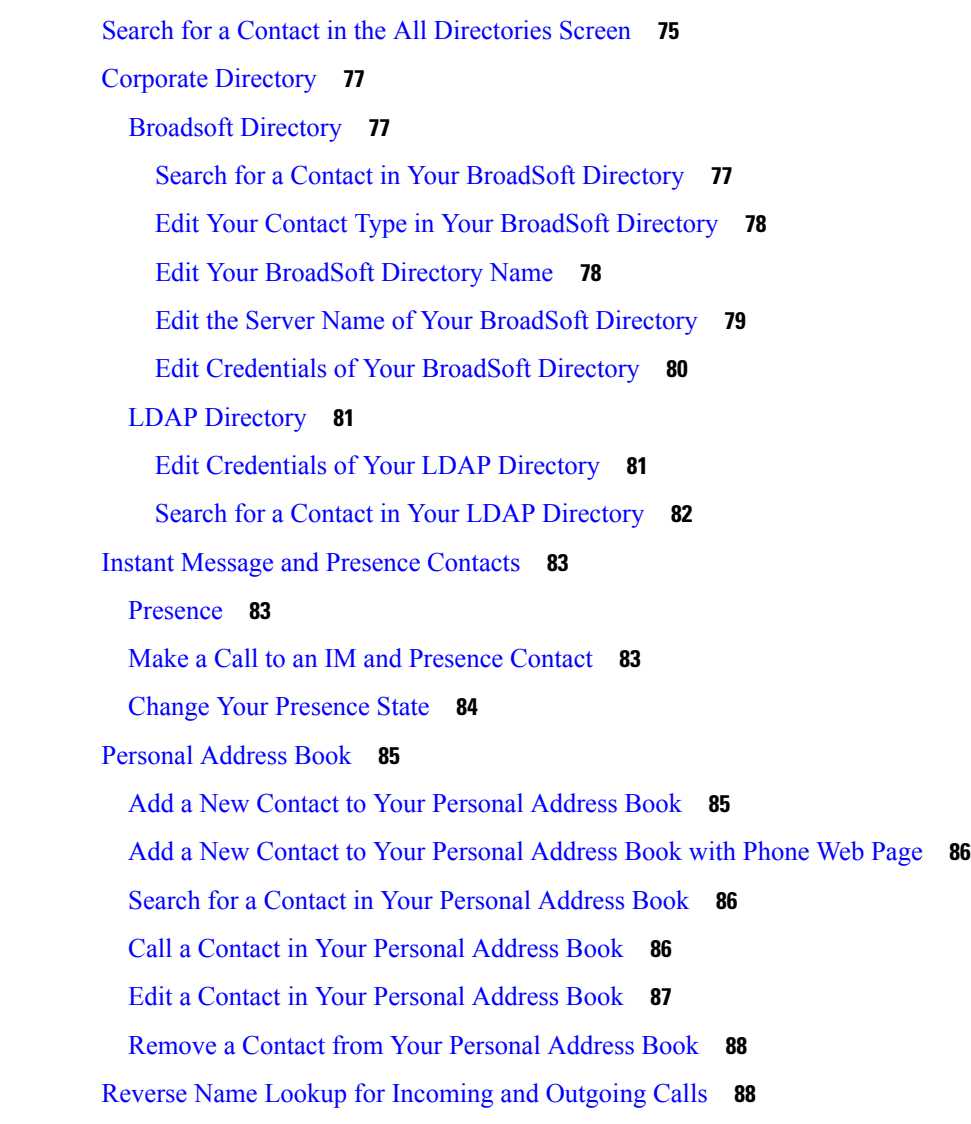

#### **CHAPTER 4 [Recent](#page-100-0) Calls 89**

[Recent](#page-100-1) Calls List **89** View Your [Recent](#page-100-2) Calls **89**

View Calls Logs from [BroadWorks](#page-101-0) XSI Server **90** Return a [Recent](#page-102-0) Call **91** Clear the [Recent](#page-102-1) Calls List **91** Create a Contact from a [Recents](#page-102-2) Record **91** Delete a Call [Record](#page-103-0) **92** Delete All Call [Records](#page-103-1) **92**

#### **CHAPTER 5 [Voicemail](#page-104-0) 93**

Your Personal [Voicemail](#page-104-1) Account **93** Set up [Voicemail](#page-104-2) on Your Phone **93** Check Your Personal New Voice [Messages](#page-105-0) **94** Access Your Personal [Voicemail](#page-105-1) **94** Access Your Personal Audio [Voicemail](#page-105-2) **94** Voice Messages States of [Monitored](#page-105-3) Voicemail Accounts **94** Access [Monitored](#page-106-0) Voicemail Account Messages **95**

#### **CHAPTER 6 [Settings](#page-108-0) 97**

Phone Settings [Overview](#page-108-1) **97** Settings [Overview](#page-108-2) **97** User [Preferences](#page-108-3) Menu **97** Call [Preferences](#page-109-0) **98** [Forward](#page-109-1) Calls from Your Phone **98** Set up [Voicemail](#page-110-0) on Your Phone **99** Block [Caller](#page-110-1) ID **99** Block an [Anonymous](#page-111-0) Call **100** Turn on Do Not Disturb for a [Specific](#page-111-1) Line **100** Control the Call [Waiting](#page-112-0) Tone **101** [Secure](#page-112-1) a Call **101** Set Up an Auto [Answer](#page-112-2) Page **101** Enable the Missed Call [Shortcut](#page-112-3) **101** Add Multiple Locations for a [BroadWorks](#page-113-0) XSI User **102** Audio [Preferences](#page-113-1) **102** [Specify](#page-113-2) an Audio Device for a Call **102** Change the [Ringtone](#page-114-0) **103**

Screen [Preferences](#page-114-1) **103** [Change](#page-114-2) the Screen Saver **103** Set the [Backlight](#page-115-0) Timer **104** Adjust the Phone Screen [Brightness](#page-115-1) or Contrast **104** Set the Phone [Wallpaper](#page-116-0) **105** Attendant Console [Preferences](#page-116-1) **105** Change the [Display](#page-116-2) Mode **105** Wi-Fi [Settings](#page-116-3) **105** Connect the Phone to a Wireless [Network](#page-116-4) at the First Boot **105** Trigger Wi-Fi Scan with [Softkey](#page-117-0) **106** Turn the Wi-Fi On or Off from Your [phone](#page-118-0) **107** Turn the Wi-Fi On or Off from the [Phone](#page-118-1) Web Page **107** Connect the Phone to a Wi-Fi [Manually](#page-118-2) **107** Connect Your Phone to a Wireless [Network](#page-119-0) with WPS **108** Connect to a Wi-Fi Network When Your Phone Displays a [Connection](#page-120-0) Failure Message **109** Set Up a Wi-Fi [Profile](#page-121-0) from the Phone **110** Set Up a Wi-Fi [Profile](#page-122-0) **111** Delete a Wi-Fi [Profile](#page-123-0) **112** [Change](#page-123-1) the Order of a Wi-Fi Profile **112** Scan and Save a Wi-Fi [Network](#page-124-0) **113** View the Wi-Fi [Status](#page-126-0) **115** View Wi-Fi Status [Messages](#page-127-0) on the Phone **116** Device [Administration](#page-127-1) Settings **116** [Change](#page-127-2) the Time Format **116** [Change](#page-128-0) the Date Format **117** Set [Language](#page-128-1) **117** Set up [Power](#page-128-2) Save **117** Set [Password](#page-129-0) **118** Set up the Profile [Account](#page-129-1) **118** Phone Web Page [Preferences](#page-130-0) **119** [Assign](#page-130-1) a Ring Tone with the Phone Web Page **119** Turn on DND from the [Phone](#page-130-2) Web Page **119** [Configure](#page-131-0) the Screen Saver with the Phone Web Interface **120** Adjust the [Backlight](#page-132-0) Timer from Phone Web Page **121**

[Restart](#page-132-2) Your Phone **121 CHAPTER 7 [Accessories](#page-134-0) 123** Supported [Accessories](#page-134-1) **123** [Headsets](#page-135-0) **124** Important Headset Safety [Information](#page-135-1) **124** Cisco [Headsets](#page-135-2) 500 Series **124** Cisco [Headset](#page-136-0) 521 and 522 **125** Cisco [Headset](#page-137-0) 531 and 532 **126** Cisco [Headset](#page-139-0) 561 and 562 **128** Upgrade the Headset 500 Series [Firmware](#page-142-0) **131** Cisco [Headset](#page-142-1) 500 Series Setup **131** Replace Your Cisco [Headset](#page-144-0) Ear Pads **133** Third Party [Headsets](#page-145-0) **134** Audio [Quality](#page-146-0) **135** Wired [Headsets](#page-146-1) **135** Standard [Headsets](#page-146-2) **135** Connect a [Standard](#page-146-3) Headset **135** USB [Headsets](#page-147-0) **136** [Connect](#page-147-1) a USB Headset **136** [E-Hookswitch](#page-147-2) Headset **136** Swap [Headsets](#page-148-0) While on a Call **137** Cisco 6800 Series Key [Expansion](#page-148-1) Module Setup Overview **137** Key [Expansion](#page-149-0) Module Buttons and Hardware **138** Key Expansion Module Power [Information](#page-150-0) **139** Find [Information](#page-150-1) about the Key Expansion Module of Your Phone **139** View the UDI [Information](#page-151-0) of the Key Expansion Module **140** Adjust the Contrast of the Key [Expansion](#page-151-1) Module **140** Change the Display Mode of the Key [Expansion](#page-151-2) Module from the Phone **140**

Add a Logo as a Phone [Background](#page-132-1) **121**

Add Features or Menu Shortcuts to Key [Expansion](#page-152-0) Module Line Keys **141**

Remove Features or Menu Shortcuts from Key [Expansion](#page-152-1) Module Line Keys **141**

Wall [Mount](#page-152-2) Kit **141**

Wall Mount Kit [Components](#page-152-3) **141**

Install the Cisco IP Phone 6821 [Multiplatform](#page-153-0) Phones on a Wall **142** Install a Cisco IP Phone 6841, 6851, 6861, or 6871 with the Wall [Mount](#page-158-0) Kit **147** Adjust the [Handset](#page-161-0) Rest **150**

#### **CHAPTER 8 Product Safety and [Security](#page-164-0) 153**

Safety and [Performance](#page-164-1) Information **153** Power [Outage](#page-164-2) **153** [Regulatory](#page-164-3) Domains **153** Health-Care [Environments](#page-164-4) **153** [External](#page-164-5) Devices **153** Bluetooth Wireless Headset [Performance](#page-165-0) **154** Ways to [Provide](#page-165-1) Power to Your Phone **154** Phone Behavior During Times of Network [Congestion](#page-165-2) **154** UL [Warning](#page-166-0) **155** [EnergyStar](#page-166-1) **155** [Product](#page-166-2) Label **155** [Compliance](#page-166-3) Statements **155** [Compliance](#page-166-4) Statements for the European Union **155** CE [Marking](#page-166-5) **155** RF Exposure [Statement](#page-167-0) for the European Union **156** [Compliance](#page-167-1) Statements for the USA **156** Part 15 Radio [Device](#page-167-2) **156** [Compliance](#page-167-3) Statements for Canada **156** Canadian RF Exposure [Statement](#page-167-4) **156** Canadian [High-Power](#page-168-0) Radars Statement **157** [Compliance](#page-168-1) Statements for New Zealand **157** Permit to Connect (PTC) General [Warning](#page-168-2) **157** [Compliance](#page-169-0) Statements for Taiwan **158** DGT Warning [Statement](#page-169-1) **158** Low Power and Visual [Warning](#page-169-2) Notices **158** [Compliance](#page-170-0) Statement for Argentina **159** [Compliance](#page-170-1) Information for Brazil **159** [Compliance](#page-170-2) Statement for Singapore **159** [Compliance](#page-170-3) Information for Japan **159**

[Compliance](#page-171-0) Information for Mexico **160**

FCC [Compliance](#page-171-1) Statements **160**

FCC Part 15.19 [Statement](#page-171-2) **160**

FCC Part 15.21 [Statement](#page-171-3) **160**

FCC RF Radiation Exposure [Statement](#page-171-4) **160**

FCC Receivers and Class B Digital [Statement](#page-171-5) **160**

I

Cisco Product Security [Overview](#page-172-0) **161**

Important Online [Information](#page-172-1) **161**

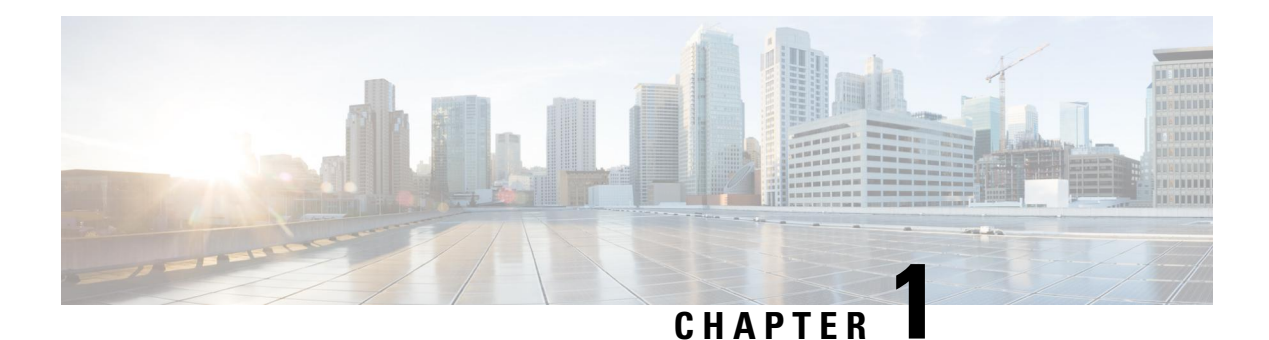

## <span id="page-12-0"></span>**Your Phone**

- The Cisco IP Phone 6800 Series [Multiplatform](#page-12-1) Phones, on page 1
- New and Changed [Features,](#page-14-1) on page 3
- Phone [Setup,](#page-22-1) on page 11
- Sign into Your Extension from Another Phone [\(Extension](#page-24-0) Mobility), on page 13
- Sign in to a Phone as a [Guest,](#page-24-2) on page 13
- Set the Profile Rule on the [Phone,](#page-25-1) on page 14
- [Coworker](#page-25-2) Line Status, on page 14
- Add a Menu [Shortcut](#page-29-0) to a Line Key, on page 18
- Remove the Menu [Shortcut](#page-29-1) from a Line Key, on page 18
- [Phone](#page-30-0) Web Page, on page 19
- Phone [Hardware](#page-31-0) and Buttons, on page 20
- Energy [Savings,](#page-38-2) on page 27
- Additional Help and [Information,](#page-38-3) on page 27

### <span id="page-12-1"></span>**The Cisco IP Phone 6800 Series Multiplatform Phones**

The Cisco IP Phone 6800 Series Multiplatform Phones deliver easy-to-use, highly-secure voice communications. In the following figure, you see (Clockwise from the top left):

- Cisco IP Phone 6841 Multiplatform Phone
- Cisco IP Phone 6851 Multiplatform Phone with Key Expansion Module
- Cisco IP Phone 6851 Multiplatform Phone
- Cisco IP Phone 6861 Multiplatform Phone
- Cisco IP Phone 6871 Multiplatform Phone
- Cisco IP Phone 6821 Multiplatform Phone

**Figure 1: Cisco IP Phone 6800 Series Multiplatform Phones**

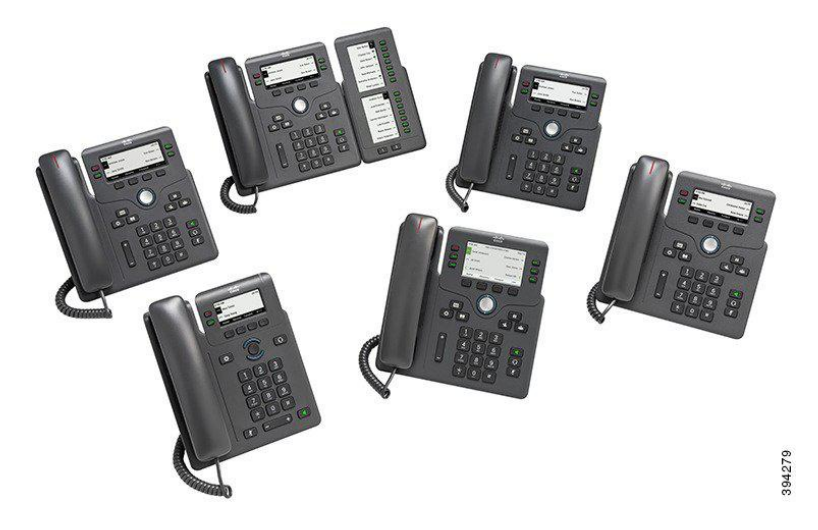

**Table 1: Cisco IP Phone 6800 Series Multiplatform Phones Major Features**

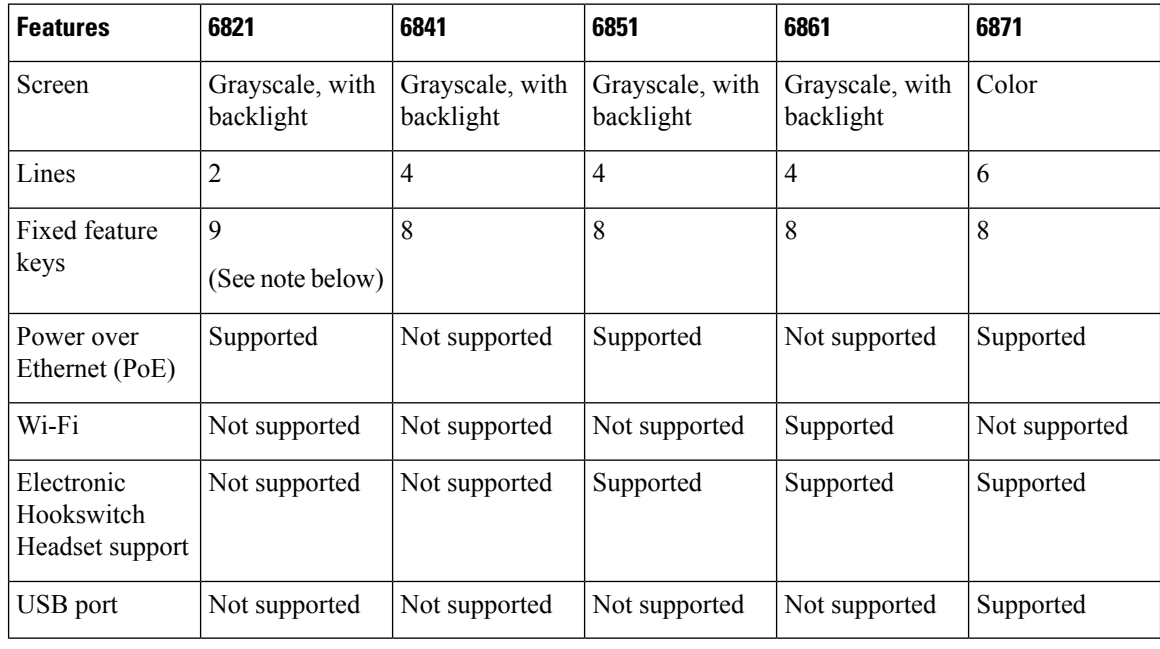

**Note** The Cisco IP Phone 6821 Multiplatform Phones presents many features on the softkeys instead of hard keys.

Your phone must be connected to a network and configured to connect to a call control system. The phones support many functions and features, depending on the call control system. Your phone might not have all functions available, based on the way your administrator has set it up.

When you add features to your phone, some features require a line button. But each line button on your phone can support only one function (a line, a speed dial, or a feature). If your phone's line buttons are already in use, your phone won't display any additional features.

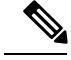

**Note** This document doesn't include the DECT phones.

#### **Related Topics**

Find [Information](#page-57-2) About Your Phone, on page 46

### <span id="page-14-0"></span>**Feature Support**

This document describes all the features that the device supports. However, not all features may be supported with your current configuration. For information on supported features, contact your service provider or administrator.

### <span id="page-14-2"></span><span id="page-14-1"></span>**New and Changed Features**

### **New and Changed for Firmware Release 11.3(2)**

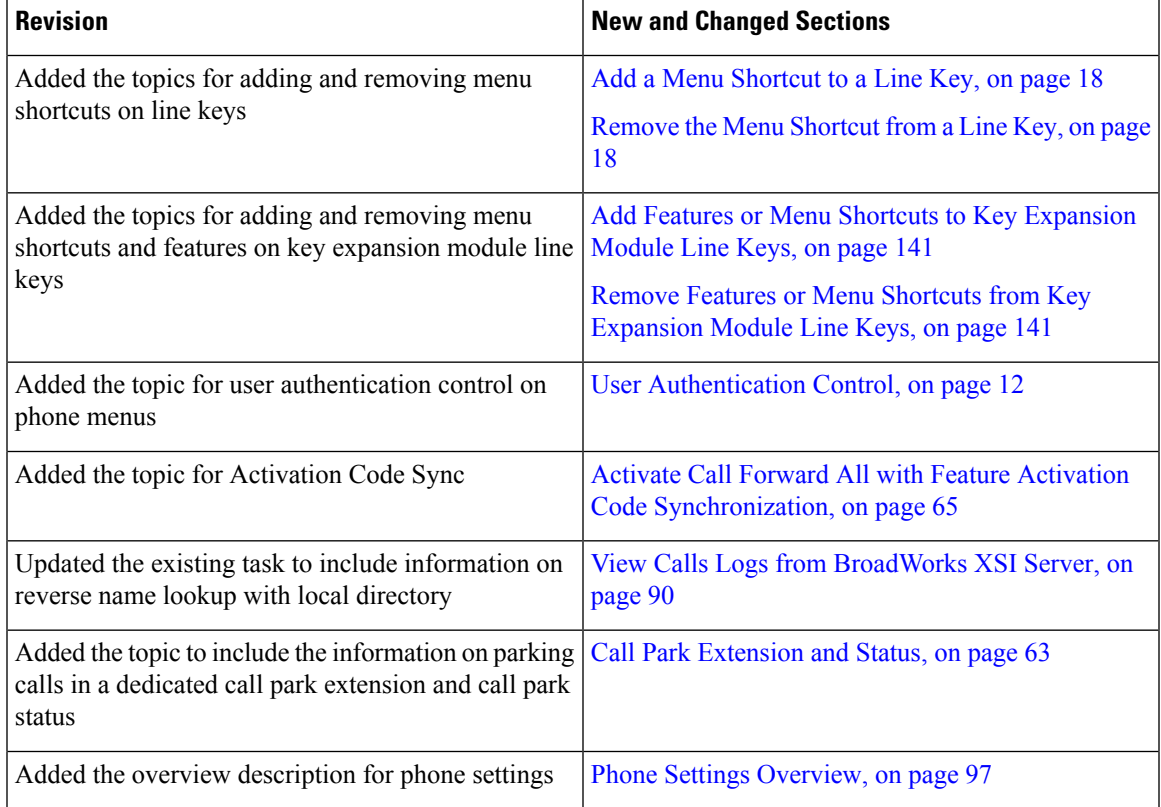

 $\mathbf I$ 

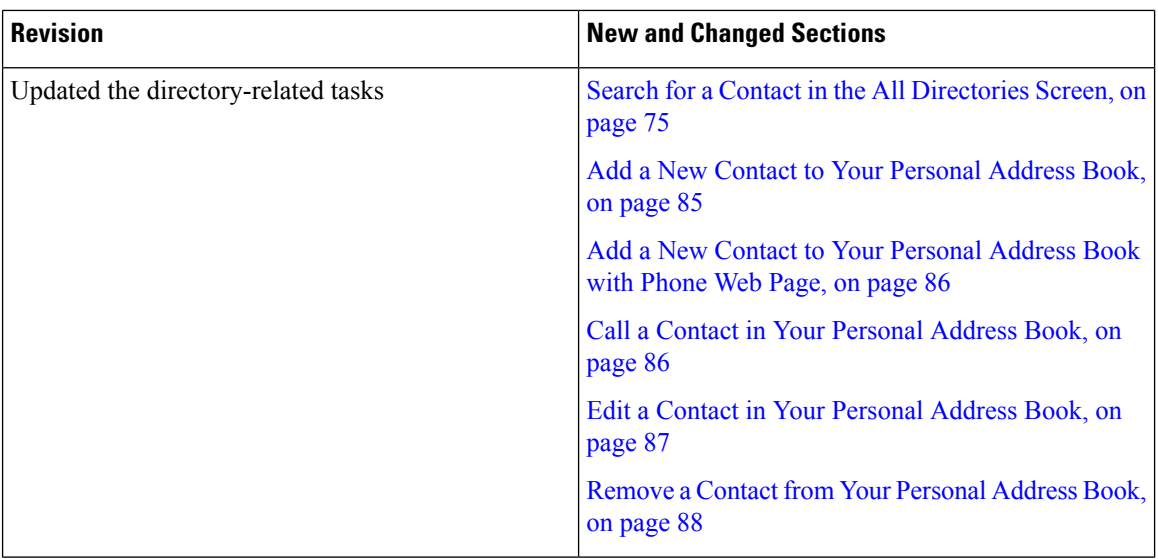

 $\mathbf l$ 

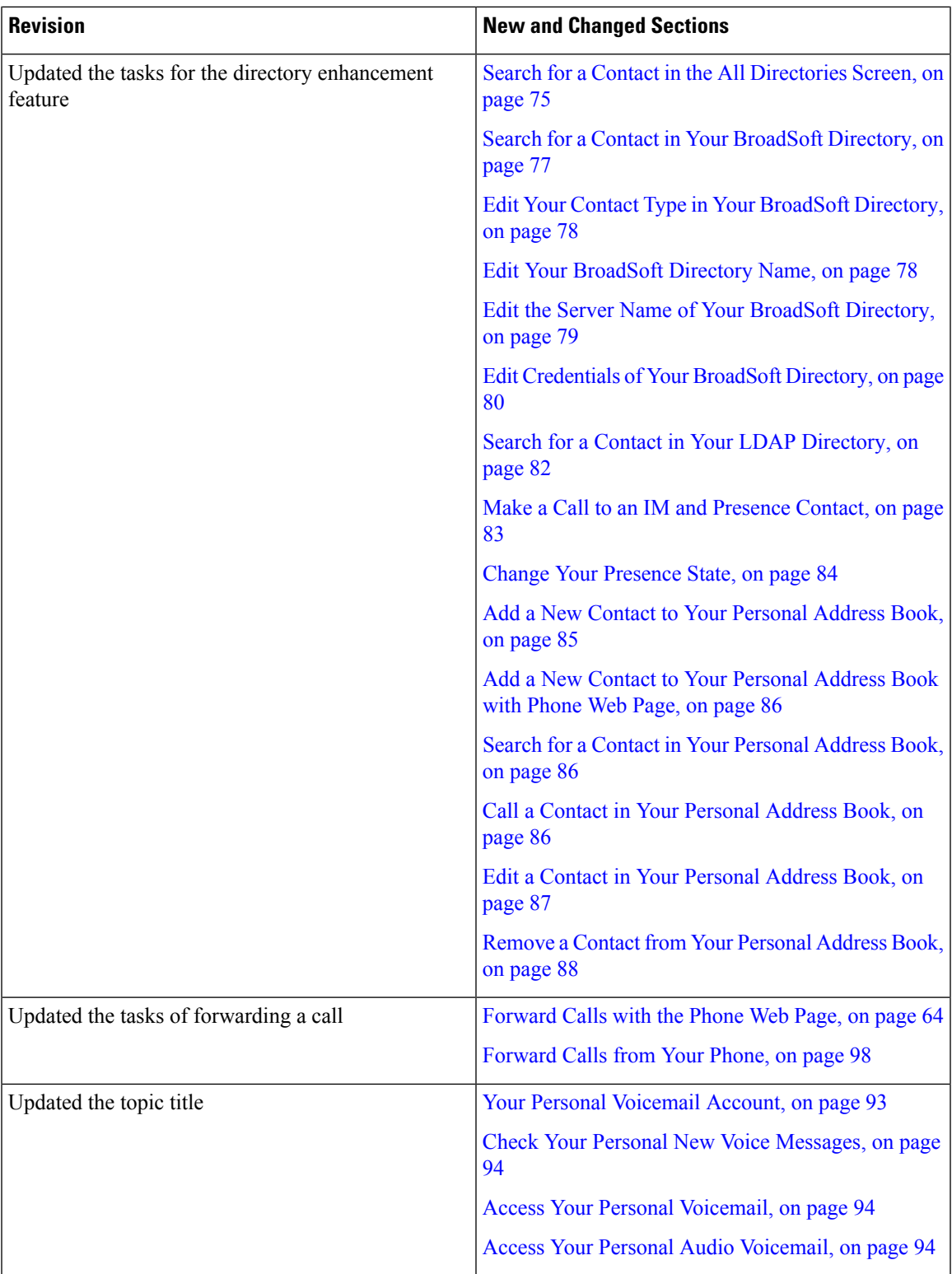

I

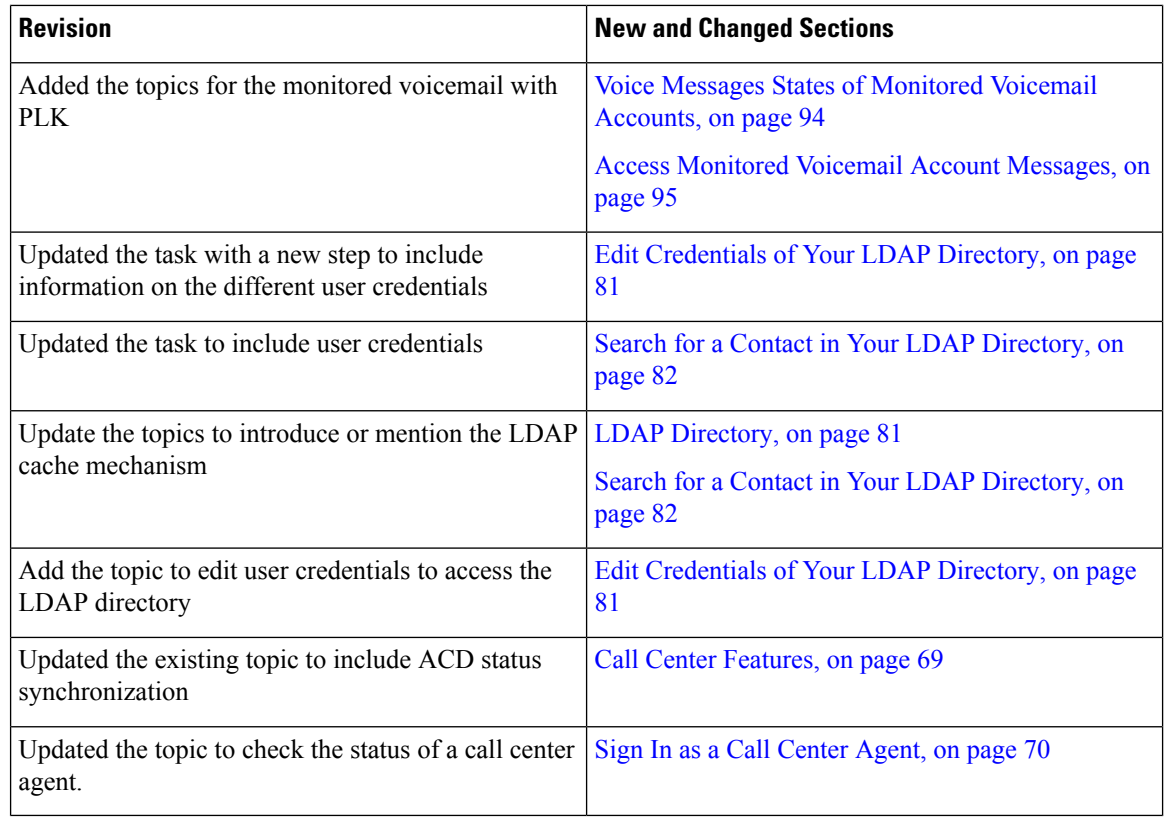

### <span id="page-17-0"></span>**New and Changed for Cisco IP Phone 6871 with Multiplatform Firmware Release 11.3(1)**

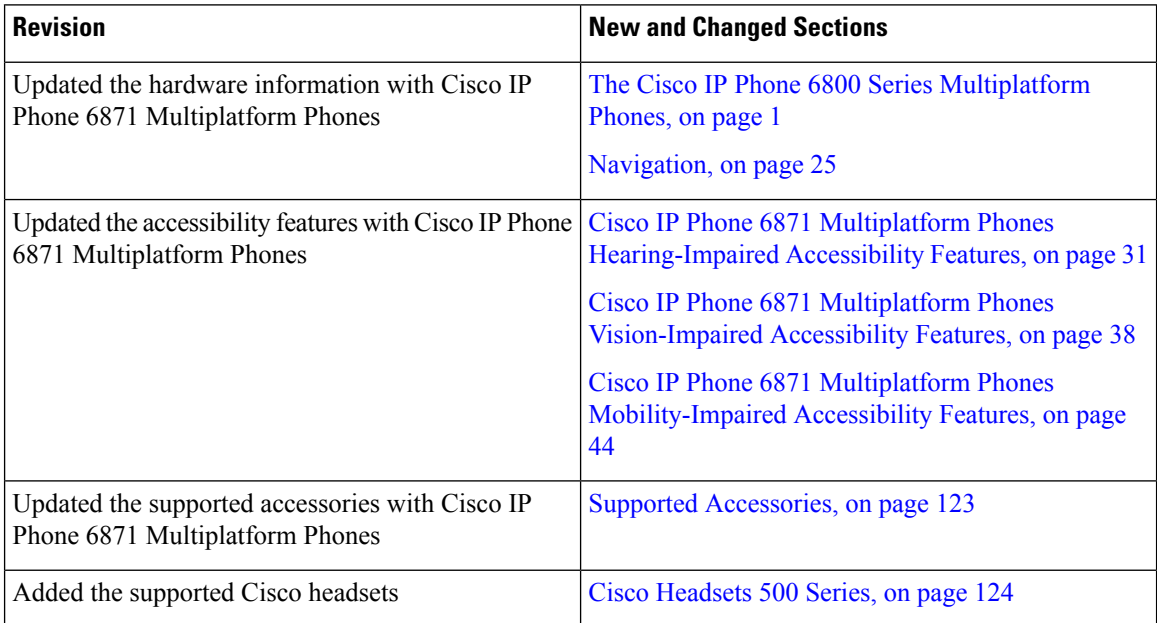

### <span id="page-18-0"></span>**New and Changed for Firmware Release 11.3(1)**

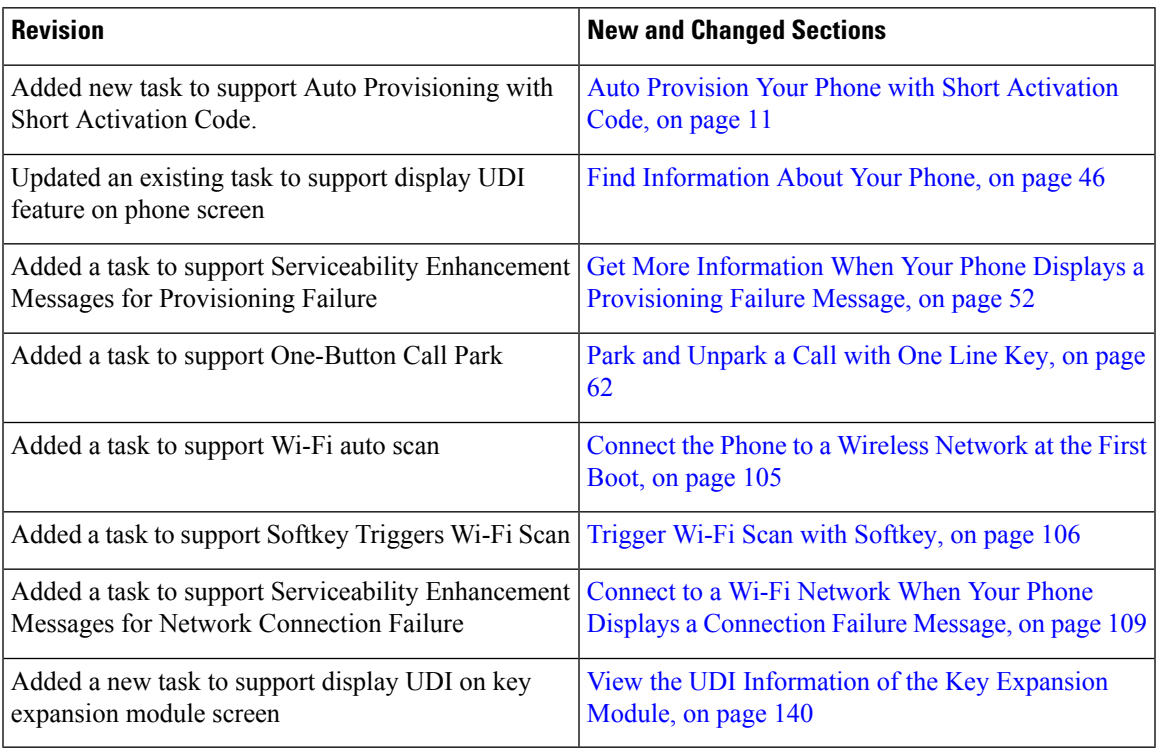

### <span id="page-18-1"></span>**New and Changed for Firmware Release 11.2(4)**

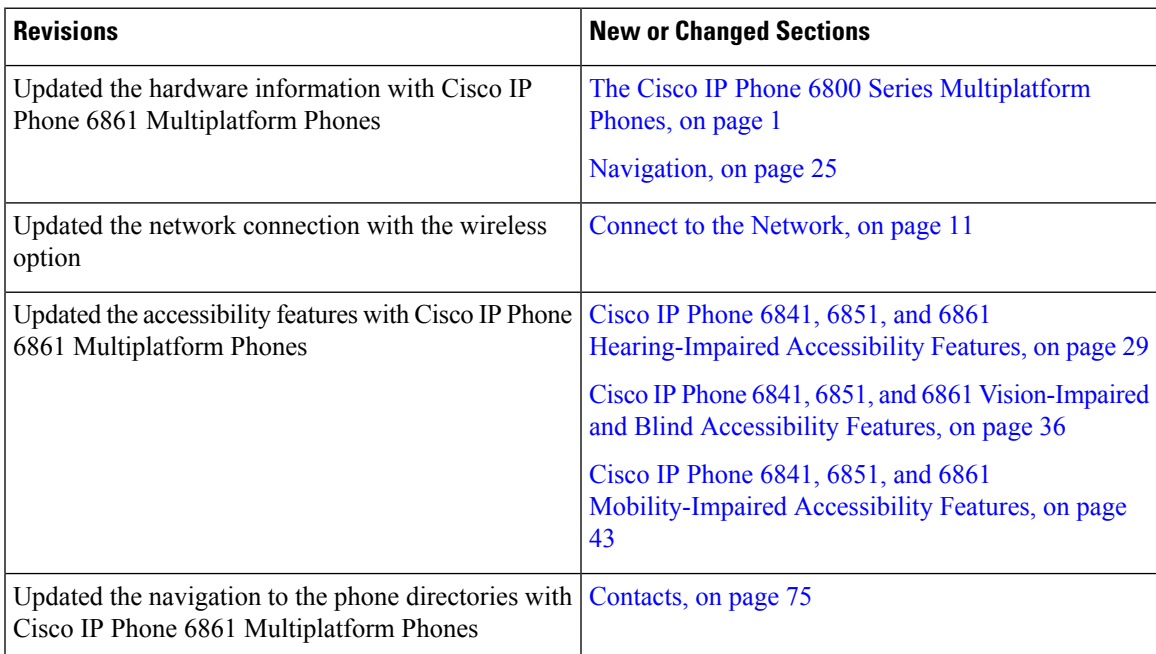

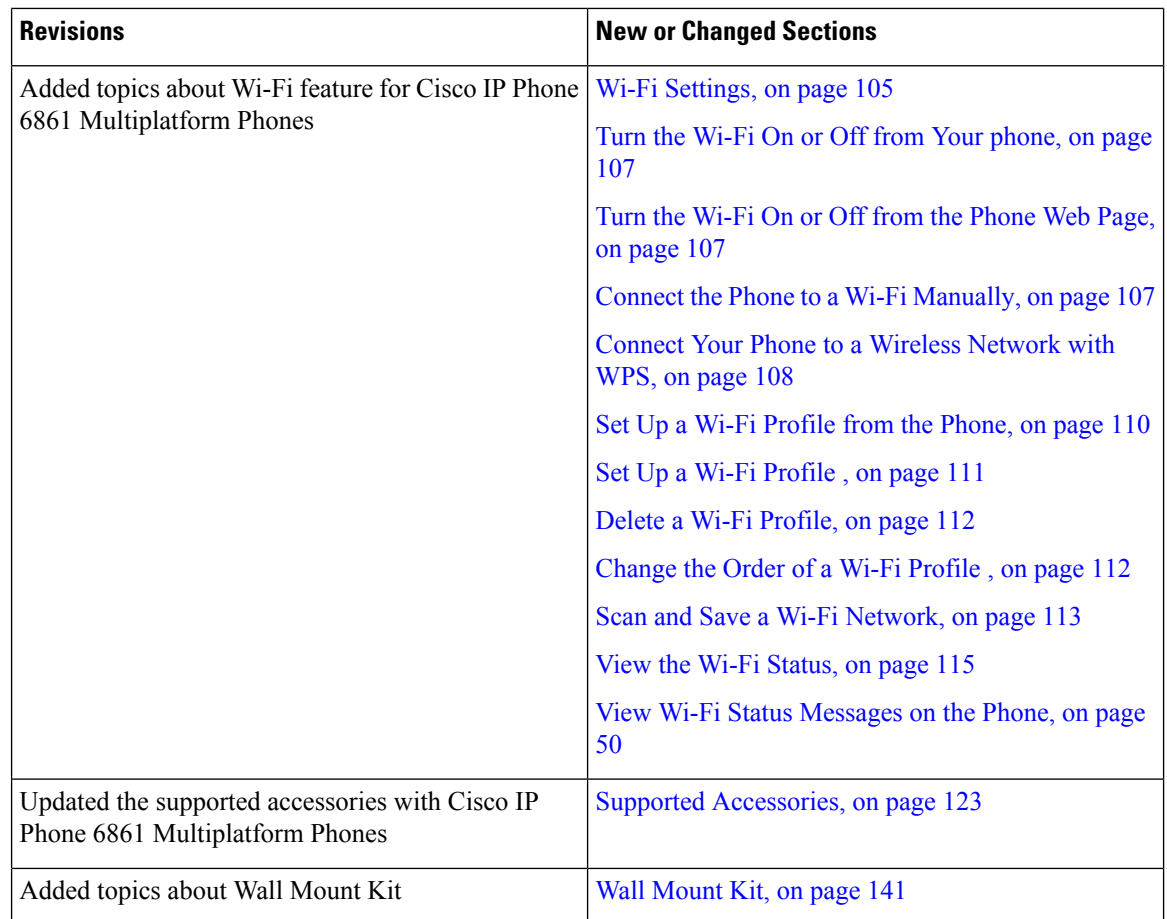

### <span id="page-19-1"></span><span id="page-19-0"></span>**New and Changed for Firmware Release 11.2(3)SR1**

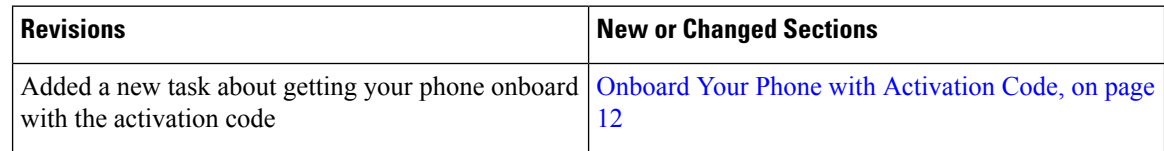

### **New and Changed for Firmware Release 11.2(3)**

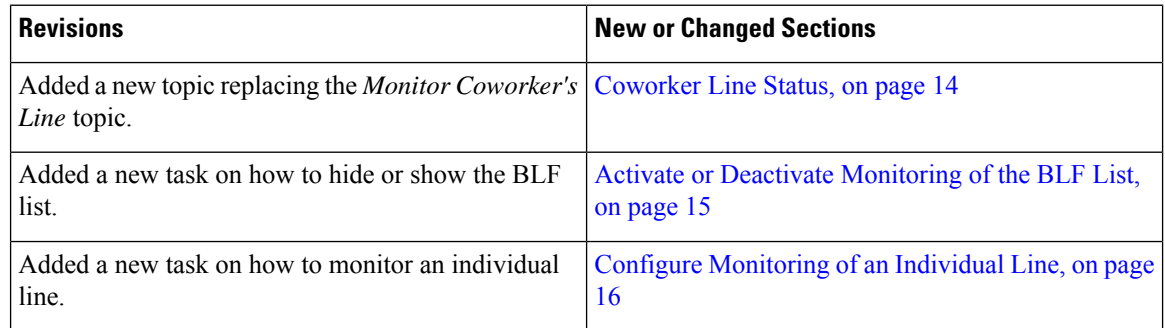

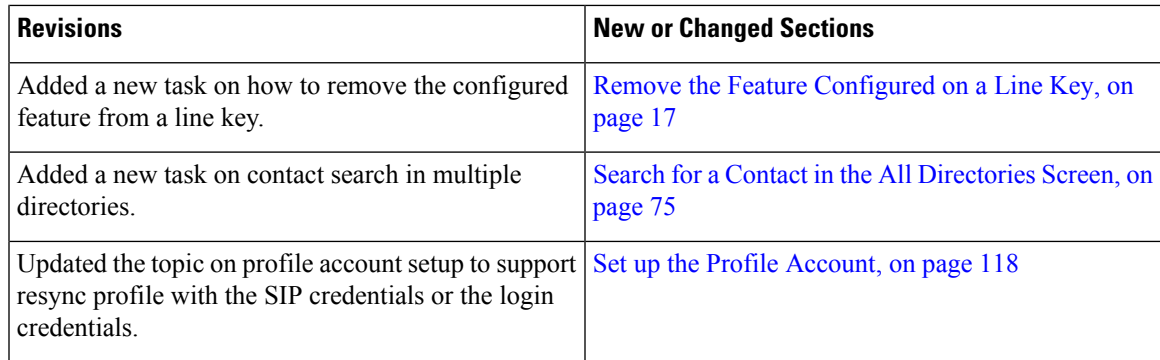

### <span id="page-20-0"></span>**New and Changed for Firmware Release 11.2(2)**

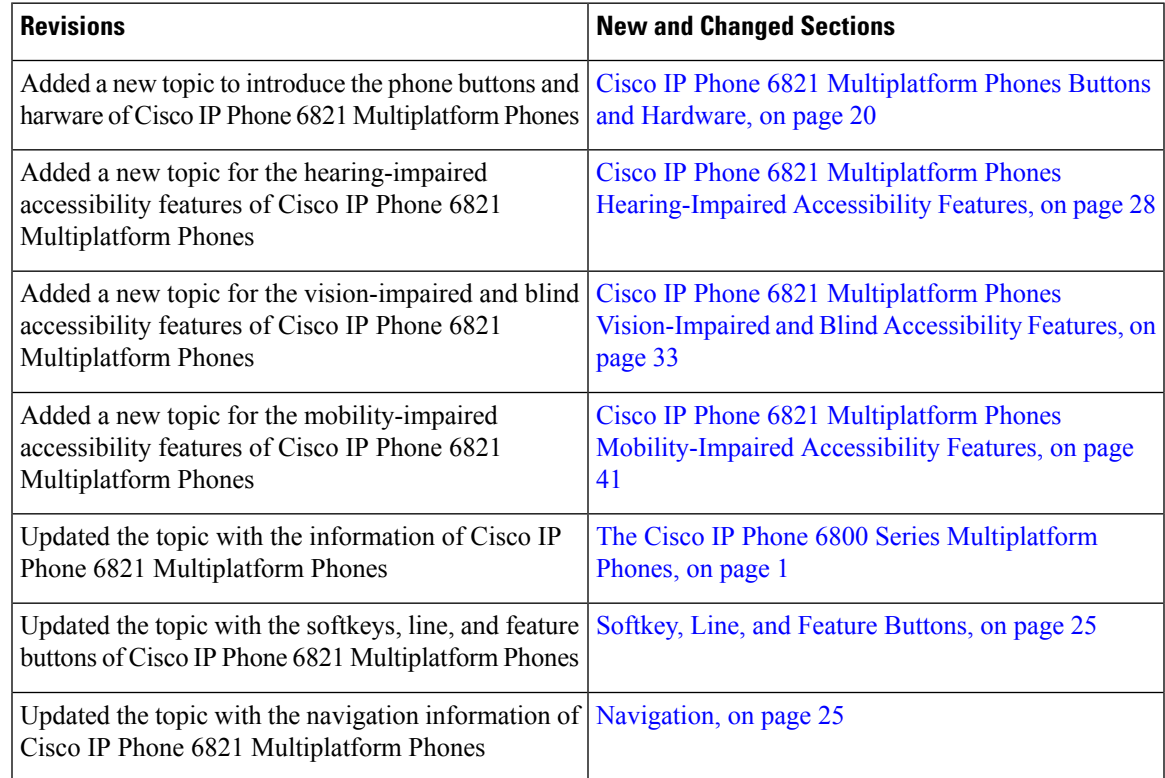

### <span id="page-20-1"></span>**New and Changed for Firmware Release 11.2(1)**

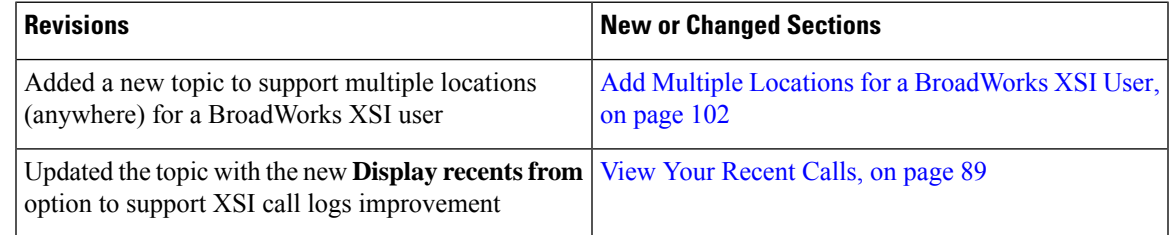

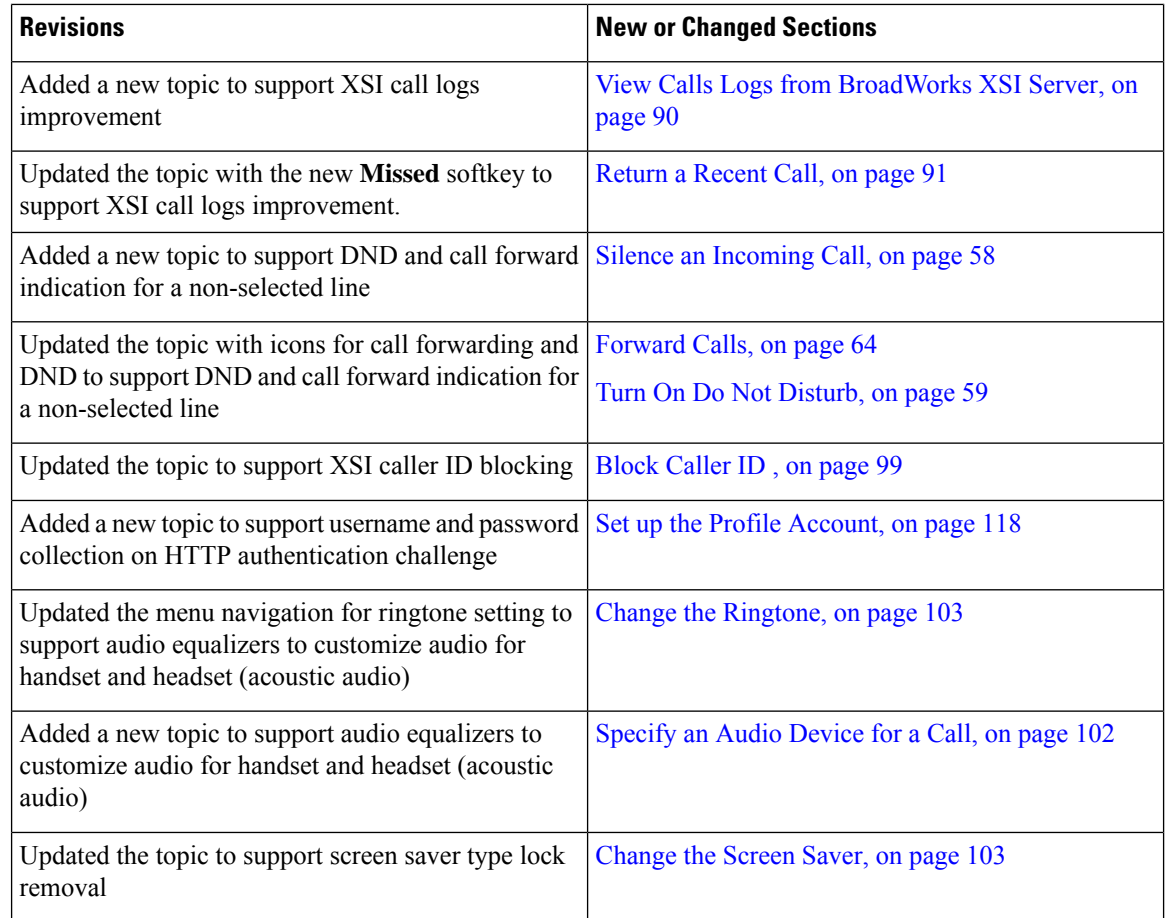

### <span id="page-21-0"></span>**New and Changed for Firmware Release 11.1(2)**

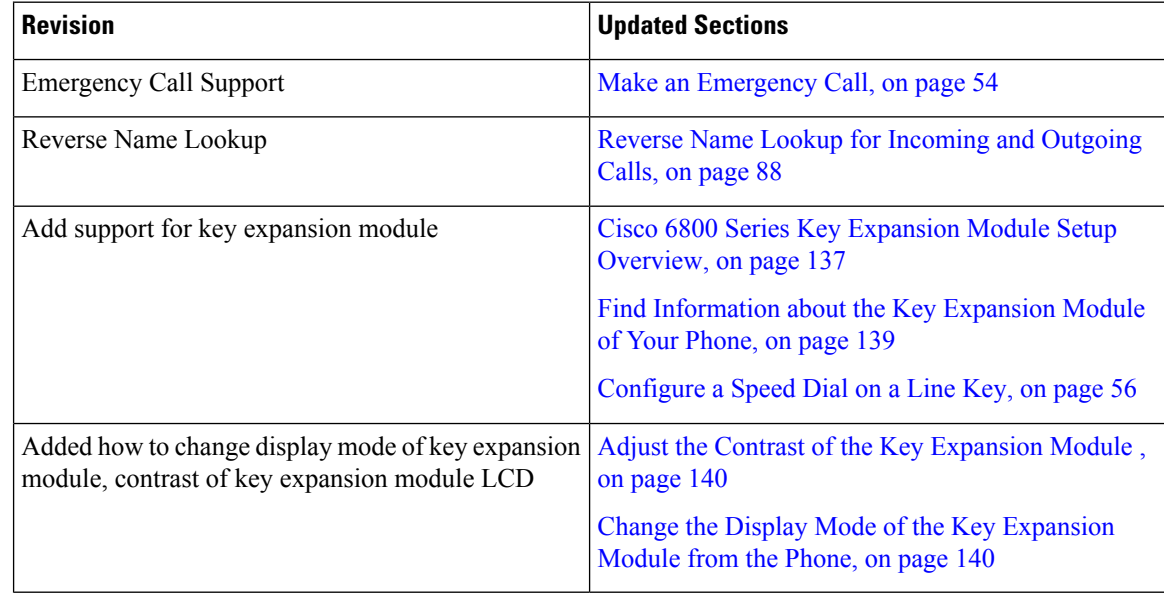

П

### <span id="page-22-0"></span>**New and Changed for Firmware Release 11.1(1)**

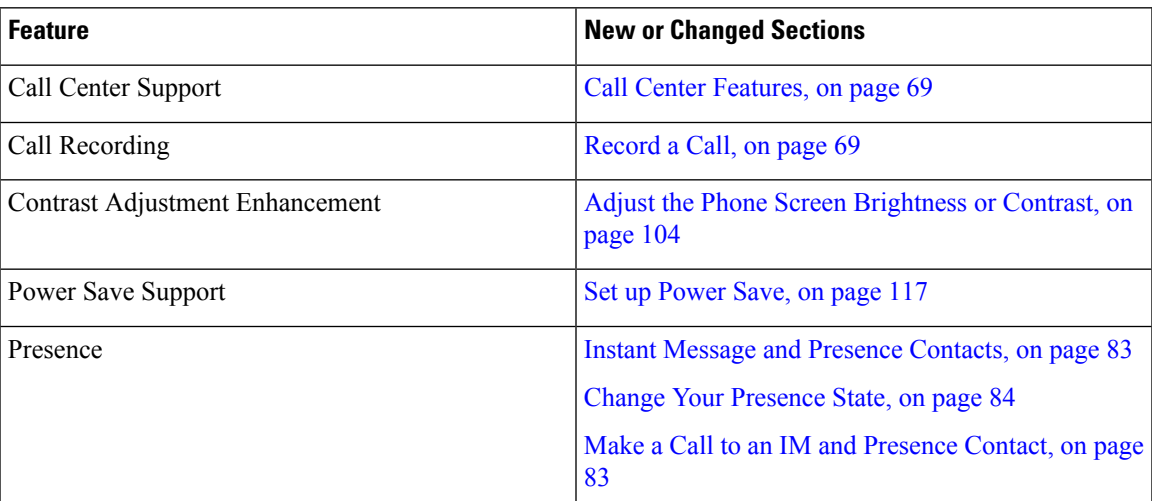

### <span id="page-22-1"></span>**Phone Setup**

Your administrator sets up your phone and connects it to the network. If your phone is not set up and connected, contact your administrator for instructions.

Cisco IP Phone 6841 Multiplatform Phones and Cisco IP Phone 6861 Multiplatform Phones do not support Power over Ethernet (PoE). Connect the phone using the power adapter to power the phone.

### <span id="page-22-2"></span>**Connect to the Network**

You need to connect the phone to the telephone network.

- Wired connection—The phone is plugged into the network using an Ethernet cable.
- Wireless connection—The Cisco IP Phone 6861 Multiplatform Phones connect to a Wireless Access Point using Wi-Fi. You need an SSID, security settings, username, and password to connect to the wireless network. For more information, see Wi-Fi [Settings,](#page-116-3) on page 105.

### <span id="page-22-3"></span>**Auto Provision Your Phone with Short Activation Code**

After your phone boots up, you see a welcome screen where you can enter the activation code. If you don't have the activation code, contact your administrator.

#### **Before you begin**

Your administrator provides your activation code:

#### **Procedure**

**Step 1** Press pound (#), and enter your activation code in the field that is provided on the Welcome screen.

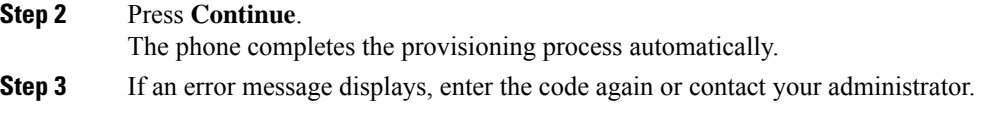

### <span id="page-23-0"></span>**Onboard Your Phone with Activation Code**

After your phone boots up, you will see a welcome screen where you can enter the activation code. If you don't have an activation code, contact your administrator.

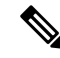

**Note** The Cisco IP Phone 6861 Multiplatform Phones don't support onboarding with activation code.

#### **Before you begin**

Your administrator provides you with a 16-digit activation code in the form xxxx-xxxx-xxxx-xxxx.

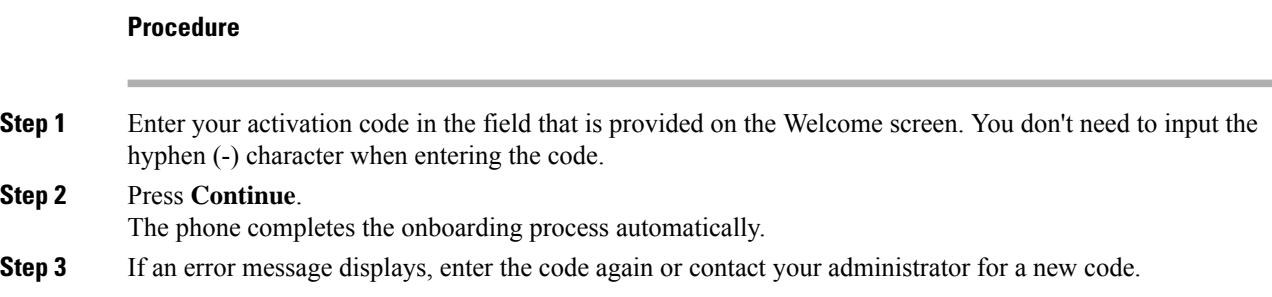

### <span id="page-23-1"></span>**Set a Password on Initial Phone Boot Up**

The first time your phone boots up, you may be prompted to set a password. If you are not prompted, your administrator has created a password for you.

#### **Procedure**

<span id="page-23-2"></span>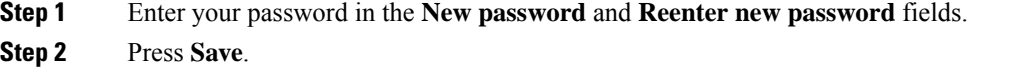

### **User Authentication Control**

Your administrator can configure if you require authentication to access phone menus. Your administrator can also customize and turn off the authentication to allow access to all phone menus.

П

With this feature, whether any phone menu needs authentication is controlled by your administrator. If your administrator configures authentication to access the menu, you need to provide the password and sign in to access the menu.

### <span id="page-24-0"></span>**Sign into Your Extension from Another Phone (Extension Mobility)**

If extension mobility is configured, you can sign into a different phone in your network and have it act the same as your phone. After you sign in, the phone adopts your personal directory number.

#### **Before you begin**

Your administrator configures provisioning authority.

#### **Procedure**

- **Step 1** Press **Sign in**.
- **Step 2** Enter your username and password, then press **Sign in**.

The password field allows two input methods: alphanumeric and numeric. While you type in the password, you see the **Options** softkey on the phone. Use this softkey to change the current password input type. Select **Input all** for alphanumeric input and select **Input num** for numeric entry. Your administrator configures the password input method on the phone web page.

### <span id="page-24-1"></span>**Sign out of Your Extension from Another Phone**

#### **Procedure**

Press **Sign out**.

### <span id="page-24-2"></span>**Sign in to a Phone as a Guest**

Your phone has a guest account when your administrator enables hoteling on your phone. You can then sign in to a different phone in your network as a guest.

#### **Procedure**

**Step 1** Press **Sign in**.

**Step 2** Enter your user ID and password.

The password field uses two types of input methods; alphanumeric and numeric. While you type in the password, you see **Options** softkey on the phone. You can use this softkey to change the current password input type. Select **Input all** for alphanumeric input and select **Input num** for numeric entry.

**Step 3** Press **Save**.

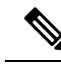

An administrator can set up a phone to make emergency calls. Whenever you sign in as a guest to a registered phone, the phone transfers a request to obtain the location of the phone. The location is sent to the emergency services when you make an emergency call. **Note**

### <span id="page-25-0"></span>**Sign Out of a Phone as a Guest**

#### **Procedure**

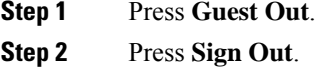

### <span id="page-25-1"></span>**Set the Profile Rule on the Phone**

#### **Procedure**

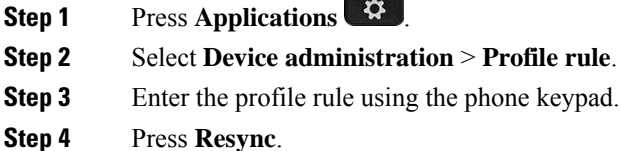

### <span id="page-25-2"></span>**Coworker Line Status**

You can set up line keys on your phone to monitor coworkers' lines. This feature is useful if you routinely handle calls for coworkers and need to see if they are available to answer calls. The monitoring line keys function as Busy Lamp Field (BLF) keys. A BLF is an LED that changes color to indicate the status of the monitored line.

The following table describes the LED status:

Ш

#### **Table 2: BLF Key LED Status**

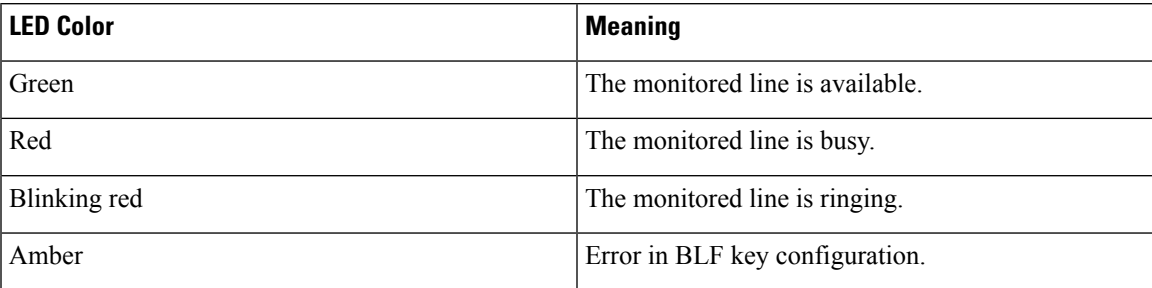

Your administrator performs the necessary setup on the server and for the phone to allow you to monitor the desired lines.

You can configure monitoring on your phone in two ways:

- You can configure monitoring of an individual user's line.
- If your administrator has set up a BLF list for you, you can activate or deactivate monitoring of the entire list. The BLF list is the list of users whose lines you can monitor. The phone monitors each user on a separate line key. The phone assigns available line keys for monitoring, automatically.

With the appropriate configuration, you can use the BLF keys to call the monitored line (speed dial), and to answer incoming calls to the monitored line (call pickup).

When the configuration is complete, the icon in the BLF key label indicates the combination of features configured on the key:

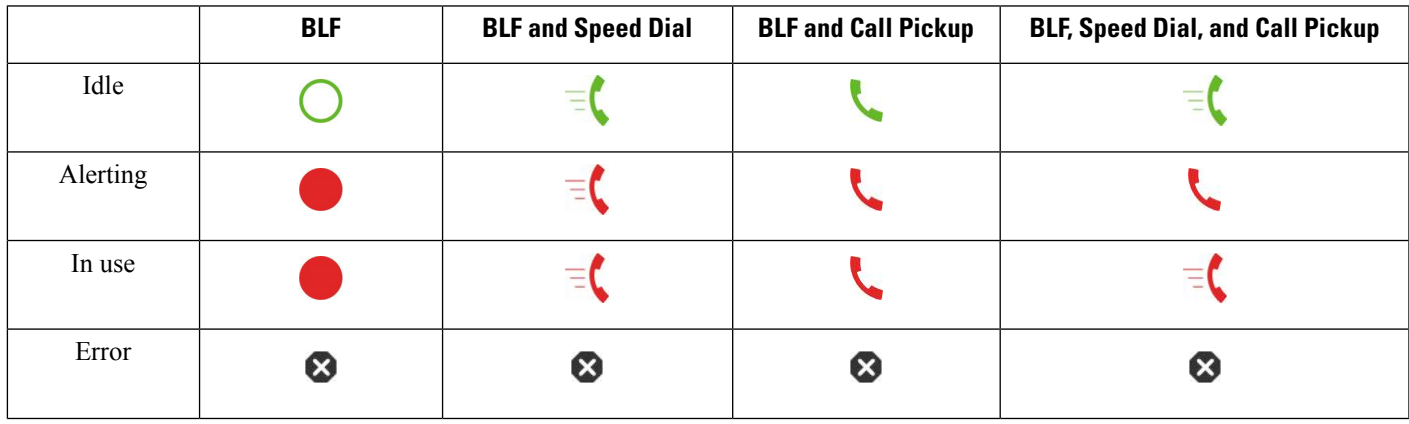

**Table 3: Busy Lamp Field Icons**

### <span id="page-26-0"></span>**Activate or Deactivate Monitoring of the BLF List**

If your administrator has configured a Busy Lamp Field (BLF) list for you, you can activate or deactivate monitoring of the entire BLF list. The phone monitors each user on a separate line key. When you activate monitoring, the phone assigns available line keys in sequence to monitor the BLF list entries.

The phone may use line keys both on the phone and any Key Expansion Module attached to the phone, or only the Key Expansion Module. This is controlled by your administrator.

The BLF list keys function in the same way as individual BLF keys. See [Coworker](#page-25-2) Line Status, on page 14 for details. When you activate monitoring, the phone starts showing the status of the monitored lines on the BLF list keys. You can use each BLF list key to call the monitored line (speed dial), and to answer incoming calls to the monitored line (call pickup).

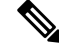

The sequential order of the users in the BLF list is set by your administrator. The corresponding BLF list keys always maintain this sequential order. You can choose to configure another feature such as speed dial on a BLF list key at any time. However, it renders the line key unavailable for the BLF list. **Note**

Whenever you make any change to line key configurations, the phone redoes the BLF list key assignment taking the change into account. The phone only assigns available line keys, and in the same sequential order, every time. This can result in changes in the positions of BLF list keys.

The phone monitors as many users as possible with the available line keys. You can make more line keys available for monitoring the list by removing features configured on line keys. See [Remove](#page-28-0) the Feature [Configured](#page-28-0) on a Line Key, on page 17 for details.

#### **Before you begin**

Your administrator configures the BLF list.

#### **Procedure**

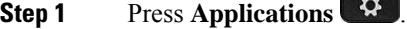

**Step 2** Select **User preferences** > **Attendant console preferences** > **BLF list**.

- When **BLF list** is set to **Show**, monitoring is activated. The phone shows the status of the monitored lines on the BLF list keys.
- When **BLF list** is set to **Hide**, monitoring is deactivated.

<span id="page-27-0"></span>**Step 3** Press **Set**.

### **Configure Monitoring of an Individual Line**

You can configure a line key to monitor a coworker's line status. When you add speed dial to the configuration, you can use the line key to call the monitored line. When you add call pickup to the configuration, you can use the line key to answer incoming calls to the monitored line. The line key functions as a Busy Lamp Field (BLF) key. See [Coworker](#page-25-2) Line Status, on page 14 for details.

You can select any available line key to configure this feature. You can also select any line key that is functioning as a speed-dial key or as a BLF key. Your configuration will override any existing configuration for the key.

If your administrator has configured a BLF list for you, you can only monitor the lines of people who are in the list.

Your phone may already be monitoring the entire list. See Activate or Deactivate [Monitoring](#page-26-0) of the BLF List, on [page](#page-26-0) 15 for details. You can still configure an individual key to monitor a line. However, the phone will then no longer monitor the line automatically as part of the list. If you remove the individual BLF key configuration, the phone resumes monitoring the line automatically as part of the list. Note that the phone adjusts the BLF list key assignment every time it has to add or remove a line for automatic monitoring. This results in changes in the positions of BLF list keys.

#### **Before you begin**

- Your administrator performs the necessary setup to allow you to monitor the concerned line.
- Your administrator allows configuring the BLF feature options on line keys.
- The line key on which you want to configure this feature is not configured as an extension.

#### **Procedure**

**Step 1** Press and hold down the line key for two seconds.

- **Step 2** On the **Select feature** screen, select one of these options:
	- If you just want to use the key to monitor a line, select **BLF presence**.
	- If you want to use the key to monitor a line and also speed-dial the monitored line, select **BLF + Speed dial**.
	- If you want to use the key to monitor a line and also answer incoming calls to the monitored line, select **BLF + Call pickup**.
	- If you want to use the key for all the three functions, select **BLF + Speed dial + Call pickup**.
- **Step 3** Enter the user ID of the person whose line you want to monitor, in the **User ID** field.
	- You must enter the user ID. The user ID may not be the person's name or extension. Consult your administrator if you need assistance. **Note**

If your administrator has configured a BLFlist for you, you can select the user whose line you want to monitor from the list:

a) Select **Search BLF list**.

Users whose names appear in grey in the list are onesthat your phone is already monitoring on individually configured BLF keys.

b) Select the user whose line you want to monitor.

The user ID appears in the **User ID** field.

If you select a user who is already monitored on an individually configured key, the new configuration overrides the previous configuration to monitor the user.

<span id="page-28-0"></span>**Step 4** Press **Save**.

### **Remove the Feature Configured on a Line Key**

You can remove the feature configured on a line key.

If your phone is monitoring a Busy Lamp Field (BLF) list, removing the feature configured on a line key makes the line key available for monitoring the BLF list. This can change the positions of BLF list keys. See Activate or Deactivate [Monitoring](#page-26-0) of the BLF List, on page 15 for details.

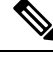

**Note** You cannot remove some features configured by your administrator.

#### **Procedure**

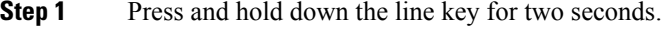

- **Step 2** On the **Select feature** screen, select **None**.
- **Step 3** When prompted to confirm, press **OK**.

### <span id="page-29-0"></span>**Add a Menu Shortcut to a Line Key**

After you configure a line key with a menu shortcut, you can open the menu with a simple press on the line key.

#### **Before you begin**

Your administrator must enable this feature on your phone.

#### **Procedure**

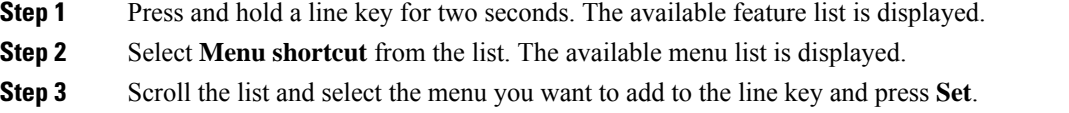

## <span id="page-29-1"></span>**Remove the Menu Shortcut from a Line Key**

#### **Procedure**

**Step 1** Press and hold the line key for two seconds. The available feature list is displayed. **Step 2** Select **None** from the list and press **Set**.

Ш

### <span id="page-30-0"></span>**Phone Web Page**

You can customize some phone settings with the phone web page, which you access from your computer. Your administrator gives you the page URL, your user ID, and password.

In the phone web page, you can control features, line settings, and phone services for your phone.

- Phone features include speed dial, do not disturb, and your personal address book.
- Line settings affect a specific phone line (directory number) on your phone. Line settings can include call forwarding, visual and audio message indicators, ring patterns, and other line-specific settings.

The following table describes some specific features that you configure using the phone web page.

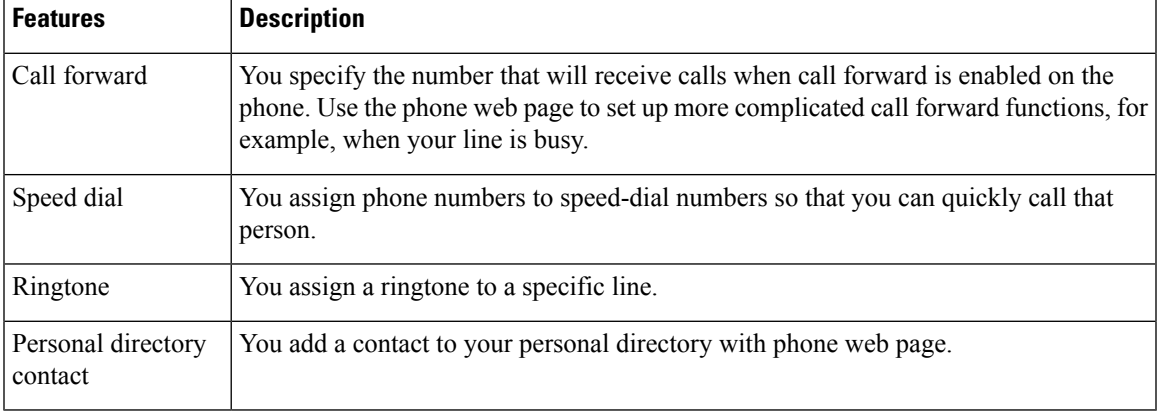

#### **Related Topics**

[Speed](#page-66-0) Dial, on page 55 [Forward](#page-75-0) Calls, on page 64

### <span id="page-30-1"></span>**Speed-Dial Numbers**

When you dial a number on your phone, you enter a series of digits. When you set up a speed-dial number, the speed-dial number must contain all the digits you need to make the call. For example, if you need to dial 9 to get an outside line, you enter the number 9 and then the number you want to dial.

You can also add other dialed digits to the number. Examples of additional digits include a meeting access code, an extension, a voicemail password, an authorization code, and a billing code.

The dial string can contain the following characters:

 $\cdot$  0 to 9

- Pound (#)
- Asterisk (\*)
- Comma (,)—This is the pause character, and gives a 2 second delay in the dialing. You can have several commas in a row. For example, two commas (,,) represent a pause of 4 seconds.

The rules for dial strings are:

- Use the comma to separate the parts of the dial string.
- An authorization code must always precede a billing code in the speed-dial string.
- A single comma is required between the authorization code and the billing code in the string.
- A speed-dial label is required for speed dials with authorization codes and additional digits.

Before you configure the speed dial, try to dial the digits manually at least once to ensure that the digit sequence is correct.

Your phone does not save the authorization code, billing code, or extra digits from the speed dial in the call history. If you press **Redial** after you connect to a speed-dial destination, the phone prompts you to enter any required authorization code, billing code, or additional digits manually.

#### **Example**

To set up a speed-dial number to call a person at a specific extension, and if you need an authorization code and billing code, consider the following requirements:

- You need to dial **9** for an outside line.
- You want to call **5556543**.
- You need to input the authorization code **1234**.
- You need to input the billing code **9876**.
- You must wait for 4 seconds.
- After the call connects, you must dial the extension **56789#**.

In this scenario, the speed-dial number is **95556543,1234,9876,,56789#**.

### <span id="page-31-1"></span><span id="page-31-0"></span>**Phone Hardware and Buttons**

### **Cisco IP Phone 6821 Multiplatform Phones Buttons and Hardware**

The following figure shows the Cisco IP Phone 6821 Multiplatform Phones.

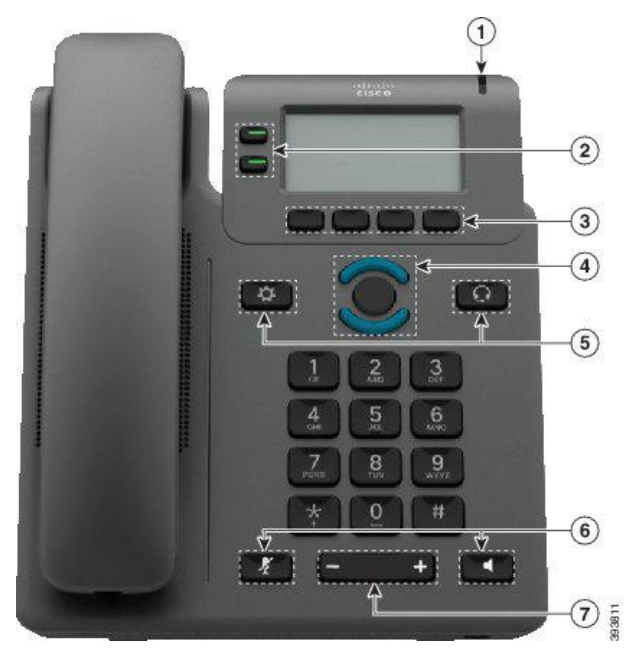

**Figure 2: Cisco IP Phone 6821 Multiplatform Phones**

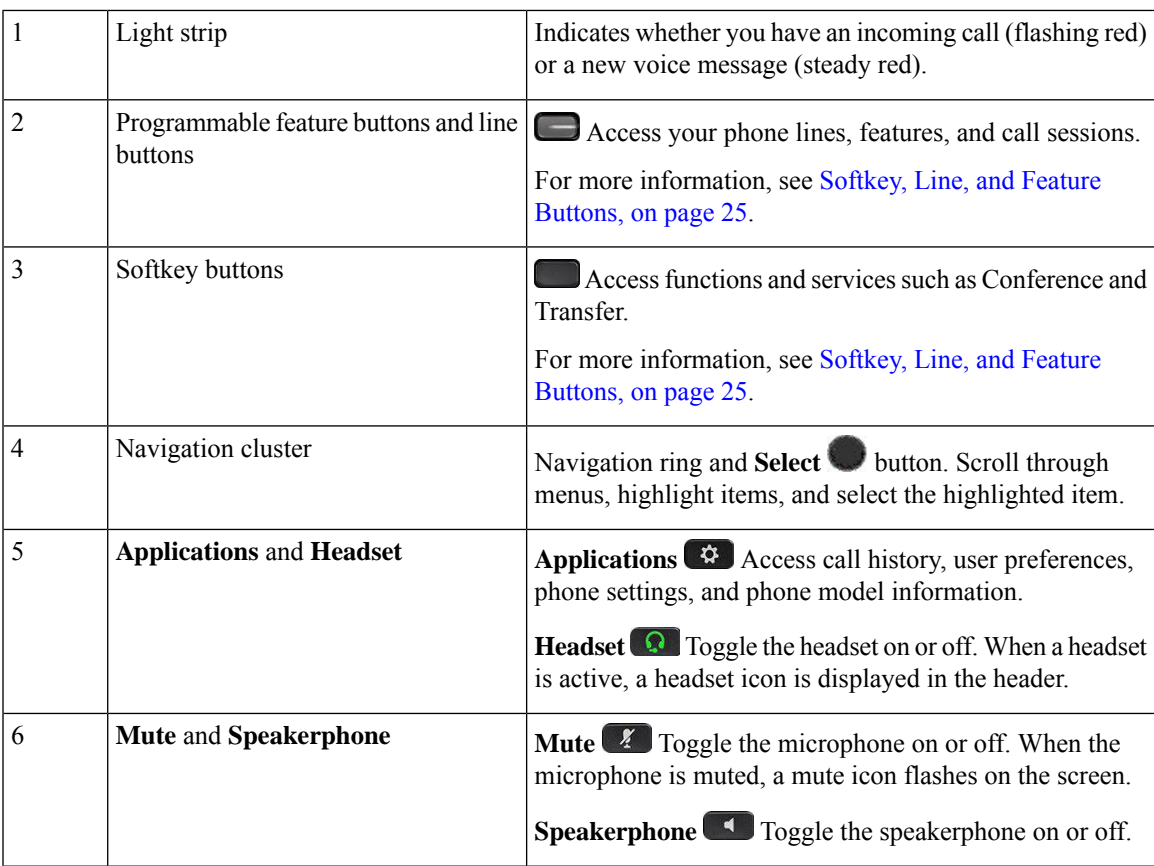

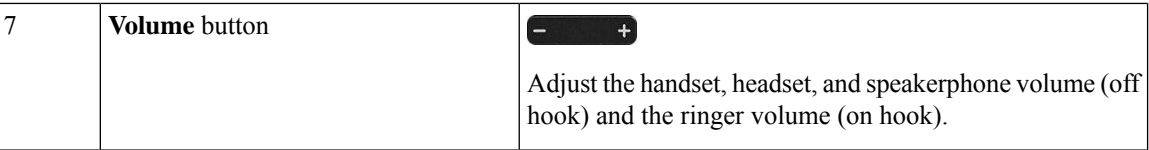

### <span id="page-33-0"></span>**Cisco IP Phone 6841, 6851, and 6861 Multiplatform Phones Buttons and Hardware**

The following figure shows the Cisco IP Phone 6841.

**Figure 3: Cisco IP Phone 6841, 6851, and 6861 Multiplatform Phones Buttons and Features**

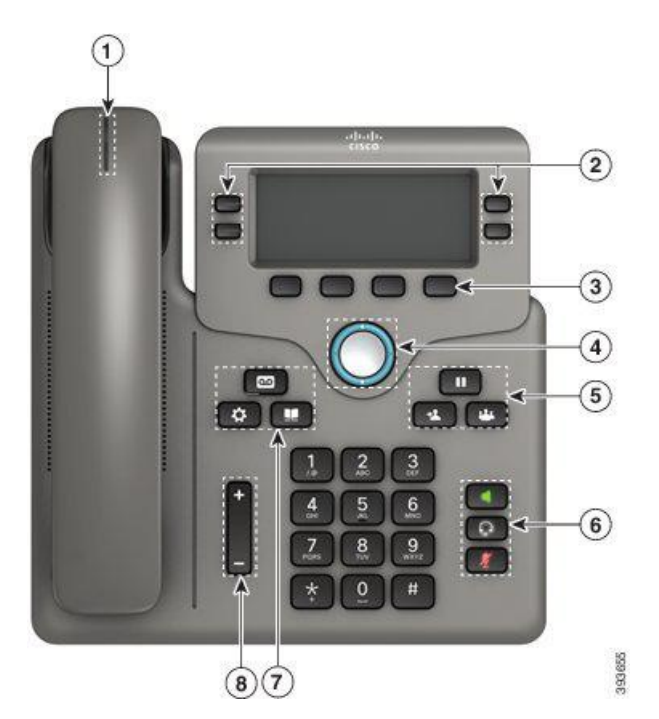

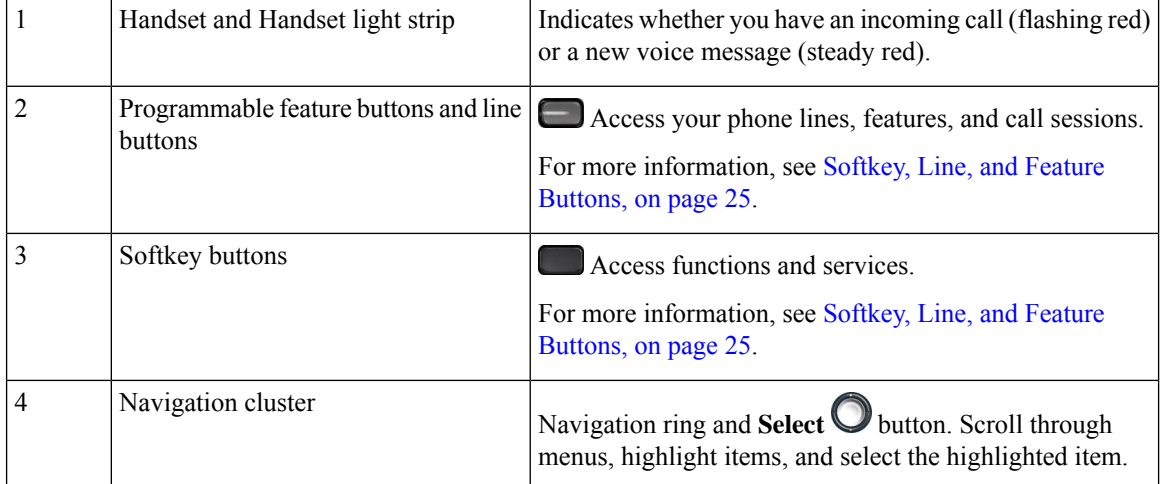

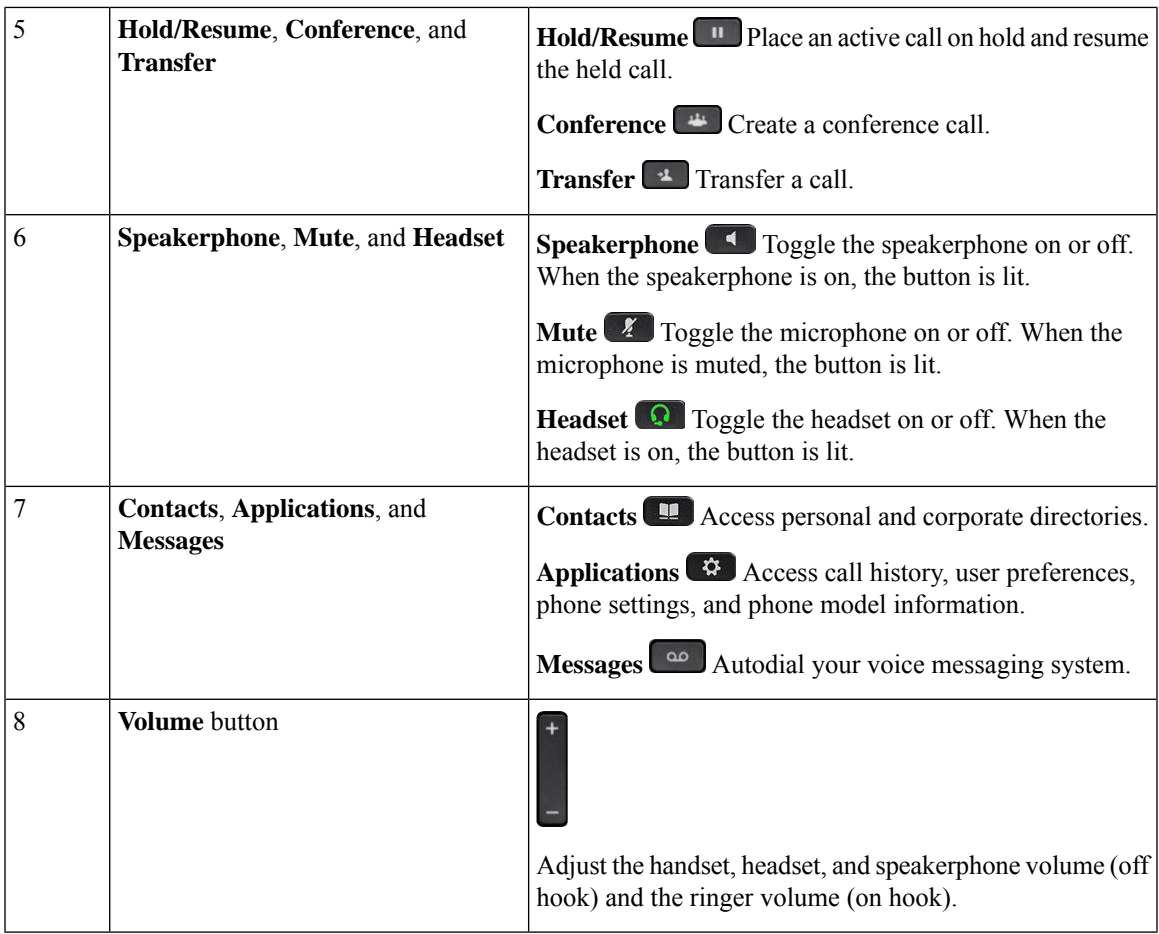

### <span id="page-34-0"></span>**Cisco IP Phone 6871 Multiplatform Phones Buttons and Hardware**

The following figure shows the Cisco IP Phone 6871.

 $\odot$ 

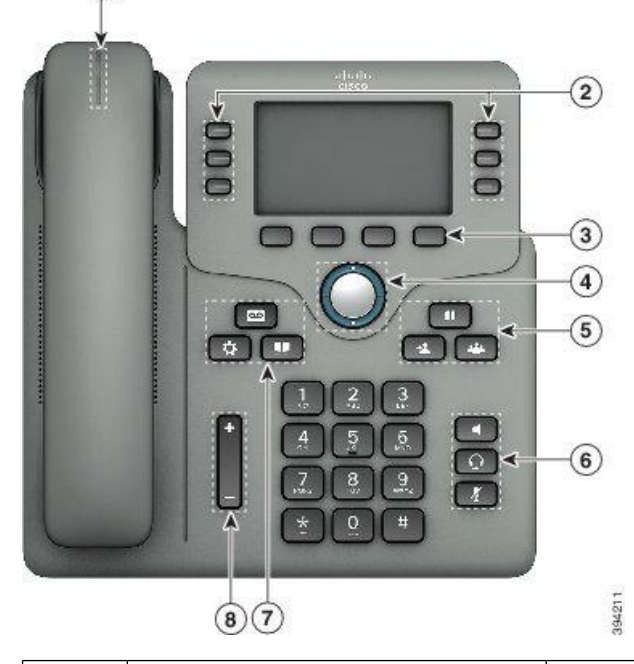

**Figure 4: Cisco IP Phone 6871 Multiplatform Phones Buttons and Features**

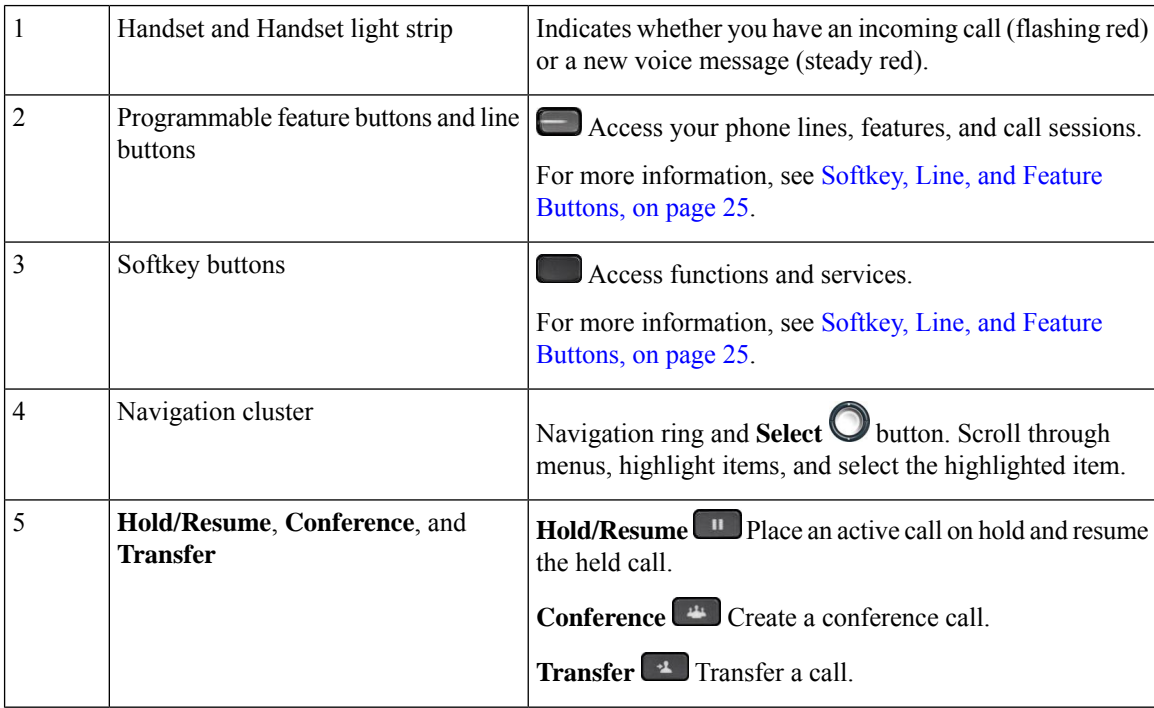
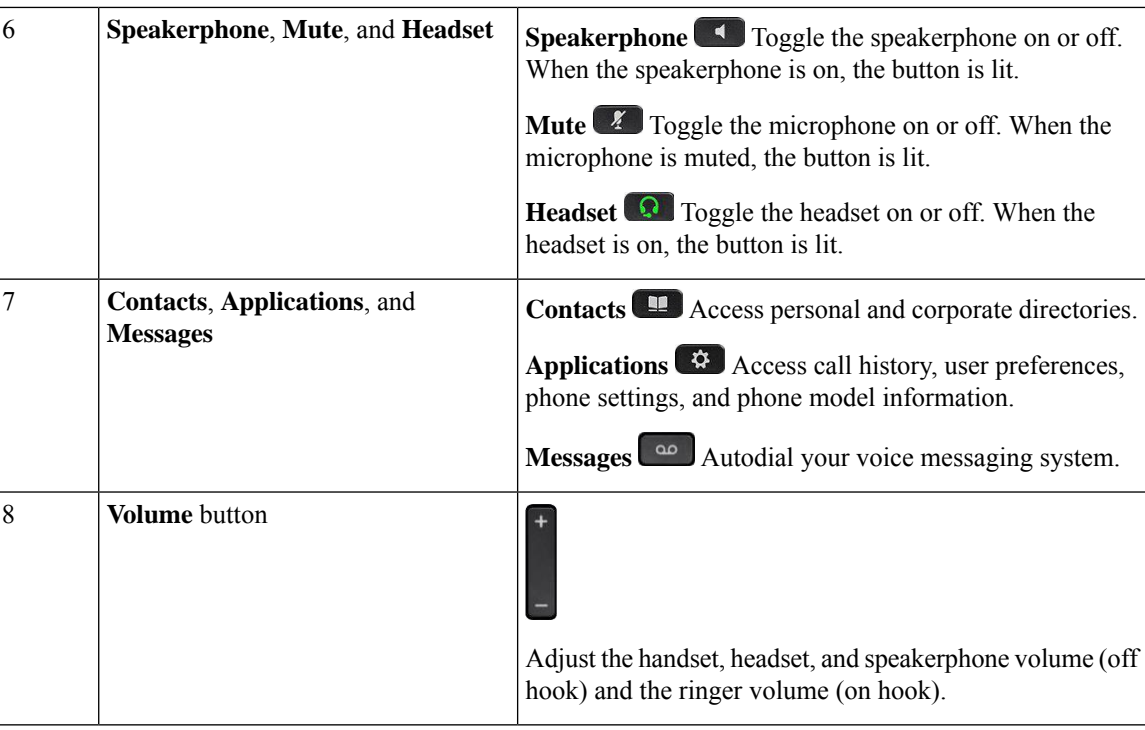

## **Navigation**

Use the outer ring of the Navigation cluster to scroll through menus and between lines. Use the inner **Select** button of the Navigation cluster to select items.

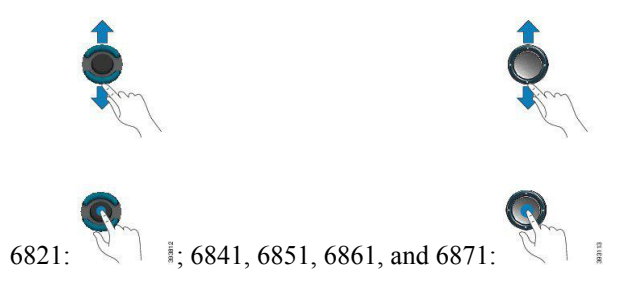

If a menu item has an index number, you can enter the index number with the keypad to select the item.

## **Softkey, Line, and Feature Buttons**

You can interact with the features on your phone in several ways:

- Softkeys, located below the screen, give you access to the function displayed on the screen above the softkey. The softkeys change depending on what you are doing at the time. The **More ...** softkey shows you that more functions are available.
- Feature and line buttons give you access to phone features and phone lines. On the Cisco IP Phone 6821, these are the buttons on the left side of the screen. On the Cisco IP Phone 6841, 6851, 6861, and 6871, these are the buttons on either side of the screen.
- Feature buttons—Used for features such as **Speed dial** or **Call pickup**, and to view your status on another line.
- Line buttons—Used to initiate or answer a call or resume a held call. You can also use a line key to open and close the call session window, and to navigate through the call session window. Open the call session window to see the calls on the line.

Feature and line buttons illuminate to indicate status:

- $\cdot$   $\Box$  or  $\Box$  Green—Line is idle.
- $\Box$  or  $\Box$  Red, steady—Line is active or in use.
- $\Box$  or  $\Box$  Red, flashing—Line is on hold or there is an inbound call.
- $\Box$  or  $\Box$  Amber, steady—Line is unregistered (cannot be used).

Some functions can be set up as softkeys or as feature buttons. You can also access some functions with softkeys or the associated hard button.

The Cisco IP Phone 6821 has a limited number of hard buttons. You use the softkeys to access most call features.

## **Phone Screen Features**

The phone screen shows information about your phone such as directory number, active call and line status, softkeys, speed dials, placed calls, and phone menu listings. The screen is made up of three sections: the header row, the middle section, and the footer row.

**Figure 5: Cisco IP Phone 6841 and 6851 Screen**

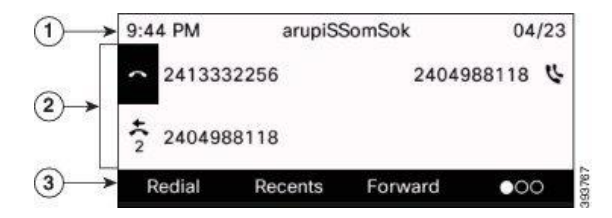

The Cisco IP Phone 6821 has a similar layout but in a more compact format.

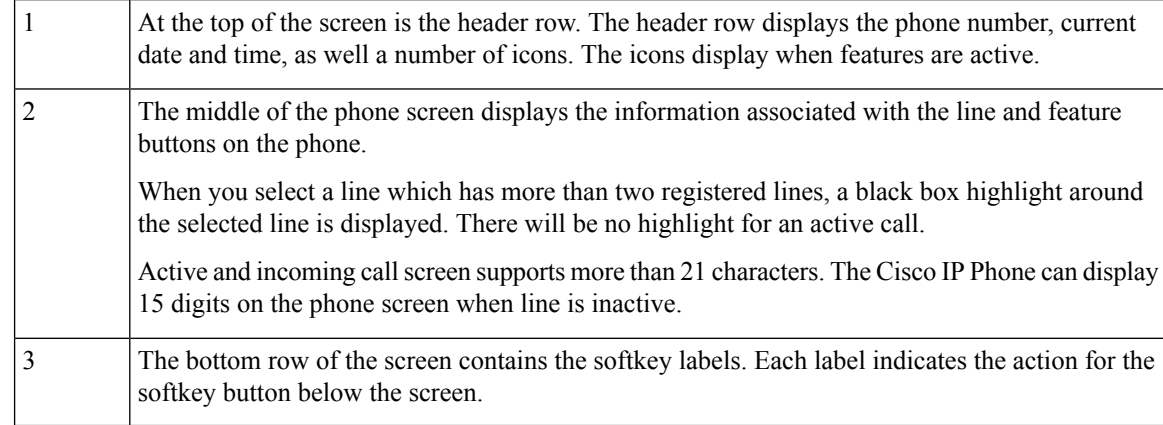

### **Clean the Phone Screen**

#### **Procedure**

If your phone screen gets dirty, wipe it with a soft, dry cloth.

Do not use any liquids or powders on the phone because they can contaminate the phone components and cause failures. **Caution**

## **Differences Between Phone Calls and Lines**

We use the terms *lines* and *calls* in very specific ways to explain how to use your phone.

- Lines—Each line corresponds to a directory number or intercom number that others can use to call you. You have as many lines as you have directory numbers and phone line icons.
- Calls—Each line can support multiple calls. By default, your phone supports two connected calls per line, but your administrator can adjust this number according to your needs.

Only one call can be active at any time; other calls are automatically placed on hold.

Here is an example: If you have two lines and each line supports four calls, then you could have up to eight connected calls at one time. Only one of those calls is active and the other seven are held calls.

# **Energy Savings**

Your administrator can reduce the amount of power that the phone screen uses when you're not using your phone. Level of energy-saving that your administrator can set up:

• Power Save—The backlight or screen turns off when the phone has been inactive for a period of time.

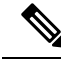

**Note** The Cisco IP Phone 6821 Multiplatform Phones does not support Power Save.

# **Additional Help and Information**

If you have questions about the functions available on your phone, contact your administrator.

The Cisco website (<https://www.cisco.com>) contains more information about the phones and call control systems.

• For quick start guides and end-user guides in English, follow this link:

[https://www.cisco.com/c/en/us/support/collaboration-endpoints/](https://www.cisco.com/c/en/us/support/collaboration-endpoints/ip-phone-6800-series-multiplatform-firmware/products-user-guide-list.html) [ip-phone-6800-series-multiplatform-firmware/products-user-guide-list.html](https://www.cisco.com/c/en/us/support/collaboration-endpoints/ip-phone-6800-series-multiplatform-firmware/products-user-guide-list.html) • For guides in languages other than English, follow this link:

[https://www.cisco.com/c/en/us/support/collaboration-endpoints/](https://www.cisco.com/c/en/us/support/collaboration-endpoints/ip-phone-6800-series-multiplatform-firmware/tsd-products-support-translated-end-user-guides-list.html) [ip-phone-6800-series-multiplatform-firmware/tsd-products-support-translated-end-user-guides-list.html](https://www.cisco.com/c/en/us/support/collaboration-endpoints/ip-phone-6800-series-multiplatform-firmware/tsd-products-support-translated-end-user-guides-list.html)

• For licensing information, follow this link:

[https://www.cisco.com/c/en/us/support/collaboration-endpoints/](https://www.cisco.com/c/en/us/support/collaboration-endpoints/ip-phone-6800-series-multiplatform-firmware/products-licensing-information-listing.html) [ip-phone-6800-series-multiplatform-firmware/products-licensing-information-listing.html](https://www.cisco.com/c/en/us/support/collaboration-endpoints/ip-phone-6800-series-multiplatform-firmware/products-licensing-information-listing.html)

## **Accessibility Features**

The Cisco IP Phone 6800 Series Multiplatform Phones provide accessibility features for the blind, and the visually, hearing, and mobility impaired. Because many of these features are standard, they can be used by users with disabilities without requiring any special configuration.

In this document, the term *phone support pages* refers to the web pages that users can access to set up certain features.

Cisco is committed to designing and delivering accessible products and technologies to meet the needs of your organization. You can find more information about Cisco and its commitment to accessibility at this URL: <http://www.cisco.com/go/accessibility>

### **Cisco IP Phone 6821 Multiplatform Phones Hearing-Impaired Accessibility Features**

Your phone comes with standard accessibility features that require little or no setup.

```
Figure 6: Cisco IP Phone 6821 Multiplatform Phones Hearing-Impaired Accessibility Features
```
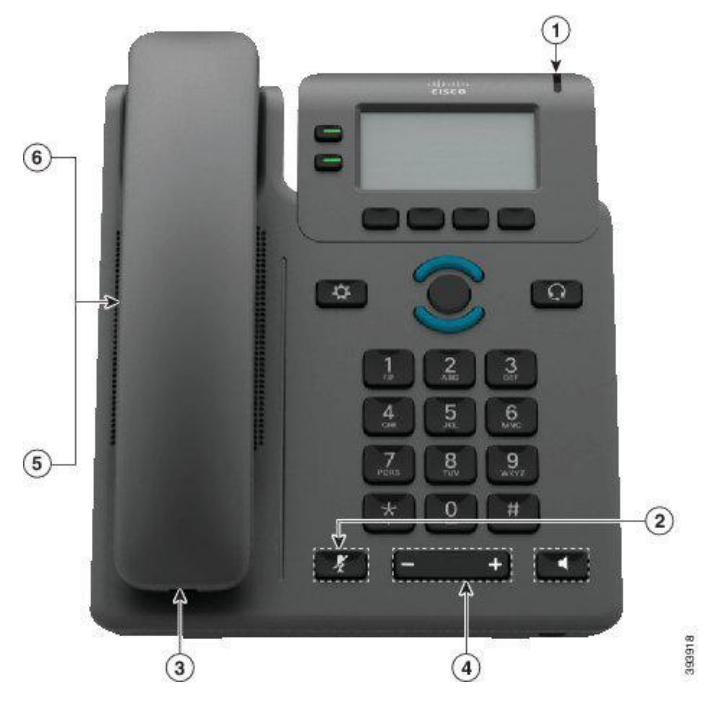

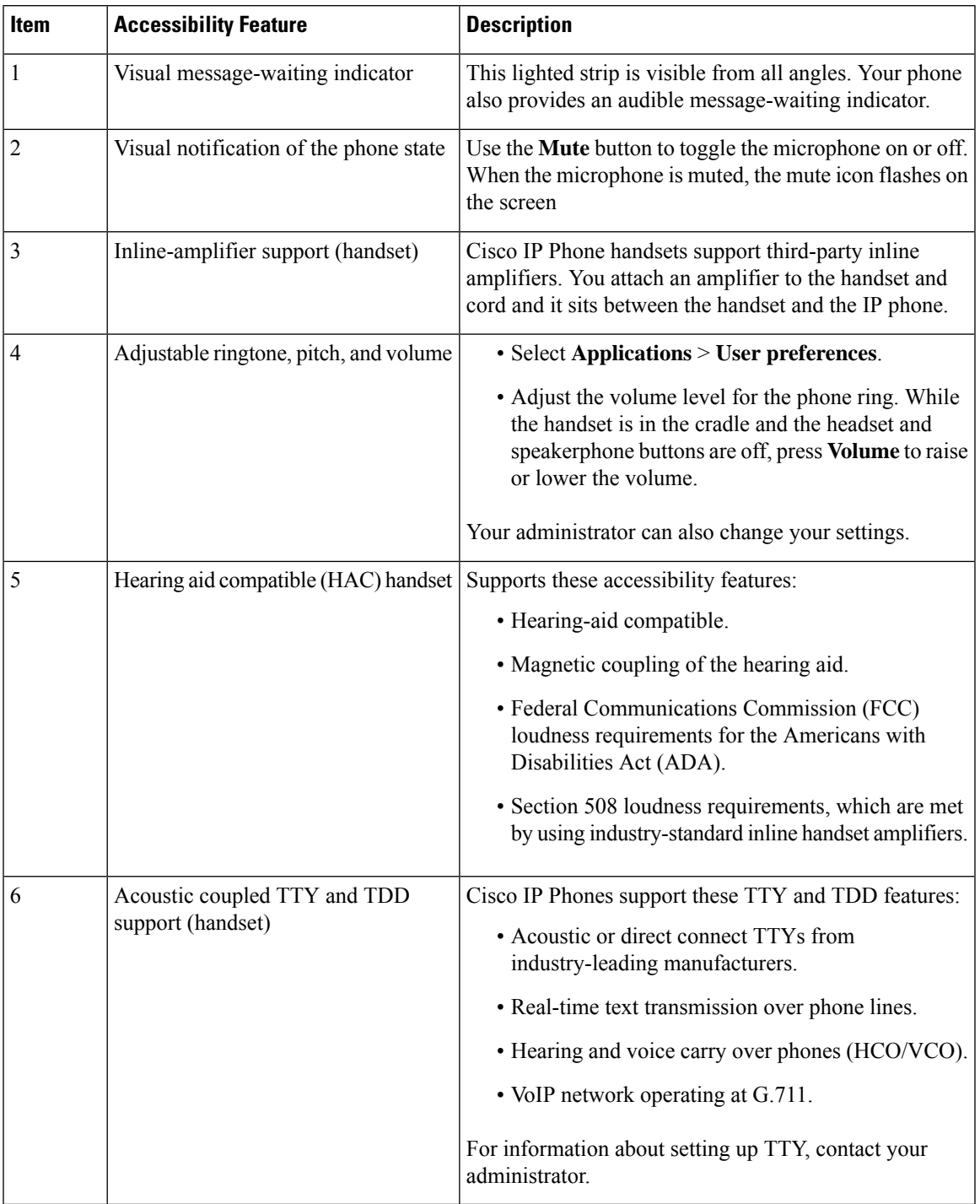

#### **Table 4: Hearing-Impaired Accessibility Features**

## **Cisco IP Phone 6841, 6851, and 6861 Hearing-Impaired Accessibility Features**

Your phone comes with standard accessibility features that require little or no setup.

To check which phone model you have, press **Applications**  $\ddot{\varphi}$  and select **Status** > **Product information**. The **Product name** field shows your phone model.

**Figure 7: Hearing-Impaired Accessibility Features—Cisco IP Phone 6841 Multiplatform Phones Shown**

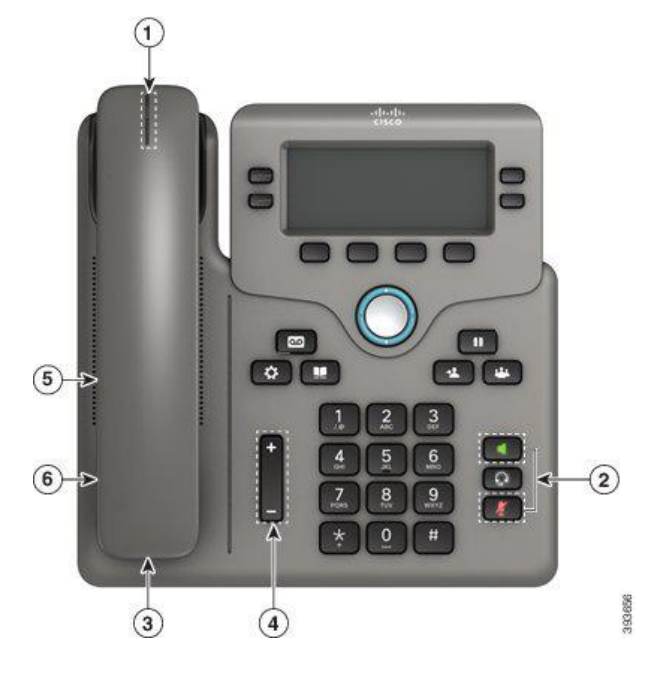

**Table 5: Hearing-Impaired Accessibility Features**

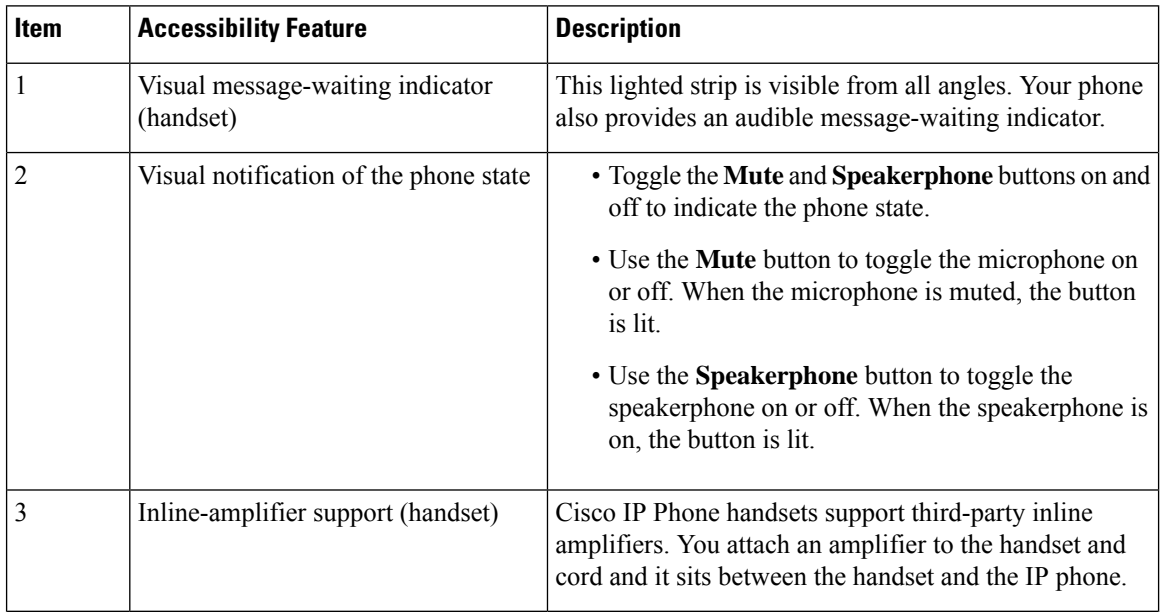

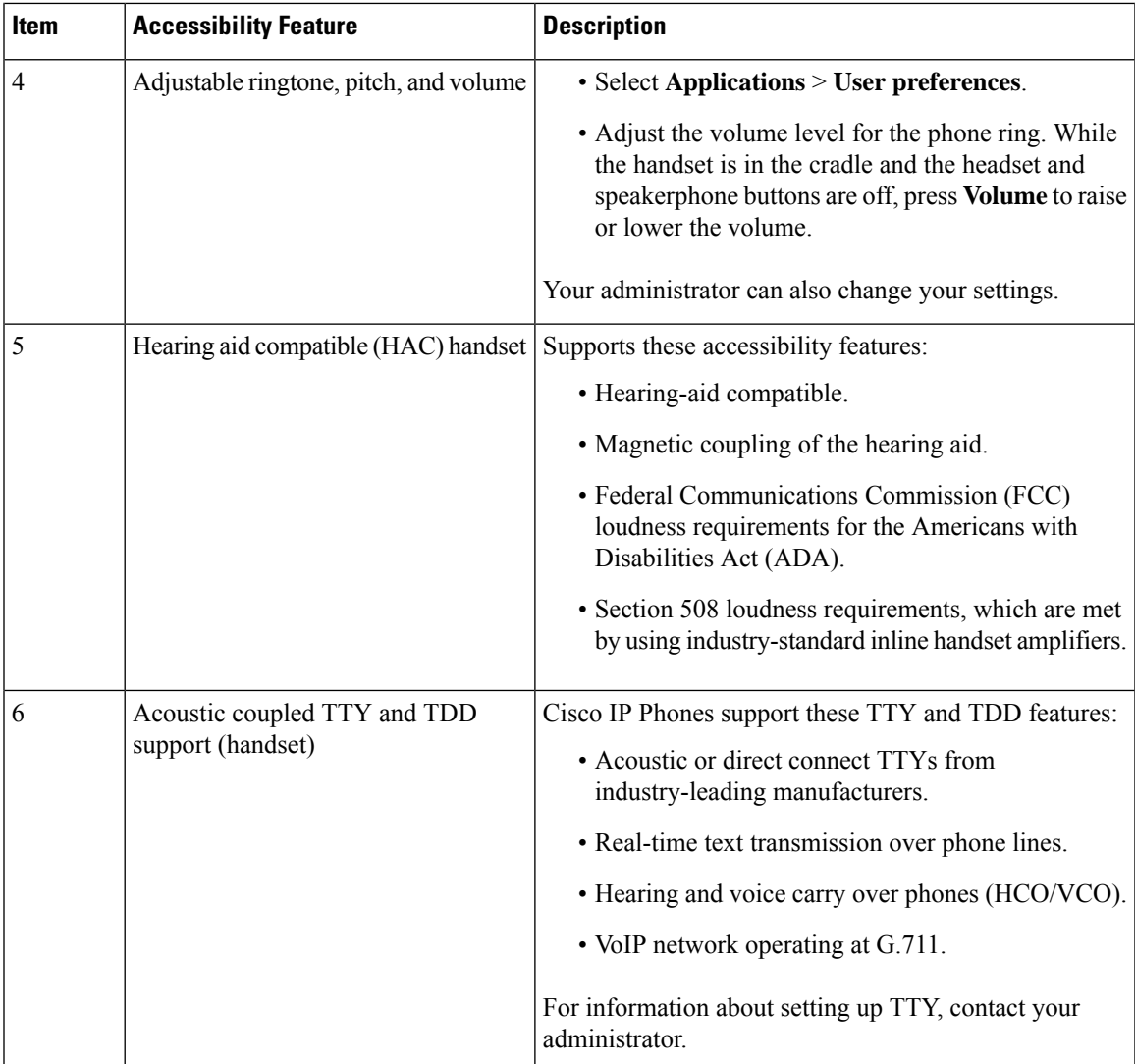

### **Cisco IP Phone 6871 Multiplatform Phones Hearing-Impaired Accessibility Features**

Your phone comes with standard accessibility features that require little or no setup.

To check which phone model you have, press **Applications**  $\ddot{\phi}$  and select **Status** > **Product information**. The **Product name** field shows your phone model.

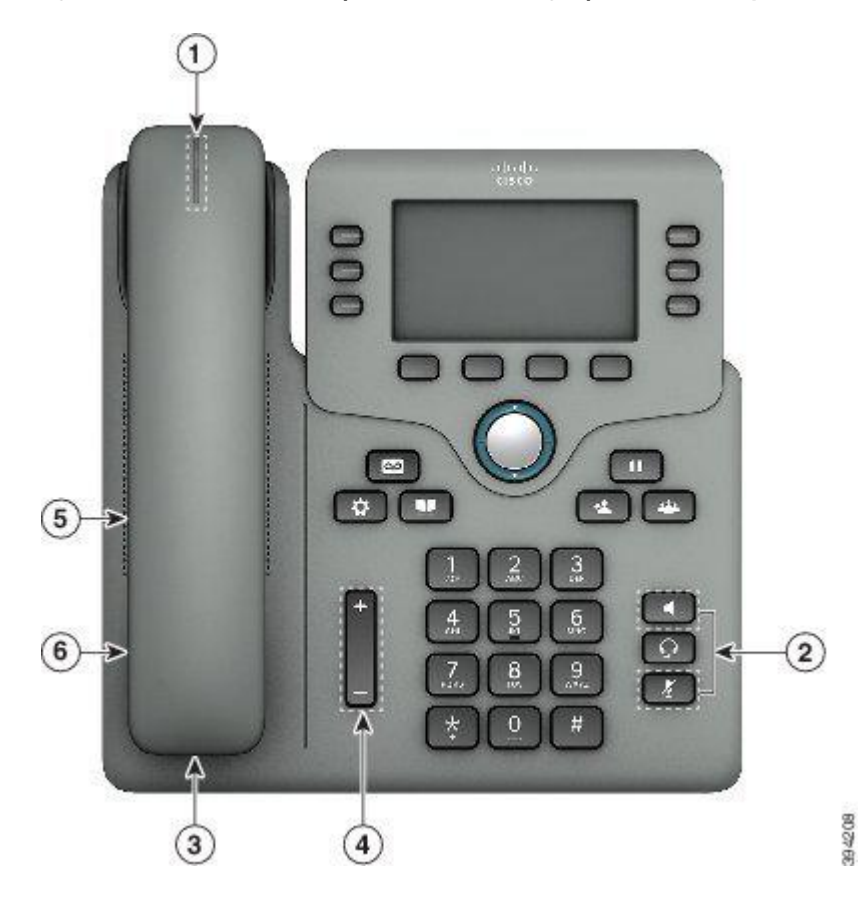

**Figure 8: Cisco IP Phone 6871 Multiplatform Phones Hearing-Impaired Accessibility Features**

**Table 6: Hearing-Impaired Accessibility Features**

| <b>Item</b> | <b>Accessibility Feature</b>                  | <b>Description</b>                                                                                                    |
|-------------|-----------------------------------------------|----------------------------------------------------------------------------------------------------|
|             | Visual message-waiting indicator<br>(handset) | This lighted strip is visible from all angles. Your phone<br>also provides an audible message-waiting indicator.                                                       |
|             | Visual notification of the phone state        | • Toggle the Mute and Speakerphone buttons on and<br>off to indicate the phone state.                                                                                  |
|             |                                               | • Use the <b>Mute</b> button to toggle the microphone on<br>or off. When the microphone is muted, the button<br>is lit.                                                |
|             |                                               | • Use the Speakerphone button to toggle the<br>speakerphone on or off. When the speakerphone is<br>on, the button is lit.                                              |
|             | Inline-amplifier support (handset)            | Cisco IP Phone handsets support third-party inline<br>amplifiers. You attach an amplifier to the handset and<br>cord and it sits between the handset and the IP phone. |

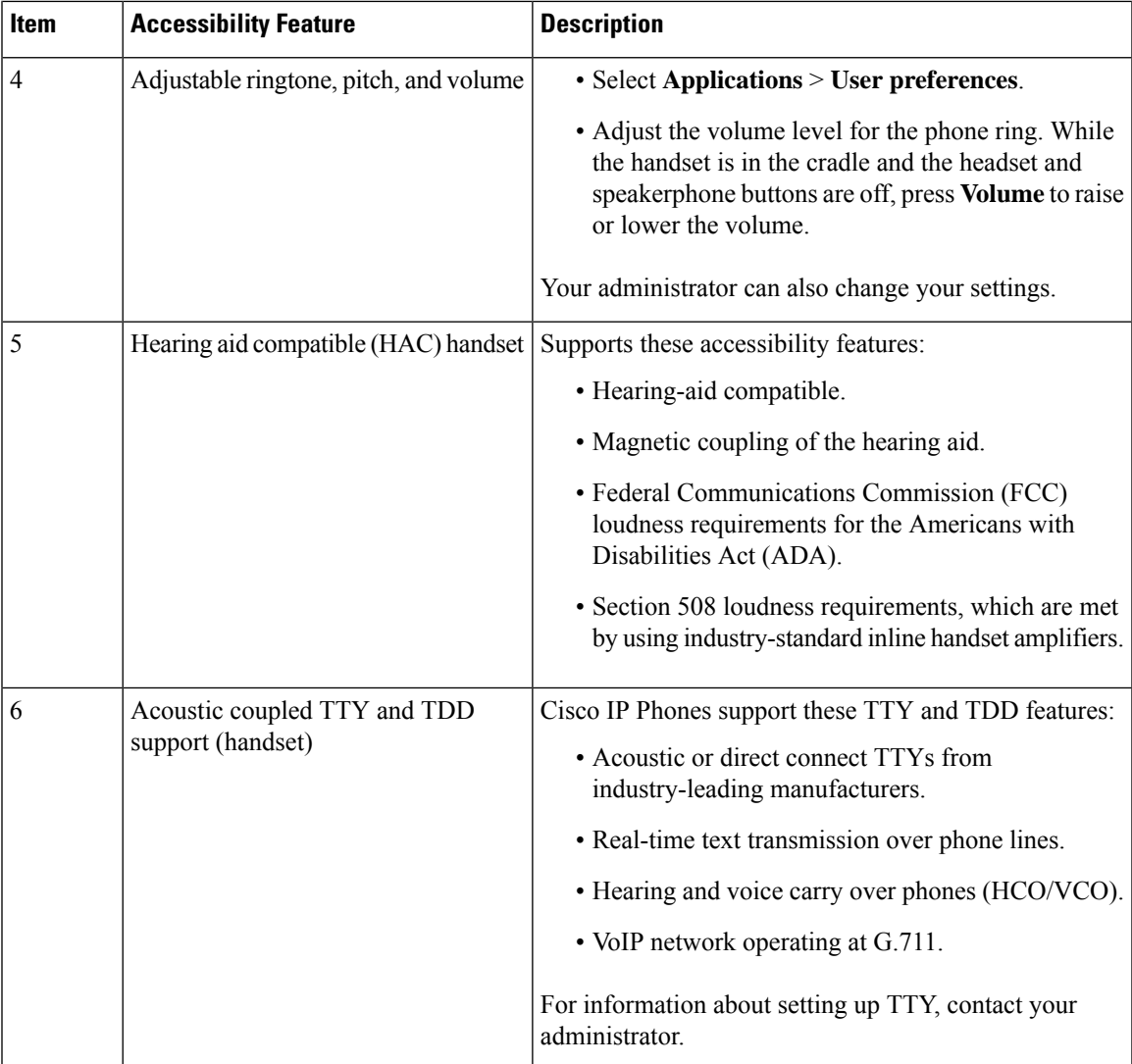

## **Cisco IP Phone 6821 Multiplatform Phones Vision-Impaired and Blind Accessibility Features**

Your phone comes with standard accessibility features that require little or no setup.

**Figure 9: Cisco IP Phone 6821 Multiplatform Phones**

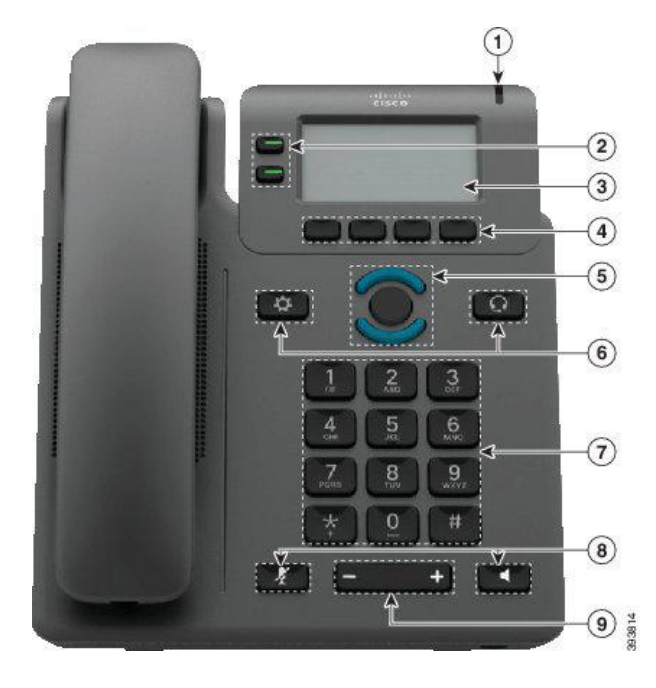

**Table 7: Vision-Impaired and Blind Accessibility Features**

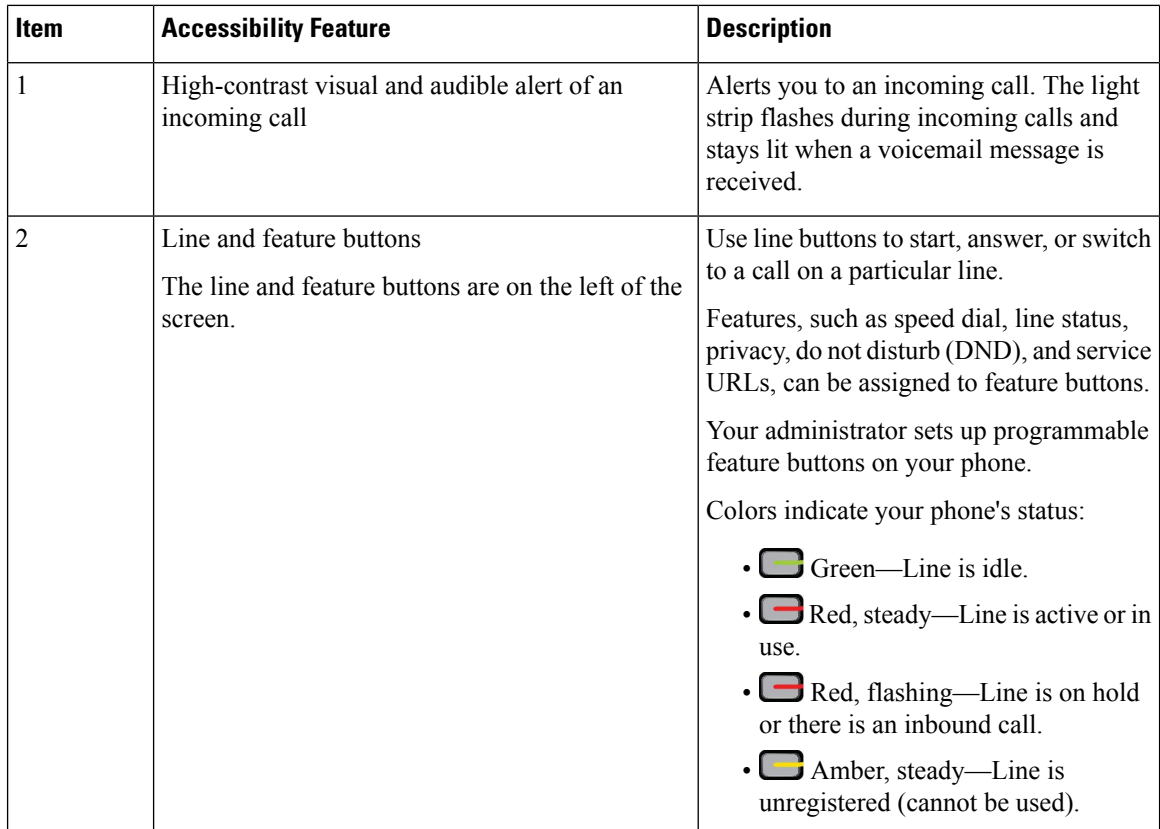

 $\overline{\phantom{a}}$ 

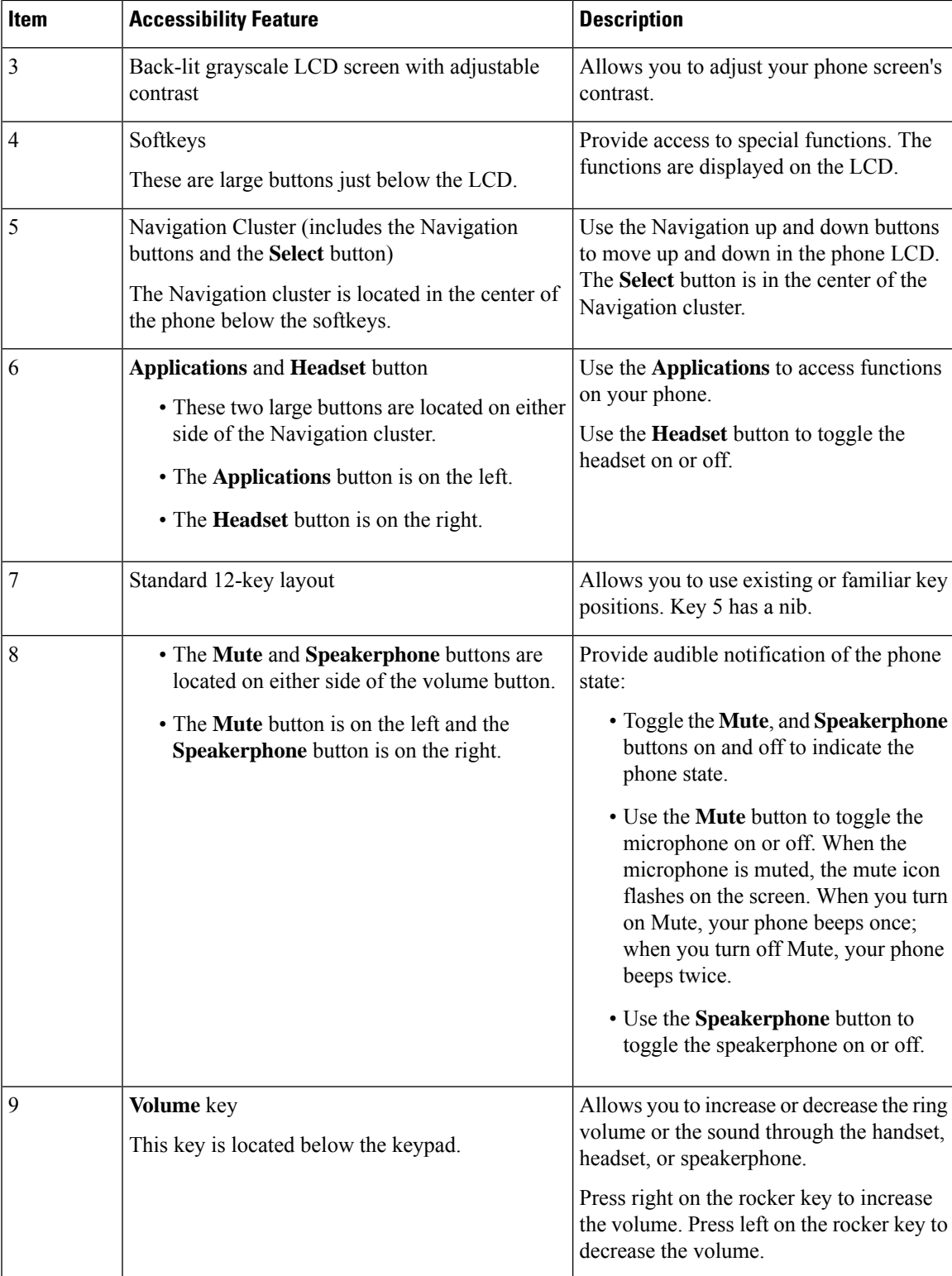

### **Cisco IP Phone 6841, 6851, and 6861 Vision-Impaired and Blind Accessibility Features**

Your phone comes with standard accessibility features that require little or no setup.

To check which phone model you have, press **Applications**  $\ddot{\phi}$  and select **Status** > **Product information**. The **Product name** field shows your phone model.

**Figure 10: Vision-Impaired and Blind Accessibility Features—Cisco IP Phone 6841 Multiplatform Phones Shown**

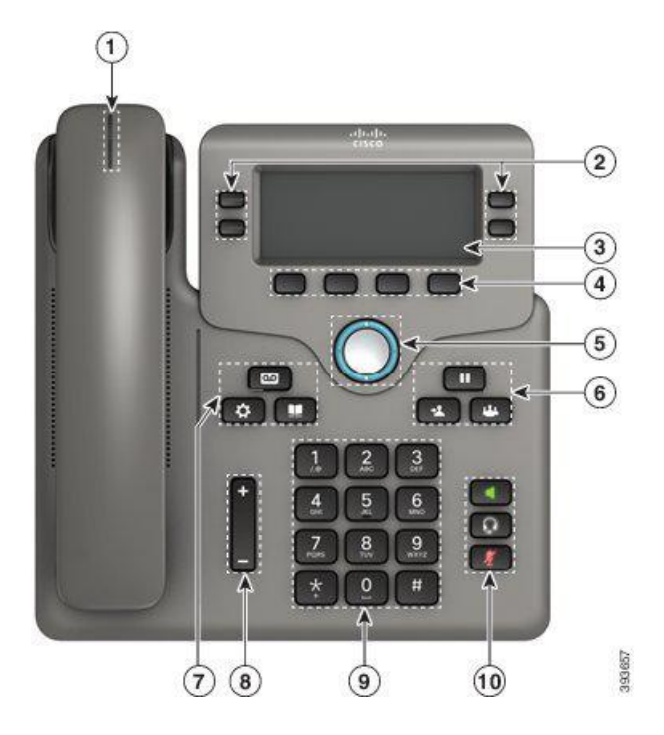

**Table 8: Vision-Impaired and Blind Accessibility Features**

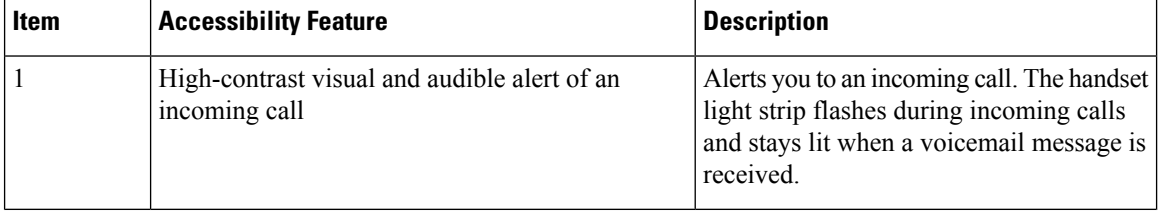

I

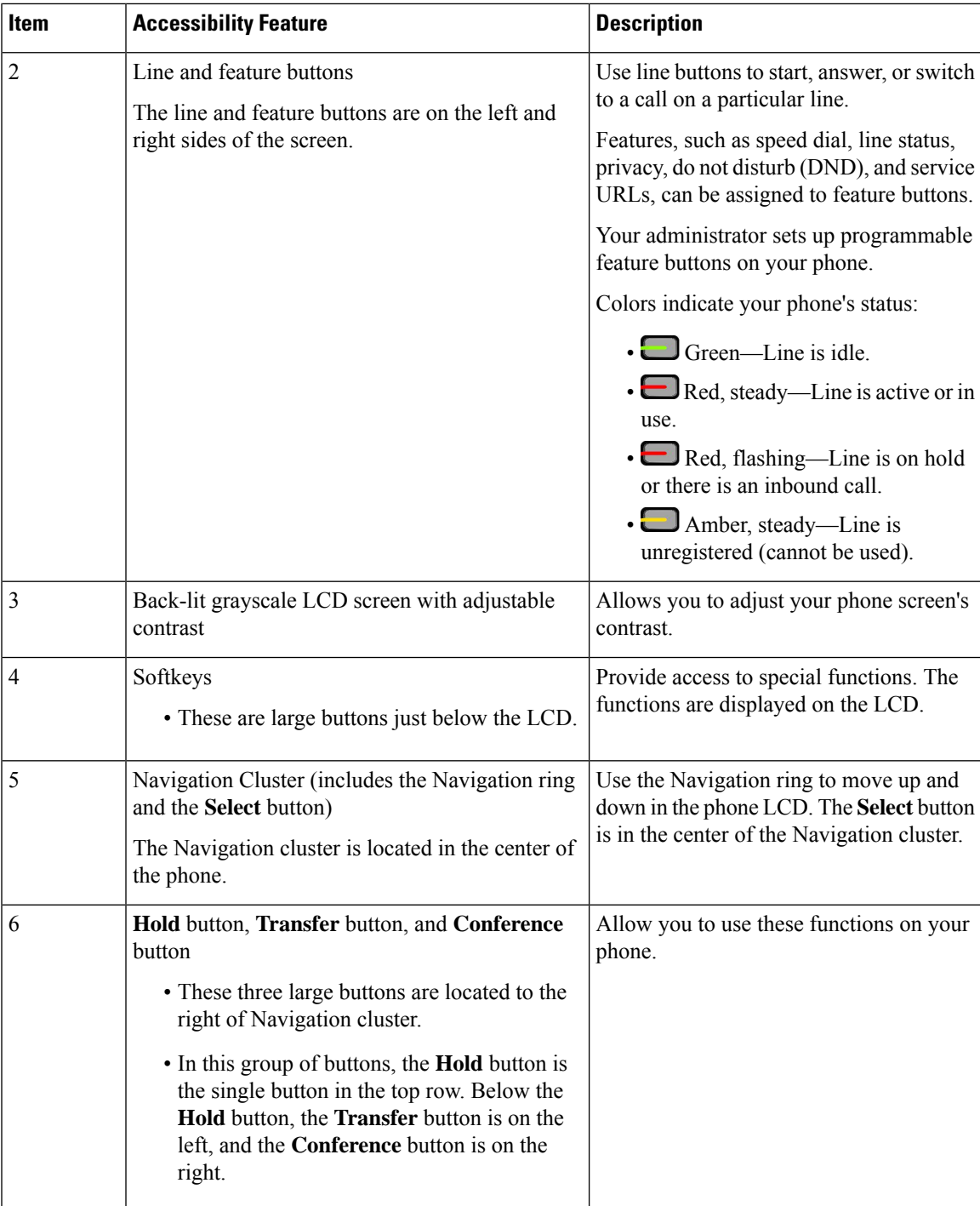

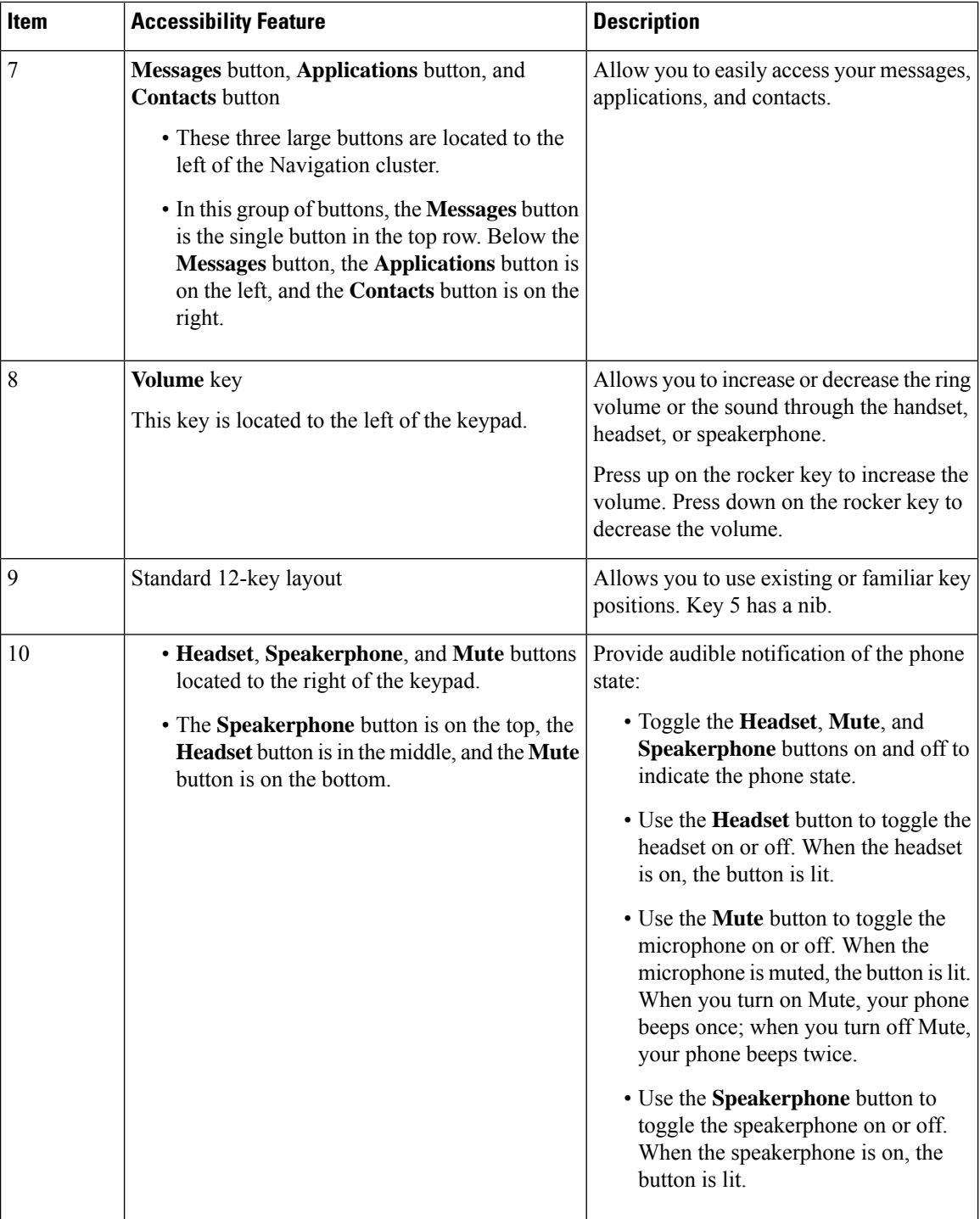

### **Cisco IP Phone 6871 Multiplatform Phones Vision-Impaired Accessibility Features**

Your phone comes with standard accessibility features that require little or no setup.

To check which phone model you have, press **Applications**  $\ddot{\bullet}$  and select **Status** > **Product information**. The **Product name** field shows your phone model.

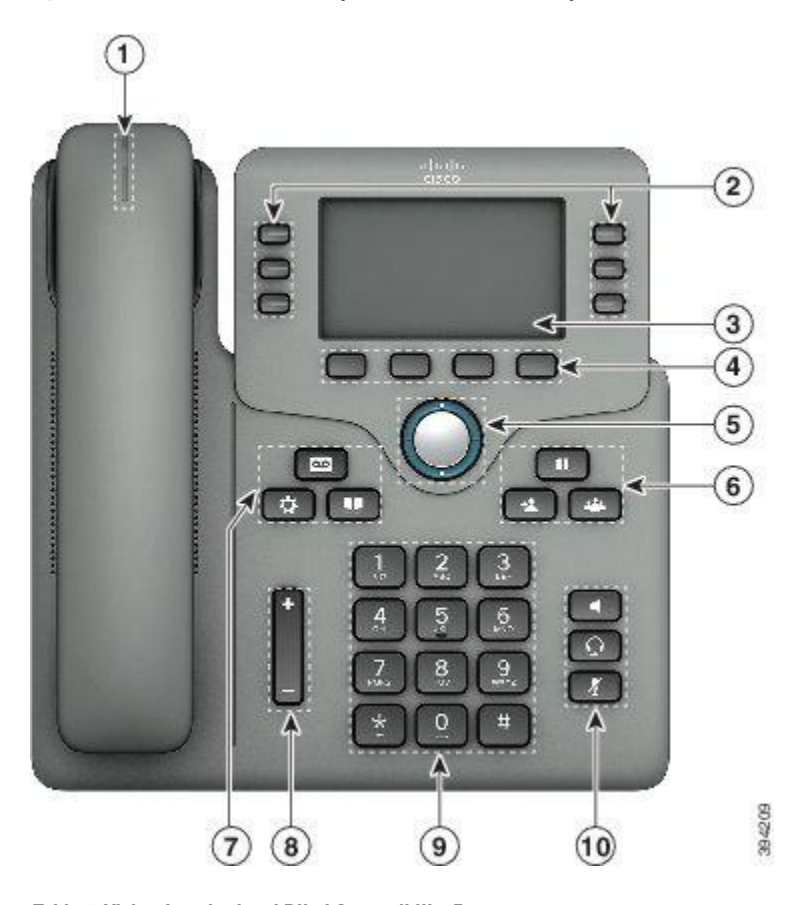

**Figure 11: Cisco IP Phone 6871 Multiplatform Phones Vision-Impaired and Blind Accessibility Features**

**Table 9: Vision-Impaired and Blind Accessibility Features**

| <b>Item</b> | <b>Accessibility Feature</b>                                  | <b>Description</b>                                                                                                    |
|-------------|---------------------------------------------------------------|----------------------------------------------------------------------------------------------------|
|             | High-contrast visual and audible alert of an<br>incoming call | Alerts you to an incoming call. The handset<br>light strip flashes during incoming calls<br>and stays lit when a voicemail message is<br>received. |

I

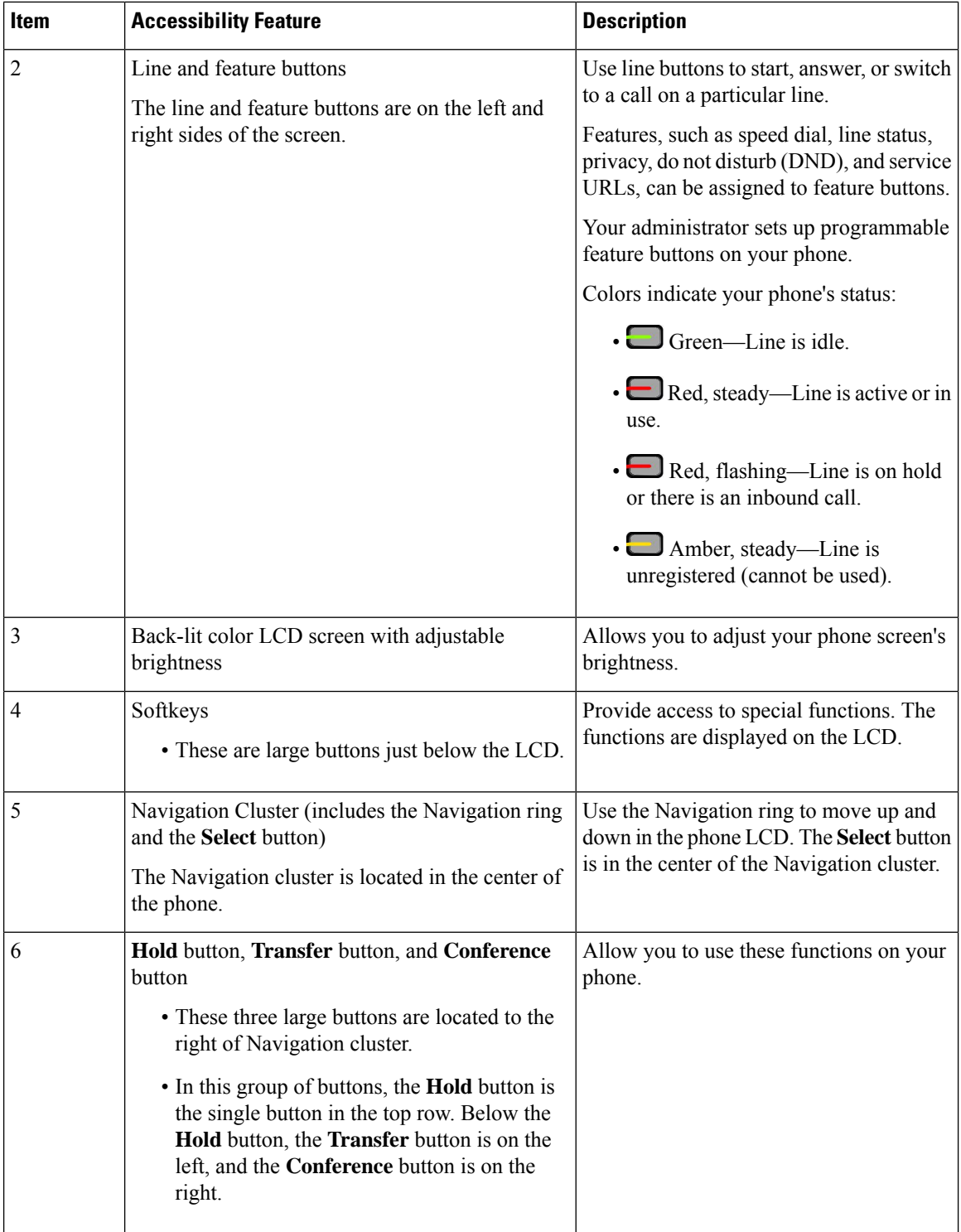

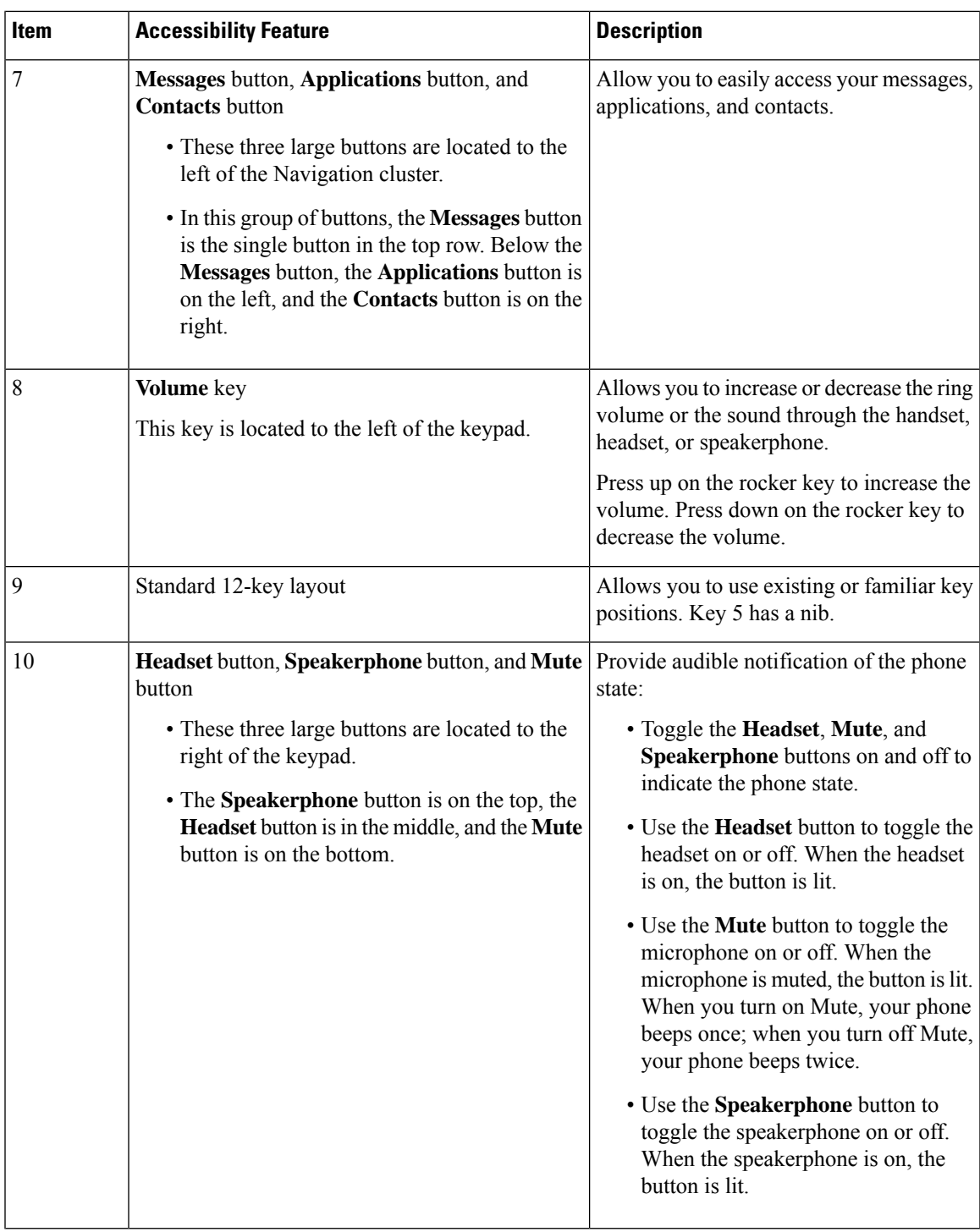

### **Cisco IP Phone 6821 Multiplatform Phones Mobility-Impaired Accessibility Features**

Your phone comes with standard accessibility features that require little or no setup.

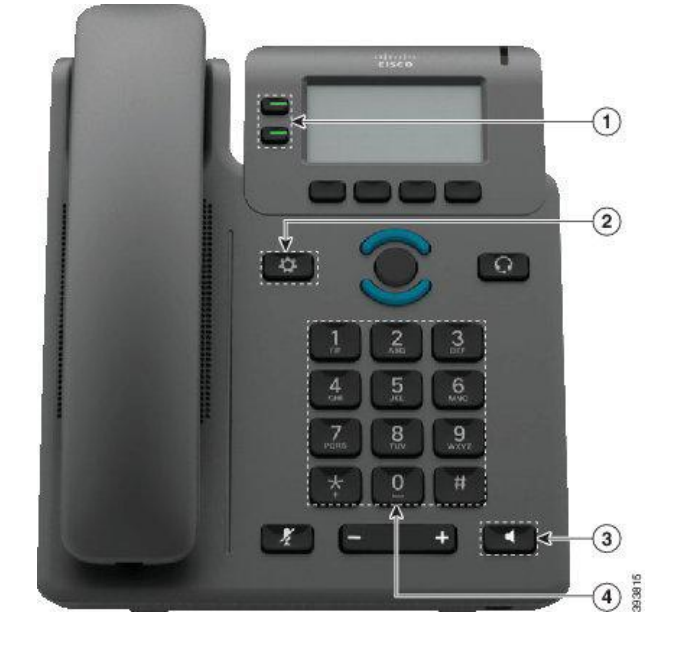

**Figure 12: Cisco IP Phone 6821 Multiplatform Phones Mobility-Impaired Accessibility Features**

**Table 10: Mobility-Impaired Accessibility Features**

| <b>Item</b>    | <b>Accessibility Feature</b>        | <b>Description</b>                                                                                          |
|----------------|-------------------------------------|----------------------------------------------------------------------------------------------------|
|                | Lighted buttons                     | Allow you to access the following features:                                                                 |
|                |                                     | • Phone lines and intercom lines (line buttons)                                                             |
|                |                                     | • Speed-dial numbers (speed-dial buttons, including<br>the speed-dial line status feature)                  |
|                |                                     | • Web-based services, such as a personal address<br>book                                                    |
|                |                                     | • Phone features, such as privacy                                                                           |
|                |                                     | Indicate your phone's status:                                                                               |
|                |                                     | $\cdot \Box$ Green—Line is idle.                                                                            |
|                |                                     | • Red, steady—Line is active or in use.                                                                     |
|                |                                     | • Red, flashing—Line is on hold or there is an<br>inbound call.                                             |
|                |                                     | • Amber, steady—Line is unregistered (cannot<br>be used).                                                   |
| $\overline{2}$ | Large button to access Applications | Allow you to easily access your phone applications.<br>Additional features are available with the softkeys. |
| 3              | Built-in speakerphone               | Press the button to turn speakerphone on or off.                                                            |

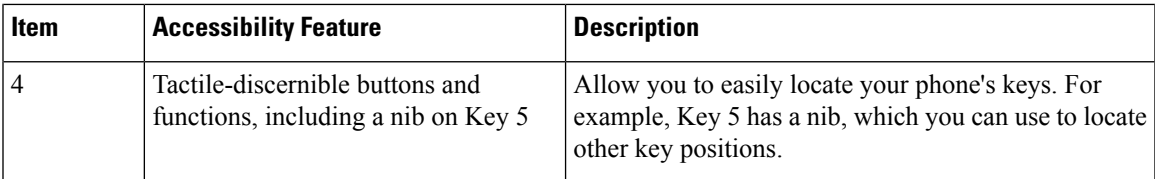

## **Cisco IP Phone 6841, 6851, and 6861 Mobility-Impaired Accessibility Features**

Your phone comes with standard accessibility features that require little or no setup.

To check which phone model you have, press **Applications**  $\ddot{\bullet}$  and select **Status** > **Product information**. The **Product name** field shows your phone model.

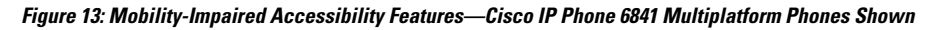

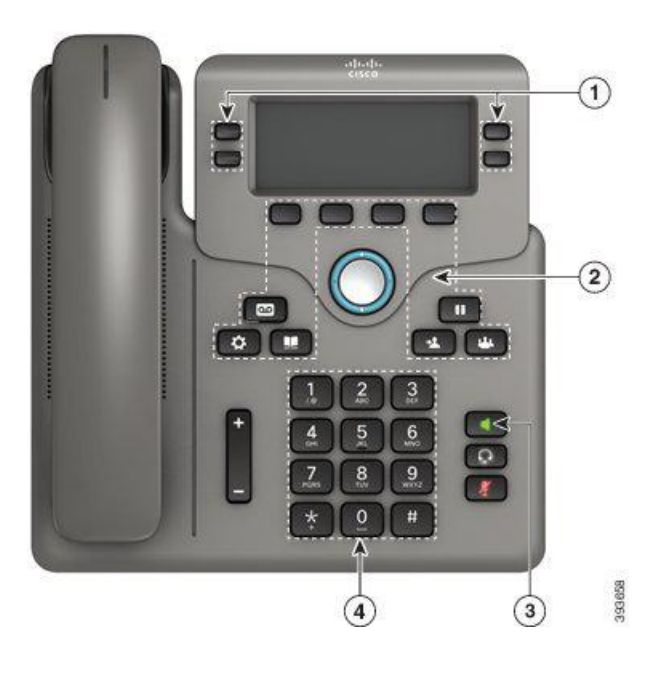

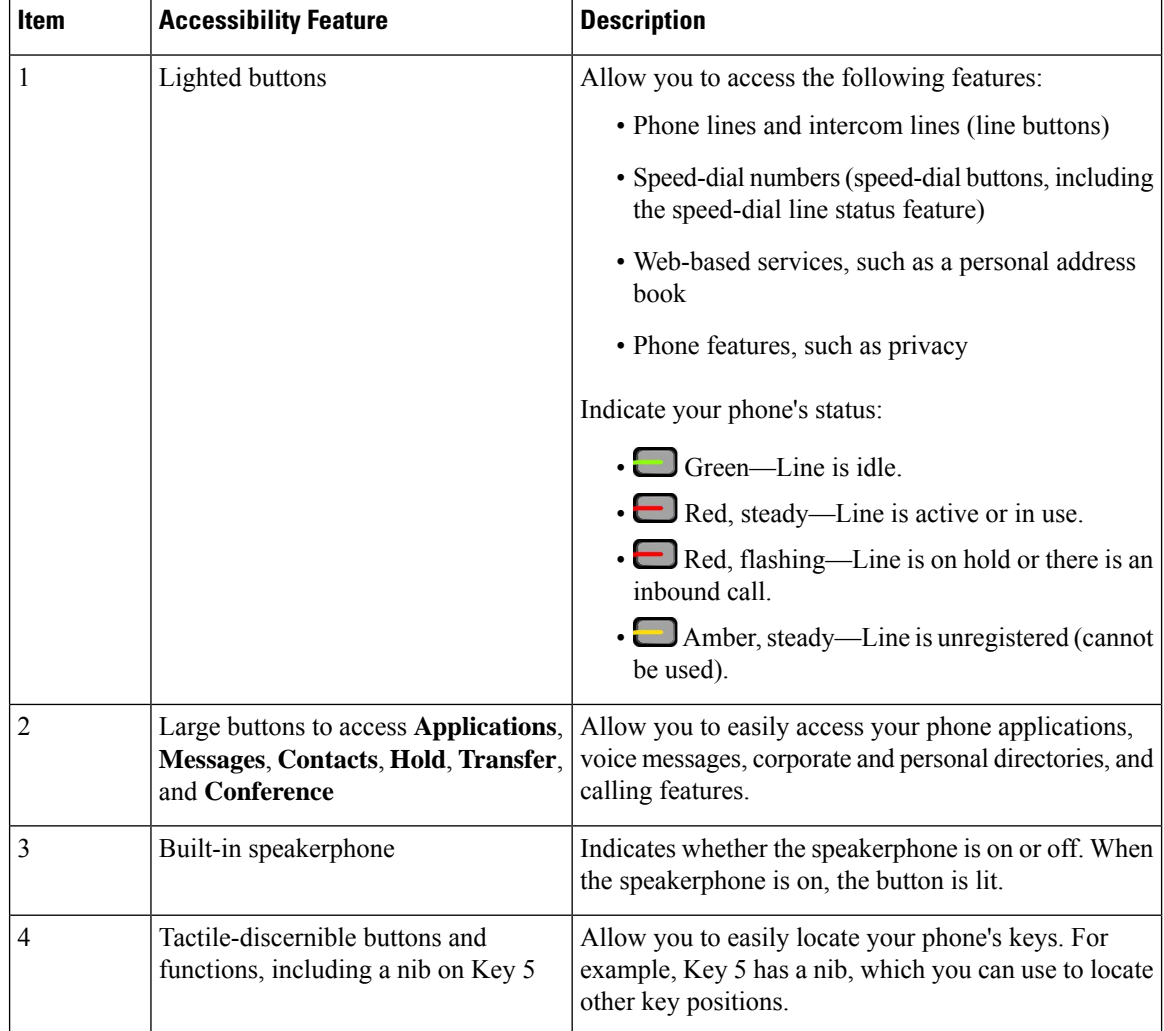

#### **Table 11: Mobility-Impaired Accessibility Features**

### **Cisco IP Phone 6871 Multiplatform Phones Mobility-Impaired Accessibility Features**

Your phone comes with standard accessibility features that require little or no setup.

To check which phone model you have, press **Applications**  $\bullet$  and select **Status** > **Product information**. The **Product name** field shows your phone model.

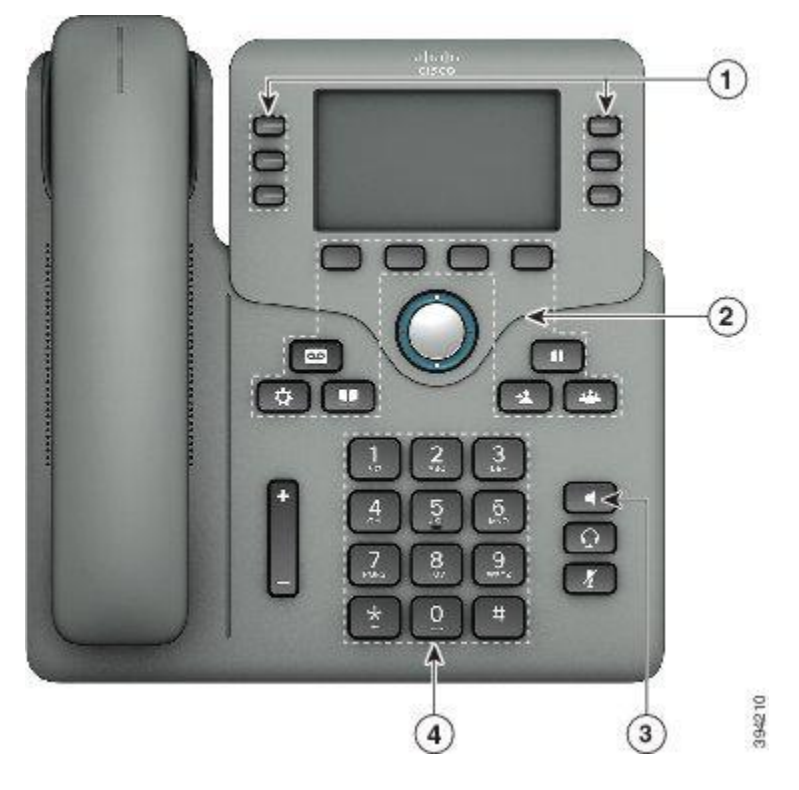

**Figure 14: Cisco IP Phone 6871 Multiplatform Phones Mobility-Impaired Accessibility Features**

**Table 12: Mobility-Impaired Accessibility Features**

| Item | <b>Accessibility Feature</b> | <b>Description</b>                                                                         |
|------|------------------------------|--------------------------------------------------------------------------------------------|
| 1    | Lighted buttons              | Allow you to access the following features:                                                |
|      |                              | • Phone lines and intercom lines (line buttons)                                            |
|      |                              | • Speed-dial numbers (speed-dial buttons, including<br>the speed-dial line status feature) |
|      |                              | • Web-based services, such as a personal address<br>book                                   |
|      |                              | • Phone features, such as privacy                                                          |
|      |                              | Indicate your phone's status:                                                              |
|      |                              | $\cdot$ $\Box$ Green—Line is idle.                                                         |
|      |                              | • Red, steady—Line is active or in use.                                                    |
|      |                              | • Red, flashing—Line is on hold or there is an<br>inbound call.                            |
|      |                              | • Amber, steady—Line is unregistered (cannot<br>be used).                                  |
|      |                              |                                                                                            |

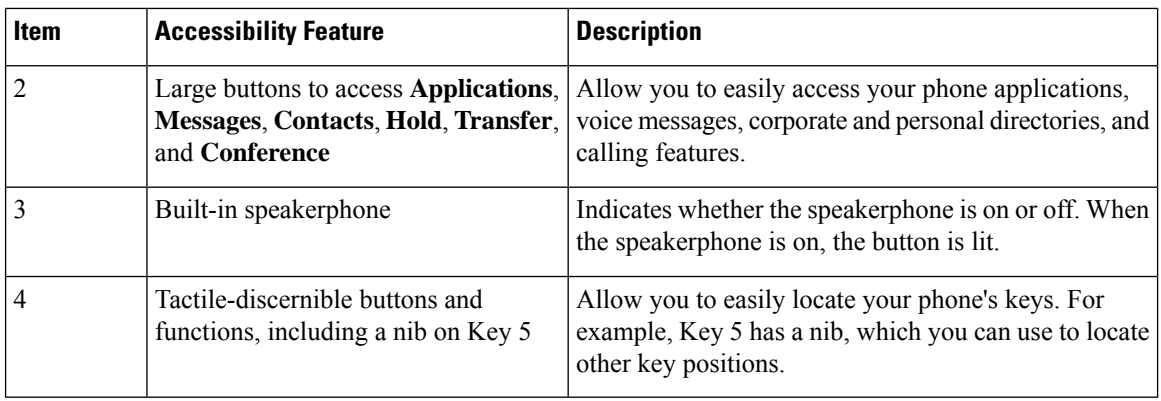

### **Third-Party Accessibility Applications**

Cisco works closely with partnersto provide solutionsthat complement the accessibility and usability of Cisco products and solutions. There are third-party applications such as real-time captioning on Cisco IP Phones, Text Telephones for the Deaf (TDD/TTY), Real Time Text (RTT), hearing/voice carry over (HCO/VCO), audible caller ID, inline amplifiers for handsets for louder call sound, "busy lights", audio/visual emergency notifications through Cisco IP Phones (supporting users with disabilities), etc.

For more information about third-party applications, contact your administrator.

## **Troubleshooting**

You may experience issues related to the following scenarios:

- Your phone cannot communicate with the call control system.
- The call control system has communication or internal problems.
- Your phone has internal problems.

If you experience problems, your administrator can help troubleshoot the root cause of the problem.

### **Find Information About Your Phone**

Your administrator may ask for information about your phone. This information uniquely identifies the phone for troubleshooting purposes.

The phone contains all unique device identifier (UDI) information. The UDI is composed of three data elements associated with the phone. The data elements are:

- Product Identifier (PID)
- Version Identifier (VID)
- Serial Number (SN)

You can also find the information about your phone by going to **Info** > **Status** > **Product Information** on the phone web interface.

#### **Procedure**

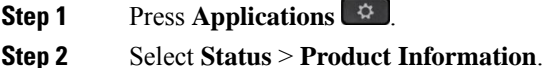

You can view the following information:

**Product name**— Name that represents the Cisco IP Phone.

**Serial number**— Serial number of the Cisco IP Phone.

**MAC address**—Hardware address of the Cisco IP Phone.

**Software version**—Version number of the Cisco IP Phone firmware.

**Hardware version**—Version number of the Cisco IP Phone hardware.

**VID**—Version ID of the Cisco IP Phone.

**Certificate**—Status of the client certificate, which authenticates the Cisco IP Phone for use in the ITSP network. This field indicates if the client certificate is properly installed in the phone.

**Customization**—For an RC unit, this field indicates whether the unit has been customized or not. Pending indicates a new RC unit that is ready for provisioning. If the unit has already retrieved its customized profile, this field displays the Customization state as Acquired.

**Step 3** Press **Back** to return to the Applications screen.

### **View the Customization State on the Phone**

After the RC download from the EDOS server completes, you can view the customization state of a phone on the screen.

Here are the descriptions of the remote customization states:

- Open—The phone has booted for the first time and is not configured.
- Aborted—Remote Customization is aborted due to other provisioning, for example, DHCP options.
- Pending—The phone can not download the profile from the EDOS server.
- Custom-Pending—The phone has downloaded a redirect URL from the EDOS server.
- Acquired—In the profile downloaded from the EDOS server, there is a redirect URL for provision configuration. If the redirect URL download from the provisioning server is successful, this state is displayed.
- Unavailable—Remote customization has stopped because the EDOS server responded with an empty provisioning file and the HTTP response was 200 OK.

#### **Procedure**

- **Step 1** Press **Applications** .
- **Step 2** Select **Status** > **Product information** > **Customization**.

**Step 3** Press **Back**.

### **View the Network Status**

#### **Procedure**

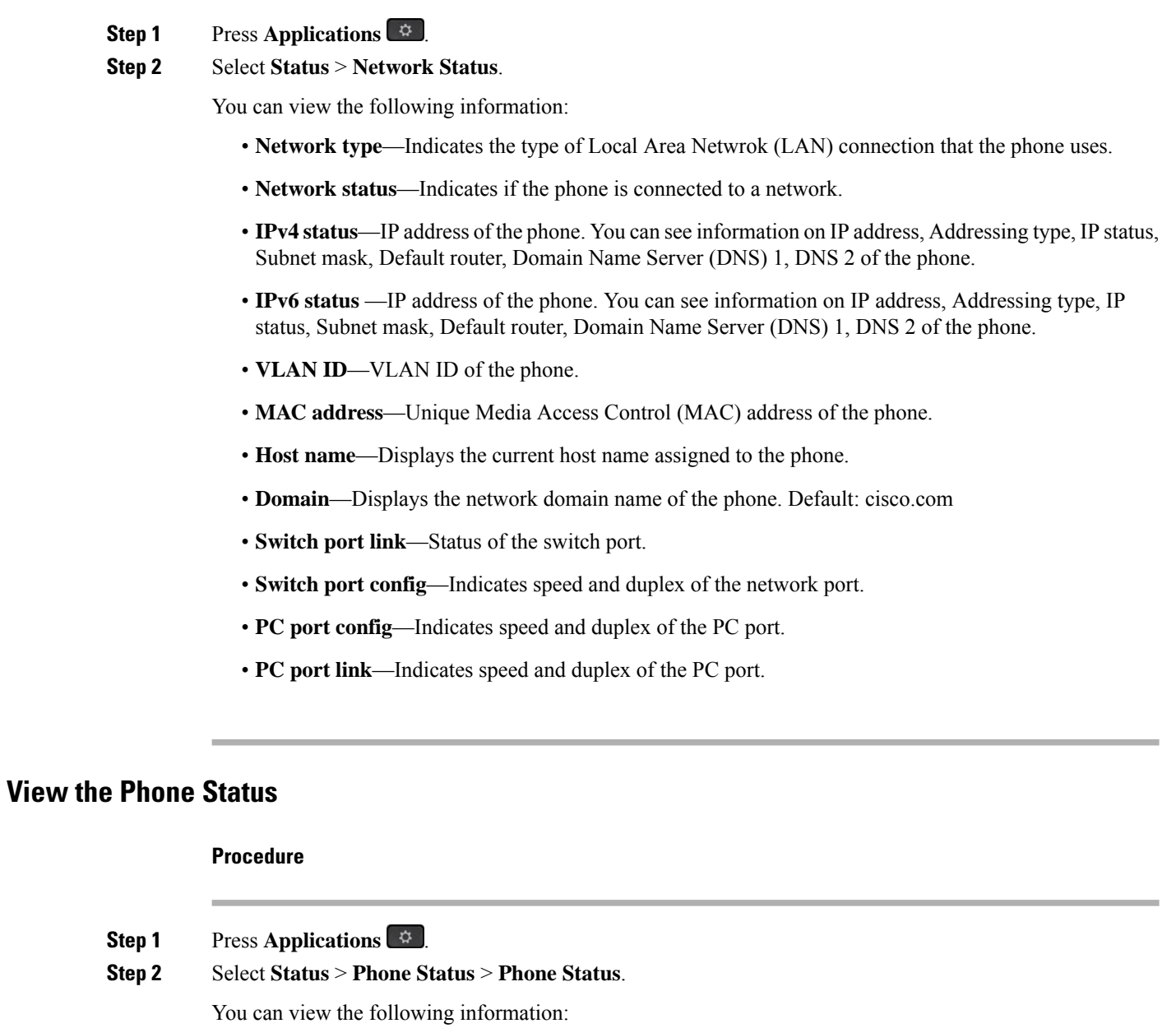

- **Elapsed time**—Total time elapsed since the last reboot of the system
- **Tx (Packets)**—Transmitted packets from the phone.

• **Rx (Packets)**—Received packets from the phone.

### **View the Status Messages on the Phone**

#### **Procedure**

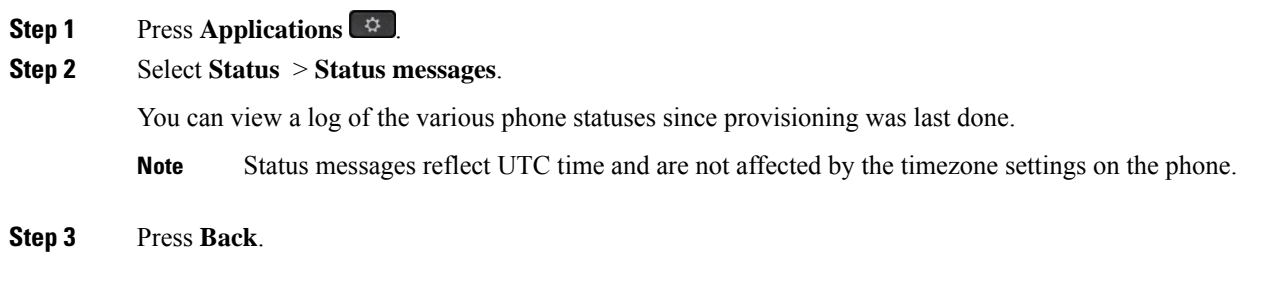

### **View the Line Status**

**Procedure Step 1** Press **Applications**  $\begin{bmatrix} \phi \\ \phi \end{bmatrix}$ . **Step 2** Select **Status** > **Phone status** > **Line status**.

You can view the status of each line on the phone.

### **View 802.1X Transaction Status**

#### **Procedure**

- **Step 1** Press **Applications**  $\begin{bmatrix} \phi \\ \phi \end{bmatrix}$ .
- **Step 2** Select **Network configuration** > **Ethernet configuration** > **802.1X authentication** > **Transaction status**.

You can view the following information:

- **Transaction status**
- **Protocol**

### **View the Reboot History**

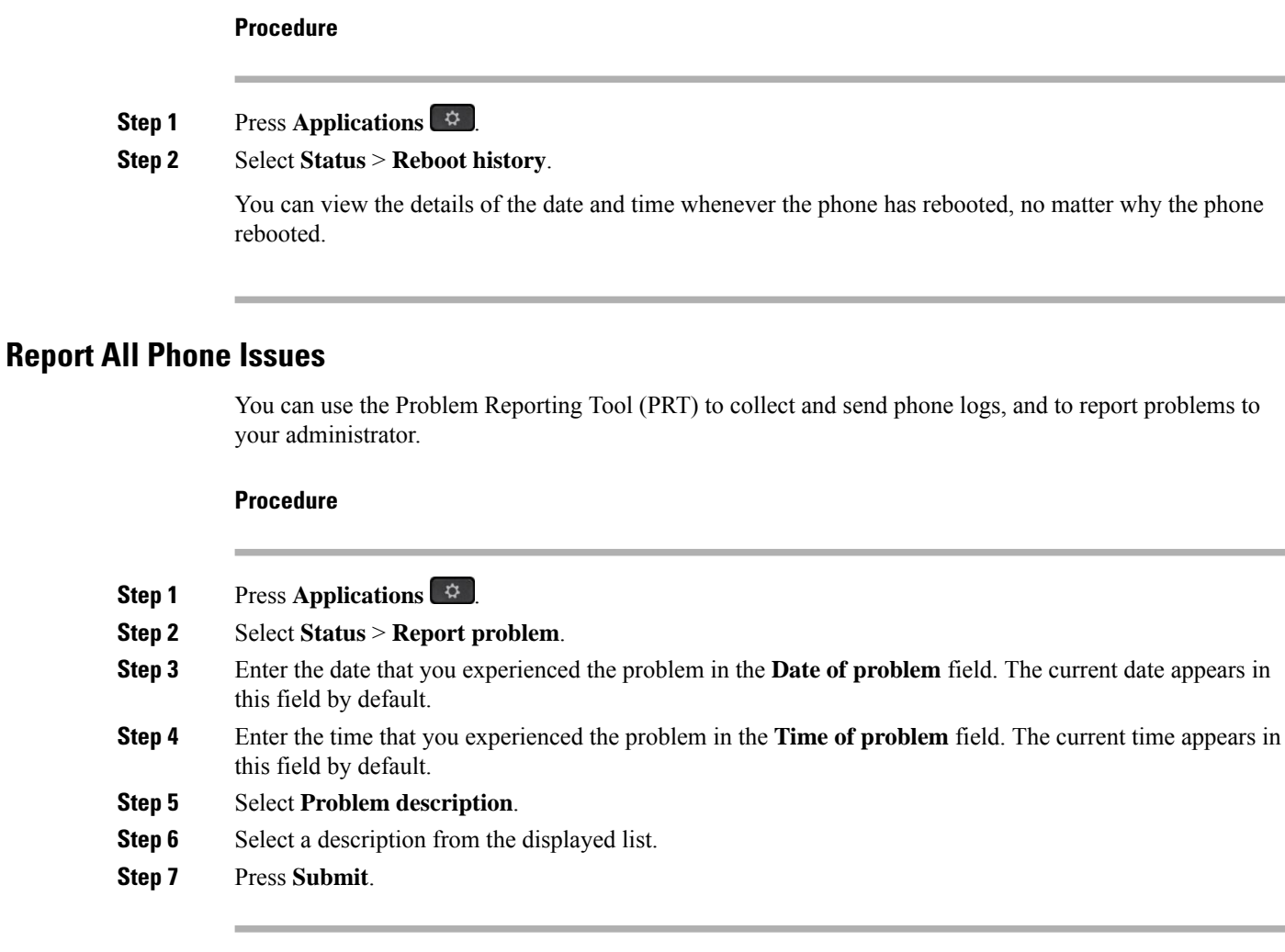

### **View Wi-Fi Status Messages on the Phone**

You can view messages about the Wi-Fi connection status of your phone. The messages can help you diagnose Wi-Fi connection problems. The messages contain:

- connection time and MAC address of the AP
- disconnection time and diagnostic code
- connection failure time
- time that weak signal of the AP continues over 12 seconds
- the status of firmware memory when the free memory is less than 50K
- the status of losing AP beacon when the phone can't receive signal from the AP
- the status of no response for Wi-Fi authentication or association requests
- the status of TX failure

• the status of WPS connection failure

#### **Procedure**

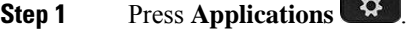

**Step 2** Select **Status** > **Wi-Fi messages**.

**Step 3** Use the outer ring of the navigation cluster to scroll through the messages.

**Step 4** Press **Details** to view more details of the selected message.

**Step 5** (Optional) Press **Clear** to delete all the messages.

### **Factory Reset the Phone from Phone Web Page**

You can restore your phone to its original manufacturer settings from the phone web page. After you reset the phone, you can reconfigure it.

#### **Procedure**

Enter the URL in a supported web browser and click **Confirm Factory Reset**

### **Identify Phone Issues with a URL in the Phone Web Page**

When the phone doesn't work or doesn't register, a network error or any misconfiguration might be the cause. To identify the cause, add a specific IPaddress or a domain name to the phone admin page. Then, try to access so that the phone can ping the destination and display the cause.

#### **Procedure**

In a supported web browser, enter a URL that consists of your phone IP address and the destination IP that you want to ping. Enter the URL using the format:

http:/<Phone IP>/admin/ping?<ping destination>, where:

*<Phone IP>* = actual IP address of your phone.

*/admin* = path to the access admin page of your phone.

*<ping destination>* = any IP address or domain name that you want to ping.

The ping destination allows only alphanumeric characters, '-', and "<sup>'</sup>" (underscores). Otherwise the phone shows an error on the web page. If the *<ping destination>* includes spaces, the phone uses only the first part of the address as the pinging destination.

For example, to ping the 192.168.1.1 address:

```
http://<Phone IP>/admin/ping?192.168.1.1
```
#### **Lost Phone Connectivity**

Sometimes your phone loses its connection to the phone network. When this connection is lost, your phone displays a message.

If you are on an active call when the connection is lost, the call continues. But, you don't have access to all normal phone features because some functions require information from the call control system.For example, your softkeys might not work as you expect.

When the phone reconnects to the call control system, you'll be able to use your phone normally again.

### **Get More Information When Your Phone Displays a Provisioning Failure Message**

If your phone displays the message Verify your provisioning settings or contact your service provider., you have a configuration problem. This message will display only immediately after the phone boots up. You will not see this message after the phone is registered to a call server.

This message applies to all MPP Phones.

#### **Procedure**

- **Step 1** Press one of these options:
	- **Details**—display a list of status messages.
	- **Cancel**—return to the main phone screen.
	- If you cancel a provisioning alert, the phone doesn't show another provisioning alert until the phone has rebooted. **Note**
- **Step 2** Highlight the relevant status message from the list, and press one of these options:
	- **Details**—display the entire status message.
	- **Clear**—delete the complete message list.
- **Step 3** Contact your administrator to help you resolve the issue. If your administrator has given you access, you can also view the messages on the phone web page.

On the phone web page, go to **Info** > **Download Status** > **Provisioning Status**

## **Cisco One-Year Limited Hardware Warranty Terms**

Special terms apply to your hardware warranty and services that you can use during the warranty period.

Your formal Warranty Statement, including the warranties and license agreements applicable to Cisco software, is available on Cisco.com at this URL: <https://www.cisco.com/go/hwwarranty>.

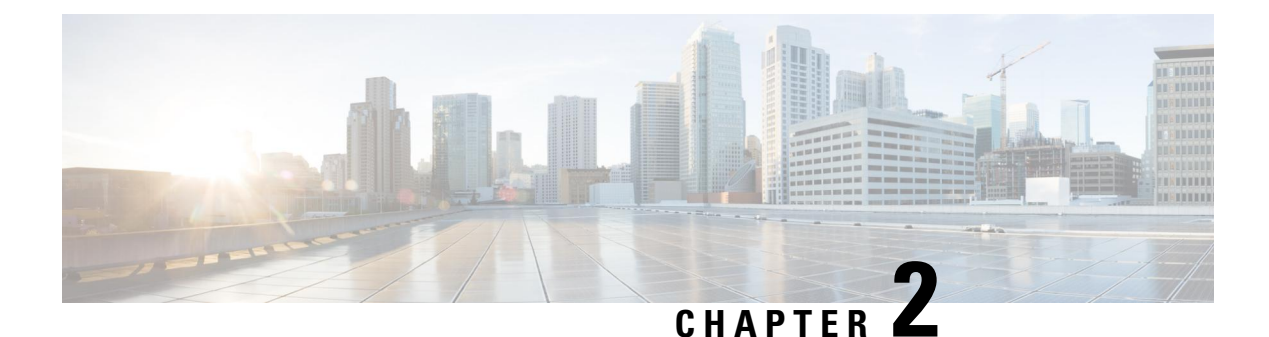

# **Calls**

- Make [Calls,](#page-64-0) on page 53
- [Answer](#page-68-0) Calls, on page 57
- [Mute](#page-71-0) Your Call, on page 60
- Hold [Calls,](#page-71-1) on page 60
- [Forward](#page-75-0) Calls, on page 64
- [Transfer](#page-77-0) Calls, on page 66
- [Conference](#page-78-0) Calls and Meetings, on page 67
- Page a Group of Phones [\(Multicast](#page-78-1) Paging), on page 67
- [Multiple](#page-79-0) Lines, on page 68
- [Record](#page-80-0) a Call, on page 69
- Call Center [Features,](#page-80-1) on page 69

# <span id="page-64-0"></span>**Make Calls**

Your phone works just like a regular phone. But we make it easier for you to make calls.

#### **Related Topics**

Make a Call to an IM and [Presence](#page-94-0) Contact, on page 83

## **Make a Call**

Use your phone just like any other phone to make a call.

## **Make a Call with the Speakerphone**

Use your speakerphone for hands-free calling. Keep in mind that your coworkers might be able to hear your call too.

#### **Procedure**

**Step 1** Enter a number using the keypad.

**Step 2** Press **Speakerphone** .

## **Make a Call with a Headset**

Use your headset for hands-free calling that won't disturb your coworker and gives you some privacy.

#### **Procedure**

- **Step 1** Plug in a headset. **Step 2** Enter a number using the keypad.
- **Step 3** Press **Headset** .

## **Redial a Number**

You can call the most recently dialed phone number.

#### **Procedure**

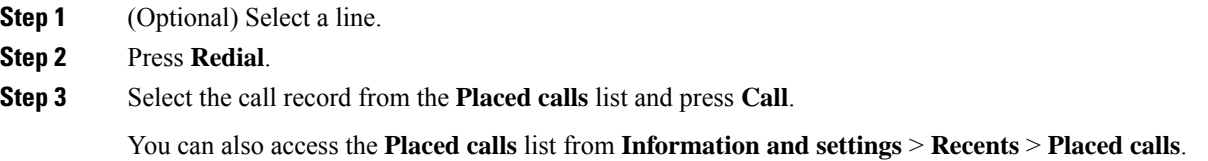

## **Make an Emergency Call**

Use your phone to make an emergency call, similar to any other call. When you dial the emergency number, your emergency services get your phone number and location so that they can assist you.

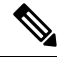

**Note** If your call disconnects, the emergency services can call you back.

#### **Before you begin**

Your phone must be set up to obtain your physical location. Emergency services personnel need your location to find you when you make an emergency call.

#### **Procedure**

Enter the emergency number and lift the handset.

## **Speed Dial**

Speed Dial allows you to press a button, enter a preset code, or select a phone screen item to place a call. You can configure the speed dial from the phone screen and also from the phone web page.

You can edit, delete, and validate a speed-dial code.

#### **Related Topics**

[Phone](#page-30-0) Web Page, on page 19 [Speed-Dial](#page-30-1) Numbers, on page 19

### **Assign a Speed-Dial Code from the Phone Screen**

You can configure a speed-dial index from your phone screen. You can also assign a speed-dial code from the phone web page.

#### **Procedure**

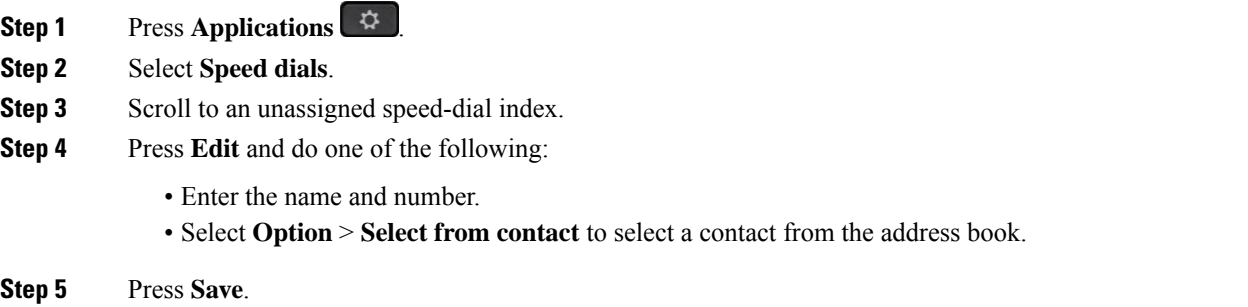

### **Make a Call with a Speed-Dial Code**

#### **Before you begin**

Set up speed-dial codes on the phone web page or from your phone screen.

#### **Procedure**

Enter the speed-dial code and press **Call**.

### **Configure a Speed Dial on a Line Key**

You can press any idle line key on your phone and set up speed dial on it. The speed-dial icon, the name, and the extension number are displayed on your phone screen next to the line key. You can also verify this change by checking the **Extended Function** field on the web page. After you configure the speed dial on a line key, you can press the line key to modify the speed-dial information and assign a new phone number and name. You can press the line key that has speed-dial configured to speed dial a number.

You can configure your key expansion module line key as a speed dial key and you can press that line key to speed dial a number. Your administrator configures the key expansion module line key as a speed dial key from the phone web page.

#### **Before you begin**

Go to the web page and disable the line key that will become the speed dial key.

#### **Procedure**

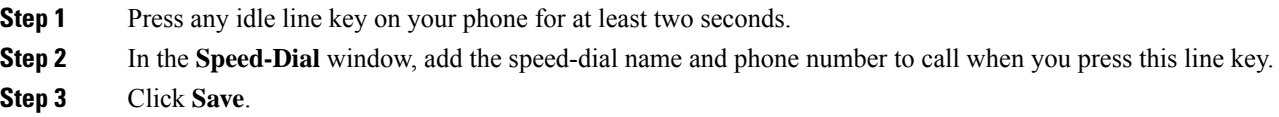

### **Remove a Speed Dial from a Line Key**

You can press a line key on your phone and delete speed dial assigned to it. The speed dial on the line key is removed. Check the phone web page to confirm that the speed dial is removed.

#### **Procedure**

**Step 1** Press a line key that has a speed dial configured for at least two seconds.

**Step 2** Press **Option** > **Delete** in the **Speed-Dial** window on the phone screen.

### **Use the Line in Focus for Speed-Dial Calls**

You can configure a line key to perform a speed dial either with a Voice Profile ID (VID) or without a VID. When both are configured, VID has a higher priority. The call is routed to that line.

If a line key is configured without VID, you can configure a speed-dial key to use the line in focus.

#### **Procedure**

**Step 1** Configure a speed-dial key without using VID.

- **Step 2** Change the focus to the line that you prefer.
- **Step 3** Press the speed-dial key to make a call.

The call is made with the line in focus.

If the existing number of calls on the line in focus is equal to the value set in the **Call Appearances Per Line** field in the phone web page, the speed-dial call is made from the next available line.

### **Use the Line in Focus to Check Speed-Dial Calls**

If a line key is configured without VID, you can perform a check to confirm whether the call is made with the line in focus.

#### **Procedure**

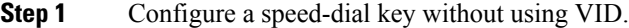

- **Step 2** Change the focus to the line that you prefer.
- **Step 3** Press the speed-dial key to make a call.

The call is made with the line in focus.

## **Dial an International Number**

You can dial international calls when you prefix the phone number with a plus (+) sign.

#### **Procedure**

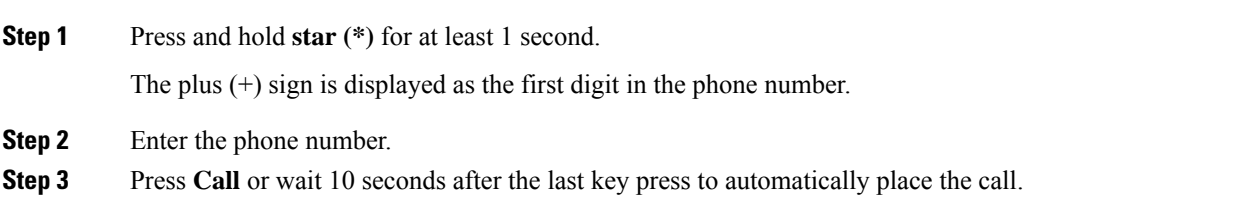

## <span id="page-68-0"></span>**Secure Calls**

Your administrator can take steps to protect your calls from tampering by people outside your company. When a lock icon is displayed on your phone during a call, your phone call is secure. Depending upon how your phone is configured, you may have to sign on before you make a call or before a security tone plays over your handset.

# **Answer Calls**

Your Cisco IP Phone works just like a regular phone. But we make it easier for you to answer calls.

## **Answer a Call**

#### **Procedure**

Press the flashing red line button.

## **Answer Call Waiting**

When you're on an active call, you know that a call is waiting when you hear a single beep and the line button flashes red.

#### **Procedure**

**Step 1** (Optional) If you have more than one call waiting, select an incoming call.

**Step 2** Press the line button.

## **Decline a Call**

You can send an active or ringing call to your voicemail system or to a preset phone number.

#### **Procedure**

Decline a call by performing one of the following actions:

- Press **Decline**.
- If you have multiple incoming calls, highlight the incoming call and press **Decline**.

## **Silence an Incoming Call**

You can silence an incoming call when you are busy and don't want to be disturbed. The phone stops ringing, but you get a visual alert, and, can answer the phone call.

#### **Before you begin**

Your administrator configures the **Ignore** softkey on your phone.

#### **Procedure**

Silence the incoming call by any of the methods:

• Press the **Ignore** softkey. When you press this softkey, the softkey disappears from the phone screen, and is restored again during the next incoming call.

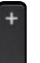

• Press the Volume button down. If you press this button again, the ringer volume decreases.

The ringer volume is restored during the next incoming call.

## **Turn On Do Not Disturb**

Use Do Not Disturb (DND) to silence your phone and ignore incoming call notifications when you need to avoid distractions. However, you will always receive paging and emergency calls, even when DND is turned on.

When you enable DND, your incoming calls forward to another number, such as your voicemail, if it is set up.

When DND is turned on, **Do not disturb** is displayed in the top bar of the phone screen.

When you enable DND, by default, it affects all lines on your phone. You can also enable DND on a specific line from the **Preferences** menu.

When a line key has both feature key sync and DND enabled, the DND icon  $\emptyset$  is displayed next to the line key label.

#### **Procedure**

**Step 1** Press **DND** to turn on DND.

If the **DND** softkey is grayed on the phone screen, contact your administrator.

**Step 2** Press **Clr DND** to turn off DND.

#### **Related Topics**

[Phone](#page-30-0) Web Page, on page 19 Turn on Do Not Disturb for a [Specific](#page-111-0) Line, on page 100

## **Turn On or Turn Off DND Using a Star Code**

You can turn on or turn off the do not disturb feature by dialing the respective star codes that are configured for your phone. The administrator enters the star codes in the **DND Act Code** and **DND Deact Code** fields respectively on the phone web page.

#### **Procedure**

**Step 1** To turn on DND, dial the star code provided by your administrator.

**Step 2** To turn off DND, dial the star code provided by your administrator.

## **Answer a Coworker's Phone (Call Pickup)**

If you share call handling tasks with your coworkers, you can answer a call that is ringing on a coworker's phone. First, your administrator has to assign you to at least one call pickup group.

### **Answer a Call Within Your Group (Pickup)**

You can answer a call that rings on another phone within your call pickup group. If multiple calls are available for pickup, you'll answer the call that has been ringing for the longest time.

#### **Procedure**

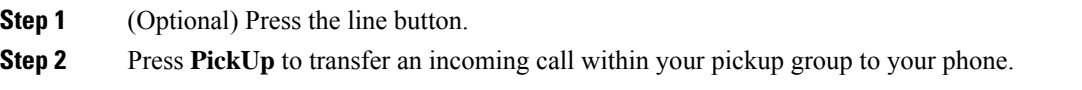

# <span id="page-71-0"></span>**Mute Your Call**

While you are on a call, you can mute the audio so that you can hear the other person, but they cannot hear you.

When you mute the Cisco IP Phone 6821 Multiplatform Phones, a mute icon flashes on the screen. When you mute the Cisco IP Phone 6841 and 6851 Multiplatform Phones, the **Mute** button lights red.

#### **Procedure**

**Step 1** Press **Mute** .

<span id="page-71-1"></span>**Step 2** Press **Mute** again to turn mute off.

# **Hold Calls**

## **Put a Call on Hold**

You can put an active call on hold and then resume the call when you're ready.
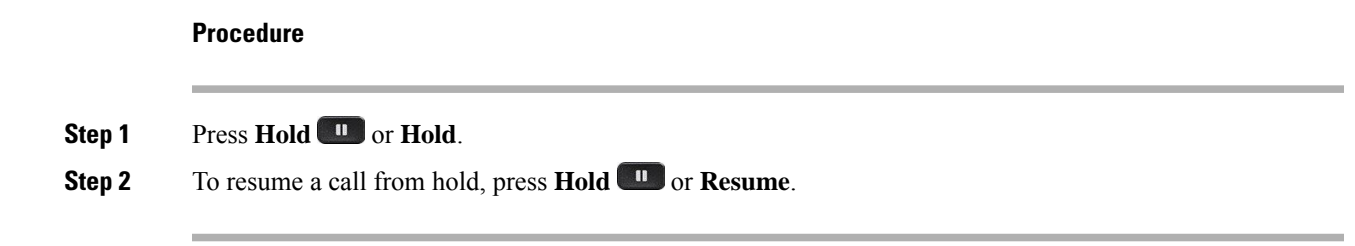

## **Answer a Call Left on Hold for Too Long**

Your phone is configured to provide cues that let you know when you have left a call on hold for too long:

- Flashing red line button
- Flashing message indicator on the handset
- Visual notification on the phone screen
- Ringing notification on the phone if a hold reminder is configured with phone web page

### **Procedure**

Press **Hold I** or **Resume** to resume the held call.

## **Swap Between Active and Held Calls**

You can easily switch between active and held calls.

## **Procedure**

Press the line button for the held call, then press **Resume** to resume that call and place the other call on hold automatically.

## **Call Park**

You can use your phone to park a call. You can then retrieve the call either from your phone or another phone, such as a phone at a coworker's desk or in a conference room.

A parked call is monitored by your network so you won't forget about it. If the call remains parked for too long, you hear an alert. You can then answer, decline to answer, or ignore the call on your original phone. You can also continue retrieving it from another phone.

If you don't answer the call within a certain length of time, it's routed to voicemail or another destination, as set by your administrator.

## **Place a Call on Hold with Call Park**

You can park an active call that you answered on your phone and then use another phone in the call control system to retrieve the call.

You can also park a call on your own phone. If so, then you may not hear a recording.

You can park only one call at the call park number.

### **Before you begin**

Your call must be active.

### **Procedure**

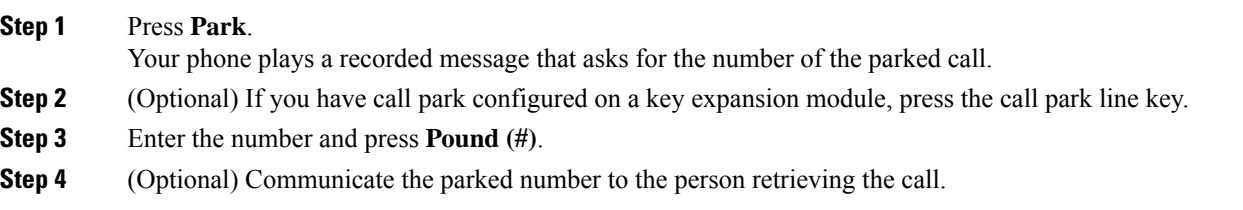

## **Retrieve a Call on Hold with Call Park**

You can pick up a parked call from anywhere in your network.

## **Before you begin**

You need the number that was used to park the call.

## **Procedure**

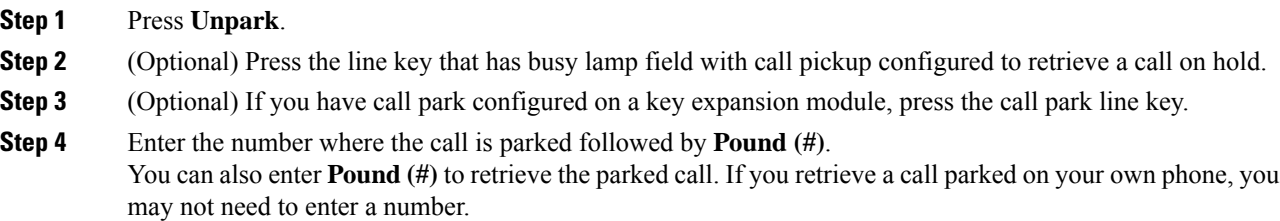

## **Park and Unpark a Call with One Line Key**

If your administrator has configured a Busy Lamp Field (line status) list with the **prk** function for you, you can park and unpark active calls. See [Coworker](#page-25-0) Line Status, on page 14 for the idle and Parked call icons.

This feature doesn't apply to phone Cisco IP Phone 7811.

**62**

## **Before you begin**

Activate or Deactivate [Monitoring](#page-26-0) of the BLF List, on page 15

## **Procedure**

**Step 1** Press the line key that monitors the user to park an active call.

**Step 2** To unpark a call, do one of three things:

- Press the monitored user that displays the parked call.
- Press the extension line key, then press the monitored user that displays the parked call.
- Use the navigation button to focus on the extension line key, then press the monitored user that displays the parked call.

## **Call Park Extension and Status**

Your administrator can configure call park to support parking calls against dedicated call park extensions. These extensions are used only for call park and are not used for call routing.

## **Figure 15: Call Park in Call Park Extensions**

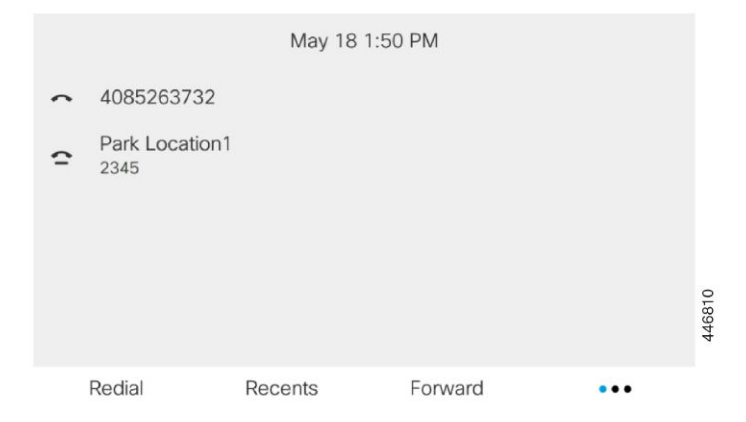

In the above example, the phone is monitoring Park Location1. Your administrator has configured a call park extension, Park Location1. If call park extensions are subscribed successfully, line keys will be assigned for call park function and get the monitored extension status.

The following table shows the call park status and the relevant icon displayed next to the call park extension:

**Table 13: Call Park Status and Icons**

| <b>Status</b> | <b>Icon</b>              |
|---------------|--------------------------|
| Idle          | $\mathbf{\Omega}$        |
| Parked        | $\overline{\phantom{a}}$ |

# **Forward Calls**

You can forward calls from any line on your phone to another number. Call forward is phone-line specific. If a call reaches you on a line where call forwarding is not enabled, the call rings as usual.

If a line is enabled with feature key sync and call forward on it, the call forward  $\blacktriangleright$  icon is displayed next to the line key label.

There are three call forwarding services:

- Forward all—Forward all incoming calls to a target phone number.
- Forward busy—Forward an incoming call to a target phone number when the line is busy.
- Forward no answer—Forward an incoming call to a target phone number when the call isn't answered.

Verify that your calls are forwarded by looking for the call forwarding  $\sim$  icon in the line label or on the middle top of the phone screen.

## **Procedure**

## **Step 1** Press **Forward**.

**Step 2** Select one of the following call forwarding services:

- **Forward all**
- **Forward busy**
- **Forward no answer**

### **Step 3** Do any of the following:

- Enter the target number, to which you want to forward incoming calls from this phone line.
- Press the **Contacts** softkey and select a contact from your contact directories.
- <span id="page-75-0"></span>**Step 4** Press **Call** to forward all calls to the specified number.

#### **Related Topics**

[Forward](#page-75-0) Calls with the Phone Web Page, on page 64 [Phone](#page-30-0) Web Page, on page 19

## **Forward Calls with the Phone Web Page**

Use the phone web page to set up your phone to forward calls.

You can also set up call forward on your phone screen.

### **Before you begin**

Your administrator must enable the call forwarding services. Otherwise, the configuration on the phone web page doesn't take effect.

## **Procedure**

**Step 1** On the phone web page, click **User Login** > **Voice** > **User**.

**Step 2** In the **Call Forward** section, set the **Cfwd All**, **Cfwd Busy**, **Cfwd No Answer**, or combination of them to **Yes**, and enter a phone number for each of the call forwarding services that you want to enable:

- **Cfwd All**/**Cfwd All Dest**—Forwards all calls.
- **Cfwd Busy**/**Cfwd Busy Dest**—Forwards calls only if the line is busy.
- **Cfwd No Answer**/**Cfwd No Ans Dest**—Forwards calls only if the line is not answered.
- **Cfwd No Answer**/**Cfwd No Ans Delay**—Assigns a response delay time in seconds.

If your administrator disables the feature key synchronization (FKS) and XSI sync for call forwarding on your phone, you can enter the value as number of seconds after which call needs to be forwarded.

If your administrator enables feature key synchronization (FKS) or XSI sync for call forwarding on your phone, you can enter the value as number of rings after which call needs to be forwarded.

The call forwarding settings on the phone web page take effect only when FKS and XSI are disabled. For more information, consult your administrator.

## **Step 3** Click **Submit All Changes.**

#### **Related Topics**

Phone Web Page [Preferences,](#page-130-0) on page 119 [Phone](#page-30-0) Web Page, on page 19

## **Activate Call Forward All with Feature Activation Code Synchronization**

Your administrator enables a feature activation code that synchronizes the phone with the server to forward all calls. When you activate the feature on the phone, you see a call forwarding  $\sim$  icon displayed at the top of the phone screen.

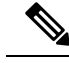

The Feature Activation Code Synchronization feature only supports *Forward all*. *Forward busy* and *Forward no answer* are not supported. **Note**

## **Procedure**

**Step 1** Press **Forward**.

**Step 2** Do any of the following:

- Enter the target number, to which you want to forward incoming calls from this phone line.
- Press **Contacts** and select a contact from your contact directories.
- Press **Redial** and select an entry from the **Placed calls** list.

**Step 3** Press **Call** to forward all calls to the specified number.

You can clear the call forward all service by pressing **Clr fwd**.

# **Transfer Calls**

You can transfer an active call to another person.

## **Transfer a Call to Another Person**

When you transfer a call, you can stay on the original call until the other person answers. This gives you an opportunity to talk privately with the other person before you remove yourself from the call. If you don't want to talk, transfer the call before the other person answers.

You can also swap between both callers to consult with them individually before you remove yourself from the call.

### **Procedure**

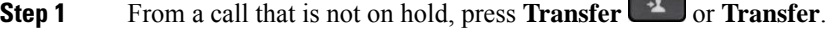

**Step 2** Enter the other person's phone number and press **Call**.

- **Step 3** (Optional) Wait until you hear the line ring or until the other person answers the call.
- **Step 4** Press **Transfer** again.

## **Consult Before You Complete a Transfer**

Before you transfer a call, you can talk to the person that you're transferring the call to.

### **Before you begin**

You have an active call that needs to be transferred.

#### **Procedure**

- **Step 1** From a call that is not on hold, press **Transfer**  $\begin{bmatrix} 1 \\ 2 \end{bmatrix}$  or **Transfer**.
- **Step 2** Enter the phone number for the party you want to call and press **Call**.
- **Step 3** When the other person answers, you can talk to them.
- **Step 4** (Optional) Press the line key to return to the held call.
- **Step 5** (Optional) Press the line key to return to the transfer target phone number.
- **Step 6** Press **Transfer 1** or **Transfer** again.

# **Conference Calls and Meetings**

You can talk with several people in a single call. You can dial another person and add them to the call. If you have multiple phone lines, you can join two calls across two lines. The conference ends when all participants hang up.

## **Add Another Person to a Call**

**Procedure**

- **Step 1** From an active call, press **Conference**  $\mathbb{R}$  or **Conf**.
- **Step 2** Enter the phone number for the party you want to add and press **Call**.
- **Step 3** Press **Conference** or **Conf**.

## **Conference with a Star Code**

**Press Conference**  $\triangle^{\perp}$  or **Conf** only once to combine many active calls into a conference and talk to several people in a single call.

### **Before you begin**

Your administrator has added a star code to the **Conference**  $\rightarrow$  or **Conf** from the phone web page.

### **Procedure**

- **Step 1** Make a call from a line and wait for an answer.
- **Step 2** Use the same line to call another number and wait for an answer. You can use the same line to call other numbers.
- **Step 3** Press **Conference i** or **Conf** only once.

All numbers are added to the conference call and you see the star code that represents the conference bridge URL with one of the active calls.

# **Page a Group of Phones (Multicast Paging)**

Your administrator can configure your phone as a part of a paging group. In a paging group, your phone can automatically answer pages from other Multiplatform phones in the phone system. Each paging group has a unique number associated with it. Your administrator gives you the configured paging group numbers. When your phone is paged, you hear three short beeps. The phone establishes one-way audio between you and the phone that called you. You do not have to accept the page.

### **Procedure**

Dial the number of the paging group.

# **Multiple Lines**

If you share phone numbers with other people, you could have multiple lines on your phone. When you have multiple lines, you have more calling features available to you.

## **Answer the Oldest Call First**

You can answer the oldest call available on all your phone lines, including Hold Reversion and Park Reversion calls that are in an alerting state. Incoming calls always have priority over Held or Park Reversion calls.

When working with multiple lines, you typically press the line button for the incoming call you want to answer. If you just want to answer the oldest call regardless of line, press **Answer**.

## **View All Calls on Your Phone**

You can view a list of all your active calls—from all your phone lines—sorted in chronological order, oldest to newest.

The list of all calls is useful if you have multiple lines or if you share lines with other users. The list displays all your calls together.

## **Shared Lines**

You can share a single phone number with one or more of your coworkers. For example, as an administrative assistant, you might be responsible for screening calls for the person that you support.

When you share a phone number, you can use that phone line just like you would any other line, but you should be aware of these special characteristics about shared lines:

- The shared phone number appears on all phones that share the number.
- If your coworker answers the call, the shared line button and the session button are solid red on your phone.
- If you put a call on hold, your line button is solid red and the session button pulses red. Your coworker's line button is also solid red and the session button pulses red.

## **Add Yourself to a Call on a Shared Line**

You or your coworker can join a call on the shared line. Your administrator needs to enable the feature on your phone.

If a user with whom you share a line has privacy turned on, you can't see their line settings and you can't add yourself to their call.

## **Procedure**

**Step 1** Press the line button for the shared line. **Step 2** Press **Barge**, **BargeSilent**, or **BargeSlnt**.

# **Record a Call**

When you're on an active call, you can record it. You might hear a notification tone as you record the call.

During a recording, you see different icons in different recording state. You see the icons on the Calls screen and also on the line key on which you are recording a call.

### **Table 14: Recording Icons**

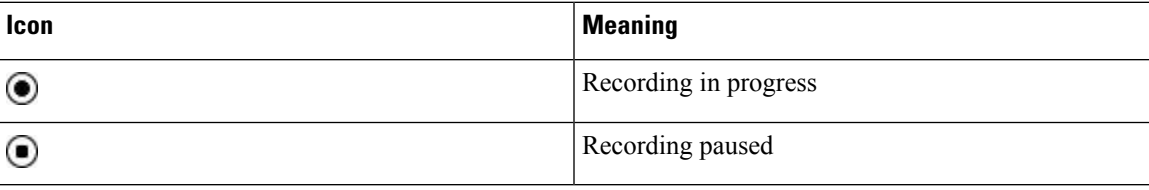

## **Before you begin**

Your administrator enables your phone with call recording.

### **Procedure**

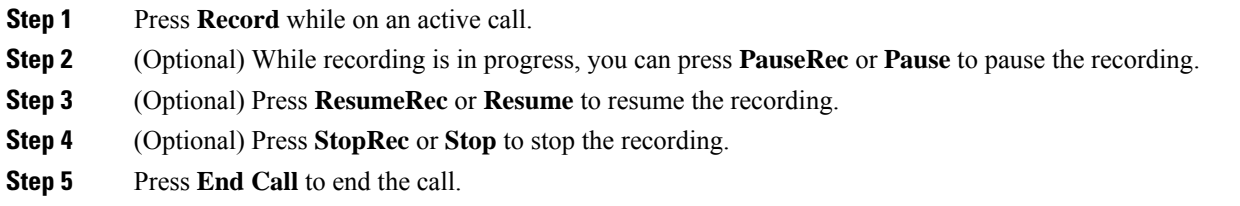

# **Call Center Features**

Your administrator configures your phone as a call center phone.

Your administrator can enable your phone with Automatic Call Distribution (ACD) features. This phone acts as a call center agent's phone and can be used to trace a customer call, to escalate any customer call to a supervisor in emergency, to categorize contact numbers using disposition codes, and to view customer call details.

Your phone can have ACD status as:

- Sign in
- Sign out
- Available
- Unavailable
- Wrap-up

The initial ACD status is controlled by your administrator in two ways:

- The last local status can be restored as the ACD initial status when the phone boots up, status is changed to "Registered" from "Unregistered" or "Registration failed", or registration destination ip address is changed due to failover, fallback or DNS response is changed.
- The ACD initial status can be obtained from the server.

## **Sign In as a Call Center Agent**

When you're ready to start your work as a call center agent, you sign into the phone and set your status.

Your administrator can set up your phone so that when you sign into the phone, your status is set to Available automatically. In this case, you don't need to manually set the status.

## **Procedure**

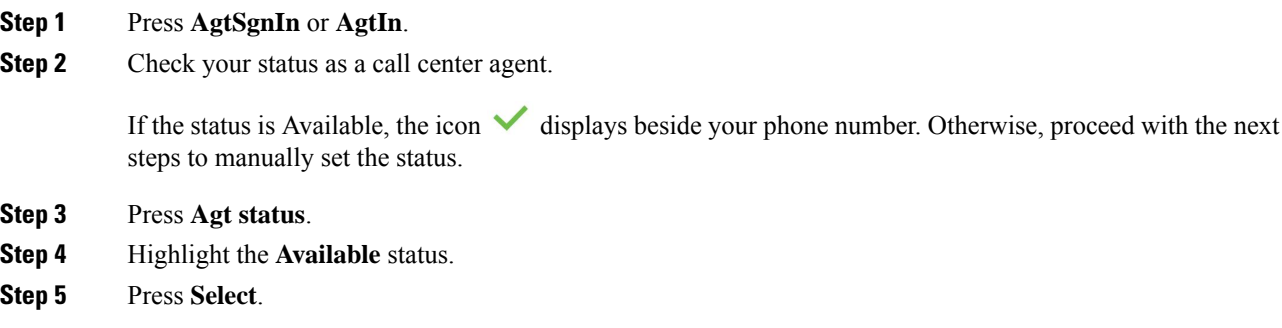

## **Sign Out as a Call Center Agent**

When you're ready to end your work as a call center agent, change your status and sign out of the phone. After you sign out, you won't receive more call center calls.

If you're on a call and know that you willsign off assoon asthe call completes, change yourstatusto **Wrap-up**.

## **Procedure**

Press **AgtSgnOut** or **AgtOut**.

## **Change Your Status as a Call Center Agent**

From time to time, you may need to take a brief break. To do that, change your status so that calls will not ring on your phone.

## **Procedure**

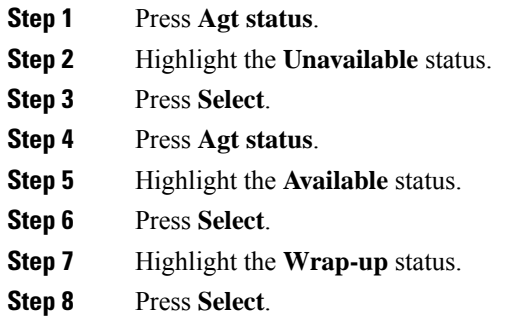

## **Accept a Call Center Call**

When you sign into the phone as a call center agent and your phone status is set to available, your phone are ready to accept call center calls. Before you answer a call, you see information about the call.

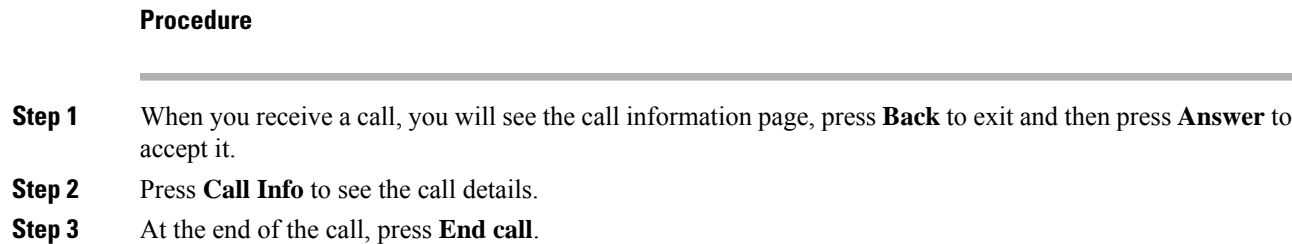

## **Hold an Agent Call**

When you are on a call center call, you can put the caller on hold and return to the call. While the call is held for a long time, you will hear a reminder tone and a ring splash on the phone screen.

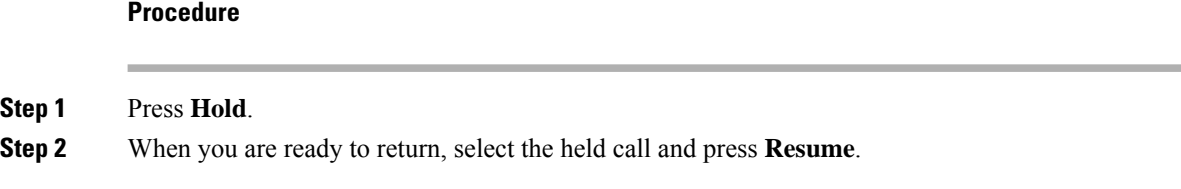

## **Set a Disposition Code While on a Call Center Call**

You can assign a disposition code to an active customer call or after you set your status to Wrap-up after a call. Disposition codes are quick labels that you apply to call records to describe a call. It is an easy way to label calls and keep track of customer contact history so that no details about the call are missed.

### **Before you begin**

Your administrator enables your phone to add a disposition code.

### **Procedure**

**Step 1** Press **Disp code**.

**Step 2** Press **Ok**.

## **Trace a Call**

You can trace an active call and the last incoming call in any agent status.

### **Before you begin**

Your administrator enables your phone to trace a call.

### **Procedure**

From an active call or after a call, press **Trace**.

## **Escalate a Call to a Supervisor**

When you need to escalate a call, you can add your supervisor to a conference call with you and your caller.

### **Before you begin**

Your administrator enables emergency escalation on your phone.

## **Procedure**

- **Step 1** From an active call, press **Emergency**.
- **Step 2** In the **Emergency Escalation** window, click **OK**.

You can enter preferred emergency escalation number, or you can leave it empty if you do not have any supervisor preference. You will not see any emergency escalation number.

 $\mathbf I$ 

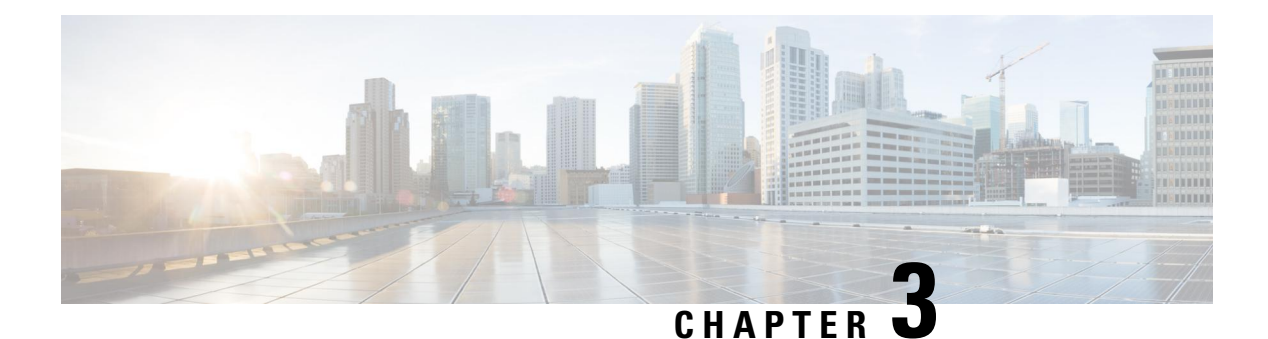

# **Contacts**

- Search for a Contact in the All [Directories](#page-86-0) Screen, on page 75
- Corporate [Directory,](#page-88-0) on page 77
- Instant Message and Presence [Contacts,](#page-94-0) on page 83
- [Personal](#page-96-0) Address Book, on page 85
- Reverse Name Lookup for [Incoming](#page-99-0) and Outgoing Calls, on page 88

# <span id="page-86-0"></span>**Search for a Contact in the All Directories Screen**

The **All directories** is the landing page of your contacts. Typically, it automatically retrieves the contacts from your personal address book and Bluetooth-paired phone.

If your target contact is not in the displayed directories, you can perform a manual search in the screen. The search scope covers the following directories (if enabled):

- Personal address book
- BroadSoft directory, including the following subdirectories:
	- Enterprise
	- Group
	- Personal
	- Enterprise Common
	- Group Common
- LDAP directory

The manual search operation tries to retrieve the contacts from the directories in the following order:

- Personal address book
- BroadSoft directory
- LDAP directory

**Note**

Your administrator controls the directories that you can access. If the contact is in a disabled directory, the entry doesn't display in the search results.

From the search results, you can view the contact details, call the contact, or edit the number before making the call. If your administrator enables the personal directory on the phone, you can also add the contact to your personal directory.

### **Before you begin**

Your administrator must enable the all directory search. Otherwise, the **All directories** screen doesn't display.

#### **Procedure**

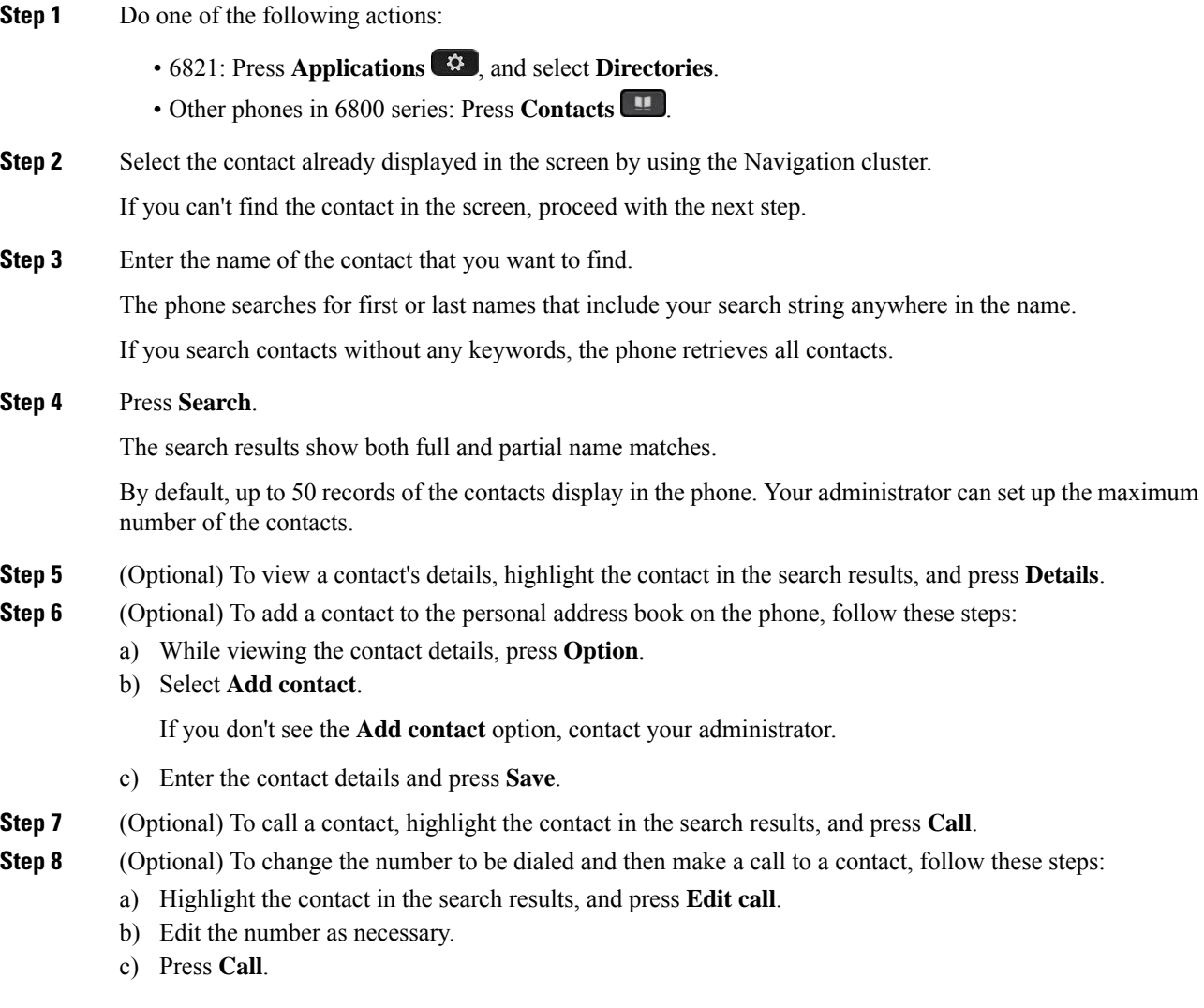

## **Related Topics**

Search for a Contact in Your [Personal](#page-97-0) Address Book, on page 86 Search for a Contact in Your [BroadSoft](#page-88-1) Directory, on page 77 Search for a Contact in Your LDAP [Directory,](#page-93-0) on page 82 Search Your Mobile Contacts on Your Desk Phone

# <span id="page-88-0"></span>**Corporate Directory**

You can look up a coworker's number from your phone, which makes it easier to give them a call. Your administrator sets up and maintains the directory.

Your phone supports three types of corporate directories—Lightweight Directory Access Protocol (LDAP) Directory, Broadsoft Directory, and a Cisco XML Directory.

## <span id="page-88-1"></span>**Broadsoft Directory**

You can search and view your personal, group, and enterprise contacts in your Broadsoft Directory, which makes it easier to give them a call. Your administrator configures the Broadsoft Directory in your phone. This application feature uses BroadSoft's Extended Services Interface (XSI).

## **Search for a Contact in Your BroadSoft Directory**

### **Before you begin**

- Your administrator enables the BroadSoft XSI services.
- Your administrator enables the BroadSoft directories and sets up the directories properly.
- Your administrator enables the Browse Mode for the directories.

When this mode is enabled, a preload operation will start automatically to retrieve all the contacts from the directory.

## **Procedure**

- **Step 1** Do one of the following actions:
	- 6821: Press **Applications**  $\ddot{\mathbf{G}}$  , and select **Directories**.
	- Other phones in 6800 series: Press **Contacts** .
- **Step 2** Press **Category**, if it displays on the phone. Otherwise, skip the step.
- **Step 3** Select a BroadSoft directory. The default names are:
	- Enterprise
	- Group
	- Personal
	- Enterprise Common
- Group Common
- When your administrator disables the directory individual mode, the phone only displays **BroadSoft directory**. **Note**

After you enter the directory, wait until the preload operation is complete. You can press **Cancel** to stop the preload operation.

**Step 4** Press **Option**, then select **Search**.

If your administrator disables the directory browse mode, you can find the **Search** softkey displayed on the phone instead.

### **Step 5** Select a search criteria.

- In BroadSoft Enterprise or Group directory, search a contact by Last Name, First Name, User ID, Number, Extension, Mobile phone, Department, or Email address.
- In BroadSoft Enterprise Common, Group Common, or Personal directory, search a contact by Name or Number.
- **Step 6** Enter your search criteria, and press **Search**.

## **Edit Your Contact Type in Your BroadSoft Directory**

## **Before you begin**

Your administrator disables the directory individual mode for the BroadSoft XSI service.

### **Procedure**

**Step 1** Do one of the following actions: • 6821: Press **Applications**  $\ddot{\bullet}$ , and select **Directories**. • Other phones in 6800 series: Press **Contacts** . **Step 2** Press **Category**, if it displays on the phone. Otherwise, skip the step. **Step 3** Highlight the **BroadSoft directory**. **Step 4** Press **Option**. **Step 5** Select **Edit settings**. **Step 6** Select the **Type** field. You can select Enterprise, Group, Personal, Enterprise Common, or Group Common as your BroadSoft Directory contact type. **Step 7** Press **Save** to apply the change.

## **Edit Your BroadSoft Directory Name**

When your administrator disables the directory individual mode, the phone only displays **BroadSoft directory**.

Ш

When your administrator enables the directory individual mode, the phone displays all enabled directories with default or customized names. The default names are:

- Enterprise
- Group
- Personal
- Enterprise Common
- Group Common

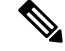

**Note** Only the directory that is enabled by your administrator can display in the **Directories** screen.

## **Procedure**

- **Step 1** Do one of the following actions:
	- 6821: Press **Applications**  $\ddot{\bullet}$ , and select **Directories**.
	- Other phones in 6800 series: Press **Contacts** .
- **Step 2** Press **Category**, if it displays on the phone. Otherwise, skip the step.
- **Step 3** Do one of the following actions:
	- Highlight the **BroadSoft directory**.
	- Highlight one of the configured directories.

**Step 4** Press **Option**.

- **Step 5** Select **Edit Settings**.
- **Step 6** Edit the **Directory Name** field.
- **Step 7** Press **Save** to apply the change.

## **Edit the Server Name of Your BroadSoft Directory**

When your administrator disables the directory individual mode, the phone only displays **BroadSoft directory**.

When your administrator enables the directory individual mode, the phone displays all enabled directories with default or customized names. The default names are:

- Enterprise
- Group
- Personal
- Enterprise Common
- Group Common

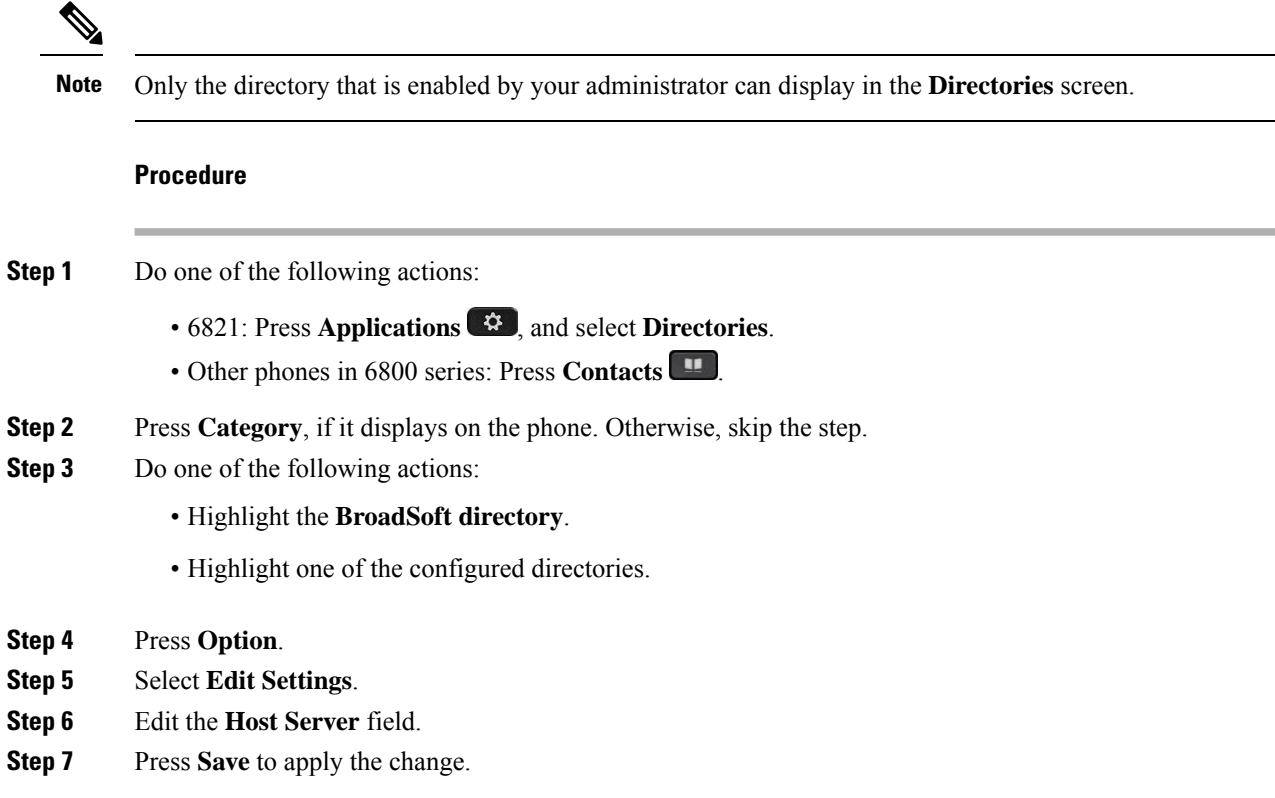

## **Edit Credentials of Your BroadSoft Directory**

When your administrator disables the directory individual mode, the phone only displays **BroadSoft directory**.

When your administrator enables the directory individual mode, the phone displays all enabled directories with default or customized names. The default names are:

- Enterprise
- Group
- Personal
- Enterprise Common
- Group Common

**Note** Only the directory that is enabled by your administrator can display in the **Directories** screen.

### **Procedure**

**Step 1** Do one of the following actions:

Ш

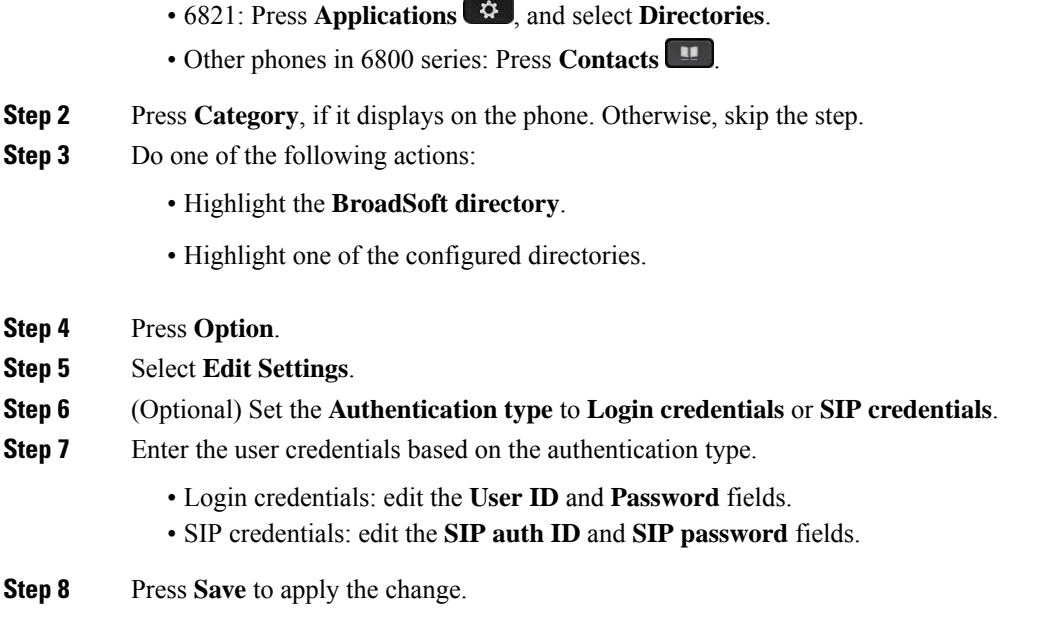

## **LDAP Directory**

The Cisco IP Phone supports Lightweight Directory Access Protocol (LDAP) v3. You can search for a specified LDAP directory for a name, phone number, or both. LDAP-based directories, such as Microsoft Active Directory 2003 and OpenLDAP-based databases, are supported.

To access the LDAP directory on the phone, enter your user credentials at least once. Your administrator can set up your user credentials on the phone administration web page. Once you successfully access the LDAP directory, the phone saves the user credentials. Next time, you can skip the user login procedure. The phone can save the user credentials for the host users or guest users. These users normally sign in to the phone through the Flexible Seating or the Extension Mobility feature.

## **Edit Credentials of Your LDAP Directory**

When you access the LDAP directory on the phone, you might be prompted to enter your user credentials. You can edit the credentials in advance to bypass the sign-in procedure. You can also change the LDAP account by editing the user credentials.

The phone saves the credentials for different types of users. For example, the users who sign into the phone with the Flexible Seating or Extension Mobility feature. After you switch a user on the phone, the phone retains the user's credentials. Therefore, you can still access the LDAP directory without the need to sign in.

### **Before you begin**

Your administrator enables the LDAP directory.

## **Procedure**

**Step 1** Do one of the following actions:

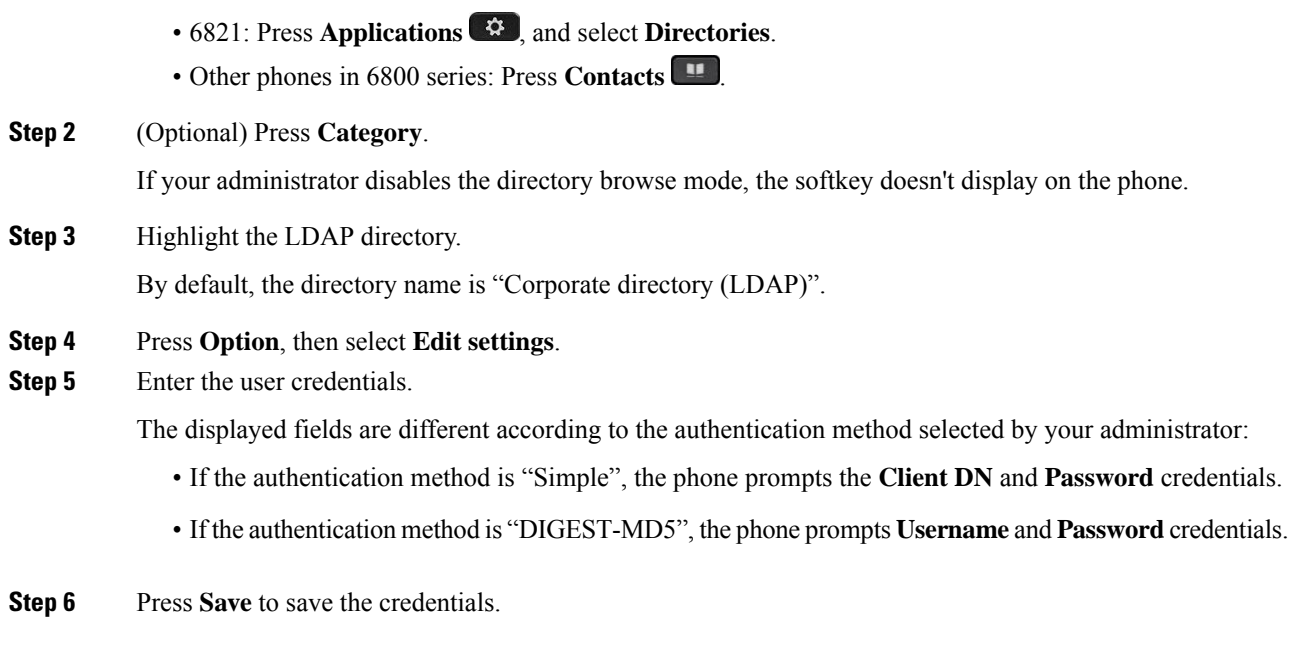

## <span id="page-93-0"></span>**Search for a Contact in Your LDAP Directory**

## **Before you begin**

Your administrator enables the LDAP directory.

## **Procedure**

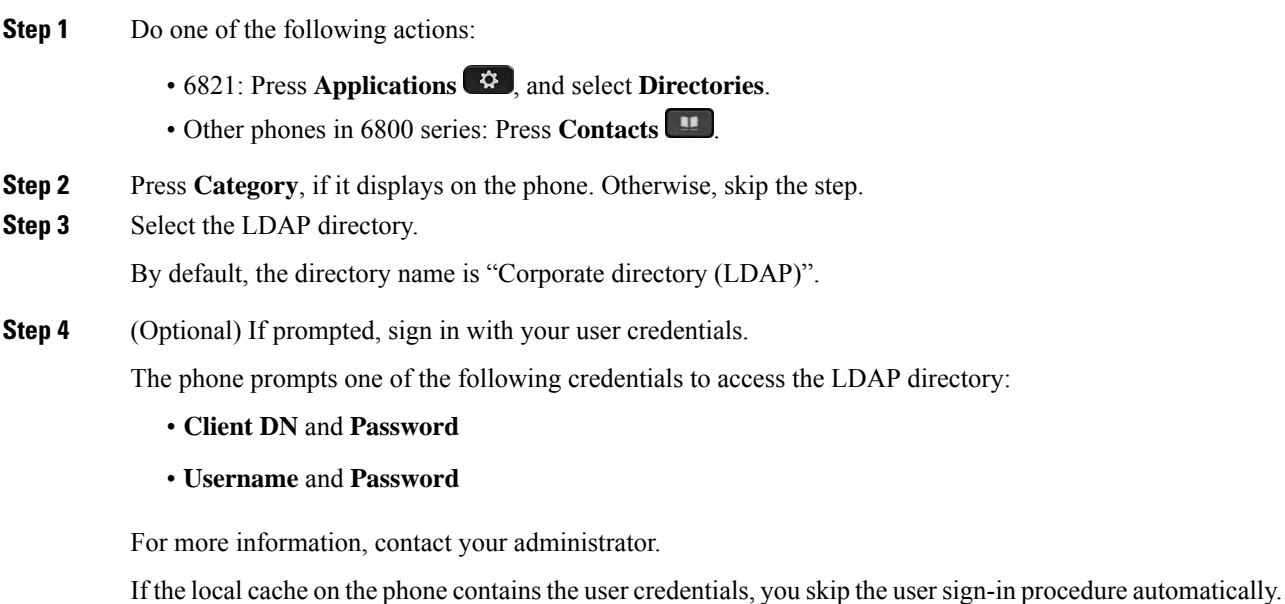

When you enter the directory, the phone might start to retrieve all the contacts from the directory.

Ш

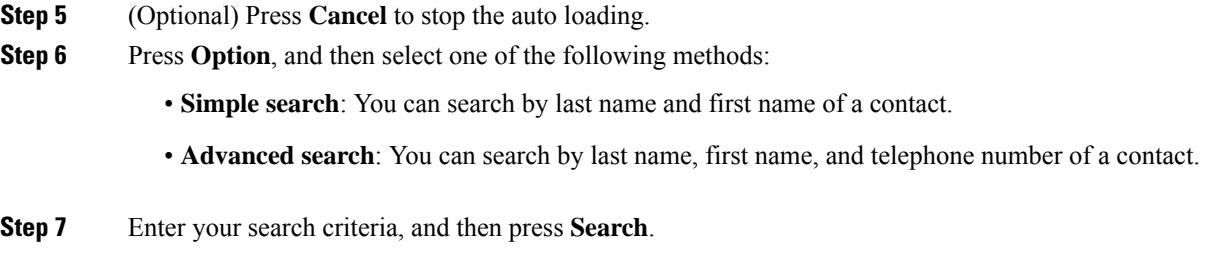

# <span id="page-94-0"></span>**Instant Message and Presence Contacts**

Instant message and presence (IM&P) contacts display their presence information. You can see if the person is available, busy, or unavailable, or if the person does not want to be disturbed.

You use the UC-One Communicator to manage your lists of contacts. Your phone gets your lists of contacts from the UC-One Communicator server.

When you use the phone, the phone sends status information to the UC-One Communicator.

## **Presence**

Your company may use the "UC-One Communicator" service and integrate it with the phone. You can use this service to display the status of your contacts.

On the phone, your status is displayed on the status line of the phone. You see one of the following:

- Available
- Away
- Do Not Disturb
- Offline

For more information on the "UC-One Communicator" service, see the Broadsoft documentation.

## **Make a Call to an IM and Presence Contact**

When you call someone on your IM&P contacts, their presence state is displayed in your call history.

### **Before you begin**

You administrator enables the IM&P directory in the phone.

## **Procedure**

**Step 1** Do one of the following actions:

• 6821: Press **Applications**  $\bullet$ , and select **Directories**.

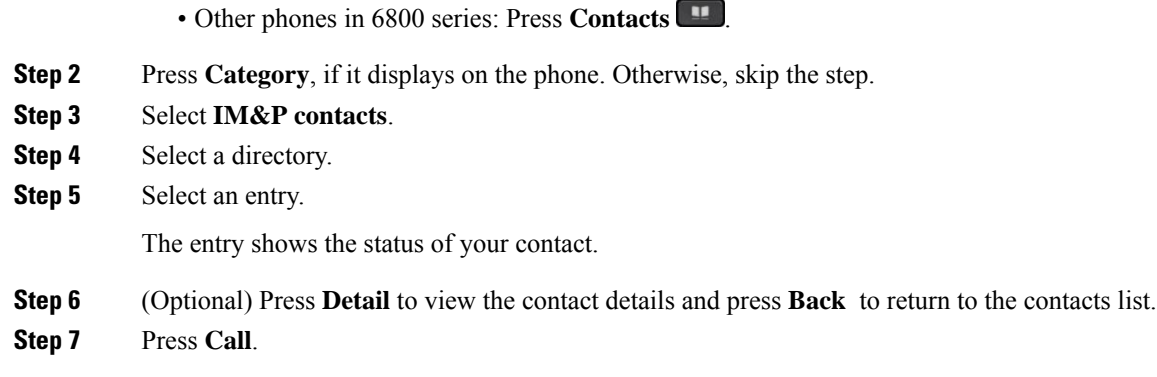

## **Change Your Presence State**

Because the phone is always available, you need to set your presence manually on the phone.

### **Before you begin**

You administrator enables the IM&P directory in the phone.

### **Procedure**

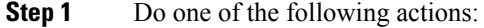

- 6821: Press **Applications**  $\ddot{\bullet}$ , and select **Directories**.
- Other phones in 6800 series: Press **Contacts** .
- **Step 2** Press **Category**, if it displays on the phone. Otherwise, skip the step.
- **Step 3** Select **IM&P contacts**.
- **Step 4** Highlight a directory. For example, **Favorite**, **Non-Group**, **All contacts**, and so on.
- **Step 5** Press **Presence**.
- **Step 6** Select your presence from the list.
	- Available—You can take a call.
	- Away—You have stepped away from the phone for a short time.
	- Do not disturb—You don't want to take a call.
	- Offline—You are not available to take calls. Typically, you use this presence when you leave the phone for long periods of time.

Ш

# <span id="page-96-0"></span>**Personal Address Book**

## **Add a New Contact to Your Personal Address Book**

## **Before you begin**

Your administrator must enable the personal directory feature on the phone. Otherwise, the **Personal address book** menu doesn't display.

### **Procedure**

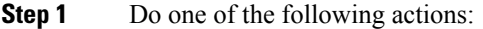

- 6821: Press **Applications**  $\ddot{\mathbf{G}}$ , and select **Directories**.
- Other phones in 6800 series: Press **Contacts** .
- **Step 2** Press **Category**, if it displays on the phone. Otherwise, skip the step.

**Step 3** To add a contact in your personal address book.

- a) Select **Personal address book**.
- b) Press **Option**, and then select **Add**.

Or, press **Add**, if it displays on the phone.

- c) Enter a name and at least one phone number.
- d) (Optional) Select a custom ringtone for the contact.
- e) Press **Save**.
- **Step 4** To add a contact from the BroadSoft directory, LDAP directory, or Bluetooth-synchronized contacts to your personal address book.
	- a) Select the BroadSoft directory, the LDAP directory, or the Bluetooth-paired device.
	- b) Search for a contact that you want to add.
	- c) Highlight the contact.
	- d) Press **Option**, and then select **Add contact**.
	- e) Enter a name and at least one phone number.
	- f) (Optional) Select a custom ringtone for the contact.
	- g) Press **Save**.

## **Related Topics**

Search for a Contact in the All [Directories](#page-86-0) Screen, on page 75 Search for a Contact in Your [BroadSoft](#page-88-1) Directory, on page 77 Search for a Contact in Your LDAP [Directory,](#page-93-0) on page 82 Search Your Mobile Contacts on Your Desk Phone

## **Add a New Contact to Your Personal Address Book with Phone Web Page**

## **Before you begin**

Your administrator must enable the personal directory feature on the phone. Otherwise, the **Personal address book** menu doesn't display.

## **Procedure**

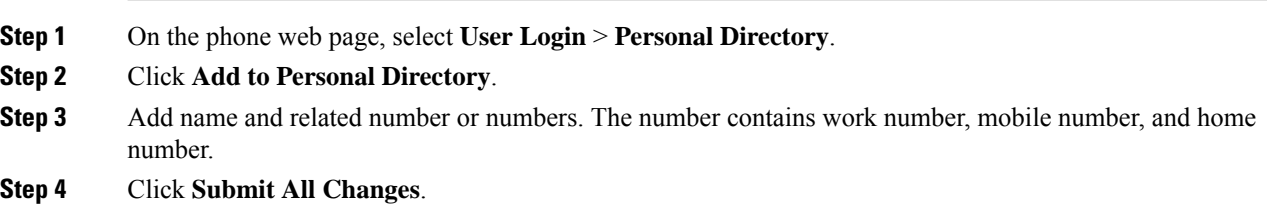

## <span id="page-97-0"></span>**Search for a Contact in Your Personal Address Book**

### **Before you begin**

You administrator must enable the personal directory feature on the phone. Otherwise, the **Personal address book** menu doesn't display.

### **Procedure**

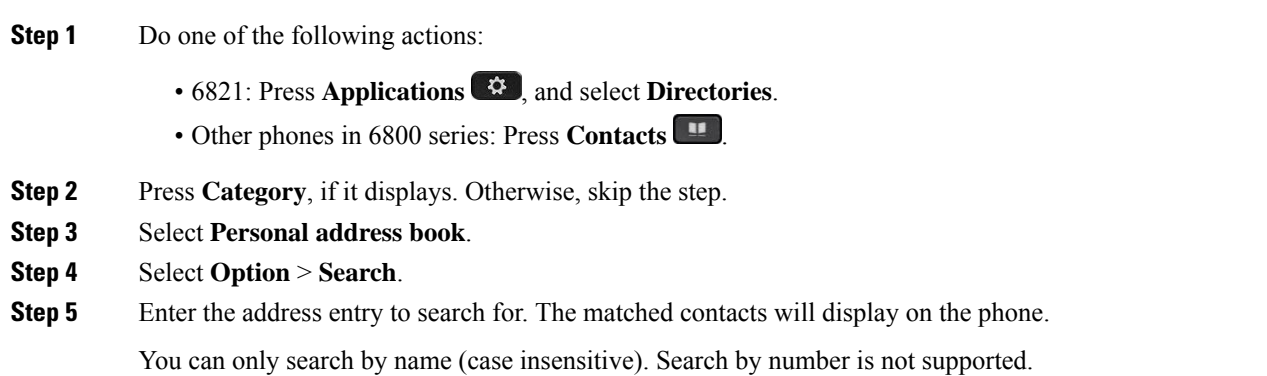

## **Call a Contact in Your Personal Address Book**

### **Before you begin**

Your administrator must enable the personal directory feature on the phone. Otherwise, the **Personal address book** menu doesn't display.

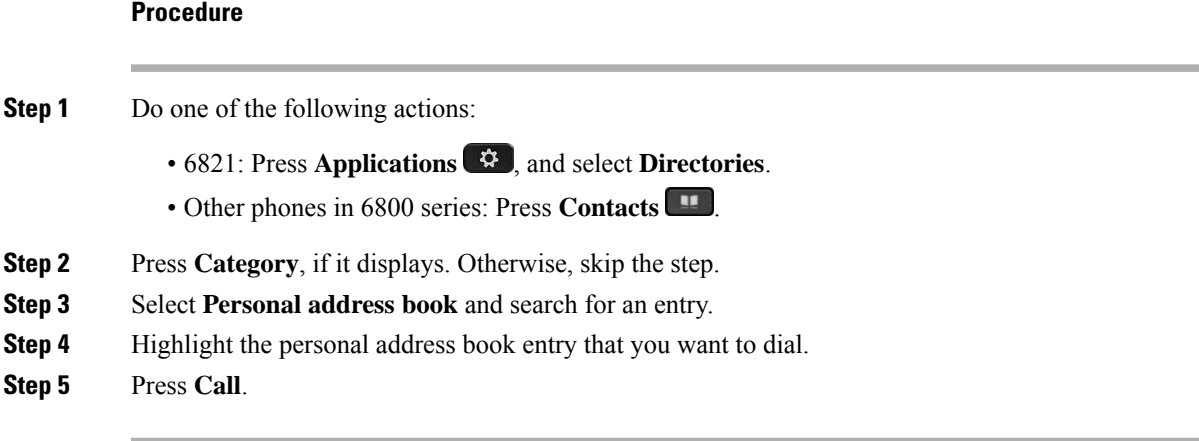

## **Related Topics**

Search for a Contact in Your [Personal](#page-97-0) Address Book, on page 86

## **Edit a Contact in Your Personal Address Book**

## **Before you begin**

Your administrator must enable the personal directory feature on the phone. Otherwise, the **Personal address book** menu doesn't display.

## **Procedure**

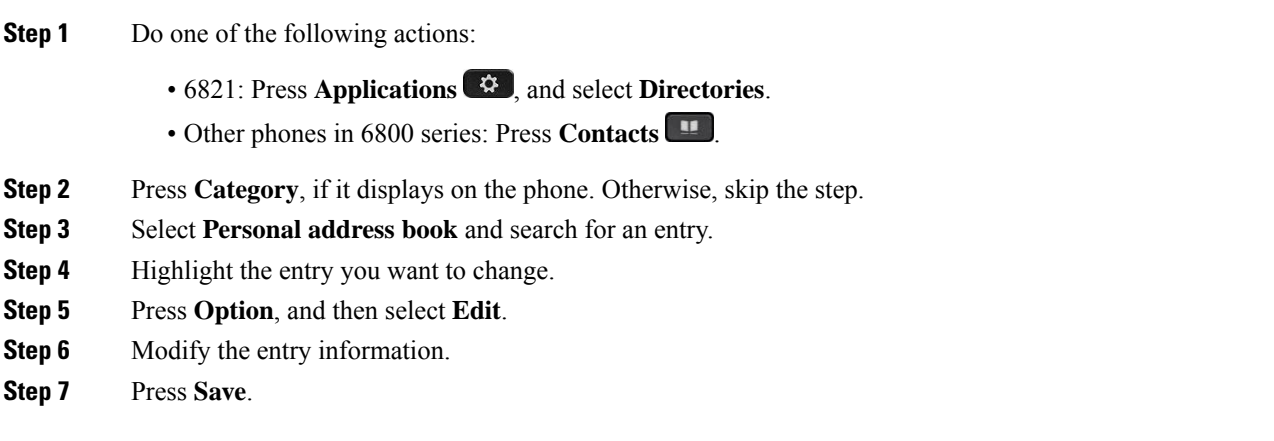

### **Related Topics**

Search for a Contact in Your [Personal](#page-97-0) Address Book, on page 86

## **Remove a Contact from Your Personal Address Book**

## **Before you begin**

Your administrator must enable the personal directory feature on the phone. Otherwise, the **Personal address book** menu doesn't display.

## **Procedure**

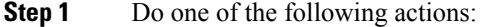

- 6821: Press **Applications**  $\ddot{\mathbf{G}}$ , and select **Directories**.
- Other phones in 6800 series: Press **Contacts**
- **Step 2** Press **Category**, if it displays. Otherwise, skip the step.
- **Step 3** Select **Personal address book**.
- **Step 4** Search for the contact that you want to remove.
- **Step 5** Highlight the address entry of the contact and press **Option** > **Delete** to delete the entry.

### **Related Topics**

Search for a Contact in Your [Personal](#page-97-0) Address Book, on page 86

# <span id="page-99-0"></span>**Reverse Name Lookup for Incoming and Outgoing Calls**

Reverse name lookup searches for the name of a number in an incoming, outgoing, conference, or transferred call. The reverse name lookup acts when the phone cannot find a name using the service provider directory, Call History, or your contacts. Reverse name lookup needs a valid LDAP Directory or XML Directory configuration.

The reverse name lookup searches the phone's external directories. When a search succeeds, the name is placed in the call session and in the call history. For simultaneous, multiple phone calls, reverse name lookup searches for a name to match the first call number. When the second call connects or is placed on hold, reverse name lookup searches for a name to match the second call.

Reverse name lookup is enabled by default.

Reverse name lookup searches the directories in the following order:

- **1.** Phone contacts
- **2.** Call History
- **3.** LDAP Directory
- **4.** XML Directory

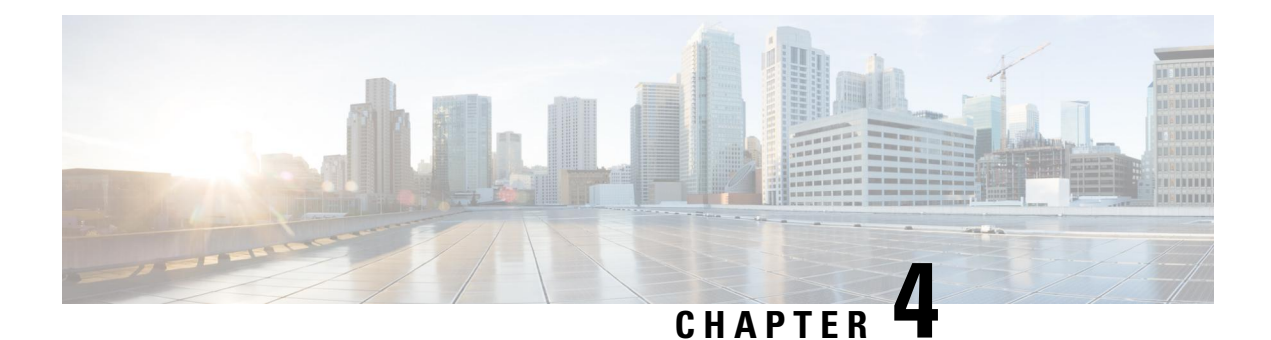

# **Recent Calls**

- [Recent](#page-100-0) Calls List, on page 89
- View Your [Recent](#page-100-1) Calls, on page 89
- View Calls Logs from [BroadWorks](#page-101-0) XSI Server, on page 90
- Return a [Recent](#page-102-0) Call, on page 91
- Clear the [Recent](#page-102-1) Calls List, on page 91
- Create a Contact from a [Recents](#page-102-2) Record, on page 91
- Delete a Call [Record,](#page-103-0) on page 92
- Delete All Call [Records,](#page-103-1) on page 92

# <span id="page-100-1"></span><span id="page-100-0"></span>**Recent Calls List**

Use the Recents list to see the 180 most recent individual calls and call groups.

If your Recents list reaches the maximum size, the next new entry overwrites the oldest entry in the list.

# **View Your Recent Calls**

Check to see who's called you recently.

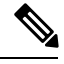

Each line has missed call badging. You can view the number of missed calls per line on the phone screen. The maximum missed call badge is 99. When you view either the All calls or Missed calls list on the phone screen for a particular line, the missed call badge for the selected line gets cleared. **Note**

The missed call badge and the actual number of missed calls may be different due to a display limit of 180 calls for the Recents list. This limit consists of outgoing calls, missed calls, and incoming calls. Also, there can be some old missed calls that get added to the count for the missed call badge. This can get overwritten in the Recents list.

## **Procedure**

**Step 1** Select a line to view.

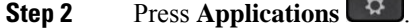

**Step 3** Select **Recents**.

**Step 4** Choose to view all recent calls, or to view a certain kind of recent call.

- All Calls
- Missed Calls
- Received Calls
- Placed Calls
- Display recents from

To view calls in the **Display recents from** option, see View Calls Logs from [BroadWorks](#page-101-0) XSI Server, on [page](#page-101-0) 90.

# <span id="page-101-0"></span>**View Calls Logs from BroadWorks XSI Server**

You can view a separate list for the BroadWorks XSI server call logs and for the local call logs, depending on your selection.

The phone does a reverse name lookup against local personal directory when the user navigatesthe BroadWorks call log on the phone.

### **Before you begin**

Your administrator adds the **Display recents from** menu on your phone.

## **Procedure**

- **Step 1** Select a line to view.
- **Step 2** Press **Applications** .
- **Step 3** Select **Recents**.
- **Step 4** Select **Display recents from** and choose one of the options.
	- **Server**: Displays call logs stored on and transferred from the server.
	- **Phone**: Displays call logs stored on the phone.

### **Step 5** Click **Set**.

You can view all calls, missed calls, received calls, and placed calls list.

# <span id="page-102-0"></span>**Return a Recent Call**

## **Procedure**

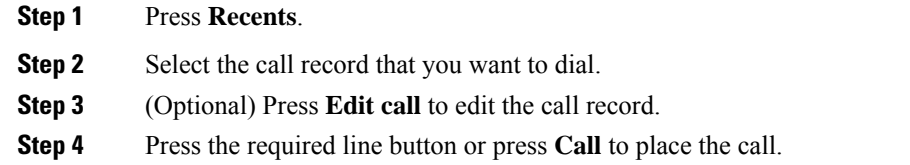

# <span id="page-102-1"></span>**Clear the Recent Calls List**

## **Procedure**

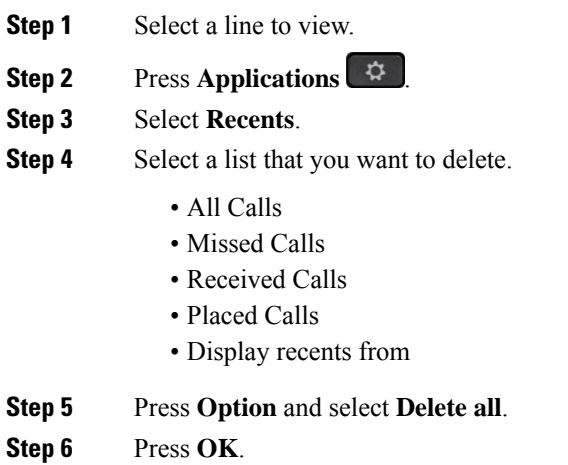

# <span id="page-102-2"></span>**Create a Contact from a Recents Record**

## **Procedure**

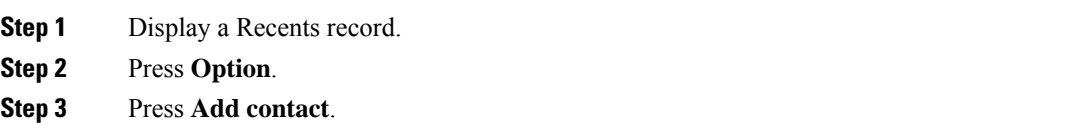

# <span id="page-103-0"></span>**Delete a Call Record**

**Procedure**

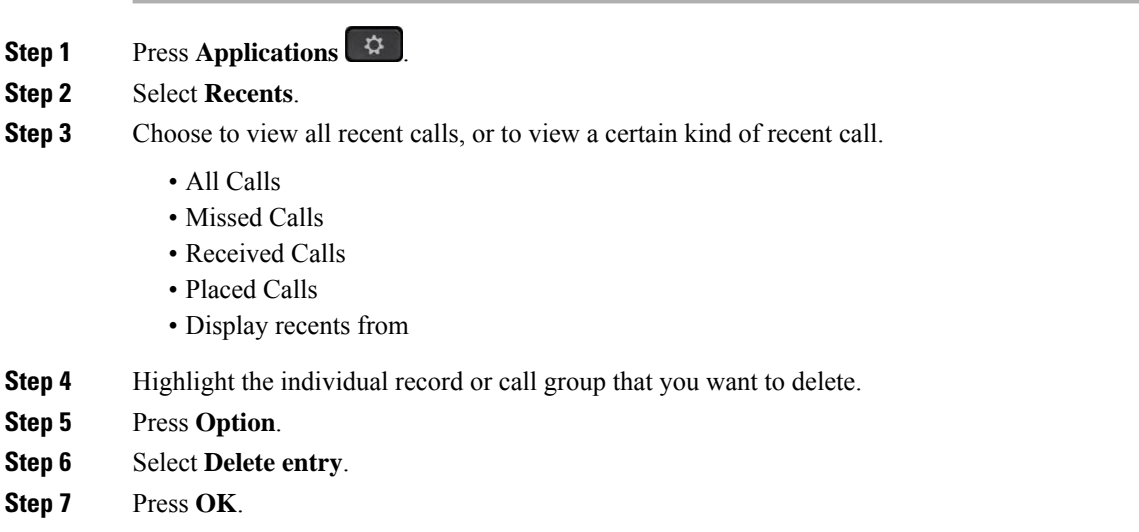

# <span id="page-103-1"></span>**Delete All Call Records**

You can delete all call history records on your phone.

## **Procedure**

- **Step 1** Press **Applications** .
- **Step 2** Select **Recents**.
- **Step 3** Select **All calls**.
- **Step 4** Press **Option** and select **Delete all**.
- **Step 5** Press **OK**.

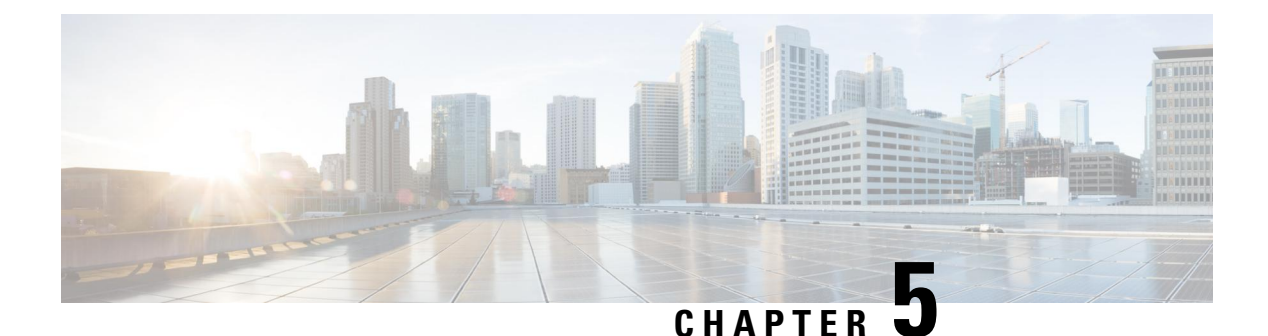

# **Voicemail**

- Your Personal [Voicemail](#page-104-0) Account, on page 93
- Check Your Personal New Voice [Messages,](#page-105-0) on page 94
- Access Your Personal [Voicemail,](#page-105-1) on page 94
- Access Your Personal Audio [Voicemail,](#page-105-2) on page 94
- Voice Messages States of [Monitored](#page-105-3) Voicemail Accounts, on page 94

# <span id="page-104-0"></span>**Your Personal Voicemail Account**

You can access your personal voice messages directly from your phone. But your administrator must set up your voicemail account, and may also set up your phone to access the voicemail system.

The **Messages** button or the **Messages** softkey on your phone acts as a speed dial into the voicemail system.

When you aren't at your desk, you can call your voicemail system to access your voicemail. Your administrator can give you the voicemail system phone number.

Because each voicemail system is different, we can't tell you how to use your voicemail system. For information about your voicemail commands, see the voicemail system user documentation or contact your administrator.

## **Set up Voicemail on Your Phone**

If your administrator has not set up your personal voicemail phone number on your phone, you can set it up yourself.

## **Procedure**

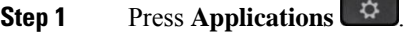

- **Step 2** Select **User preferences** > **Call preferences**.
- **Step 3** Enter your personal voicemail phone number in **Voice mail**.
- **Step 4** Press **Set**.

# <span id="page-105-0"></span>**Check Your Personal New Voice Messages**

To find out if you have new voicemail messages, look for one of these signs:

- The light strip on your handset is solid red.
- The number of missed calls and voicemail messages is displayed on your screen. If you have more than 99 new messages, a plus (+) sign is displayed.
- An exclamation mark (!) indicates urgent voicemail messages.

You will also hear a stutter tone played from your handset, headset, or speakerphone when you use a phone line. This stutter tone is line-specific. You only hear it when you use a line that has voice messages.

# <span id="page-105-1"></span>**Access Your Personal Voicemail**

## **Procedure**

**Step 1** Press **Messages** or **Messages**.

**Step 2** Follow the voice prompts.

# <span id="page-105-2"></span>**Access Your Personal Audio Voicemail**

Depending upon how your administrator has set up your phone, you can retrieve your personal voicemail without viewing a list of messages. This option is useful if you prefer a list of voicemail messages, but you occasionally access your messages without the visual prompts.

#### **Procedure**

- **Step 1** In the screen, press the **Audio** softkey.
- <span id="page-105-3"></span>**Step 2** When prompted, enter your voicemail credentials.

# **Voice Messages States of Monitored Voicemail Accounts**

You can see the voicemail messages state of a voicemail account of a user or group on a line key or on an expansion module button.

The scope of the monitored voicemail account:

• an extension-associated voicemail account that is configured on the phone

• a voicemail account that is different from any extension-associated voicemail account

To check if your SIP proxy provides the support, contact your administrator.

- A monitored voicemail account displays one of these icons beside the line key or expansion module button:
	- $\Omega$ <sup>o</sup>: There are no voicemail messages for the monitored account.
	- **OO**: There are new voicemail messages. The number of messages displays adjacent to the name of the monitored account. For example,  $(4)$  VM 3300 shows there are four voicemail messages for the monitored account VM 3300.
	- $\overline{QQ}$  : The new voicemail messages contain at least one urgent message.
	- $\bullet$  : The line failed to register to the voicemail server.

The line button LED also changes color to indicate the state of the monitored line. The default LED color and pattern for the states are:

- No message: solid green
- New messages: solid red
- Urgent messages: solid red
- Registration Failed: solid amber

To customize the LED behaviour, contact your administrator.

## **Access Monitored Voicemail Account Messages**

### **Before you begin**

- Your administrator must configure either a line key on the phone or an expansion module button to monitor a voicemail account.
- Your administrator must assign speed dial to the configured key.
- There are new messages for the monitored voicemail account.

## **Procedure**

**Step 1** Press the line key on the phone or the expansion module button.

You may be prompted to enter the monitored voicemail account ID and PIN.

**Step 2** Follow the voice prompts.

I

ı
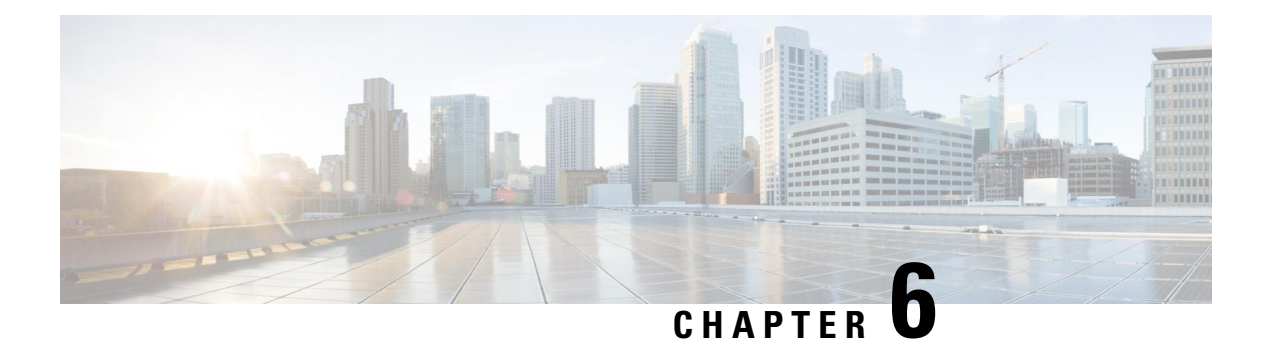

# **Settings**

- Phone Settings [Overview,](#page-108-0) on page 97
- Settings [Overview,](#page-108-1) on page 97
- User [Preferences](#page-108-2) Menu, on page 97
- Wi-Fi [Settings,](#page-116-0) on page 105
- Device [Administration](#page-127-0) Settings, on page 116
- Phone Web Page [Preferences,](#page-130-0) on page 119
- [Restart](#page-132-0) Your Phone, on page 121

# <span id="page-108-1"></span><span id="page-108-0"></span>**Phone Settings Overview**

Your administrator can configure the phone to make the setting menus available on the phone screen or on the phone web interface. If you can't find a specific menu, contact your administrator.

## **Settings Overview**

You can customize your phone in a number of ways:

- From the menus on the phone, accessed from the **Applications**  $\ddot{\bullet}$  button. The common settings menus are:
	- User preferences
	- Device administration
- From the phone web page.

# <span id="page-108-2"></span>**User Preferences Menu**

You can customize many settings for your phone from the **User preferences** menu. The menu groups settings according to functions.

### **Call Preferences**

The **User preferences** > **Call preferences** menu allows you to set the way your phone handles calls.

### **Forward Calls from Your Phone**

You can set up your phone to forward incoming calls.

#### **Before you begin**

Your administrator must enable the call forwarding services.

#### **Procedure**

- **Step 1** Press **Applications**  $\bullet$
- **Step 2** Select **User preferences** > **Call preferences** > **Call forwarding** to access the **Call forward settings** screen. You can also pressthe **Forward**softkey on the phone home screen to accessthe **Call forwardsettings**screen.
- **Step 3** Select a call forwarding service.
	- **Forward all**—Determines whether to forward all incoming calls to a target phone number.
	- **Forward busy**—Determines whether to forward an incoming call to a target phone number when the line is busy.
	- **Forward no answer**—Determines whether to forward an incoming call to a target phone number when the call isn't answered.
- **Step 4** Enable the call forwarding service by pressing **Select** button of the Navigation cluster.
- **Step 5** Assign a target phone number for the call forwarding service.
	- (6821) **Forward all**—Specifies the target phone number to which you want to forward all incoming calls.
	- (6841, 6851, and 6861) **Forward all number**—Specifies the target phone number to which you want to forward all incoming calls.
	- (6821) **Forward busy**—Specifies the target phone number to which you want to forward the incoming call when the line is busy.
	- (6841, 6851, and 6861) **Forward busy number**—Specifies the target phone number to which you want to forward the incoming call when the line is busy.
	- (6821) **Forward no answer**—Specifies the target phone number to which you want to forward the coming call when the call isn't answered.
	- (6841, 6851, and 6861) **Fwdno answernumber**—Specifies the target phone number to which you want to forward the coming call when the call isn't answered.
	- **Fwd no answer delay**—Assigns a response delay time for the no answer scenario.

If your administrator disables the feature key synchronization (FKS) and XSI sync for call forwarding on your phone, you can enter the value as number of seconds after which call needs to be forwarded.

If your administrator enables FKS or XSI sync for call forwarding on your phone, you can enter the value as number of rings after which call needs to be forwarded.

The call forward settings on the phone take effect only when FKS and XSI are disabled. For more information, consult your administrator.

**Step 6** (Optional) Assign a target phone number by using the **Contacts** softkey.

- a) In the **Call forward settings** screen, select any of the call forwarding service.
- b) Select **Forward all number**, **Forward busy number**, or **Fwd no answer number** based on the call forwarding service that you selected, then press the **Contacts** softkey.

For 6821, the service names are **Forward all**, **Forward busy**, and **Forward no answer**.

- c) Search for a contact. For more information, see Search for a Contact in the All [Directories](#page-86-0) Screen, on [page](#page-86-0) 75.
- d) Press **Call** to assign the target phone number. You can find that the target phone number displays next to the call forwarding service.
- **Step 7** Press **Set** to apply the settings.
- **Step 8** Verify if the setting takes effect by looking for the call forwarding icon. The icon displays with a target number on the top left or middle of the phone screen.

After you enable any type of call forwarding, the **Forward** softkey changes to the **Clr fwd** on the phone screen. You can press the **Clr fwd** softkey to disable all types of call forwarding, while the target phone number remains.

If the call forward settings on the phone don't take effect, consult your administrator.

### **Set up Voicemail on Your Phone**

If your administrator has not set up your personal voicemail phone number on your phone, you can set it up yourself.

#### **Procedure**

- **Step 1** Press **Applications** .
- **Step 2** Select **User preferences** > **Call preferences**.
- **Step 3** Enter your personal voicemail phone number in **Voice mail**.
- **Step 4** Press **Set**.

### **Block Caller ID**

You can block your caller identification to prevent your name and phone number from being displayed on the receiver's screen when you make a call. This feature helps you to maintain privacy.

#### **Before you begin**

Your administrator enables Block CID feature on your phone.

Your administrator enables Block CID feature on the XSI BroadWorks server.

#### **Procedure**

- **Step 1** Press **Applications** <del>章</del>
- **Step 2** Select **User preferences** > **Call preferences**.
- **Step 3** Select **Block caller ID**.
- **Step 4** Press **Select** to toggle caller ID blocking on or off.

If your administrator enables the block caller ID feature on the XSI Broadwords server, your phone retrieves the value from the server and you see the value that your administrator sets on the server. You can then modify the value from the **Block caller ID** menu on the phone.

**Step 5** Press **Set** to save the change.

### **Block an Anonymous Call**

You can block an incoming call that does not have caller information.

#### **Procedure**

- **Step 1** Press **Applications** .
- **Step 2** Select **User preferences** > **Call preferences** > **Block anonymous call**.
- **Step 3** Select **On** if you want to block the call that does not have caller information, or select **Off** to allow the call.
- **Step 4** Press **Set** to save the setting.

### **Turn on Do Not Disturb for a Specific Line**

Set do not disturb (DND) to silence your phone and suppress incoming call notifications when you need to avoid distractions. You can suppress all incoming call notifications or you can suppress a specific caller notification.

#### **Procedure**

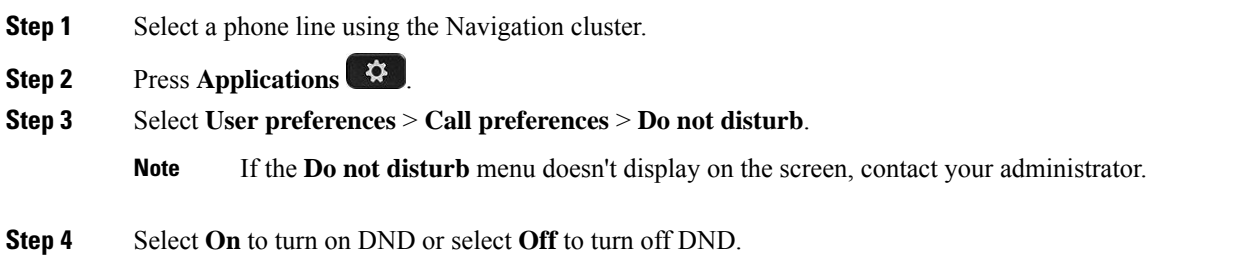

**Step 5** Press **Set** to save the setting.

### **Control the Call Waiting Tone**

When you are talking with someone and get another call, you can set the phone to give a call waiting tone.

#### **Procedure**

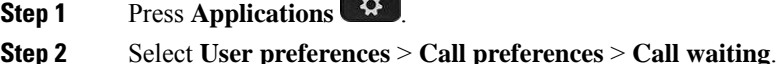

- **Step 3** Press **On** you want the call waiting tone, or press **Off** if you don't want the call waiting tone.
- **Step 4** Select **Set** to apply the changes.

### **Secure a Call**

You can encrypt calls to protect them from eavesdroppers. You can set up the secure call feature on all outbound calls or for a specific call.

#### **Procedure**

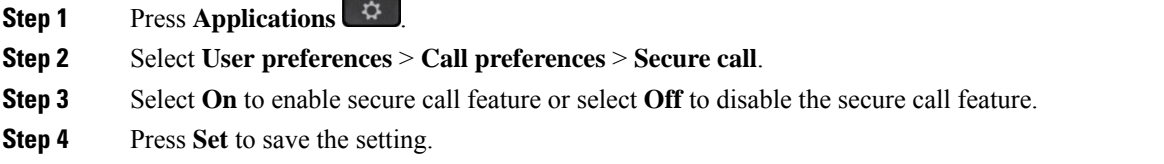

### **Set Up an Auto Answer Page**

#### **Procedure**

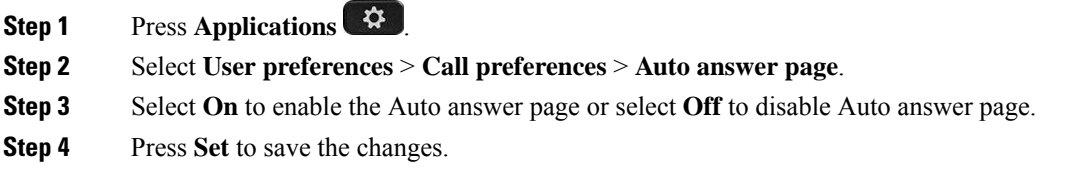

### **Enable the Missed Call Shortcut**

When you turn on the Missed call shortcut, you can use **Call rtn** softkey to call the person whose call you missed.

#### **Procedure**

- **Step 1** Press **Applications** .
- **Step 2** Select **User preferences** > **Call preferences** > **Missed call shortcut**.
- **Step 3** Press **On** if you want to the shortcut, or press **Off** if you don't want the shortcut.
- **Step 4** Select **Set** to apply the changes.

### **Add Multiple Locations for a BroadWorks XSI User**

You can add multiple locations to your phone extension. This allows an incoming call to seamlessly be moved from your phone to other mobile phones or desk phones that are added to your extension.

#### **Before you begin**

Your administrator has enabled the Anywhere feature on the extension.

#### **Procedure**

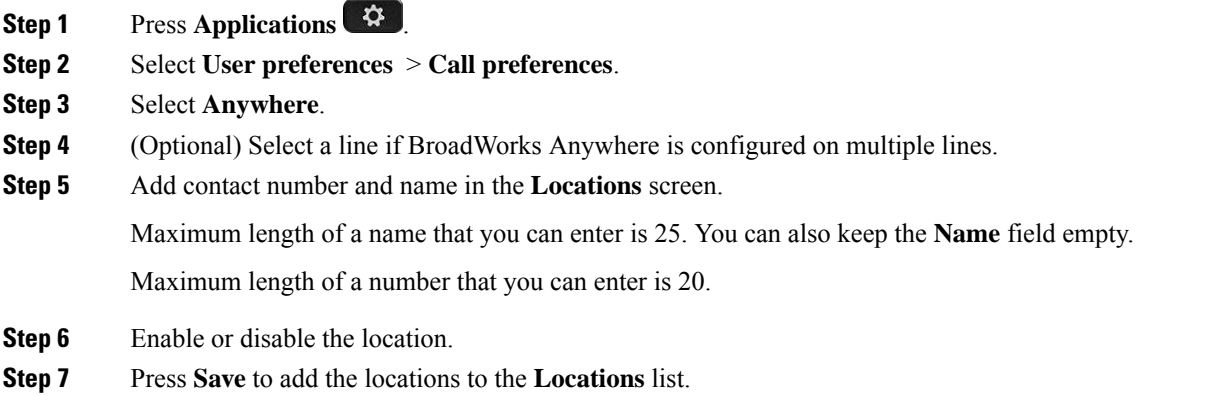

### **Audio Preferences**

The **User preferences** > **Audio preferences** menu allows you to customize ringtones and how you prefer to answer calls.

### **Specify an Audio Device for a Call**

You can connect an analog headset and a USB headset simultaneously to your phone. However, you can use only one headset at time.

When you connect multiple headsets to the phone, you can choose the audio device to use for a call. Your choice applies when you place or answer a call with a line key or the corresponding softkey.

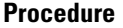

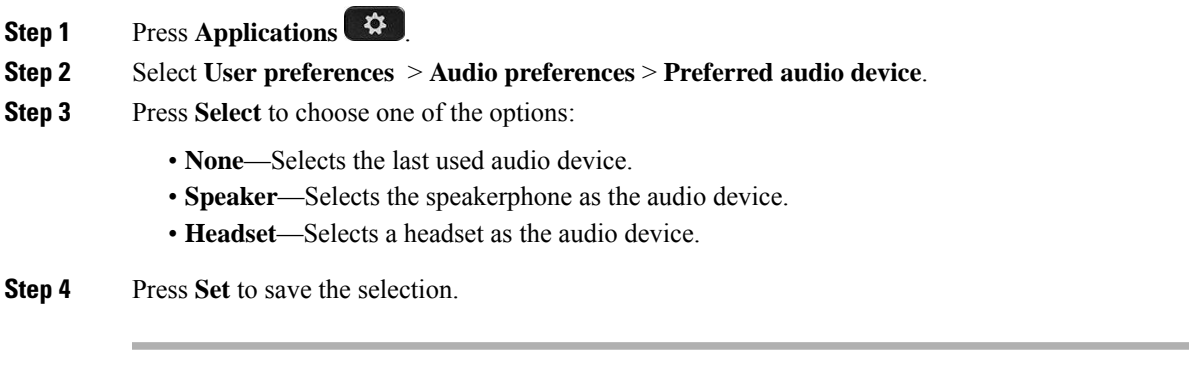

### **Change the Ringtone**

You can set a ringtone for an incoming call.

#### **Procedure**

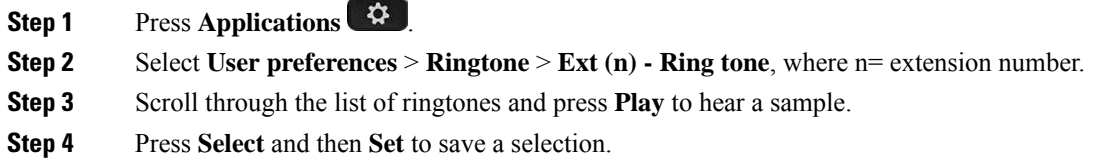

## **Screen Preferences**

The **User preferences** > **Screen preferences** menu allows you to set your phone screen display options.

### **Change the Screen Saver**

You can enable your phone screen saver, and specify its appearance and the amount of time for the phone to be idle before the screen saver appears.

#### **Procedure**

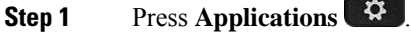

- **Step 2** Select **User preferences** > **Screen preferences** > **Screen saver**.
- **Step 3** Select **On** to turn on screen saver and select **Off** to turn it off.
- **Step 4** Select **Screen saver settings** to choose the settings:

• **Screen saver type**—Choose one of the following options:

• **Clock**—Displays a rounded clock with the wallpaper in the background.

- **Download Picture**—Displays a picture pushed from the phone web page.
- **Logo**: Displays a logo as the phone screensaver. This image is added in the Logo URL field of the pone web page.
- **Trigger interval**—Enter the number of seconds that the phone remains idle before the screen saver turns on.
- **Refresh interval**—Enter the number of seconds before the screen saver should refresh (if, for example, you chose a rotation of pictures).

```
Step 5 Press Set.
```
### **Set the Backlight Timer**

You can adjust the length of time that the phone screen is bright before it automatically dims.

#### **Procedure**

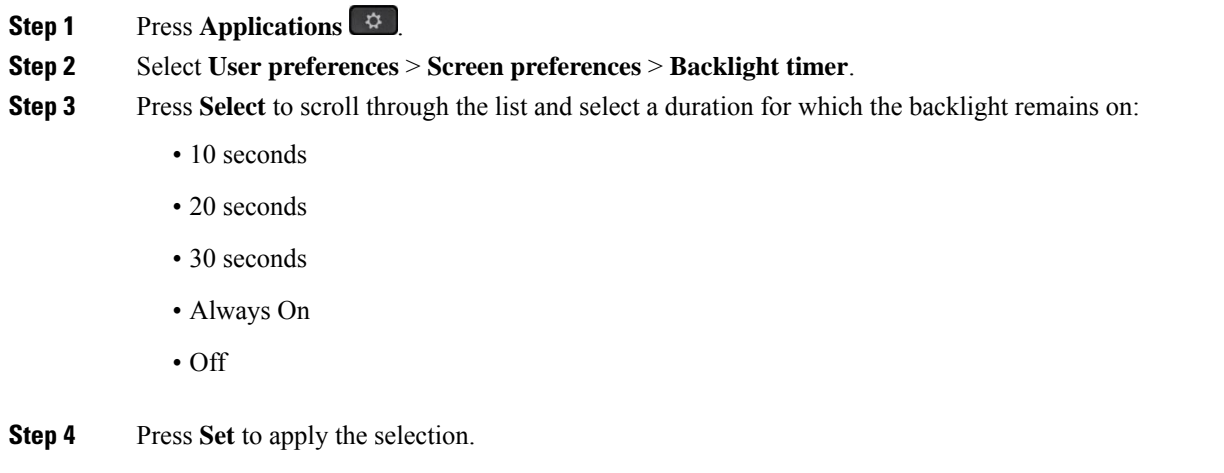

### **Adjust the Phone Screen Brightness or Contrast**

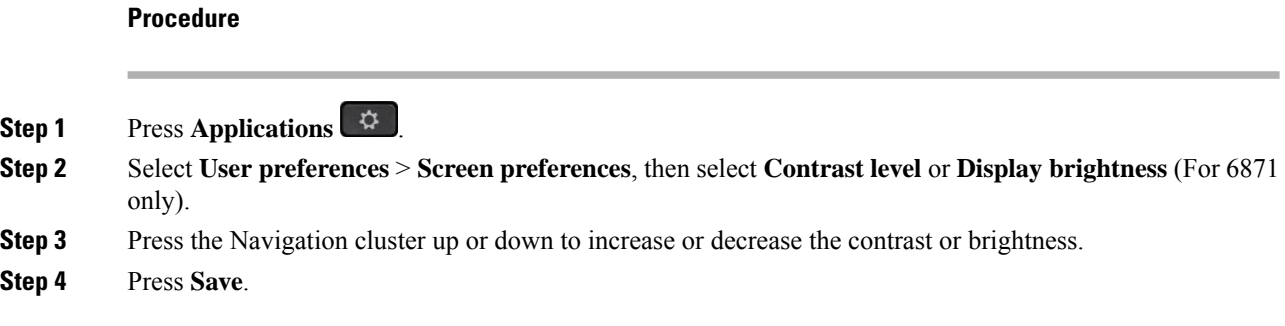

### **Set the Phone Wallpaper**

You can select the wallpaper (background) for the phone screen.

#### **Procedure**

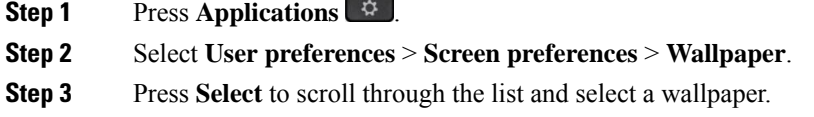

**Step 4** Press **Set** to apply the selection.

## **Attendant Console Preferences**

The **User preferences** > **Attendant console preferences** menu allows you to customize how calls display.

### **Change the Display Mode**

#### **Procedure**

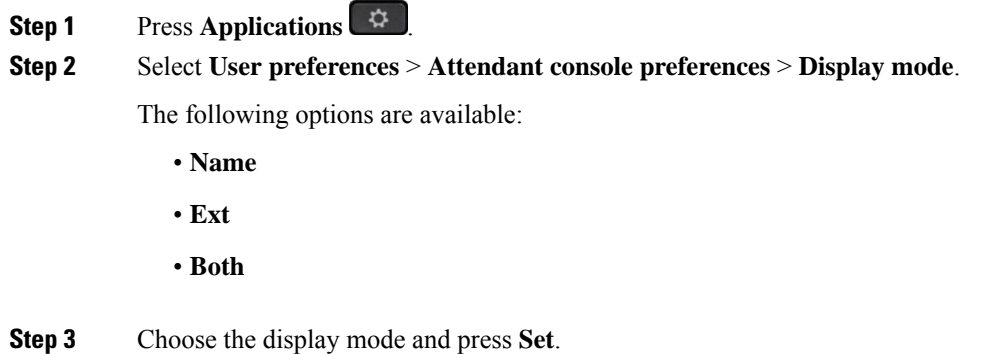

# <span id="page-116-0"></span>**Wi-Fi Settings**

Wi-Fi settings are available only on Cisco IP phone 6861 Multiplatform Phones.

You can customize Wi-Fi settings for your phone from the **Wi-Fi configuration** menu under the **Network configuration** menu on the phone. Some of the Wi-Fi settings are also available on the phone web page.

## **Connect the Phone to a Wireless Network at the First Boot**

The phone automatically scans for available Wi-Fi networks in any of the following situations:

• when the phone first boots up without a network connection.

• when the phone isn't connected to a network after a factory reset.

A list of available Wi-Fi networks is displayed after the Wi-Fi scan process completes.

#### **Procedure**

**Step 1** Select a Wi-Fi network from the list.

You see the following options:

- **Scan**—The phone scans again for available networks.
- **Setup**—Opens the **Setup Wi-Fi** page.
- **Skip**—You see the message If you skip this step, you will need to configure the network manually. If you confirm to skip the **Connect to Wi-Fi** page, the **Wi-FiScan**softkey displays.
- **Step 2** Press **Setup** and complete the fields.
- **Step 3** Press **Connect**.

### **Trigger Wi-Fi Scan with Softkey**

You can use the **Wi-Fi Scan** softkey to scan for available wireless networks. The softkey displays on the phone screen in any of the following situations:

- when you skip the Wi-Fi connection at the first boot with no wired network connection
- whenever the phone loses network connection and the phone Wi-Fi is turned on

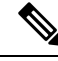

**Note** The **Wi-Fi Scan** softkey doesn't display if **Wi-Fi type** is set to **WPS**.

#### **Procedure**

**Step 1** Press the **Wi-Fi Scan** softkey when it displays on the phone screen. The message Wireless scan in progress displays. After the scan completes, a list of networks is displayed. You see the following options: • **Scan**—Scans again for available networks. • **Select**—Opens the **Setup Wi-Fi** page.

- **Cancel**—Closes the network list.
- **Step 2** Select a Wi-Fi network from the list.
- **Step 3** Press **Select** and complete the fields.

Ш

**Step 4** (Optional) Press **Save** to save the setups as a Wi-Fi profile. You can connect to this network later with the profile.

**Step 5** Press **Connect**.

## **Turn the Wi-Fi On or Off from Your phone**

You can enable or disable the wireless LAN of your phone from the **Wi-Fi configuration** menu. By default, the wireless LAN on your phone is enabled.

#### **Procedure**

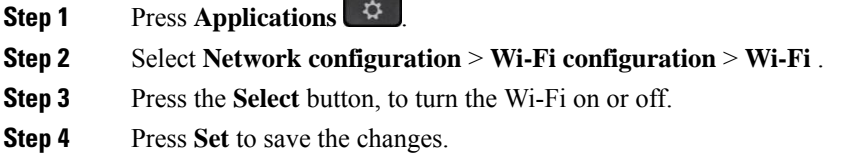

## **Turn the Wi-Fi On or Off from the Phone Web Page**

You can enable or disable the wireless LAN of your phone from the phone web page. You turn on the Wi-Fi so that the phone connects to a wireless network automatically or manually. By default, the wireless LAN on your phone is enabled.

#### **Procedure**

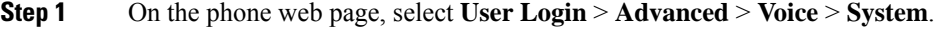

**Step 2** Go to the **Wi-Fi Settings** section and set the **Phone-wifi-on** field to **Yes**.

**Step 3** Click **Submit All Changes**.

## **Connect the Phone to a Wi-Fi Manually**

When you set up a Wi-Fi profile, it provides you the options to connect the phone manually to a wireless network. You can establish the connection from the **Wi-Fi profile** screen or from the **Setup Wi-Fi** screen.

The top most Wi-Fi profile in the **Wi-Fiprofile** screen gets connected automatically when the phone provisions.

#### **Before you begin**

- Turn on the Wi-Fi of your phone.
- Disconnect your phone with the wired network.

#### **Procedure**

- **Step 1** Press **Applications**  $\begin{bmatrix} \mathbf{\ddot{G}} \end{bmatrix}$
- **Step 2** Select **Network configuration** > **Wi-Fi configuration** > **Wi-Fi profile**.
- **Step 3** In the **Wi-Fi profile** screen, do any of the actions to connect to Wi-Fi.
	- Select any of the configured Wi-Fi profile and click **Connect**.
	- Press **Scan** and select one wireless in the **Connect to Wi-Fi** screen. In the **Setup Wi-Fi** screen, enter values in the fields and press **Connect**.

See the **Profile Parameter** table in the Set Up a Wi-Fi Profile from the Phone, on page 110 for the field values.

## **Connect Your Phone to a Wireless Network with WPS**

Wi-Fi Protected Setup (WPS) provides an easier way to connect your phone to a wireless network. With WPS, you don't need to enter detailed settings for the access point to connect as you do with the connection through Wi-Fi profile. You can either use the WPS button on your access point or the PIN code to connect to the network through WPS.

The WPS option is available only in the menu on the phone screen. On the phone web page, you can only configure your phone to connect to a wireless network using Wi-Fi profile.

#### **Before you begin**

Enable WPS on your access point.

#### **Procedure**

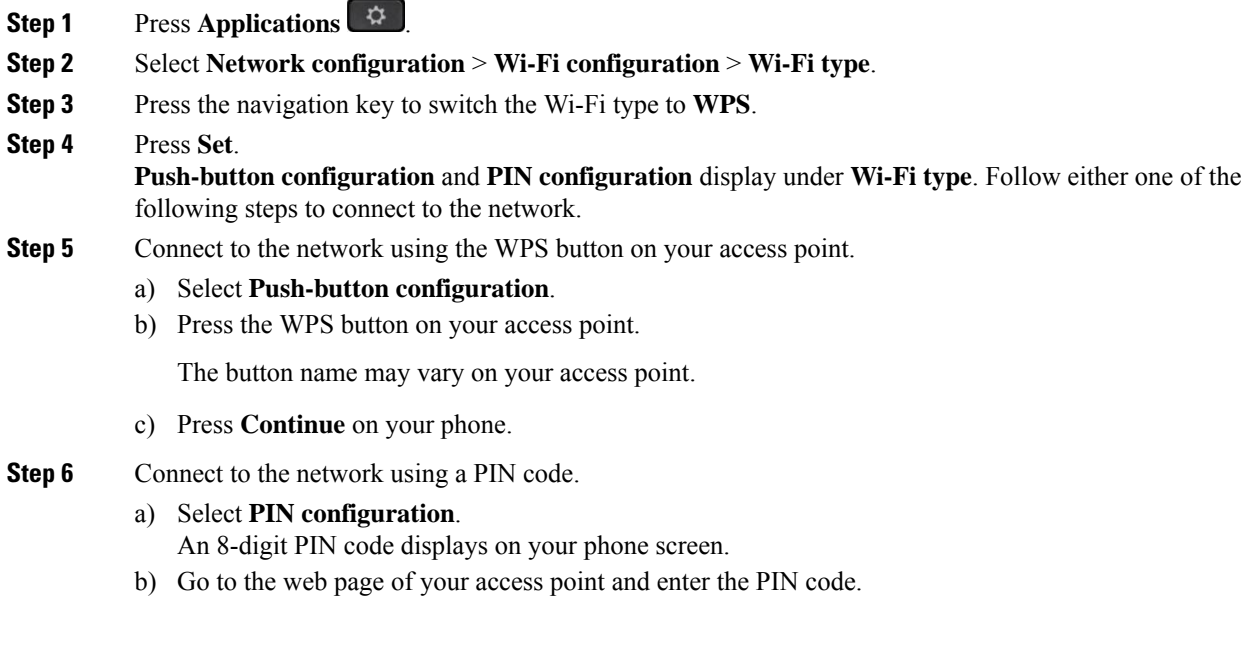

Ш

The procedure of entering PIN code may vary on your access points. See the respective user guide of your access point for more details.

Upon either a successful connection or a connection failure, the connection status displays on your phone screen.

## **Connect to a Wi-Fi Network When Your Phone Displays a Connection Failure Message**

If your phone supports Wi-Fi, it provides status information if it doesn't have a network connection when it boots up. You see the message Verify your internet settings or contact your service provider.

#### **Before you begin**

The phone must not be connected to an Ethernet cable.

#### **Procedure**

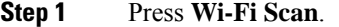

A list of Wi-Fi networks displays.

- **Step 2** Press one of these options:
	- **Scan**—to scan for networks again.
	- **Select**—to configure the highlighted network.
- **Step 3** Highlight a network from the list.
- **Step 4** Press **Select**.
- **Step 5** Select one of the following options:
	- **Cancel**—go back to the previous screen.
	- **Save**—save the network with the information you input.
	- **Connect**—connect to the selected network.

#### **Step 6** Press **Connect**.

The steps above also apply if your phone loses its network connection any time after it has booted up, and it's not connected to an Ethernet cable. **Note**

## <span id="page-121-0"></span>**Set Up a Wi-Fi Profile from the Phone**

You can add maximum of four Wi-Fi profiles. You can use this profile to connect your phone to a Wi-Fi network.

#### **Procedure**

- **Step 1** Press **Applications** .
- **Step 2** Select **Network configuration** > **Wi-Fi configuration** > **Wi-Fi profile**.
- **Step 3** In the **Wi-Fi profile** screen, move to a row in the list on which you want to set up the profile.
- **Step 4** Press the **Select** button.

You can also press **Options** and then select **Edit**.

**Step 5** In the **Edit profile** screen, set the parameters as mentioned in the **Profile Parameters** table.

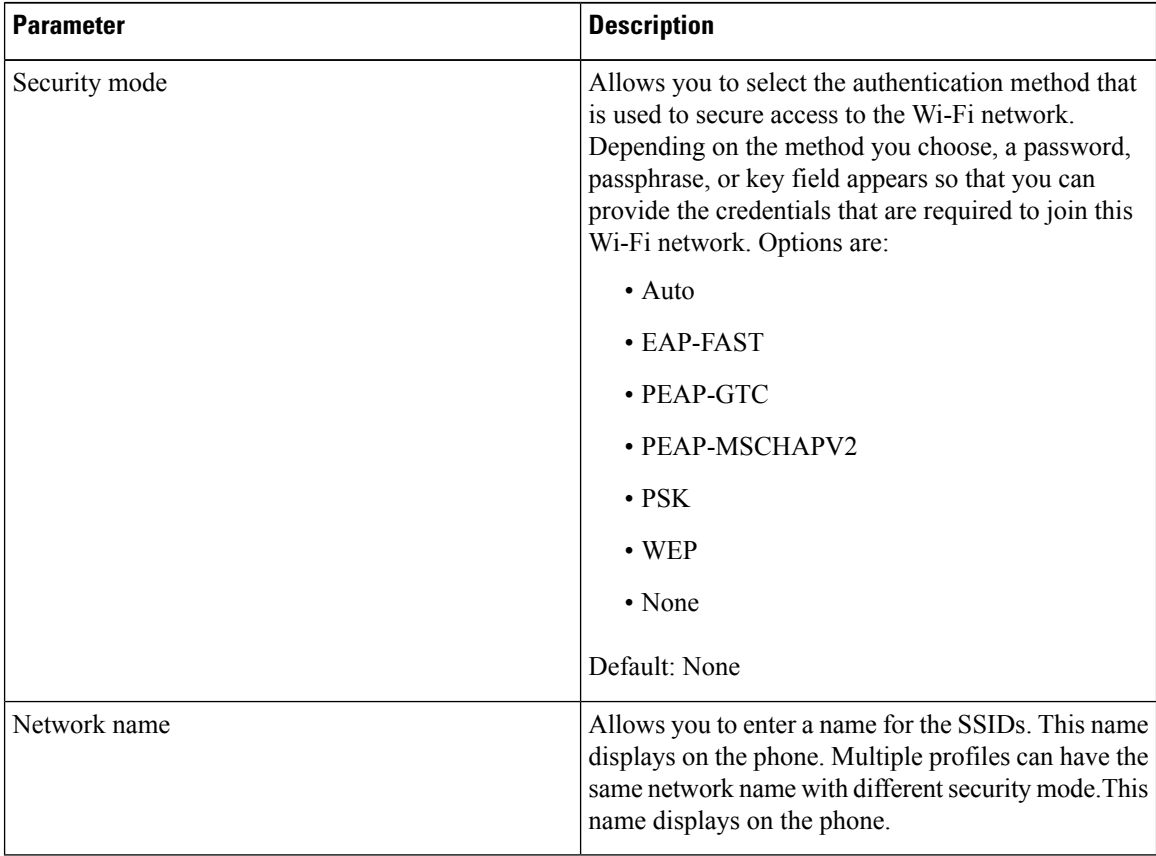

#### **Table 15: Profile Parameters**

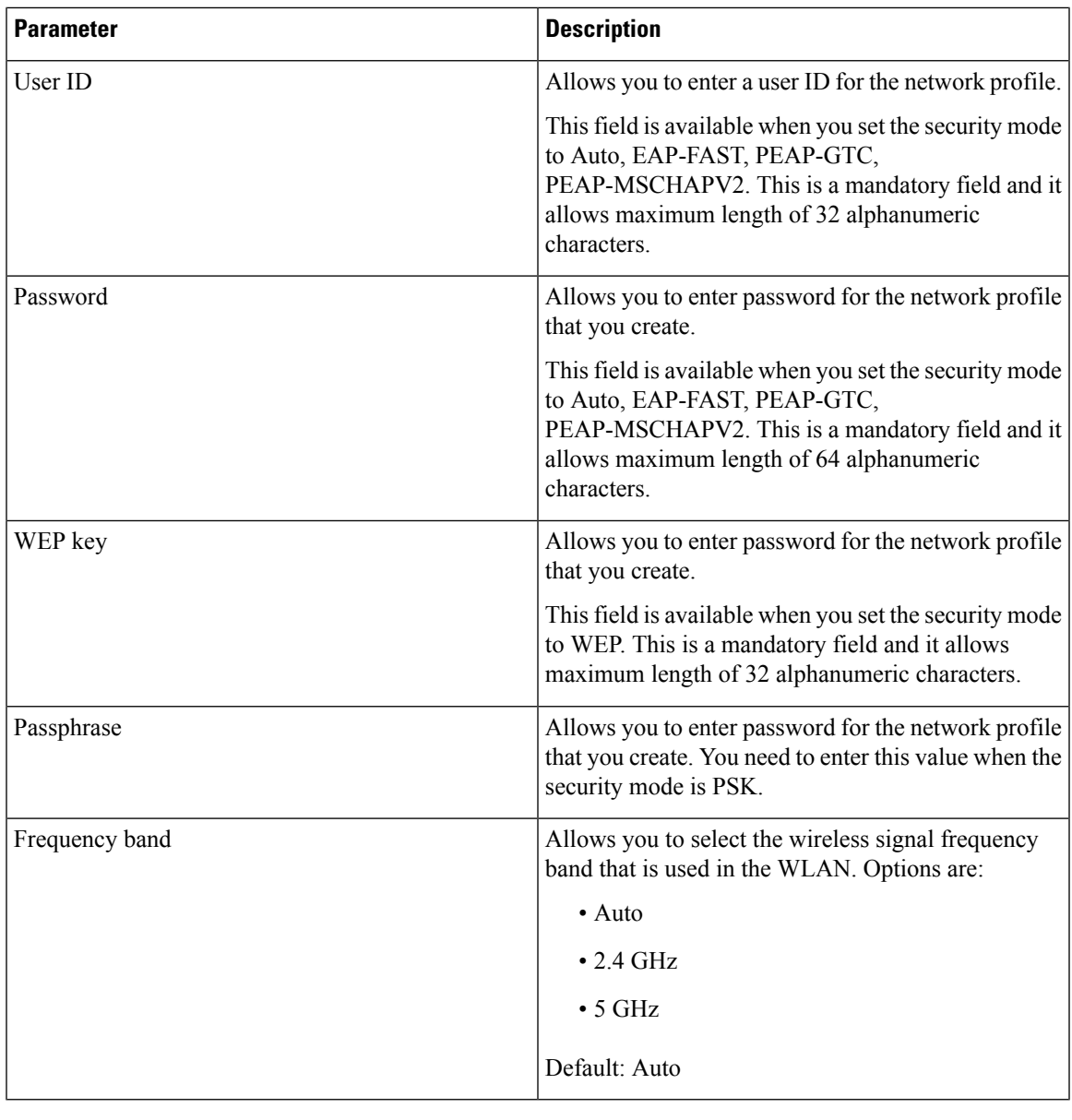

**Step 6** Press **Save**.

## **Set Up a Wi-Fi Profile**

You can configure a Wi-Fi profile from the phone web page or from remote device profile resync and then associate the profile to the available Wi-Fi networks. You can use this Wi-Fi profile to connect to a Wi-Fi. You can configure maximum of four profiles.

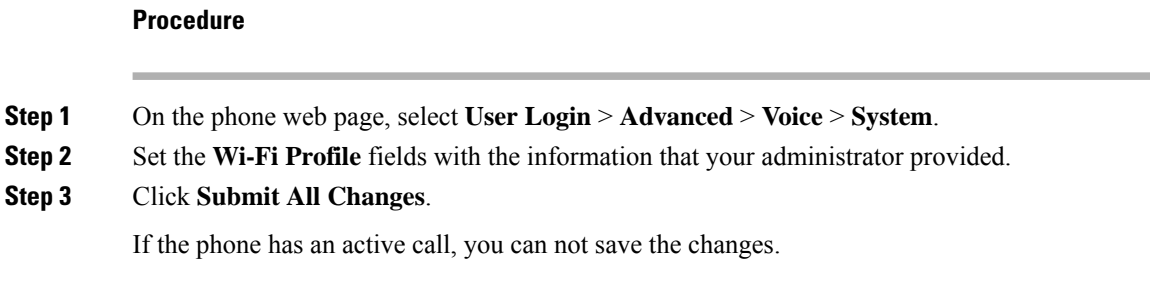

## **Delete a Wi-Fi Profile**

You can remove a Wi-Fi profile from the list when the profile is no more required.

#### **Procedure**

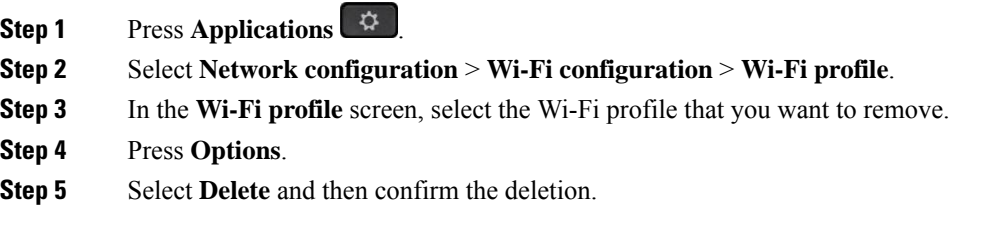

## **Change the Order of a Wi-Fi Profile**

You can determine the position of a Wi-Fi profile in the list. The Wi-Fi profile at the top of the list has the highest priority. When the Wi-Fi is turned on, the phone uses the Wi-Fi profile on the top of the list to connect automatically to a wirless network while provisioning.

#### **Procedure**

**Step 1** If you change the Wi-Fi profile order from the phone, follow these steps:

- a) Press **Applications** .
- b) Select **Network configuration** > **Wi-Fi configuration** > **Wi-Fi profile**.
- c) In the **Wi-Fi profile screen**, select a Wi-Fi of which you want to change the order.
- d) Press **Options**.
- e) Select **Move up** or **Move down** to move the Wi-Fi profile one level up or one level down respectively in the list.

**Step 2** If you change the Wi-Fi profile order from the phone web page, follow these steps:

- a) On the phone web page, select **User Login** > **Advanced** > **Voice** > **System**.
- b) In the **Wi-Fi Profile (n)** section, set the **Wi-Fi Profile Order** field to the desired order.

c) Click **Submit All Changes**.

## **Scan and Save a Wi-Fi Network**

You can scan a Wi-Fi profile to get the list of available wireless networks (SSID). The security mode and the network name have the same value of the scanned SSID. You can then edit the fields of any of the wireless networks. When you save the changes, it saves as a Wi-Fi profile in the phone Wi-Fi profile list. You can then use this new Wi-Fi profile to connect the phone to a wireless network.

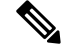

#### **Note**

- When the security mode of a wireless network is None, PSK, and WEP, you can't modify the security mode. On the **Security mode** screen, you only see the security mode that is set for the network. For example, if the security mode of a network is PSK, you see only PSK in the **Security mode** screen.
- When you scan a wireless network (SSID) which is the current connected wireless, you can't edit the **Network name** of this SSID.

#### **Procedure**

- **Step 1** Press **Applications** .
- **Step 2** Select **Network configuration** > **Wi-Fi configuration** > **Wi-Fi profile**.
- **Step 3** In the **Wi-Fi profile** screen, press **Scan** to get all available wireless networks.
- **Step 4** (Optional) In the **Connect to Wi-Fi** screen, press **Scan** again to rescan the list.
- **Step 5** Select a wireless and press **Select** or the **Select** button.
- **Step 6** In the **Setup Wi-Fi** screen, set the parameters as mentioned in the **Profile Parameters** table.

#### **Table 16: Profile Parameters**

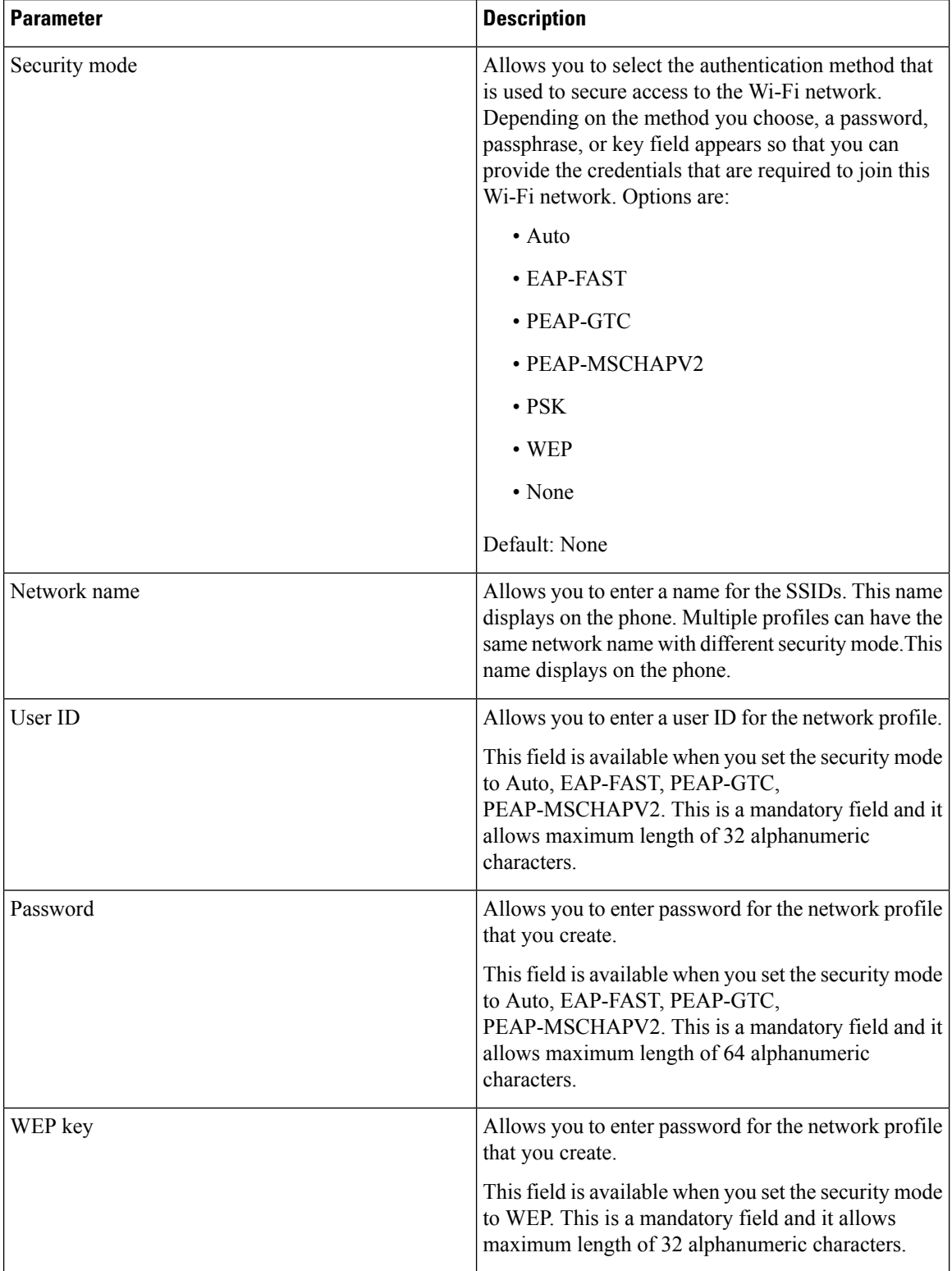

I

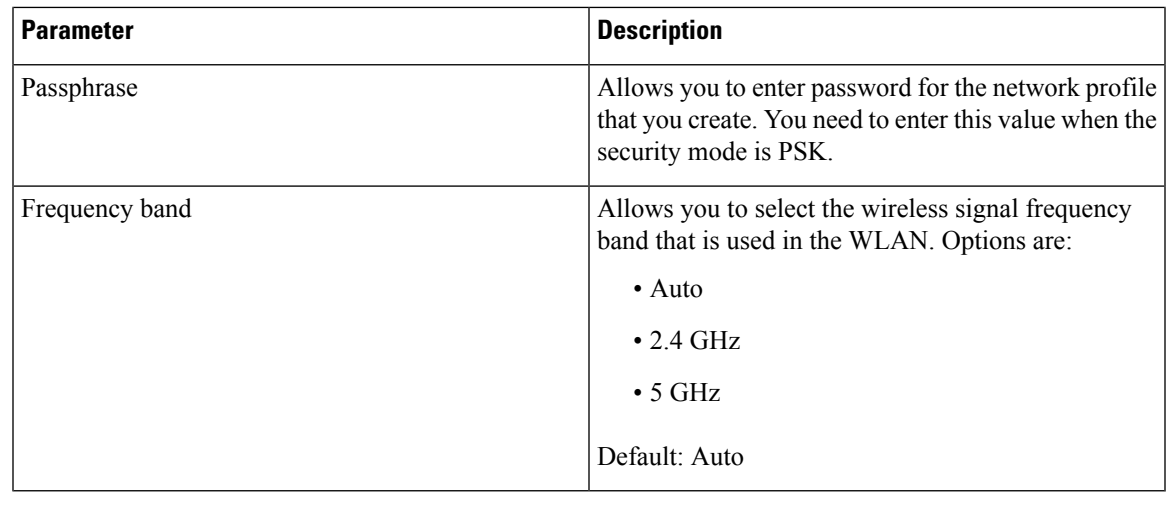

**Step 7** Press **Save**.

### **View the Wi-Fi Status**

You may experience issues related to Wi-Fi connection. You can gather information from the **Wi-Fi status** page to help your administrator troubleshoot.

You can also view the status from the phone web page by selecting **User Login** > **Advanced** > **Info** > **Status** > **System Information**.

#### **Procedure**

```
Step 1 Press Applications .
```
#### **Step 2** Select **Network configuration** > **Wi-Fi configuration** > **Wi-Fi status**.

You see the information:

- **Wi-Fi status**: Displays if the Wi-Fi is connected or disconnected.
- **Network name**: Indicates the name of the SSID.
- **Signal strength**: Indicates strength of the network signal.
- **MAC address**: Indicates MAC address of the phone.
- **AP MAC address**: Indicates MAC address of the access point (SSID).
- **Channel**: Indicated the channel on which the Wi-Fi network transmits and receives data.
- **Frequency**: Indicates the wireless signal frequency band that is used in the Wireless LAN.
- **Security mode**: Indicates the security mode that is set for the wireless LAN.

## **View Wi-Fi Status Messages on the Phone**

You can view messages about the Wi-Fi connection status of your phone. The messages can help you diagnose Wi-Fi connection problems. The messages contain:

- connection time and MAC address of the AP
- disconnection time and diagnostic code
- connection failure time
- time that weak signal of the AP continues over 12 seconds
- the status of firmware memory when the free memory is less than 50K
- the status of losing AP beacon when the phone can't receive signal from the AP
- the status of no response for Wi-Fi authentication or association requests
- the status of TX failure
- the status of WPS connection failure

#### **Procedure**

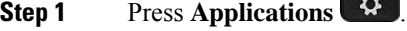

- **Step 2** Select **Status** > **Wi-Fi messages**.
- **Step 3** Use the outer ring of the navigation cluster to scroll through the messages.
- **Step 4** Press **Details** to view more details of the selected message.
- **Step 5** (Optional) Press **Clear** to delete all the messages.

# <span id="page-127-0"></span>**Device Administration Settings**

You can set some other preferences from the phone in the **Device administration** menu.

### **Change the Time Format**

You can change the current time format that the phone screen displays.

#### **Procedure**

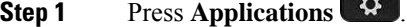

#### **Step 2** Select **Device administration** > **Date/Time** > **Time format**.

To set daylight savings, select **Device administration** > **Date/Time** > **Daylight savings**. Select **On** to turn on the daylight savings and select **Off** to turn it off.

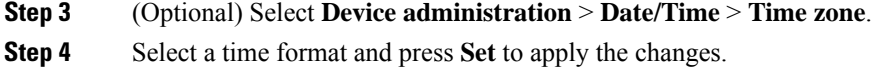

### **Change the Date Format**

You can change the date format that you want to see on your phone screen.

**Procedure**

- **Step 1** Press **Applications**  $\bullet$
- **Step 2** Select **Device administration** > **Date/Time** > **Date format**.
- **Step 3** Select a date format and press **Set** to apply the changes.

## **Set Language**

Depending upon how your phone is configured, you may be able to change the language used by your phone.

#### **Procedure**

- **Step 1** Press **Applications**  $\bullet$
- **Step 2** Select **Device administration** > **Language**.
- **Step 3** Select a language from the list of available languages.
- **Step 4** Select **Save**.

### **Set up Power Save**

You can put your phone into power save mode when your phone is idle. If your phone is not idle, you can't turn power save on and you see a message on the screen.

**Note**

• In power save mode, your phone can't receive incoming calls.

• The Cisco IP Phone 6821 Multiplatform Phones does not support power save.

When your phone is in power save mode, the screen is not lit and the **Select** button is lit. You press the **Select** button to wake up the phone.

#### **Procedure**

- **Step 1** Press **Applications** .
- **Step 2** Select **Device administration** > **Power save**.
- **Step 3** Select **OK**.

## **Set Password**

Reset your phone password regularly to maintain network security. Keep all passwords in a safe place to avoid theft.

#### **Before you begin**

You must have your existing password.

#### **Procedure**

- **Step 1** Press **Applications** .
- **Step 2** Select **Device administration** > **Set password**.
- **Step 3** Enter your current password in the Old password field.
- **Step 4** Enter your new password in the New password and the Reenter new password fields.
- **Step 5** Select **Save**.

### **Set up the Profile Account**

You need to enter the authentication credentials to resynchronize your phone with the provisioning profile when prompted with the **Profile account setup** screen.

If you missed the **Profile account setup** screen, you can also access it from the phone menu or the **Setup** softkey if available.

If the phone fails to sign in, contact your administrator.

#### **Before you begin**

Your administrator specifies the profile authentication type on your phone and provides you with the authentication credentials.

#### **Procedure**

- **Step 1** Press **Applications**
- **Step 2** Select **Device administration** > **Profile account setup**.

Your username and password are automatically filled. These fields are blank if your username and password were not added before.

- **Step 3** Press **Sign in** to save your username and password.
	- If any of the **Username** field or the **Password** field is empty, the phone displays a grey **Sign in** softkey and you can't press the softkey. **Note**
- **Step 4** (Optional) Enter a new username and password if you want to login with another set of credentials.

## <span id="page-130-0"></span>**Phone Web Page Preferences**

You can customize some settings from the phone web pages.

#### **Related Topics**

[Phone](#page-30-0) Web Page, on page 19

### **Assign a Ring Tone with the Phone Web Page**

#### **Procedure**

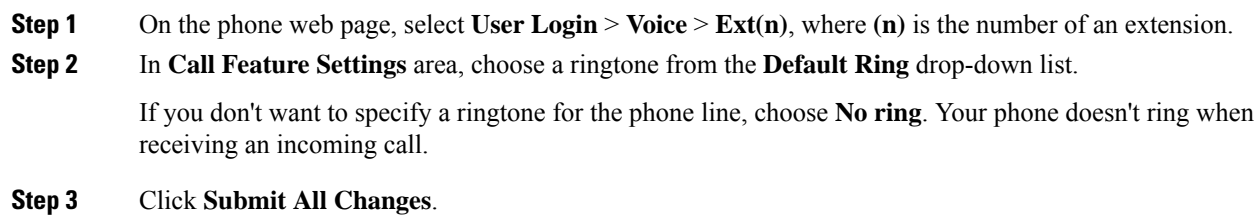

## **Turn on DND from the Phone Web Page**

#### **Procedure**

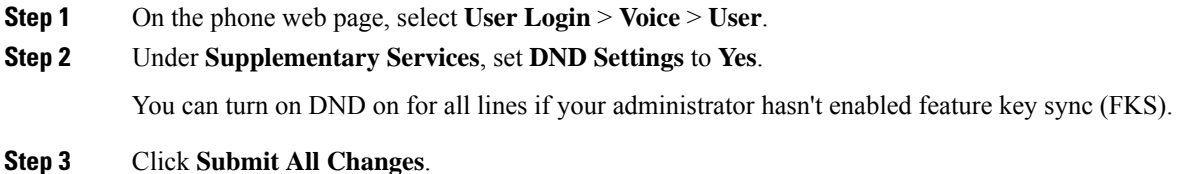

## **Configure the Screen Saver with the Phone Web Interface**

You can configure a screen saver for the phone. When the phone is idle for a specified time, it enters screen saver mode.

Any button press returns the phone to normal mode.

#### **Procedure**

**Step 1** On the phone web page, select **Voice** > **User**.

**Step 2** In the **Screen** section, set up the fields as described in the following table.

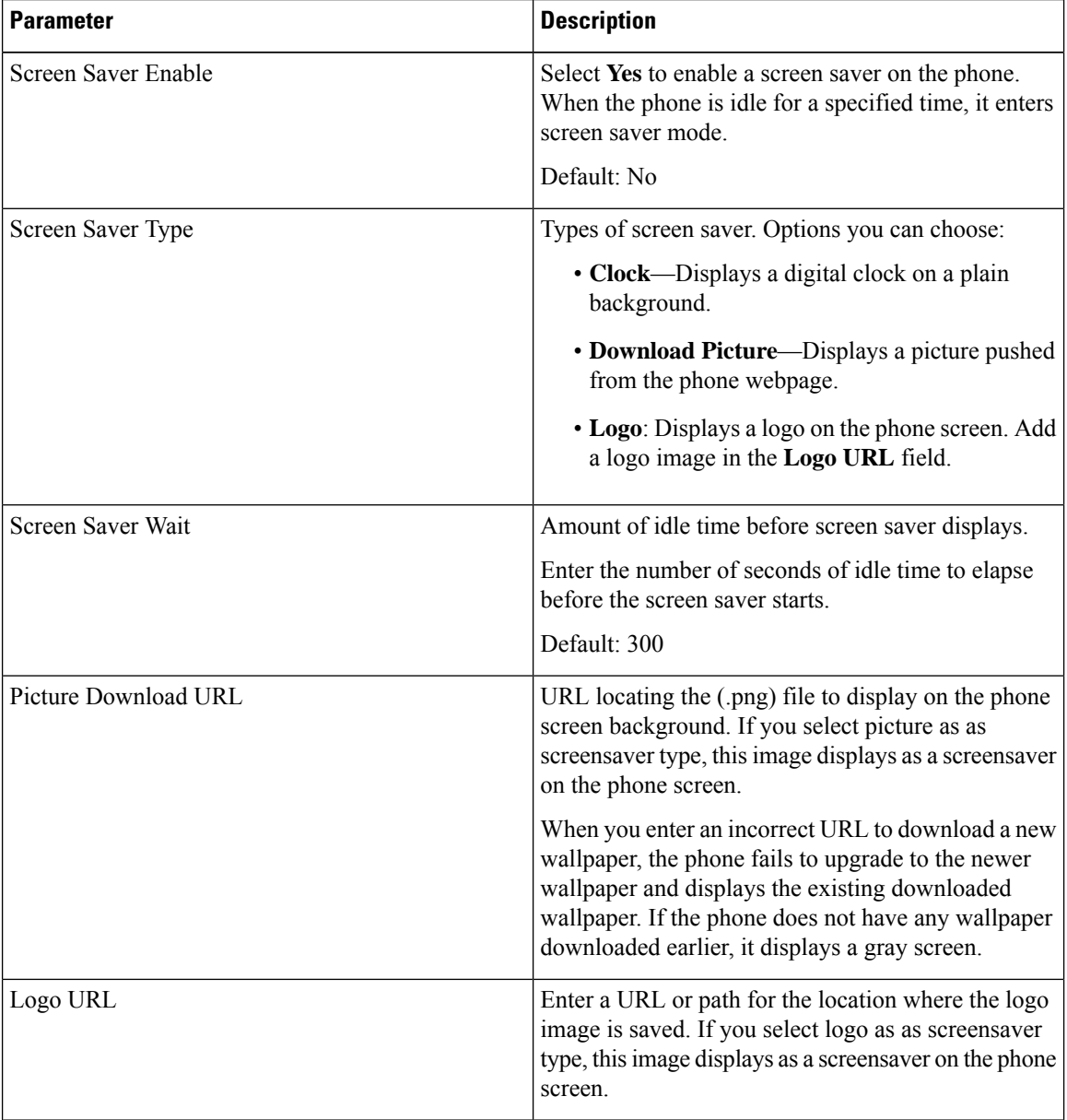

**Step 3** Click **Submit All Changes**.

## **Adjust the Backlight Timer from Phone Web Page**

#### **Procedure**

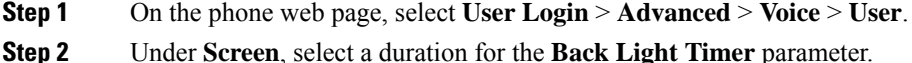

**Step 3** In the **LCD Contrast** field, enter a number for the desired brightness.

## **Add a Logo as a Phone Background**

To add a logo icon as your phone screen background, add it from phone web page.

#### **Procedure**

**Step 1** On the phone web page, select **User Login** > **Voice** > **User**.

**Step 2** In the**Screen**section, select **Logo** from the **Phone Background**field and in the **Logo URL** field enter a URL or path for the location where the logo image is saved.

**Step 3** Click **Submit All Changes**.

After the logo is added in the phone background, if you select **Default** from the **Phone Background** list and save the changes, the logo icon on the phone screen will disappear.

# <span id="page-132-0"></span>**Restart Your Phone**

You may have to reboot your phone for a software upgrade or other changes to take effect. Your settings or other customizations do not change.

#### **Procedure**

- **Step 1** Press **Applications** .
- **Step 2** Select **Device administration** > **Restart**.
- **Step 3** Select **OK** to confirm that you want to reboot your phone.

**Restart Your Phone**

 $\mathbf I$ 

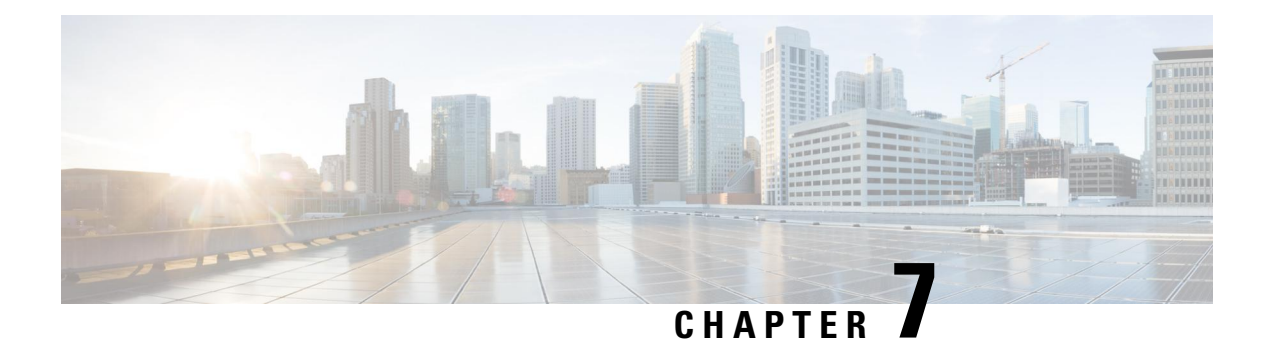

# **Accessories**

- Supported [Accessories,](#page-134-0) on page 123
- [Headsets,](#page-135-0) on page 124
- Cisco 6800 Series Key [Expansion](#page-148-0) Module Setup Overview, on page 137
- Wall [Mount](#page-152-0) Kit, on page 141

# <span id="page-134-0"></span>**Supported Accessories**

The Cisco IP Phone 6800 Series Multiplatform Phones supports both Cisco and third-party accessories.

**Table 17: Accessory Support for the Cisco IP Phone 6800 Series Multiplatform Phones**

| <b>Accessory</b>                                     | <b>Type</b>             | 6821          | 6841                                                          | 6851                                                 | 6861          | 6871          |
|------------------------------------------------------|-------------------------|---------------|---------------------------------------------------------------|------------------------------------------------------|---------------|---------------|
| <b>Cisco Accessories</b>                             |                         |               |                                                               |                                                      |               |               |
| Cisco IP<br>Phone 6800<br>Key<br>Expansion<br>Module | Add-on<br>module        | Not supported | Not supported                                                 | Supported<br>Supports one<br>key expansion<br>module | Not supported | Not supported |
| Cisco IP<br>Phone 6800<br>Wall Mount<br>Kit          |                         | Not supported | Supported                                                     | Supported                                            | Supported     | Supported     |
| Cisco Headset  <br>520 Series                        | <b>USB</b>              | Not supported |                                                               | Not supported   Not supported   Not supported        |               | Supported     |
| Cisco Headset<br>530 Series                          | Standard RJ9            | Supported     | Supported                                                     | Supported                                            | Supported     | Supported     |
|                                                      | <b>USB</b> Adapter      | Not supported |                                                               | Not supported   Not supported                        | Not supported | Supported     |
| Cisco Headset<br>560 Series                          | Standard RJ9<br>and AUX |               | Not supported   Not supported   Not supported   Not supported |                                                      |               | Supported     |
|                                                      | <b>USB</b>              |               | Not supported   Not supported   Not supported   Not supported |                                                      |               | Supported     |

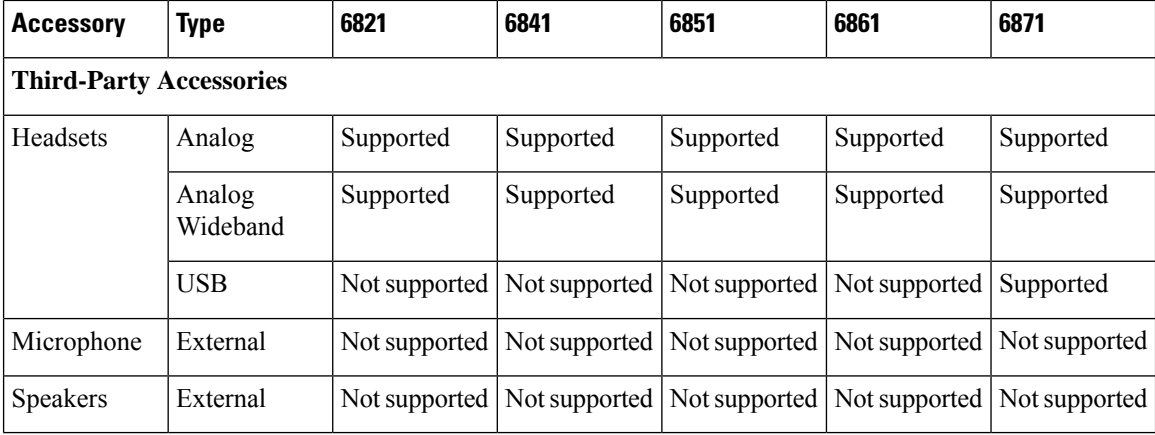

## <span id="page-135-0"></span>**Headsets**

Check with the headset manufacturer to confirm whether you can use it with your Cisco phone.

If you plug a headset into the phone during an active call, the audio path automatically changes to the headset.

### **Important Headset Safety Information**

A

High Sound Pressure—Avoid listening to high volume levels for long periods to prevent possible hearing damage.

When you plug in your headset, lower the volume of the headset speaker before you put the headset on. If you remember to lower the volume before you take the headset off, the volume will start lower when you plug in your headset again.

Be aware of your surroundings. When you use your headset, it may block out important external sounds, particularly in emergencies or in noisy environments. Don't use the headset while driving. Don't leave your headset or headset cables in an area where people or pets can trip over them. Always supervise children who are near your headset or headset cables.

## **Cisco Headsets 500 Series**

You can use the Cisco Headset 500 Series with your Cisco IP Phone 6871 Multiplatform Phones. The Cisco Headset 500 Series offers a more enhanced experience with:

- In-call indicators: LEDs on an ear plate
- Simplified call controls
- Customized audio

The supported headsets are:

- Cisco Headset 520 Series
- Cisco Headset 531 and 532

Ш

• Cisco Headset 560 Series (Standard Base and Multibase)

### **Cisco Headset 521 and 522**

The Cisco Headsets 521 and 522 are two wired headsets that have been developed for use on Cisco IP Phones and devices. The Cisco Headset 521 features a single earpiece for extended wear and comfort. The Cisco Headset 522 features two earpieces for use in a noisy workplace.

Both headsets feature a 3.5-mm connector for use on laptops and mobile devices. An inline controller with a USB connector is also available for use on the Cisco IP Phone 6871 Multiplatform Phones. The controller is an easy way to answer your calls, and to access basic phone features such as hold and resume, mute, and volume control.

The Cisco Headsets 521 and 522 require Multiplatform Firmware Release 11.2(3) or later version. Upgrade your phones to the latest firmware before using these headsets.

To check your phone model and the firmware version, press **Applications** and select **Status** > **Product information**. The **Product name** field shows your phone model. The **Software version** field shows the installed load where you can get the firmware version.

#### **Cisco Headset 521 and 522 Buttons and LED**

Your controller buttons are used for basic call features.

**Figure 16: Cisco Headset 521 and 522 Controller**

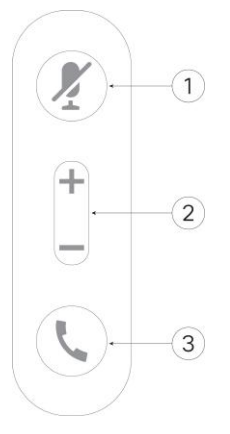

The following table describes the Cisco Headset 521 and 522 controller buttons.

#### **Table 18: Cisco Headset 521 and 522 Controller Buttons**

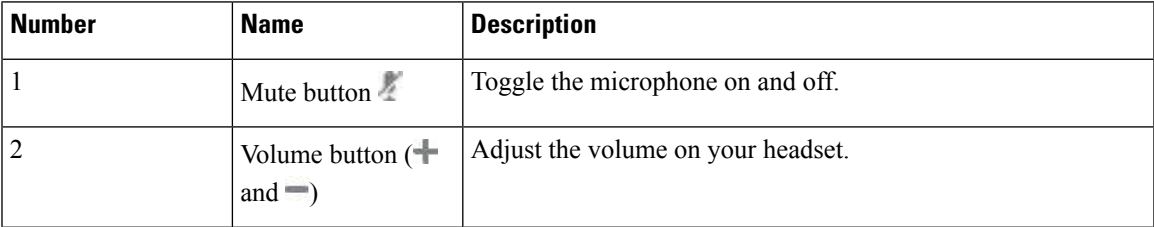

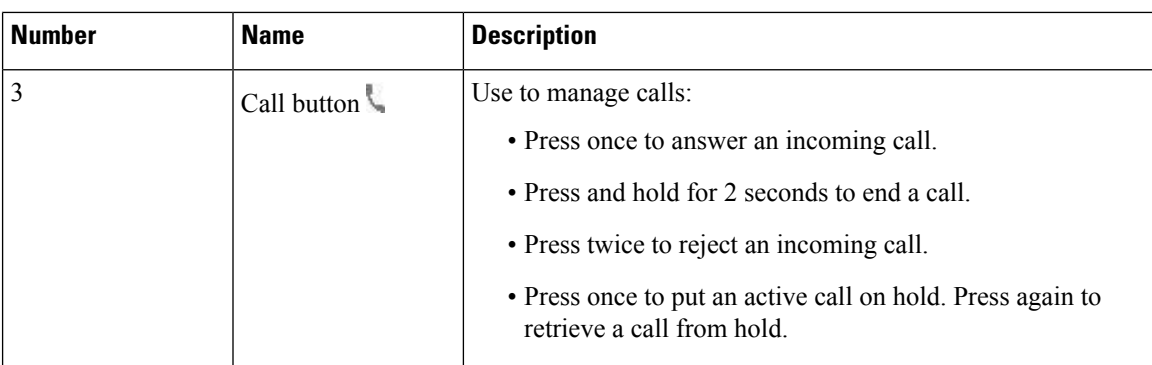

### **Cisco Headset 531 and 532**

The Cisco Headset 530 Series are two headsets that are developed for Cisco products and services. The 531 headset features a single earpiece, and offers lightweight comfort. The 532 headset features two earpieces for use in a noisy environment or busy office.

The Cisco Headset 531 and 532 use one of two connectors with the Cisco IP Phone 6871 Multiplatform Phones:

- RJ9 connector–Use it with Cisco IP Phones that have a headset port.
- USB headset adapter– Provides enhanced call control.

The Cisco Headset USB Adapter is available for use with the Cisco Headset 531 and 532. With the adapter, you can test your headset, and customize your bass and treble, gain or microphone volume, and sidetone or feedback settings. The adapter also retains your settings if you switch between phones.

The Cisco USB adapter is supported onCisco IP Phone 6871 Multiplatform Phones. To check your phone model, press **Applications**  $\bullet$  > **Status** > **Product information**. The **Product name** field shows your phone model.

The Cisco Headset 530 Series require Multiplatform Firmware Release 11.1(2) or a later version. Upgrade your phones to the latest firmware before using these headsets.

#### **Cisco Headset 531 and 532 LED and Buttons**

The Cisco Headset USB Adapter for Cisco Headset 530 Series is used for the basic call features.

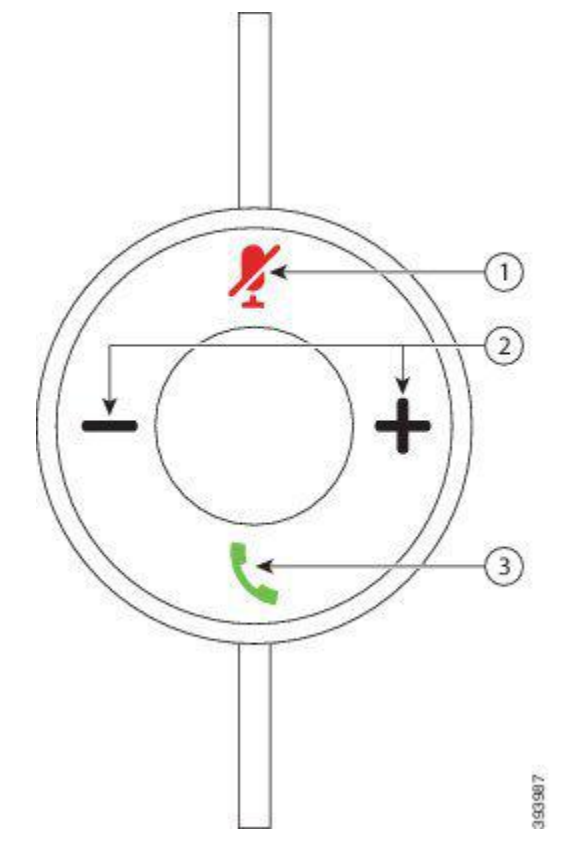

**Figure 17: Cisco Headset USB Adapter**

The following table describes the Cisco Headset 531 and 532 USB Adapter buttons.

#### **Table 19: Cisco Headset USB Adapter Buttons**

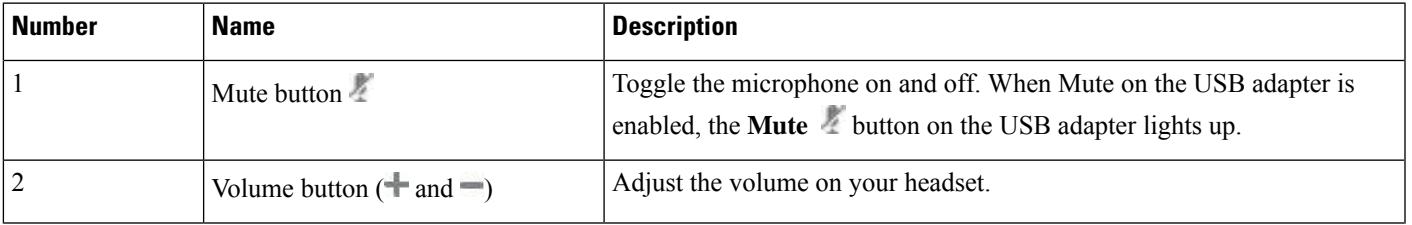

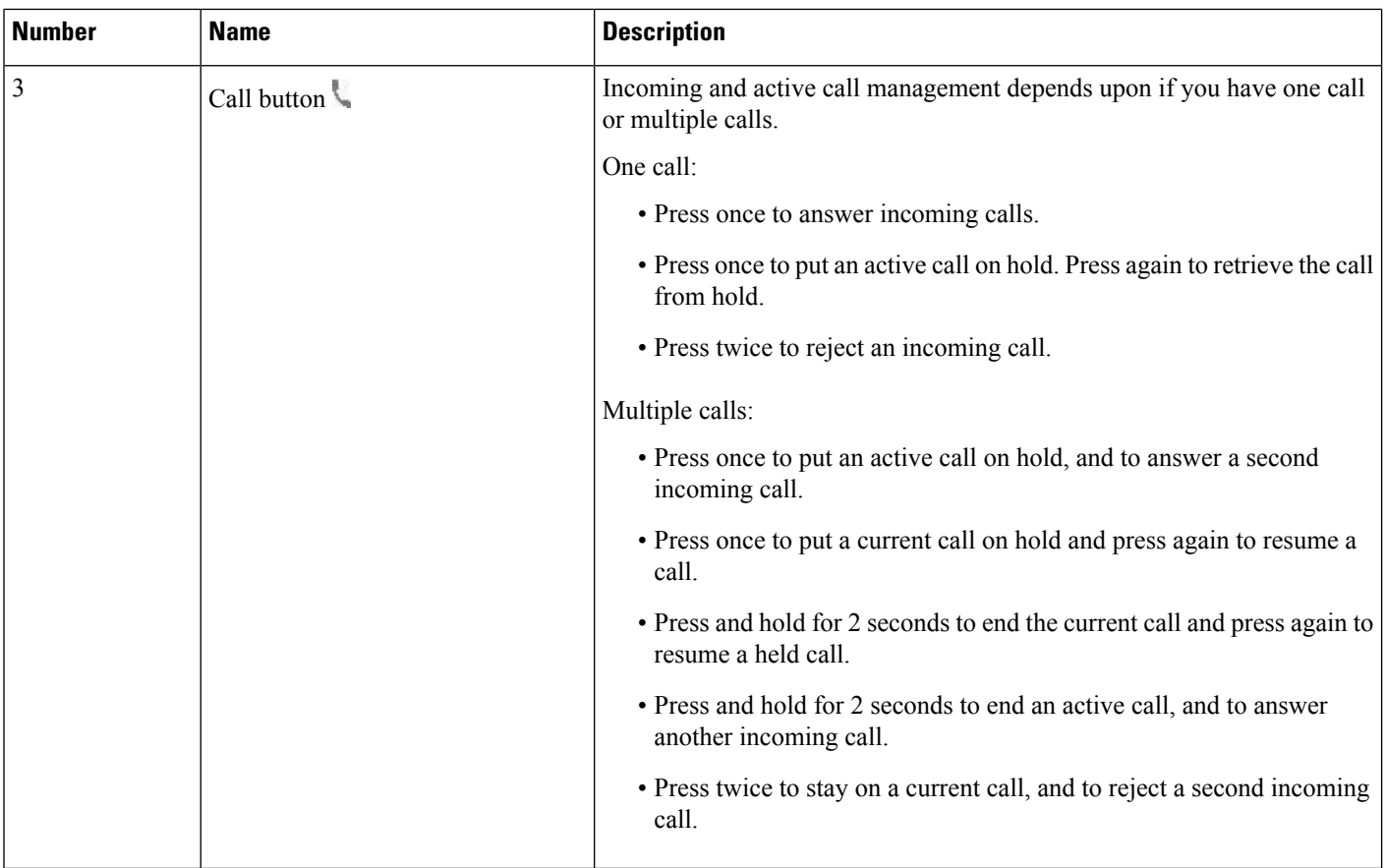

### **Cisco Headset 561 and 562**

The Cisco Headset 560 Series are two wireless headsets that are developed for Cisco products and services. The Cisco Headset 561 features a single earpiece, and offers lightweight comfort. The Cisco Headset 562 features two earpieces for use in a noisy environment or busy office.

The Cisco Headset 560 Series use a headset base to connect with Cisco IP Phones and charge the headsets. The available options for the base are Standard base and Multibase. The Cisco Headset 560 Series with Standard Base support connection with a single source from a phone or a computer. The Cisco Headset 560 Series with Multibase support multiple sources from phones, computers, and Bluetooth-paired devices and provide an easy and intuitive switch among the connected sources.

You can connect the Cisco Headset 560 Series with any of the following:

- RJ9 and AUX connector (Y-cable)—Supported on Cisco IP Phones 6851, 6861, and 6871 with multiple platforms.
- USB connector—Supported on Cisco IP Phone 6871with multiple platforms.

The Cisco Headset 560 Series require Multiplatform Firmware Release 11.2(3) and higher. Upgrade your phones to the latest firmware before using these headsets.

To check your phone model and the firmware version, press **Applications**  $\ddot{\Phi}$  and select **Status** > **Product information**. The **Product name** field shows your phone model. The **Software version** field shows the installed load where you can get the firmware version.

#### **Cisco Headset 561 and 562 Buttons and LED**

Your headset buttons are used for basic call features.

**Figure 18: Cisco Headset 561 and 562 Headset Buttons**

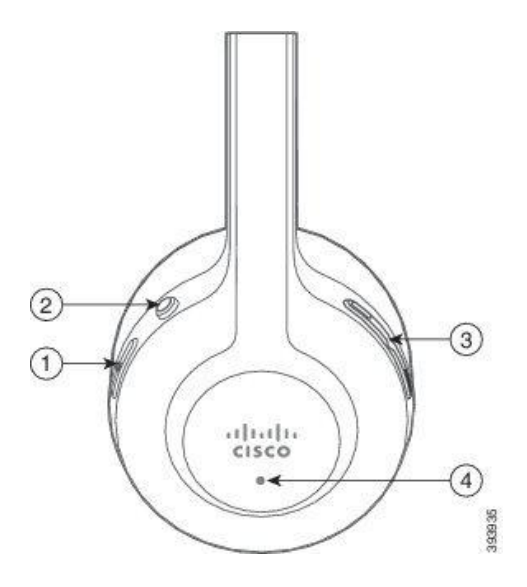

The following table describes the Cisco Headset 561 and 562 Headset buttons.

#### **Table 20: Cisco Headset 561 and 562 Headset Buttons**

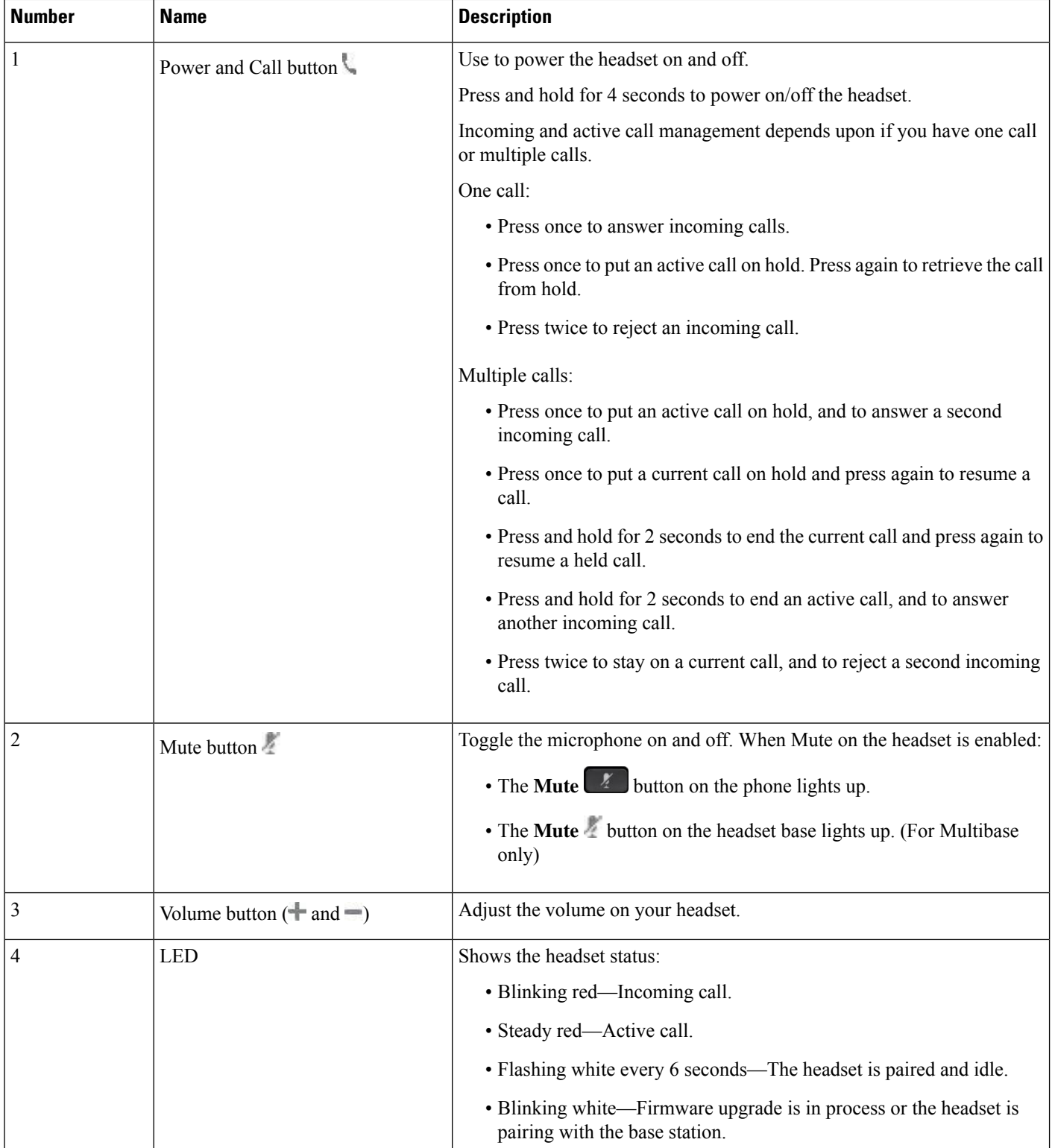

#### **Charge Cisco Headset 561 and 562**

Use the headset base to charge the headset.

#### **Procedure**

Place the headset into the socket on the base.

The LEDs on the base station indicate the charging status. When the headset is fully charged, the five LEDs on the base are steady white. If the LEDs don't light up, remove the headset from the base and try again.

### **Upgrade the Headset 500 Series Firmware**

When you connect the headset to the phone, the phone checks the headset firmware version. If a new version is available, the phone prompts you to upgrade your headset. The headset upgrade prompt displays only when you are on the home screen of the idle phone. If the phone is in use when a new version firmware is detected, the upgrade prompt displays when you return to the home screen in idle mode.

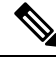

**Note** If you don't respond to the upgrade prompt, the upgrade automatically starts when the countdown ends.

#### **Before you begin**

Your administrator configures the upgrade rule for your headset on the phone administration web page.

#### **Procedure**

**Step 1** Press **Upgrade** on the phone when prompted.

The upgrade icon  $\mathbf{L}$  on the upper-right corner of the phone screen indicates that the headset is upgrading. The time that the upgrade process takes varies with headset models, from 10 to 15 minutes.

#### **Step 2** (Optional) If you want to upgrade your headset later, press **Postpone**.

You will be prompted every 2 hours until you start the upgrade.

### **Cisco Headset 500 Series Setup**

On the phone screen, you can test your headset, customize your bass and treble, gain or microphone volume, and sidetone or feedback settings when:

- The Cisco Headset 520 Series is connected to the phone with the inline USB controller.
- The Cisco Headset 531 and 532 is connected to the phone with the USB adapter.
- The Cisco Headset 560 Series Standard Base or Multibase is connected to the phone with the Y-cable or the USB cable.

You are prompted to set up your headset when you connect it to the phone. If you ignore the headset setup prompt, you can also access it from **Applications**  $\ddot{\mathbf{v}}$  > **Status** > **Accessories**.

The settings are stored in the inline USB controller, the USB adapter, or the headset base, varying from headset models. A factory reset on the phone does not affect the headset settings. **Note**

#### **Adjust Your Headset Bass and Treble**

You can customize your headset by adjusting the bass and treble. If you prefer a headset with more bass, tune it toward the warmer setting. If you prefer more treble, tune it toward the brighter setting.

#### **Procedure**

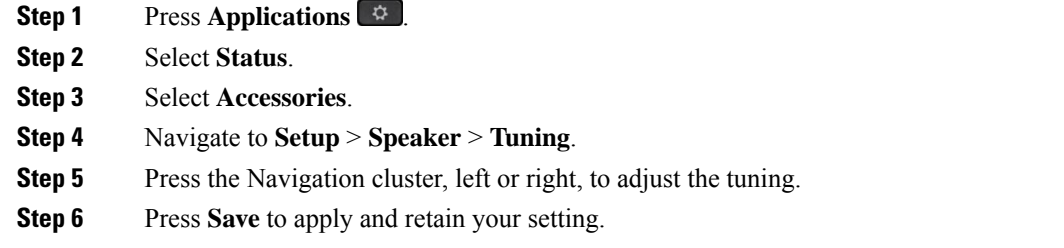

#### **Adjust Your Headset Microphone Volume**

Microphone volume is also known as gain. You can adjust the gain level when you are on a call with various loud and soft voices. This setting equalizes the voices that you hear in the earpiece by making the loud voices softer, and the quiet voices louder.

#### **Procedure**

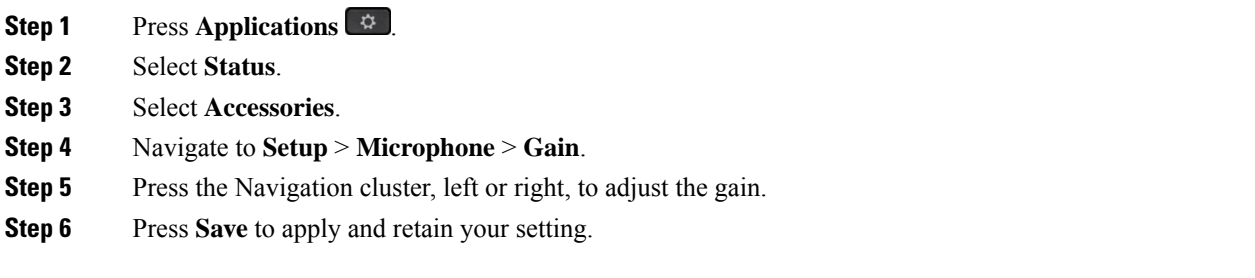

#### **Adjust Your Headset Speaker Feedback**

Feedback, also called sidetone, is the term for hearing your own voice in your headset. You can adjust the sidetone level or turn it off if you find it distracting to hear your own voice during a call.
#### **Procedure**

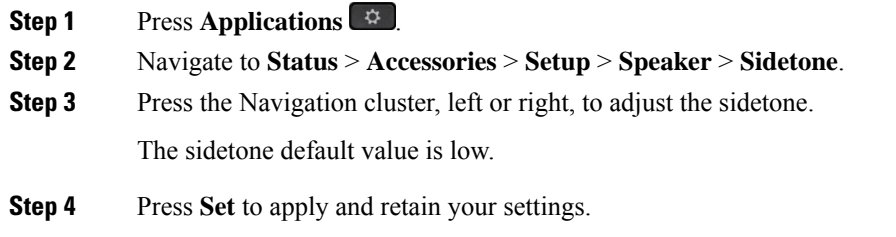

### **Test Your Headset Microphone**

You can check if your microphone is working before you begin a call.

#### **Procedure**

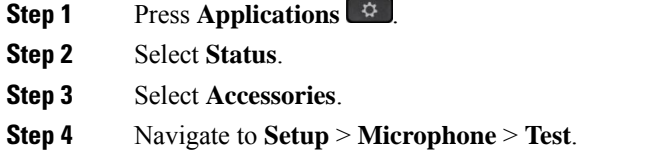

**Step 5** Press **Record** and speak into the microphone.

### **Replace Your Cisco Headset Ear Pads**

Your headset's ear pads are an important part of its performance. They provide comfort, grip, and sound enhancement. With time, it's natural for ear pads to wear out, but you can replace them easily.

 $\mathscr{P}$ 

**Note**

Cisco Headset 560 Series ear pads are not compatible with the Cisco Headset 520 Series and Cisco Headset 530 Series.

#### **Procedure**

**Step 1** Rotate the old ear pad counterclockwise.

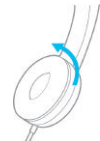

**Step 2** Pull the old ear pad away from the speaker.

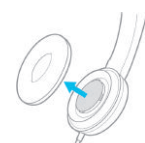

**Step 3** Push the new ear pad toward the speaker.

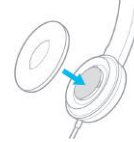

**Step 4** Rotate the new ear pad clockwise.

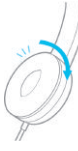

## **Third Party Headsets**

Cisco Systems performs internal testing of third-party headsets for use with Cisco IP Phones. But Cisco does not certify or support products from headset or handset vendors.

Headsets connect to your phone using either the USB or the auxiliary port. Depending upon your headset model, you have to adjust your phone's audio settings for the best audio experience, including the headset sidetone setting.

If you have a third-party headset, and you apply a new sidetone setting, then wait one minute and reboot the phone so the setting is stored in flash.

The phone reduces some background noise that a headset microphone detects. You can use a noise canceling headset to further reduce the background noise and improve the overall audio quality.

If you are considering a third-party headset, we recommend the use of good quality external devices; for example, headsets that are screened against unwanted radio frequency (RF) and audio frequency (AF) signals. Depending on the quality of headsets and their proximity to other devices, such as mobile phones and two-way radios, some audio noise or echo may still occur. Either the remote party or both the remote party and the Cisco IP Phone user may hear an audible hum or buzz. A range of outside sources can cause humming or buzzing sounds; for example, electric lights, electric motors, or large PC monitors.

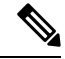

**Note** Sometimes, use of a local power cube or power injector may reduce or eliminate hum.

Environmental and hardware inconsistencies in the locations where Cisco IP Phones are deployed mean that no single headset solution is optimal for all environments.

We recommend that customers test headsets in the intended environment to determine performance before making a purchasing decision to deploy on a large scale.

You can use only one headset at a time. The most-recently connected headset is the active headset.

### **Audio Quality**

Beyond physical, mechanical, and technical performance, the audio portion of a headset must sound good to the user and to the party on the far end. Sound quality is subjective, and we cannot guarantee the performance of any third-party headset. However, various headsets from leading headset manufacturers are reported to perform well with Cisco IP Phones.

Cisco doesn't recommend or test any third-party headsets with their products.For information about third-party headset support for Cisco products, go to the manufacturer's web site.

Cisco does test the Cisco headsets with the Cisco IP Phones. For information about Cisco Headsets and Cisco IP Phone support, see [https://www.cisco.com/c/en/us/products/collaboration-endpoints/headsets/index.html.](https://www.cisco.com/c/en/us/products/collaboration-endpoints/headsets/index.html)

### **Wired Headsets**

A wired headset works with all Cisco IP Phone features, including the Volume and Mute buttons. These buttons adjust the earpiece volume and mute the audio from the headset microphone.

When you install a wired headset, make sure you press the cable into the channel in the phone.

 $\triangle$ 

**Caution** Failure to press the cable into the channel in the phone can lead to cable damage.

# **Standard Headsets**

You can use a standard headset with your desk phone. Standard headsets plug into the back of the phone with an RJ-type connecter.

### **Connect a Standard Headset**

Standard headsets plug into the back of the phone.

#### **Procedure**

Plug the headset into the jack on the back of the phone and press the cable into the cable channel.

**Figure 19: Standard Headset Connection**

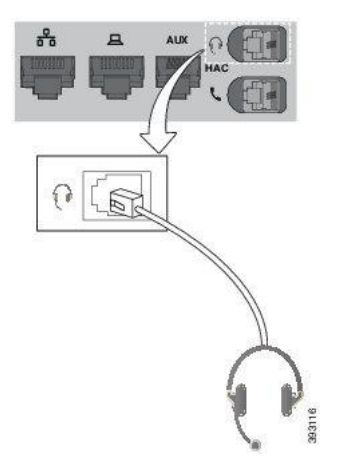

Failure to press the cable into the channel in the phone can damage the printed circuit board inside the phone. The cable channel reduces the strain on the connector and the printed circuit board. **Caution**

### **USB Headsets**

You can use a USB headset for your calls if your phone has a USB port.

For a list of supported headsets, see Unified [Communications](http://www.cisco.com/c/en/us/products/unified-communications/uc_endpoints_accessories.html) Endpoint and Client Accessories. USB headsets that are not listed may not function properly if you attach them to the USB port. For more information, see the documentation from your USB headset manufacturer.

### **Connect a USB Headset**

When you use USB headsets with your phone, keep in mind:

- You can use only one headset at a time. The most-recently connected headset is the active headset.
- If you are on an active call and unplug a USB headset, the audio path does not change automatically. You need to press the **Speakerphone** button or pick up the handset.

#### **Procedure**

Plug the USB headset plug into the USB port on the phone.

# **E-Hookswitch Headset**

Electronic Hookswitch headsets use a base station and a wireless headset. The base station plugs into your phone headset jack. After installing the headset, your administrator enables it on the phone web page.

The Cisco IP Phone 6851, 6861, and 6871 Multiplatform Phones support Electronic Hookswitch headsets. The Cisco IP Phone 6821 and 6841 Multiplatform Phones don't support these headsets.

## **Swap Headsets While on a Call**

You can connect an analog headset and a USB headset simultaneously to your phone. However,you can use only one headset at a time.

When you connect multiple headsets to the phone, you can switch among the headsets during a call by pressing the **Headset** key on the phone. Though the phone is connected to multiple devices, you see a specific headset is selected as the preferred audio device in the following priority order:

- When you connect a USB headset and an analog headset to the phone, you can make your USB headset the preferred audio device.
- When you connect only an analog headset to the phone, you make your analog headset the preferred audio device.

#### **Procedure**

- **Step 1** Before you make or answer a call, press **Headset**.
- **Step 2** (Optional) If you place a call, dial the number.

# **Cisco 6800 Series Key Expansion Module Setup Overview**

The Cisco IP Phone 6800 Key Expansion Module add extra programmable buttons to the phone. The programmable buttons can be set up as speed-dial buttons, or phone feature buttons.

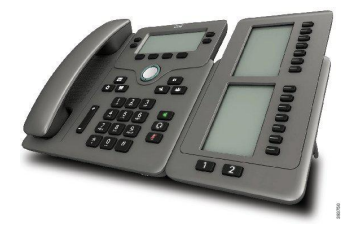

The Cisco IP Phone 6851 Multiplatform Phone supports only one key expansion module. The key expansion module provides 14 lines or programmable buttons, and two pages. Each page contains 14 lines or buttons.

# **Key Expansion Module Buttons and Hardware**

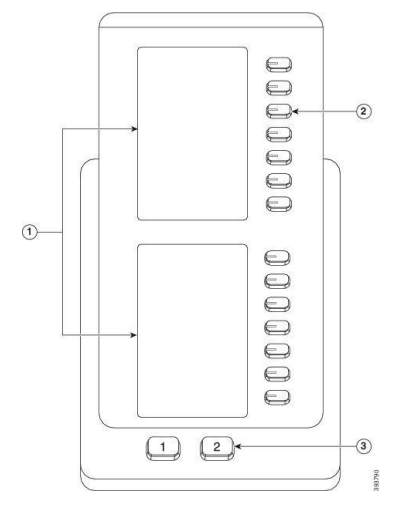

The following table describes the features of the key expansion module.

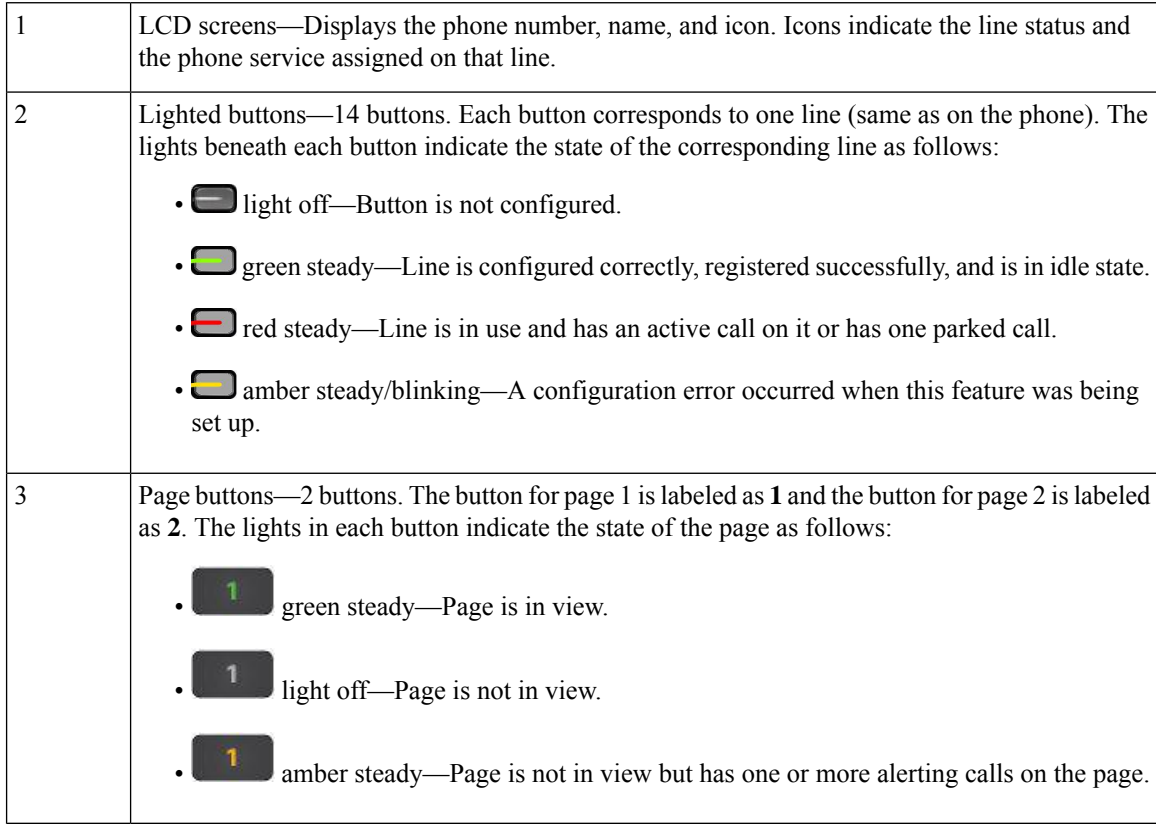

# **Key Expansion Module Power Information**

The phone uses an RJ9 jack to connect to the key expansion module. The key expansion module requires the phone to use either Power over Ethernet (PoE) or the Cisco IP Phone 6800 Power Adapter. The key expansion module draws 9V DC, 5W from the phone.

**Table 21: Power-Supply Compatibility Table**

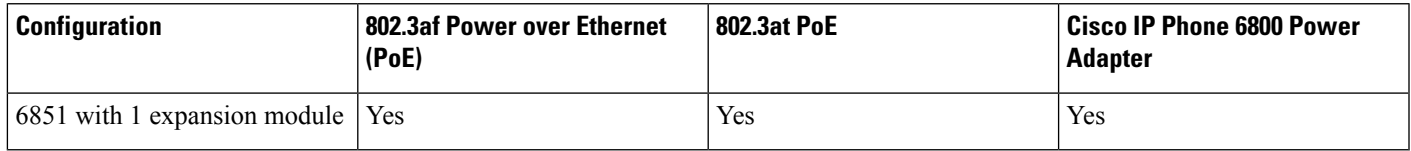

# **Find Information about the Key Expansion Module of Your Phone**

Your administrator may ask for information about the key expansion module that is added to your phone. This information uniquely identifies the key expansion module for troubleshooting purposes.

#### **Procedure**

- **Step 1** Press **Applications** .
- **Step 2** Select **Status** > **Accessories**.
- **Step 3** Select **Attendant Console Unit1** .
- **Step 4** Press **Detail**.

In the **Accessories details** screen you see the details:

- **Name**: Displays the name assigned to the key expansion module.
- **Unit enabled**: Displays Yes or No if the connected key expansion module is enabled or disabled respectively.
- **Unit online**: Displays Yes or No if the connected key expansion module is online or offline respectively.
- **Hardware version**: Displays the hardware version of the key expansion module.
- **Software version**: Displays the software version installed in the key expansion module.
- **VID**: Indicates the extension on the calling phone from which the outbound call is sent.
- **Serial number**: Displays the serial number of the key expansion module.
- **Product name**: Displays the name that you assigned to the key expansion module.
- **Description**: Displays a description for the key expansion module. For example, Cisco IP Phone 6800 Key Expansion Module.

## **View the UDI Information of the Key Expansion Module**

You can view the Unique Device Identifier (UDI) information of the key expansion module. The UDI information includes:

- Product name (PID)
- Product Version ID (VID)
- Serial number (SN)

#### **Procedure**

**Step 1** Press **Applications** .

**Step 2** Select **Status** > **Accessories** > **Attendant console unit n**.

## **Adjust the Contrast of the Key Expansion Module**

You can adjust the key expansion module screen contrast to make the screen easier to read.

#### **Procedure**

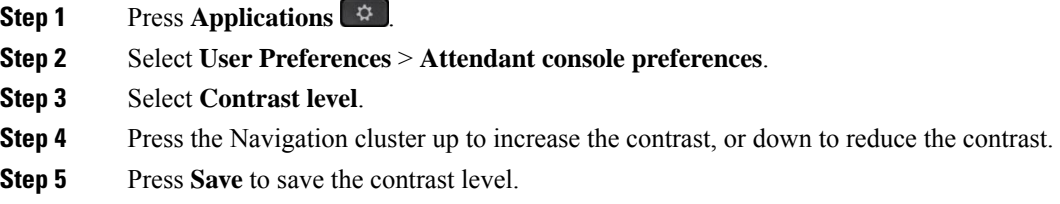

## **Change the Display Mode of the Key Expansion Module from the Phone**

#### **Procedure**

- **Step 1** Press **Applications** .
- **Step 2** Select **User Preferences** > **Attendant console preferences**.
- **Step 3** Select **Display mode**.
- **Step 4** Press the **Select** button of the Navigation cluster to choose a display mode.

The options are:

- **Both**
- **Name**

#### • **Ext**

**Step 5** Press **Save** to save the display mode.

# **Add Features or Menu Shortcuts to Key Expansion Module Line Keys**

After you configure a line key on the key expansion module with a menu shortcut or a feature, you can press the configured line key to open the menu or access the feature.

#### **Before you begin**

Your administrator must enable this feature on your phone.

#### **Procedure**

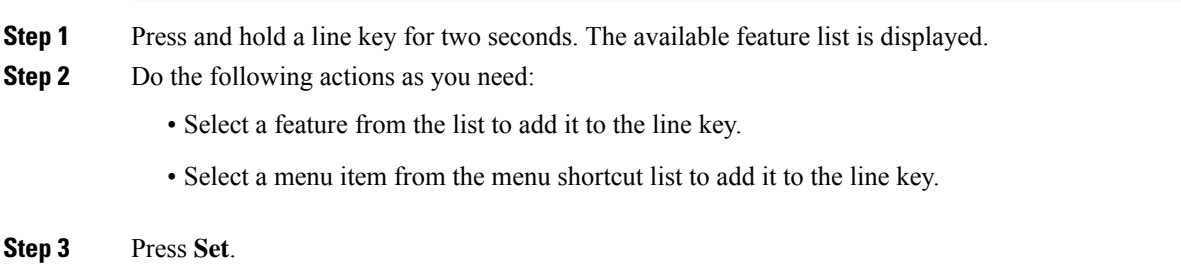

### **Remove Features or Menu Shortcuts from Key Expansion Module Line Keys**

### **Procedure**

**Step 1** Press and hold the line key on the key expansion module for two seconds. The feature list is displayed. **Step 2** Select **None** from the list and press **Set**.

# **Wall Mount Kit**

### **Wall Mount Kit Components**

You can mount the phone to a wall.

- The Cisco IP Phone 6821 Multiplatform Phones use a commercially-available wall plate.
- The Cisco IP Phone 6841, 6851, and 6861 Multiplatform Phones use the Cisco IP Phone 6800 Series Multiplatform Phones Wall Mount Kit.

**Figure 20: Cisco IP Phone 6800 Series Multiplatform Phones Wall Mount Kit**

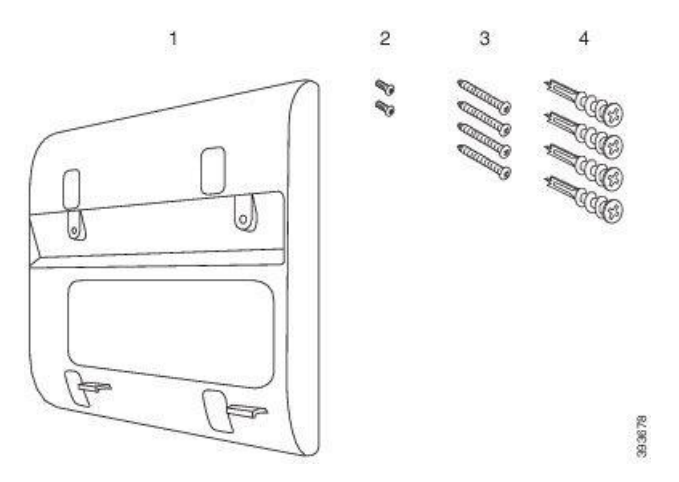

The kit is made up of these components:

- Wall bracket
- Two M3-7L screws
- Four M4-25L screws
- Four drywall anchors

#### **Related Topics**

Install the Cisco IP Phone 6821 [Multiplatform](#page-153-0) Phones on a Wall, on page 142 Install a Cisco IP Phone 6841, 6851, 6861, or 6871 with the Wall [Mount](#page-158-0) Kit, on page 147

# <span id="page-153-0"></span>**Install the Cisco IP Phone 6821 Multiplatform Phones on a Wall**

#### **Before you begin**

You can mount the Cisco IP Phone 6821 Multiplatform Phones on the wall with a standard telephone wall plate with an opening for an RJ-45 connector. Cisco recommends that you use Leviton Wall Mount plate (Leviton type number: 4108W-0SP) to wall mount the phone.

The following figure shows a list of items required to mount the phone.

### **Figure 21: Leviton Wall Mount Plate**

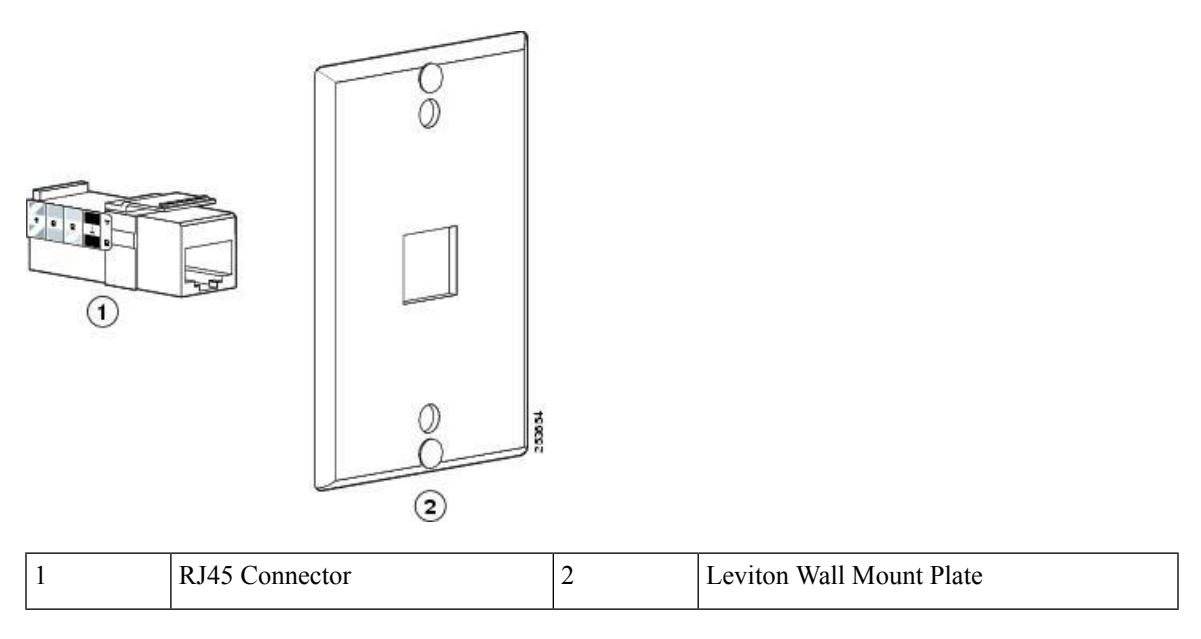

### **Procedure**

- **Step 1** If you need to use the power adapter, ensure that the adapter will reach from the phone to the electrical outlet.
- **Step 2** Use the manufacturer's instructions to install the wall mount plate and connect the wall mount plate RJ45 connector to the LAN.
- **Step 3** Plug the LAN cable (RJ45 connector) into the phone jack at the base of the phone as shown in the following figure.

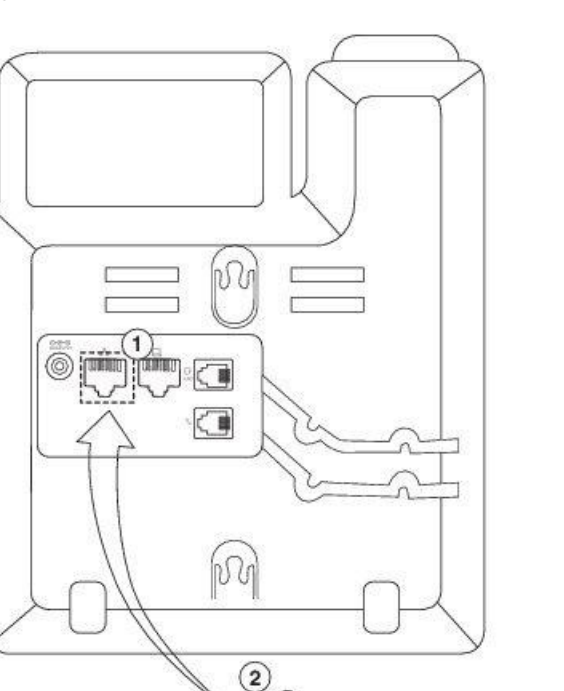

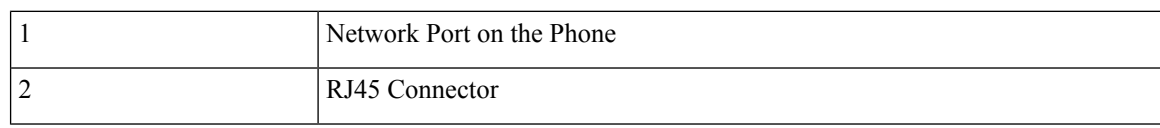

393817

**Step 4** Plug the RJ45 connector into the wall mount phone jack as shown in the following figure.

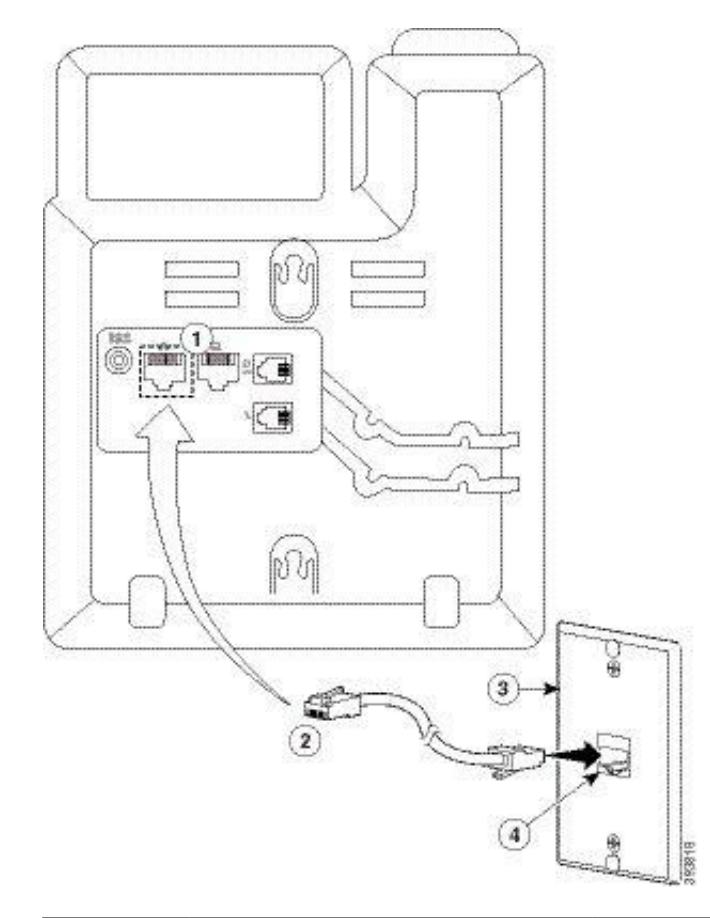

#### **Figure 23: RJ45 Connector in the Wall Mount Jack**

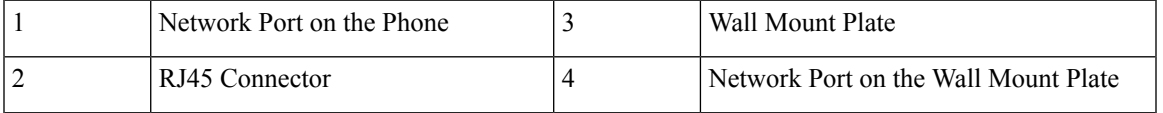

**Step 5** Press the LAN cable into one of the cable channels.

**Step 6** (Optional) If you do not use PoE, plug the power adapter into the phone and the electrical outlet, and press the power cable into the other cable channel.

**Step 7** Slip the mounting holes on the phone over the wall mount pins as shown in the following figure.

### **Figure 24: Mounting Holes**

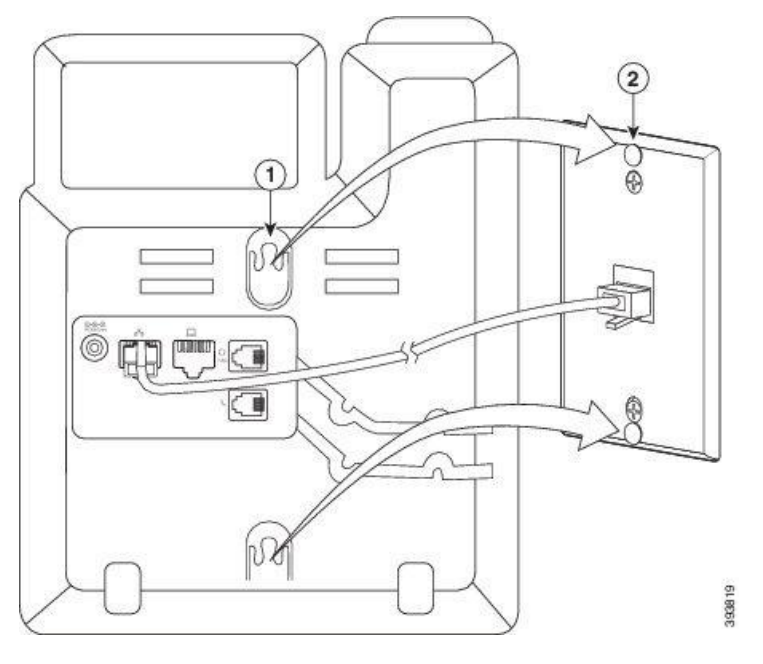

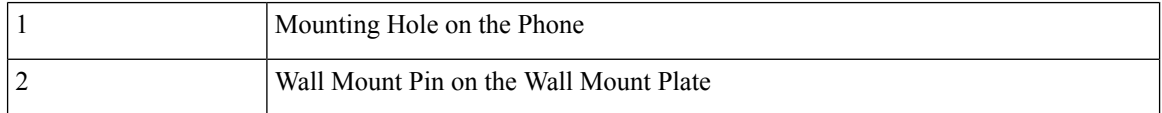

# **Step 8** Firmly slide the phone down into place as shown in the following image:

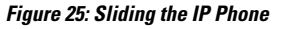

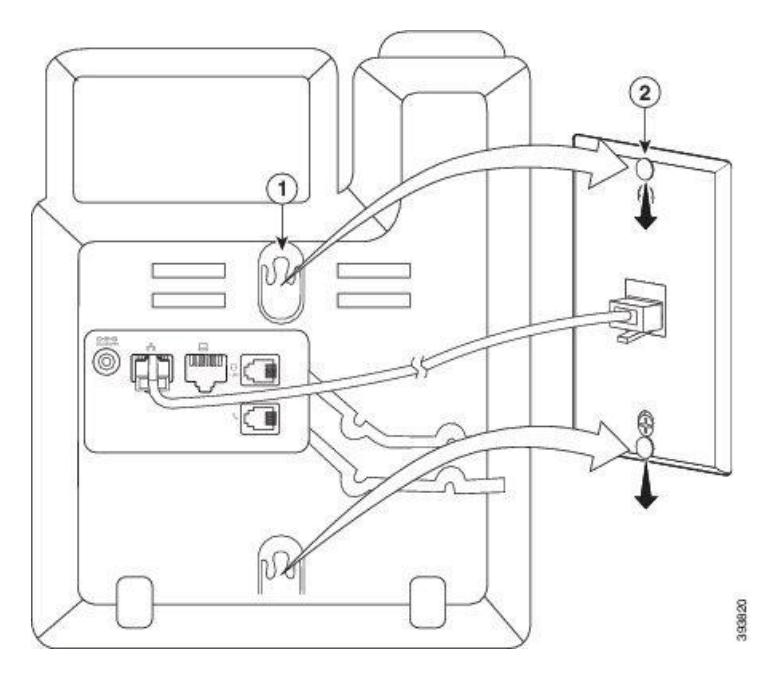

#### **Related Topics**

Adjust the [Handset](#page-161-0) Rest, on page 150

### <span id="page-158-0"></span>**Install a Cisco IP Phone 6841, 6851, 6861, or 6871 with the Wall Mount Kit**

The wall mount kit can be mounted on most surfaces, including concrete, brick, and similar hard surfaces. To mount the kit on concrete, brick, or similar hard surfaces, you must provide the appropriate screws and anchors for your wall surface.

#### **Before you begin**

You need these tools:

- #2 Phillips-head screwdriver
- Level
- Pencil

You must also install an Ethernet jack for the phone in the desired location if an Ethernet jack doesn't currently exist. This jack must be wired appropriately for an Ethernet connection. You can't use a regular phone jack.

If the phone is a Cisco IP Phone 6841 or 6861, you need a power outlet close to the phone. If the phone is a Cisco IP Phone 6821, 6851, or 6871, you require either a power outlet close to the phone or you need the LAN to provide Power over Ethernet (PoE).

#### **Procedure**

- **Step 1** Hold the bracket against the wall, with the notches at the bottom.
- **Step 2** Use the level to ensure that the bracket is level.
- **Step 3** Use a pencil to mark the screw holes.
- **Step 4** Center the anchor over the pencil mark and use a #2 Phillips-head screwdriver to press the anchor into the wall. Screw the anchor clockwise into the wall until it is seated flush.
- **Step 5** Use the M4-25L screws provided and the #2 Phillips-head screwdriver to attach the bracket to the wall through the anchors.

You should tighten the screws so that the bracket is held to the wall, but can be slipped off.

The following graphic shows steps 1–5.

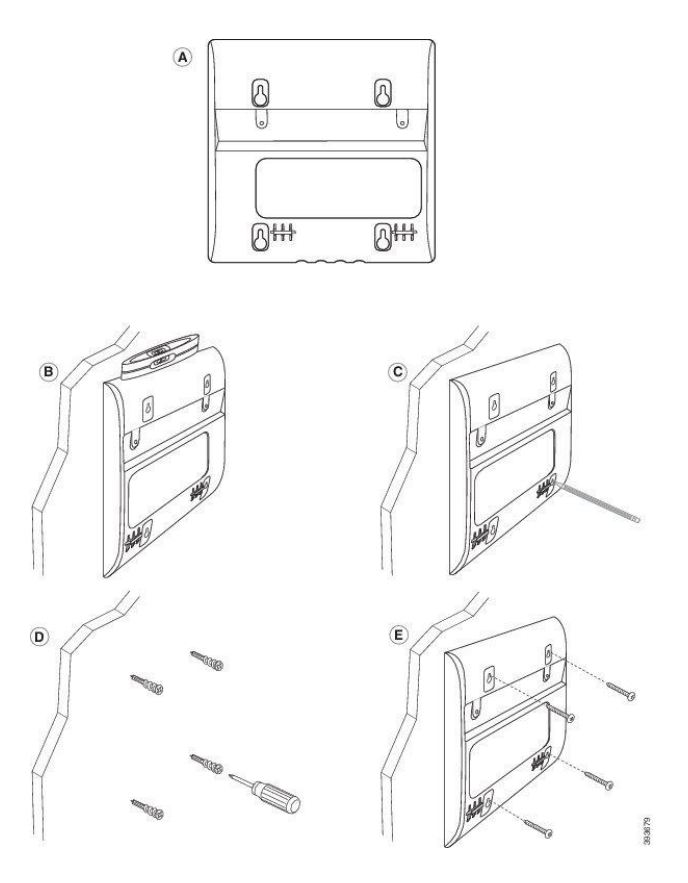

**Step 6** If the phone is in use, unplug the LAN and power cables from the phone.

The handset cable needs to be connected to the phone and seated in the cable channel.

**Step 7** Remove the wall bracket from the wall and place it on the back of the phone so that the bracket fits in the indentations in the back of the phone.

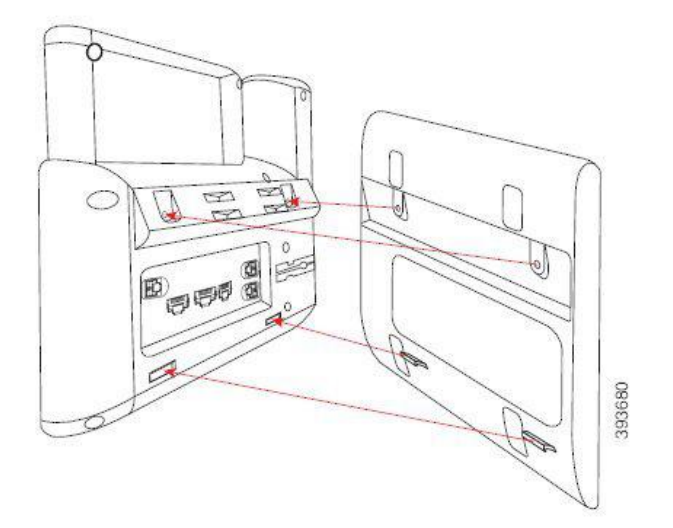

Make sure that the handset cable is between the phone and the bracket, as shown below.

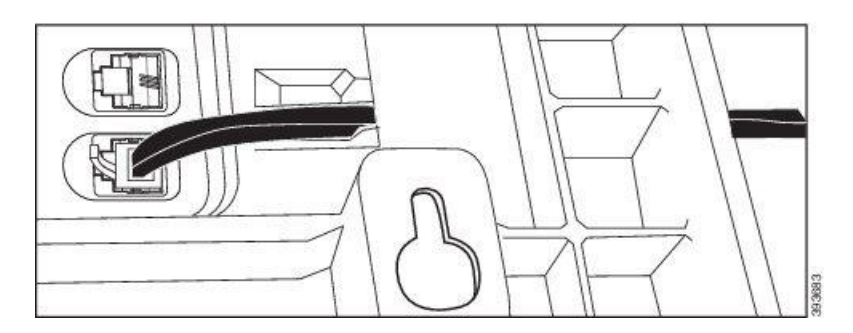

**Step 8** Attach the bracket to the phone with the M3-7L screws provided.

**Step 9** If you use the power adapter, plug the adapter into the phone and thread the cable through the closest notch in the bottom of the bracket.

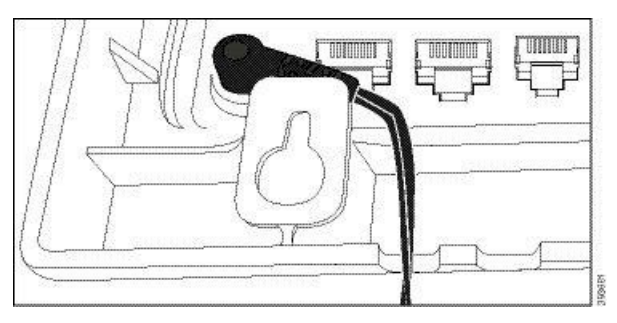

**Step 10** Plug the LAN cable into the phone and thread the cable through a notch in the bottom of the bracket.

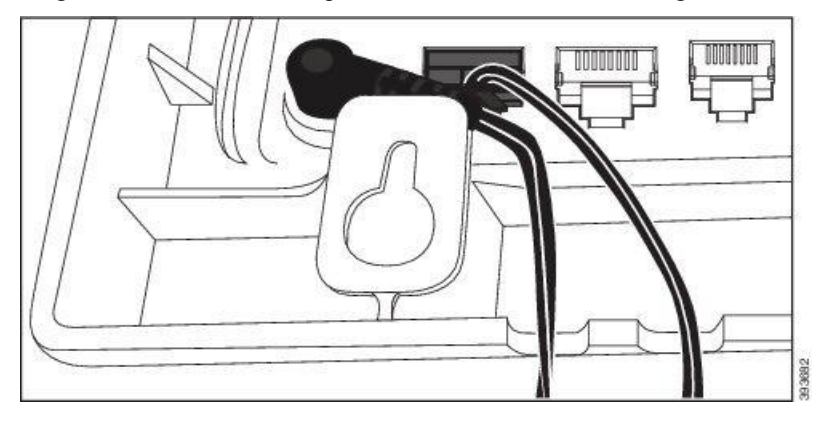

**Step 11** Place the bracket over the wall screws and pull the phone down until it is seated securely. You may need to remove the phone and loosen or tighten the wall screws to make the phone and bracket stable.

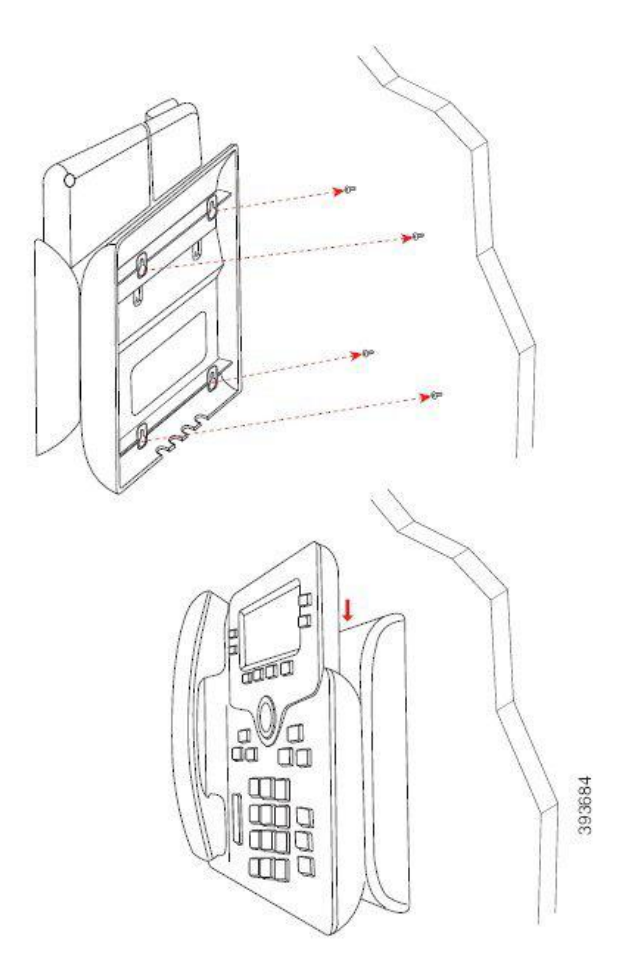

- **Step 12** Plug the LAN cable into the LAN jack.
- **Step 13** If you use external power, plug the power adapter into the electrical outlet.

#### **What to do next**

You can adjust the phone so that the handset doesn't fall out of the handset rest. See Adjust the [Handset](#page-161-0) Rest, on [page](#page-161-0) 150.

#### **Related Topics**

Adjust the [Handset](#page-161-0) Rest, on page 150

# <span id="page-161-0"></span>**Adjust the Handset Rest**

If your phone is wall-mounted or if the handset slips out of the cradle too easily, you may need to adjust the handset rest to ensure that the receiver does not slip out of the cradle.

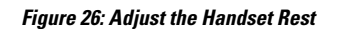

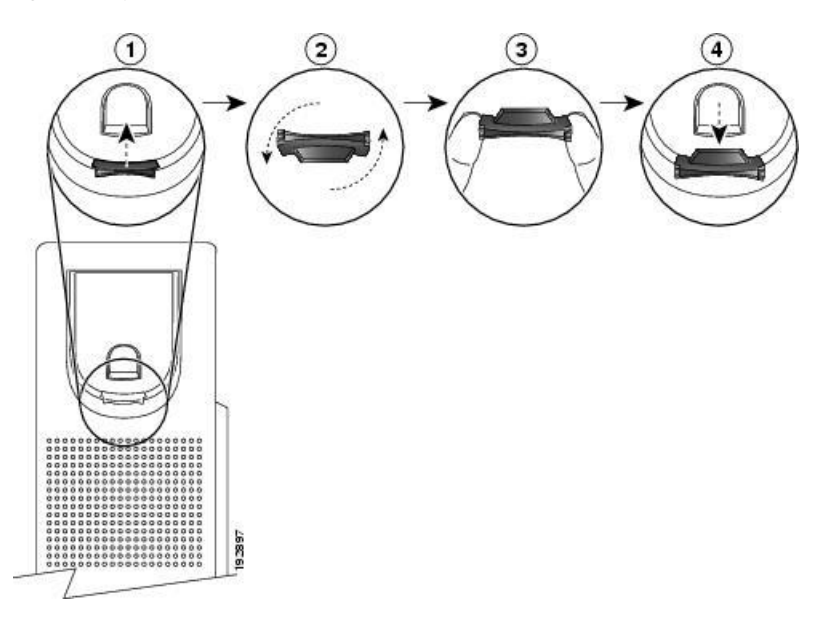

### **Procedure**

- **Step 1** Remove the handset from the cradle and pull the plastic tab from the handset rest.
- **Step 2** Rotate the tab 180 degrees.
- **Step 3** Hold the tab between two fingers, with the corner notches facing you.
- **Step 4** Line up the tab with the slot in the cradle and press the tab evenly into the slot. An extension protrudes from the top of the rotated tab.
- **Step 5** Return the handset to the handset rest.

 $\mathbf I$ 

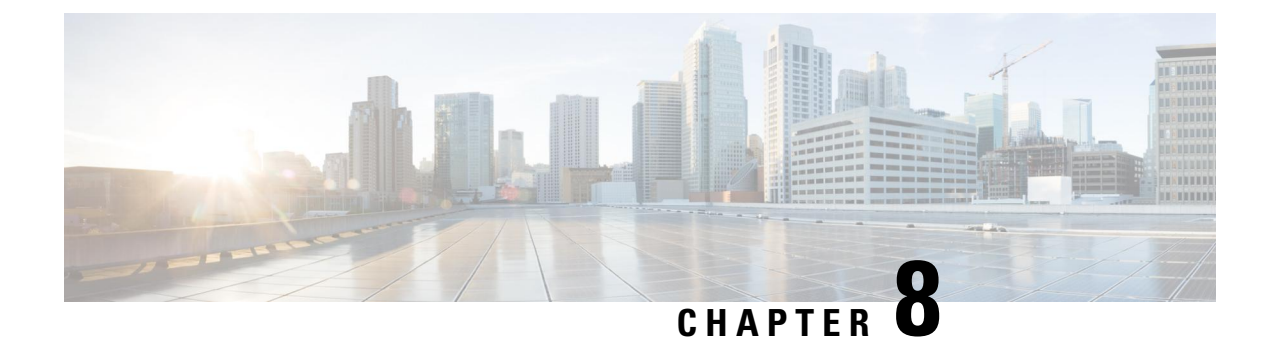

# **Product Safety and Security**

- Safety and [Performance](#page-164-0) Information, on page 153
- [Compliance](#page-166-0) Statements, on page 155
- Cisco Product Security [Overview,](#page-172-0) on page 161
- Important Online [Information,](#page-172-1) on page 161

# <span id="page-164-0"></span>**Safety and Performance Information**

## **Power Outage**

Your access to emergency service through the phone requires that the phone receive power. If a power interruption occurs, service or emergency calling service dialing does not function until power is restored. If a power failure or disruption occurs, you may need to reset or reconfigure the equipment before you can use service or emergency calling service dialing.

## **Regulatory Domains**

The radio frequency (RF) for this phone is configured for a specific regulatory domain. If you use this phone outside of the specific regulatory domain, the phone will not function properly, and you might violate local regulations.

The radio frequency (RF) for the handset is controlled by the base station. The base station is configured for a specific regulatory domain. If you use this system outside of the specific regulatory domain, the system will not function properly, and you might violate local regulations.

# **Health-Care Environments**

This product is not a medical device and uses an unlicensed frequency band that is susceptible to interference from other devices or equipment.

# **External Devices**

We recommend that you use good-quality external devices that are shielded against unwanted radio frequency (RF) and audio frequency (AF) signals. External devices include headsets, cables, and connectors.

Depending on the quality of these devices and their proximity to other devices, such as mobile phones or two-way radios, some audio noise may still occur. In these cases, we recommend that you take one or more of these actions:

- Move the external device away from the source of the RF or AF signals.
- Route the external device cables away from the source of the RF or AF signals.
- Use shielded cables for the external device, or use cables with a better shield and connector.
- Shorten the length of the external device cable.
- Apply ferrites or other such devices on the cables for the external device.

Cisco cannot guarantee the performance of external devices, cables, and connectors.

 $\sqrt{ }$ 

**Caution**

In European Union countries, use only external speakers, microphones, and headsets that are fully compliant with the EMC Directive [89/336/EC].

# **Bluetooth Wireless Headset Performance**

Cisco IP Phones support Bluetooth Class 2 technology when the headsets support Bluetooth. Bluetooth enables low-bandwidth wireless connections within a range of 30 feet (10 meters). The best performance is in the 3to 6-foot (1- to 2-meter) range. You can connect up to five headsets, but only the last one connected is used as the default.

Because of potential interference issues, we recommend that you move 802.11b/g devices, Bluetooth devices, microwave ovens, and large metal objects away from the wireless headset.

The Bluetooth wireless headset does not need to be within direct line-of-sight of the phone. However, some barriers, such as walls or doors, and interference from other electronic devices, can affect the connection.

### **Ways to Provide Power to Your Phone**

You can provide power to your phone in one of these ways:

- Use the power adapter that comes with your phone.
- If your network supports Power over Ethernet (PoE), you can plug your phone into the network. Plug an Ethernet cable into the Ethernet phone port  $\frac{8}{30}$  and into the network.

If you are not sure whether your network supports PoE, check with your administrator.

### **Phone Behavior During Times of Network Congestion**

Anything that degrades network performance can affect phone audio and, in some cases, can cause a call to drop. Sources of network degradation can include, but are not limited to, the following activities:

- Administrative tasks, such as an internal port scan or security scan
- Attacks that occur on your network, such as a Denial of Service attack

## **UL Warning**

The LAN/Ethernet cable or other cables attached to the device should not be extended outside of the building.

# **EnergyStar**

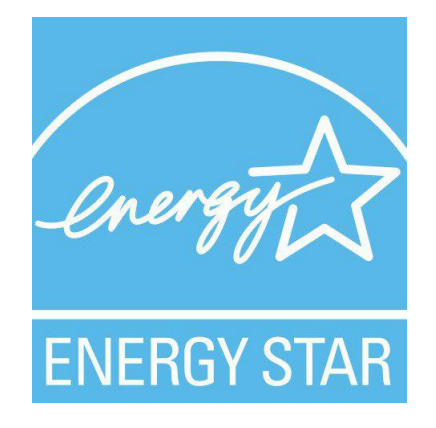

The following phones have EnergyStar certification:

- Cisco IP Phone 6821 Multiplatform Phones
- Cisco IP Phone 6841 Multiplatform Phones
- Cisco IP Phone 6851 Multiplatform Phones
- Cisco IP Phone 6861 Multiplatform Phones
- Cisco IP Phone 6871 Multiplatform Phones

Any phone model that isn't listed in the above list isn't certified.

## <span id="page-166-0"></span>**Product Label**

The product label is located on the bottom of the device.

The product label is located in the battery compartment of the device.

# **Compliance Statements**

# **Compliance Statements for the European Union**

### **CE Marking**

The following CE mark is affixed to the equipment and packaging.

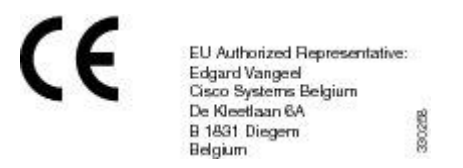

### **RF Exposure Statement for the European Union**

This device has been evaluated and found compliant in accordance with EU EMF Directive 2014/53/EU.

## **Compliance Statements for the USA**

### **Part 15 Radio Device**

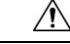

The Part 15 radio device operates on a non-interference basis with other devices operating at this frequency. Any changes or modification to said product not expressly approved by Cisco, including the use of non-Cisco antennas, could void the user's authority to operate this device. **Caution**

### **Compliance Statements for Canada**

This device complies with Industry Canada license-exempt RSS standard(s). Operation is subject to the following two conditions: (1) this device may not cause interference, and (2) this device must accept any interference, including interference that may cause undesired operation of the device. Privacy of communications may not be ensured when using this phone.

This product meets the applicable Innovation, Science and Economic Development Canada technical specifications.

#### **Avis de Conformité Canadien**

Cet appareil est conforme aux normes RSS exemptes de licence RSS d'Industry Canada. Le fonctionnement de cet appareil est soumis à deux conditions : (1) ce périphérique ne doit pas causer d'interférence et (2) ce périphérique doit supporter les interférences, y compris celles susceptibles d'entraîner un fonctionnement non souhaitable de l'appareil. La protection des communications ne peut pas être assurée lors de l'utilisation de ce téléphone.

Le présent produit est conforme aux spécifications techniques applicables d'Innovation, Sciences et Développement économique Canada.

### **Canadian RF Exposure Statement**

### THIS DEVICE MEETS THE LIMITS AS REFERENCED BY ISED RSS-102 R5 FOR EXPOSURE TO RADIO WAVES

Your device includes a radio transmitter and receiver. It is designed not to exceed the General populace (uncontrolled) limits for exposure to radio waves (radio frequency electromagnetic fields) as referenced in RSS-102 which references Health Canada Safety Code 6 and include a substantial safety margin designed to assure the safety of all persons, regardless of age and health.

As such the systems are designed to be operated as to avoid contact with the antennas by the end user. It is recommended to set the system in a location where the antennas can remain at least a minimum distance as specified from the user in accordance to the regulatory guidelines which are designed to reduce the overall exposure of the user or operator.

The device has been tested and found compliant with the applicable regulations as part of the radio certification process.

#### **Déclaration d'Exposition aux RF Canadienne**

### CE PÉRIPHÉRIQUERESPECTE LES LIMITES DÉCRITESPARLA NORMERSS-102R5 D'EXPOSITION À DES ONDES RADIO

Votre appareil comprend un émetteur et un récepteur radio. Il est conçu pour ne pas dépasser les limites applicables à la population générale (ne faisant pas l'objet de contrôles périodiques) d'exposition à des ondes radio (champs électromagnétiques de fréquences radio) comme indiqué dans la norme RSS-102 qui sert de référence au règlement de sécurité n°6 sur l'état de santé du Canada et inclut une marge de sécurité importantes conçue pour garantir la sécurité de toutes les personnes, quels que soient leur âge et état de santé.

En tant que tels, lessystèmessont conçus pour être utilisés en évitant le contact avec les antennes par l'utilisateur final. Il est recommandé de positionner le système à un endroit où les antennes peuvent demeurer à au moins une distance minimum préconisée de l'utilisateur, conformément aux instructions des réglementations qui sont conçues pour réduire l'exposition globale de l'utilisateur ou de l'opérateur.

Le périphérique a été testé et déclaré conforme aux réglementations applicables dans le cadre du processus de certification radio.

### **Canadian High-Power Radars Statement**

Users should also be advised that high-power radars are allocated as primary users (that is, priority users) of the bands 5250-5350 MHz and 5650-5850 MHz and that these radars could cause interference and/or damage to LE-LAN devices.

Devraient également être informés des utilisateurs que les radars à haute puissance sont désignés comme utilisateurs principaux (à savoir des utilisateurs prioritaires) des bandes 5250-5350 MHz et 5650 à 5.850 MHz et que ces radars pourraient provoquer des interférences et / ou endommager les périphériques LE-LAN.

## **Compliance Statements for New Zealand**

### **Permit to Connect (PTC) General Warning**

The grant of a Telepermit for any item of terminal equipment indicates only that Telecom has accepted that the item complies with minimum conditions for connection to its network. It indicates no endorsement of the product by Telecom, nor does it provide any sort of warranty. Above all, it provides no assurance that any item will work correctly in all respects with another item of Telepermitted equipment of a different make or model, nor does it imply that any product is compatible with all of Telecom's network services.

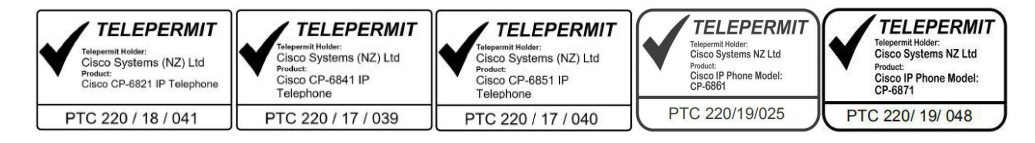

### **Compliance Statements for Taiwan**

### **DGT Warning Statement**

避免電波干擾,本器材禁止於室外使用5.25-5.35 秭赫頻帶

#### 低功率電波輻射性電機管理辦法

- 第十二條 經型式認證合格之低功率射頻電機,非經許可,公司、 商號或使用者均不得擅自變更頻率、加大功率或變更原 設計之特性及功能。
- 第十四條 低功率射頻電機之使用不得影響飛航安全及干擾合法通信; 經發現有干擾現象時,應立即停用,並改善至無干擾時方得 繼續使用。

前項合法通信,指依電信法規定作業之無線電信。

低功率射頻電機須忍受合法通信或工業、科學及醫療用電波 輻射性電機設備之干擾。

#### 低功率射頻電機技術規範

- 4.7 無線資訊傳輸設備
- 4.7.5 在5.25-5.35秭赫頻帶內操作之無線資訊傳輸設備,限於室內使用。
- 4.7.6 無線資訊傳輸設備須忍受合法通信之干擾且不得干擾合法通信;如 造成干擾,應立即停用,俟無干擾之虞,始得繼續使用。
- 4.7.7 無線資訊傳輸設備的製造廠商應確保頻率穩定性,如依製造廠商使 8<sup>b</sup>076 用手册上所述正常操作,發射的信號應維持於操作頻帶中。

### **Low Power and Visual Warning Notices**

視力保護警語:使用過度恐傷害視力

低功率射頻電機警語:

經型式認證合格之低功率射頻電機,非經許可,公司、商號或使用者均不得擅自變更頻率、加大功 率或變更原設計之特性之功能。

低功率射頻電機之使用不得影響飛航安全及干擾合法通信;經發現有干擾現象時,應立即停用,並 改善至無干擾時方得繼續使用。前項合法通信,指依電信法規定作業之無線電通信。低功率射頻電機須忍 受合法通信或工業、科學及醫療用電波輻射性電機設備之干擾。

4.7.9.1 應避免影響附近雷達系統之操作。

4.7.9.2 高增益指向性天線只得應用於固定式點對點系統。

# **Compliance Statement for Argentina**

#### **Advertencia**

No utilizar una fuente de alimentación con caracteristícas distintas a las expresadas ya que podría ser peligroso.

# **Compliance Information for Brazil**

#### **Art. 6º - 506**

This equipment is a secondary type device, that is, it is not protected against harmful interference, even if the interference is caused by a device of the same type, and it also cannot cause any interference to primary type devices.

For more information, go to this URL: <http://www.anatel.gov.br>

Este equipamento opera em caráter secundário, isto é, não tem direito a proteção contra interferência prejudicial, mesmo de estações do mesmo tipo, e não pode causar interferência a sistemas operando em caráter primário.

Site Anatel: <http://www.anatel.gov.br>

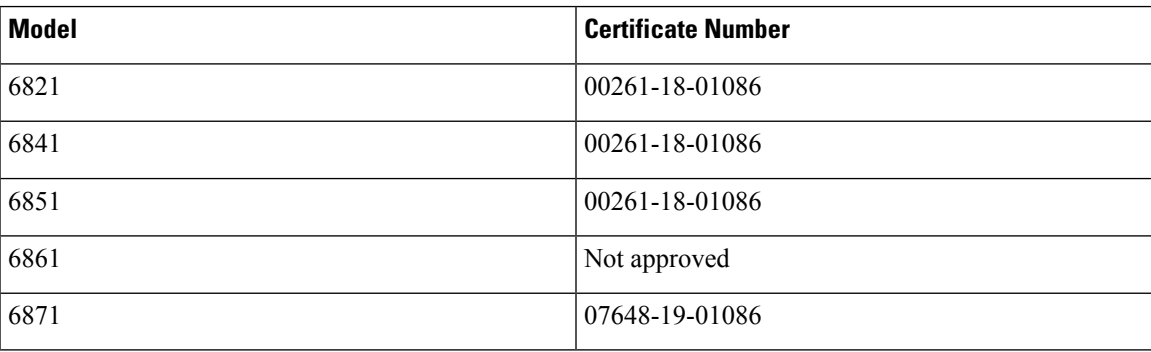

### **Compliance Statement for Singapore**

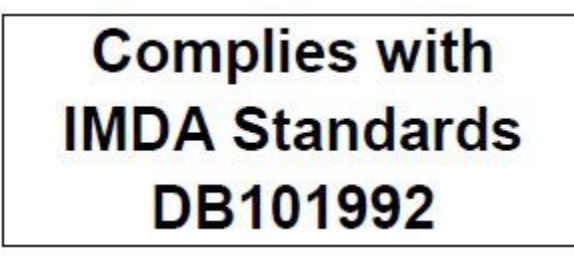

## **Compliance Information for Japan**

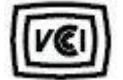

VCCI Compliance for Class B Equipment

Japan JATE Compliance CP-6821, CP-6841, CP-6851, CP-6861

"5.2/5.3GHz is limited to indoor use only in Japan"

## **Compliance Information for Mexico**

Approval: CP-6821 NYC-1902CE00803

## **FCC Compliance Statements**

The Federal Communications Commission requires compliance statements for the following:

### **FCC Part 15.19 Statement**

This device complies with part 15 of the FCC Rules. Operation is subject to the following two conditions: (1) This device may not cause harmful interference, and (2) this device must accept any interference received, including interference that may cause undesired operation.

### **FCC Part 15.21 Statement**

Changes or modifications not expressly approved by the party responsible for compliance could void the user's authority to operate the equipment.

### **FCC RF Radiation Exposure Statement**

This equipment complies with FCC radiation exposure limits set forth for an uncontrolled environment. End users must follow the specific operating instructions for satisfying RF exposure compliance. This transmitter must be at least 20 cm from the user and must not be collocated or operating in conjunction with any other antenna or transmitter.

### **FCC Receivers and Class B Digital Statement**

This product has been tested and complies with the specifications for a Class B digital device, pursuant to Part 15 of the FCC Rules. These limits are designed to provide reasonable protection against harmful interference in a residential installation. This equipment generates, uses, and can radiate radio frequency energy and, if not installed and used according to the instructions, may cause harmful interference to radio communications. However, there is no guarantee that interference will not occur in a particular installation.

If this equipment does cause harmful interference to radio or television reception, which is found by turning the equipment off and on, the user is encouraged to try to correct the interference by one or more of the following measures:

- Reorient or relocate the receiving antenna
- Increase the separation between the equipment or devices
- Connect the equipment to an outlet other than the receiver's
- Consult a dealer or an experienced radio/TV technician for assistance

# <span id="page-172-0"></span>**Cisco Product Security Overview**

This product contains cryptographic features and is subject to U.S. and local country laws that govern import, export, transfer, and use. Delivery of Cisco cryptographic products does not imply third-party authority to import, export, distribute, or use encryption. Importers, exporters, distributors, and users are responsible for compliance with U.S. and local country laws. By using this product, you agree to comply with applicable laws and regulations. If you are unable to comply with U.S. and local laws, return this product immediately.

Further information regarding U.S. export regulations can be found at [https://www.bis.doc.gov/](https://www.bis.doc.gov/policiesandregulations/ear/index.htm) [policiesandregulations/ear/index.htm.](https://www.bis.doc.gov/policiesandregulations/ear/index.htm)

# <span id="page-172-1"></span>**Important Online Information**

#### **End User License Agreement**

The End User License Agreement (EULA) is located here: <https://www.cisco.com/go/eula>

#### **Regulatory Compliance and Safety Information**

Regulatory Compliance and Safety Information (RCSI) is located here:

[https://www.cisco.com/c/dam/en/us/td/docs/voice\\_ip\\_comm/cuipph/6800-series/RCSI/RCSI-0338-book.pdf](https://www.cisco.com/c/dam/en/us/td/docs/voice_ip_comm/cuipph/6800-series/RCSI/RCSI-0338-book.pdf)

[https://www.cisco.com/c/dam/en/us/td/docs/voice\\_ip\\_comm/cuipph/MPP/6800-DECT/RCSI/](https://www.cisco.com/c/dam/en/us/td/docs/voice_ip_comm/cuipph/MPP/6800-DECT/RCSI/RCSI-0366-book.pdf) [RCSI-0366-book.pdf](https://www.cisco.com/c/dam/en/us/td/docs/voice_ip_comm/cuipph/MPP/6800-DECT/RCSI/RCSI-0366-book.pdf)

I